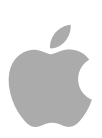

# **Logic Pro 9**

效果

Copyright © 2011 Apple Inc. 保留一切权利。

您对软件的使用权受附带的软件许可协议限制。 Logic Pro 软件的有效副本的所有者或授权用户可基于 学习使用此类软件的目的复制本出版物。不得基于商 业用途复制或传输本出版物的任何部分,如销售本出 版物的副本或用于有偿支持服务。

Apple 标志是 Apple Inc. 在美国及其他国家和地区注册 的商标。未经 Apple 的事先书面同意,将"键盘"Apple 标志 (Shift-Option-K) 用于商业用途可能会违反美国联 邦和州法律,并可能被指控侵犯商标权和进行不公平 竞争。

我们已尽力确保本手册上的信息准确。Apple 对印刷 或文字错误概不负责。

备注: 由于Apple经常发布其系统软件、应用程序和 互联网站点的新版本和更新,因此本手册中的图像可 能与您在屏幕上看到的稍有不同。

Apple 1 Infinite Loop Cupertino, CA 95014 408-996-1010

[www.apple.com](http://www.apple.com)

Apple、苹果、Apple 标志、Finder、GarageBand、 Logic、Macintosh 和 MainStage 是 Apple Inc. 在美国及 其他国家和地区注册的商标。

这里提及的其他公司和产品名称是其相应公司的商 标。提及的第三方产品仅作参考,并不代表 Apple 之 认可或推荐。Apple 对这些产品的性能或使用概不负 责。

# 目录

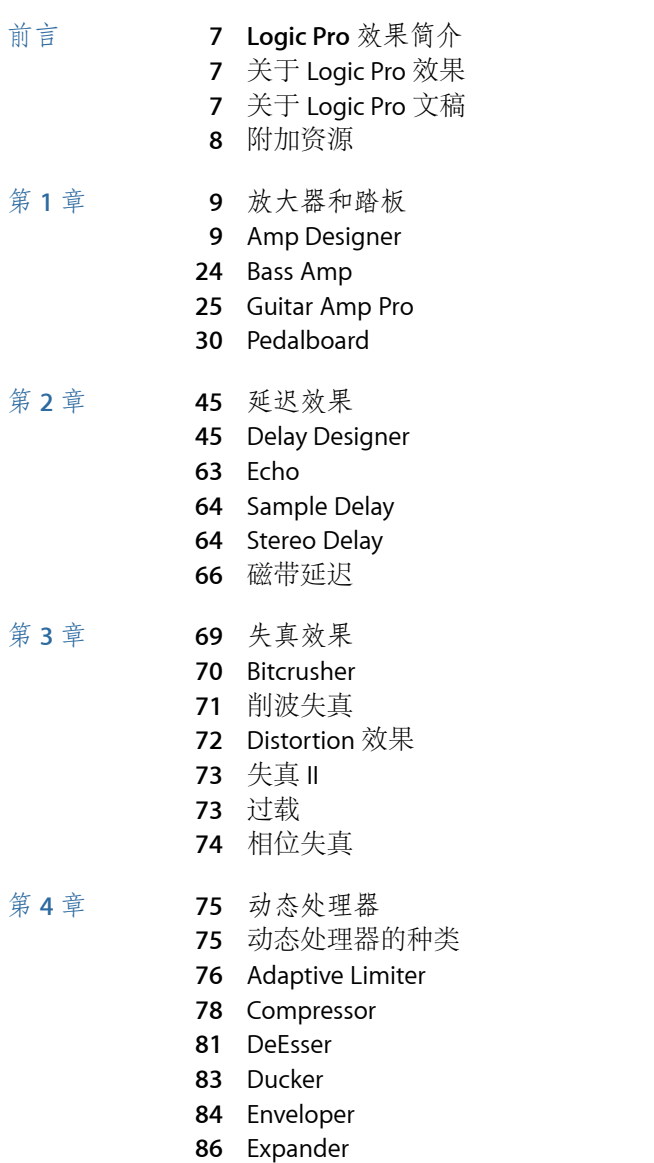

- [Limiter](#page-85-1)
- [Multipressor](#page-86-0)
- [Noise](#page-89-0) Gate
- Silver [Compressor](#page-92-0)
- [Silver](#page-92-1) Gate
- Surround [Compressor](#page-93-0)

#### 第 **5** 章 **99** [均衡器](#page-98-0)

- [Channel](#page-99-0) EQ
- DJ [EQ](#page-102-0)
- [Fat](#page-102-1) EQ
- [Linear](#page-103-0) Phase EQ
- [Match](#page-106-0) EQ
- [单频段均衡器](#page-111-0)
- [Silver](#page-113-0) EQ
- 第 **6** 章 **115** [滤波器效果](#page-114-0)
	- [AutoFilter](#page-114-1)
		- EVOC 20 [Filterbank](#page-119-0)
		- EVOC 20 [TrackOscillator](#page-124-0)
		- [Fuzz-Wah](#page-134-0)
		- [Spectral](#page-137-0) Gate

#### 第7章 141 [图像处理器](#page-140-0)

- Binaural [Post-Processing](#page-140-1)
- [Direction](#page-141-0) Mixer
- Stereo [Spread](#page-144-0)
- 第 **8** 章 **147 [Metering](#page-146-0)** 工具
	- BPM [Counter](#page-146-1)
	- [相关性指示](#page-147-0)
	- Level [Meter](#page-147-1) 插件
	- [MultiMeter](#page-148-0)
	- Surround [MultiMeter](#page-152-0)
	- [Tuner](#page-158-0)

#### 第 **9** 章 **161** [调制效果](#page-160-0)

- [Chorus](#page-161-0) Effect
- [Ensemble](#page-161-1) Effect
- [Flanger](#page-162-0) Effect
- [Microphaser](#page-163-0)
- [Modulation](#page-163-1) Delay
- [Phaser](#page-165-0) Effect
- [Ringshifter](#page-166-0)
- 172 Rotor [Cabinet](#page-171-0) Effect
- [Scanner](#page-174-0) Vibrato Effect
- [Spreader](#page-175-0)
- 176 T[remolo](#page-175-1) Effect
- 第 **1 0** 章 **179** [音高效果](#page-178-0)
	- Pitch Cor [rection](#page-178-1) 效果
	- Pitch [Shifter](#page-182-0) II
	- 184 Vocal T[ransformer](#page-183-0)
- 第 **1 1** 章 **187** [混响效果](#page-186-0)
	- [钢板、数码混响效果和回旋混响器](#page-187-0)
	- [AVerb](#page-187-1)
	- [EnVerb](#page-188-0)
	- [GoldVerb](#page-190-0)
	- [PlatinumVerb](#page-193-0)
	- [SilverVerb](#page-196-0)

#### 第 **1 2**  $\ddot{\mathbf{\hat{F}}}$  **199** Space Designer Con[volution](#page-198-0) Reverb

- 了解 Spac e D [esigner](#page-199-0) 的界面
- 使用 Space Designer 的 [Impulse](#page-200-0) Response 参数
- 使用 Space D[esigner](#page-203-0) 的 Envelope and EQ 参数
- 使用 Spac e D [esigner](#page-209-0) 的 Filter
- 使用 Spac e D [esigner](#page-211-0) 的 Global 参数
- 自动化 Space Designer[\(空间设计器\)](#page-216-0)

#### 第 **1 3** 章 **219** [特效效果和实用工具](#page-218-0)

- [Denoiser](#page-218-1)
- [Enhanc](#page-220-0) e Timing
- [Exciter](#page-221-0)
- 223 Groov[eshifter](#page-222-0)
- Speech [Enhancer](#page-223-0)
- [SubBass](#page-224-0)

#### 第 **1 4** 章 **227** [实用工具和工具](#page-226-0)

- D own [Mixer](#page-226-1)
- [Gain](#page-227-0) 插件
- I/O [Utilit](#page-227-1) y
- [Multichannel](#page-229-0) Gain
- Test [Oscilla](#page-229-1) tor

# <span id="page-6-0"></span>**Logic Pro** 效果简介

Logic Pro 拥有多种多样的数码信号处理 (DSP) 效果和处理器,可用于从音色或音调 上实时调整现有音频录音、软件乐器和外部音频源。这些将涵盖您在日常工作中遇 到的几乎所有音频处理和操作需求。

最常见的处理选项包括均衡器、动态处理器、调制、失真、混响和延迟。

比较少见的处理选项是模拟放大器和扬声器音箱,它们可让您通过大量完美和现代 的放音系统来"弹奏"乐器或其他信号。吉他手和键盘手也将会从大量经典踏板效果 模拟器中受益。

更多高级功能包括精确的信号指示器和分析器、测试音调发生器、噪声减少、音高 修正、图像、低音增强和时间修改处理器以及实用工具。

正如您所见,许许多包括的处理器和实用工具实际并不归为"效果"类别,而它们在录 音室中可能毫无价值。

#### 本前言包括以下内容:

- 关于 [Logic](#page-6-1) Pro 效果 (第7页)
- 关于 [Logic](#page-6-2) Pro 文稿 (第7页)
- <span id="page-6-1"></span>• [附加资源](#page-7-0) (第 8 页)

# 关于 Logic Pro 效果

<span id="page-6-2"></span>所有效果、处理器和实用工具都提供一种直观性界面,可以简化操作,从而提高您 的工作效率。需要时,可确保出色的音频质量;或者(在频谱的另一端)需要大幅 度修改声音时,可以进行极端处理。所有效果和处理器都经过高度优化,以便有效 使用 CPU。

# 关于 Logic Pro 文稿

LogicPro附带了多种文稿, 能帮助您了解软件, 并提供了有关所包含的应用程序的 详细信息。

• 《*Logic Pro* 使用手册》: 此手册全面介绍了如何使用 Logic Pro 建立录制系统、 作曲、编辑音频和 MIDI 文件, 以及输出音频以制作 CD。

前言

- 《探索 *Logic Pro*》: 此手册快速介绍了 Logic Pro 的主要功能和任务,鼓励新用 户自己动手进行探索。
- 《*Logic Pro* 控制表面支持》: 此手册介绍了 Logic Pro 控制表面的配置和使用。
- 《*Logic Pro* 乐器》: 此手册提供 Logic Pro 附带的大量乐器的全面说明。
- 《*Logic Pro* 效果器》: 此手册提供 Logic Pro 附带的大量效果器的全面说明。
- 《配合*Apogee*硬件使用*Logic Pro*》: 此手册描述如何将 Apogee 硬件与 Logic Pro 配合使用。
- 《脉冲响应实用工具使用手册》: 此手册提供使用"脉冲响应实用工具"来为 Space Designer 创建单声道、立体声和环绕声脉冲响应以及创建 Logic Pro 回旋混 响效果的完整说明。

# <span id="page-7-0"></span>附加资源

除 Logic Pro 附带的文稿外,您还可以使用很多其他资源了解更多信息。

#### 发布说明和新功能

每个应用程序都提供了涵盖全新或已更改功能的详细文稿。您可以在以下位置访问 此文稿:

• 点按应用程序的"帮助"菜单中的"发布说明"链接和"新功能"链接。

#### **Logic Pro** 网站

有关 Logic Pro 的一般信息和更新,以及最新消息,请访问:

• <http://www.apple.com.cn/logicpro>

#### **Apple** 服务与支持网站

有关软件更新和所有 Apple 产品最常见问题的答案,请访问通用的 Apple 支持网 站。您还将访问到产品规格、参考文稿以及 Apple 和第三方产品技术文章。

• <http://www.apple.com.cn/support>

有关 Logic Pro 的软件更新、文稿、论坛以及常见问题的解答,请访问:

• <http://www.apple.com.cn/support/logicpro>

有关世界范围内所有Apple产品的论坛(您可在此处搜索答案,发布问题或回答其 他用户的问题),请访问:

• [http://discussions.apple.com](https://discussions.apple.com/community/professional_applications/logic_pro?forumID=1201)

# <span id="page-8-0"></span>放大器和踏板

LogicPro具有一个包含种类繁多的吉他和低音放大器以及经典踏板效果的合集。您 可以通过这些放大器和效果来现场弹奏或处理录制的音频和软件乐器声部。

放大器模型再现了老式和现代的电子管及固态放大器。同时再现了内建效果单元, 如混响、震音或颤音。随放大器附带的有各种模拟扬声器音箱,扬声器音箱可用作 匹配套件或以不同方式组合来创建有趣的混音。

还模拟了大量"经典"的脚踏板效果(或*踏脚转盘*),它们一直很受吉他手和键盘乐 器演奏者的欢迎。与其真实的对等效果一样,您可以随意以任何顺序锁住踏板,以 创建完美的音色。

本章包括以下内容:

- Amp [Designer](#page-8-1) (第 9 页)
- Bass [Amp](#page-23-0) (第 24 页)
- [Guitar](#page-24-0) Amp Pro (第 25 页)
- <span id="page-8-1"></span>• [Pedalboard](#page-29-0) (第 30 页)

# Amp Designer

Amp Designer 模拟 20 多种著名的吉他放大器及其使用的扬声器音箱的音色。每种 预配置的模型都包含放大器、音箱以及可再现知名吉他放大器音色的均衡器。您可 以直接处理吉他信号,这可让您通过这些放大系统来重现您弹奏的吉他的声音。 Amp Designer 也可用于实验声音设计和处理。您可以将其与其他乐器随意配合使 用,例如,将吉他放大器的声音特征应用到小号或声乐声部。

AmpDesigner模拟的放大器、音箱和均衡器可以用各种方式组合,以明显或细微改 变音调。虚拟麦克风用于接收模拟放大器和音箱的信号。您可以从这三种不同的麦 克风类型中选取,并重新放置它们。

Amp Designer 还模拟古典吉他放大器效果,包括弹簧混响、颤音和震音。

就不同参数类型而言,Amp Designer 界面可分为四个常规部分。

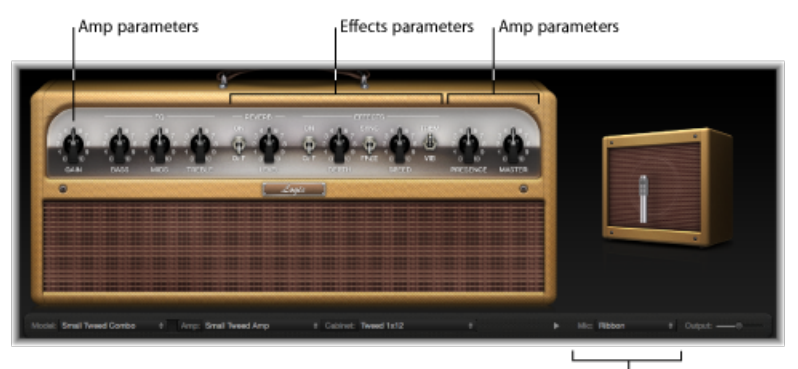

Microphone parameters

- 型号参数: Model (型号) 弹出式菜单位于底部黑色条左侧。它用来选取预配置 模型,包括放大器、音箱、均衡器类型和麦克风类型。请参阅选取[AmpDesigner](#page-10-0) [模型。](#page-10-0)黑色条上的模型自定参数可让您单独选取放大器和音箱类型。请参[阅建立](#page-14-0) 自定Amp Designer组合。在旋钮部分的"Bass"(低音)、"Mids"(中音)和"Treble" (高音)旋钮上的"EQ"(均衡器)弹出式菜单中选取均衡器类型。请参[阅使用](#page-17-0) Amp [Designer](#page-17-0) 均衡器。
- 放大器参数: 这些参数位于旋钮部分的两端,用于设定放大器的输入增益、真 实度和输出音量。请参阅使用 Amp Designer [的增益、真实度和主控制](#page-19-0)。
- 效果参数: 这些参数位于旋钮部分的中央,可让您控制集成吉他效果。请参阅 了解 Amp Designer [的效果参数](#page-19-1)。
- 麦克风参数: 这些参数位于底部黑色条右端稍上部分, 这些参数用于设定采集 放大器和音箱声音的麦克风的类型和位置。请参阅设定 Amp [Designer](#page-21-0) 麦克风参 [数](#page-21-0)。

要在界面的完整版本和较小版本之间切换

■ 在完整界面上点按"Cabinet"(音箱)和"Mic"(麦克风)弹出式菜单之间的显示三角 形,以切换到较小版本。要切换回完整界面,请在小界面中点按"Output"(输出) 栏旁边的显示三角形。您可以访问小界面中除麦克风选择和定位外的所有参数。

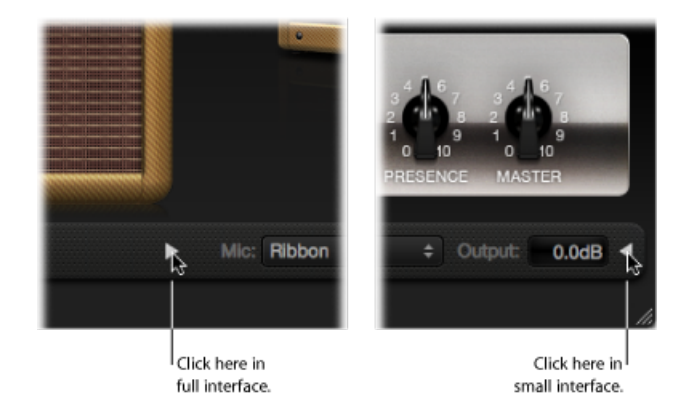

# <span id="page-10-0"></span>选取 **Amp Designer** 模型

您可以从 Amp Designer 界面底部黑色条左端的"Model"(型号)弹出式菜单中选取 预配置模型(包括放大器、音箱、均衡器类型和麦克风类型)。选择包括以下各类 别中的几个组合:

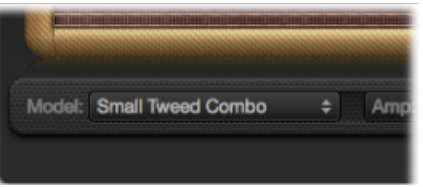

- Tweed [Combo](#page-10-1)
- Classic [American](#page-11-0) Combo
- [British](#page-11-1) Stack
- British [Combo](#page-12-0)
- <span id="page-10-1"></span>• British [Alternative](#page-12-1)
- [Metal](#page-13-0) Stack
- [其他组合](#page-13-1)

#### **Tweed Combo**

Tweed 模型基于 20 世纪 50 年代和 60 年代早期的美式组合,可帮助定义蓝调、摇 滚和乡村音乐的音色。它们的声音温暖、复杂、纯净,当您增加增益时声音会由稍 微失真平滑过渡到过度沙哑。即使在半个世纪后,Tweed听起来仍然很现代。许多 现代精巧的放大器都是采用 Tweed 类型的电路系统。

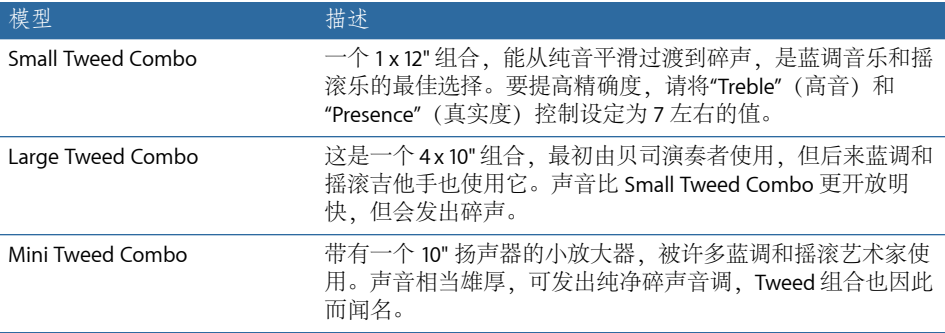

提示: Tweed 组合对您的动态弹奏响应良好。调整旋钮以创建失真音色,然后降 低吉他音量旋钮的音量,以创建更纯净的音调。开始激烈地独奏时,打开吉他的音 量旋钮。

#### <span id="page-11-0"></span>**Classic American Combo**

20 世纪 60 年代中期,Blackface、Brownface 和 Silverface 模型由美式组合激励。它 们的声音响亮纯净,并伴有紧凑的低音和相对受限的失真。它们非常适合于纯音调 摇滚、怀旧R&B、冲浪音乐、似弦声乡村音乐、爵士乐和注重音符高精度的其他风 格音乐。

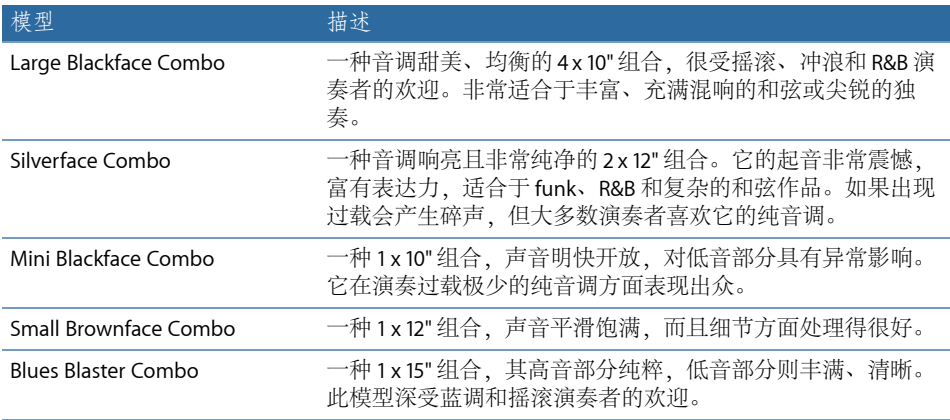

<span id="page-11-1"></span>提示: 虽然这些放大器往往能产生纯粹、丰满的声音,但您可以使用 Pedalboard 失真踏脚转盘来获取带有尖锐高音和更加清晰的低音的硬边碎声。请参[阅失真踏板](#page-37-0) 和[Pedalboard](#page-29-0)。

#### **British Stack**

British Stack 模型基于 50 和 100 瓦放大器前端,这些前端极大地决定了重摇滚的声 音,特别是与拍号调号 4 x 12" 音箱配对使用时 在增益设置为适中时,这些放大器 非常适合产生厚重的和弦和乐段。提高增益会产生愉悦的独奏音调和震憾的节奏吉 他声部。即使使用了大量失真效果,音谱上的复杂峰值和倾斜也能保持音调的纯粹 和感染力。

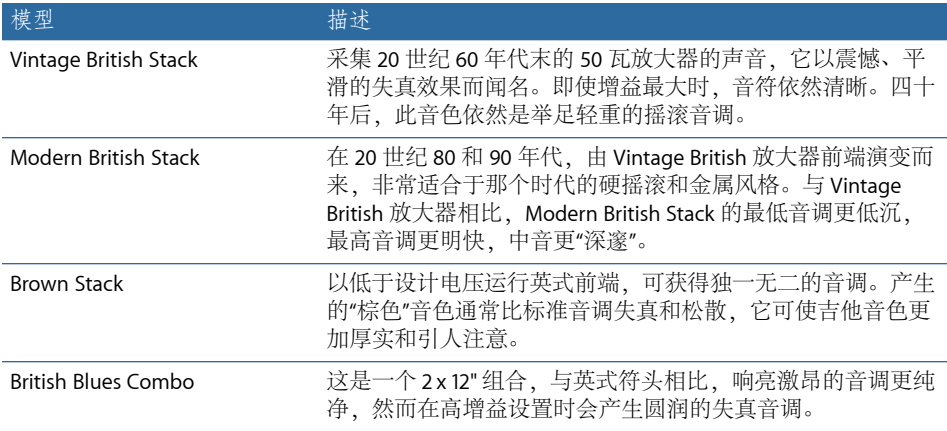

提示: 以高值组合英式符头、4 x 12" 音箱和好的乐段会很少出错。请大胆打破该 组合。通过使用小型音箱或适当的低增益设置,这些前端可以发出美妙的声音。如 果 British Blues Combo 的纯净程度超出了您的需求,请将其与 Pedalboard 的 Hi Drive 踏脚转盘组合以产生激昂的蓝调,或与 Candy Fuzz 踏脚转盘组合以产生具有爆发 力的摇滚音调。请参阅[失真踏板](#page-37-0)和[Pedalboard](#page-29-0)。

#### <span id="page-12-0"></span>**British Combo**

British Combo 采集清脆、具有大量高音的音色,该音色在 20 世纪 60 年代的英式摇 滚和流行乐中非常流行。这些放大器的声音调号拍号以其高端响应为特征,由于有 悦耳的失真和平滑自然的压缩,因此它们很少有刺耳的声音。

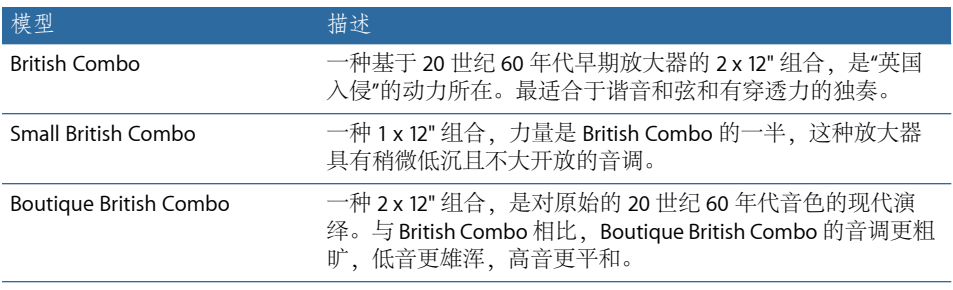

<span id="page-12-1"></span>提示: 将"Treble"(高音)和"Presence"(真实度) 旋钮设置(在其他放大器类型中 可能变得刺耳)与 British Combo 配合使用可以产生动听的音色。

#### **British Alternative**

20 世纪 60 年代末,激励 Sunshine 模型的放大器前端和组合音色响亮激昂,且中频 丰满。这些放大器不仅仅用于单个音符独奏和有力的和弦,它们因具有大而开放的 和弦而听起来很动听,这也是它们在20世纪90年代深受"Brit-pop"乐队欢迎的原因 之一。Stadium 放大器以能弹奏出极高的声音且不会渐变为模糊的失真而著称。即 使在增益设置为最大时,它们也能保留清脆的高音和极佳的音符精度。

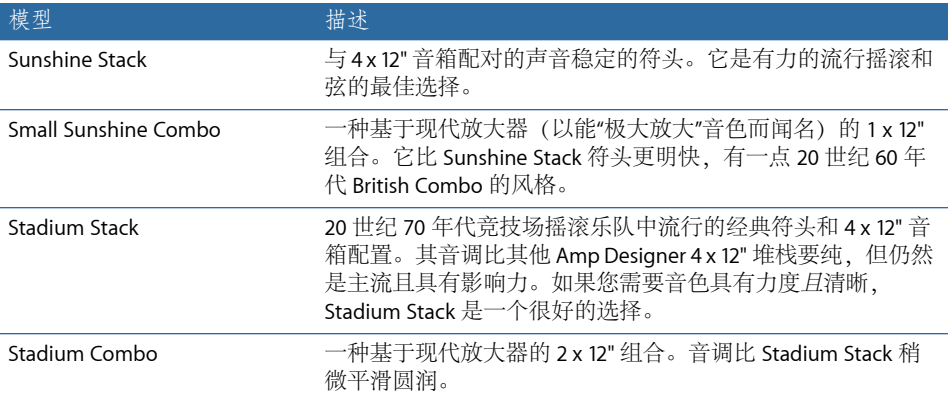

提示: Sunshine Stack 的音调有时比较深沉, 但较高的"Treble"(高音) 旋钮设置可 使音色变得开放。虽然 Small Sunshine Combo 使用其默认的 1 x 12" 音箱时听起来很 动听,但它使用 4 x 12" 音箱效果也很好。Stadium 放大器可以调低至失真,因此一 些鼎鼎大名的用户会将其与激昂的法兹踏板配对使用。试着将其与 Pedalboard 的 Candy Fuzz 或 Fuzz Machine 踏脚转盘组合。请参阅[失真踏板和](#page-37-0)[Pedalboard](#page-29-0)。

#### <span id="page-13-0"></span>**Metal Stack**

Metal Stack 模型受强大的过高增益放大器符头启发,可将"块"融入现代硬摇滚和金 属音乐中。所有这些模型都与 4 x 12" 音箱配对使用。其拍号调号音调从重失真到 极度重失真。如果您想要强有力的低音、刺耳的高音和严肃的延音,这些将是您的 首选模型。

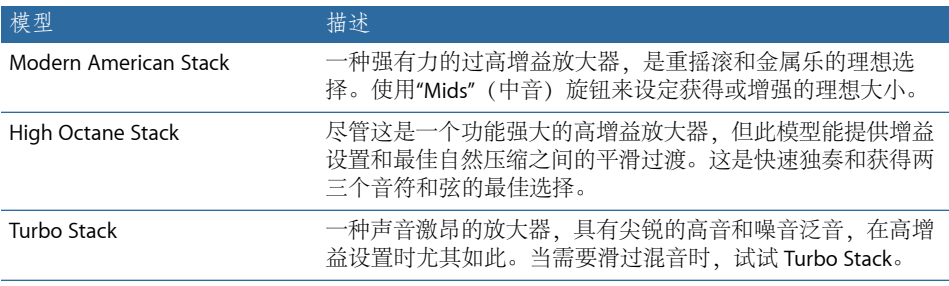

<span id="page-13-1"></span>提示: 将 Turbo Stack 与失真和法兹踏板组合,实际上可能会减少放大器的边缘。 干音通常是高影响乐段的最佳选择。

# 其他组合

此类别中组合和实用工具模型属于多用途放大器,可用于各种音乐风格。

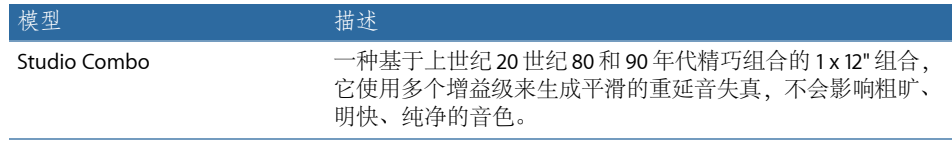

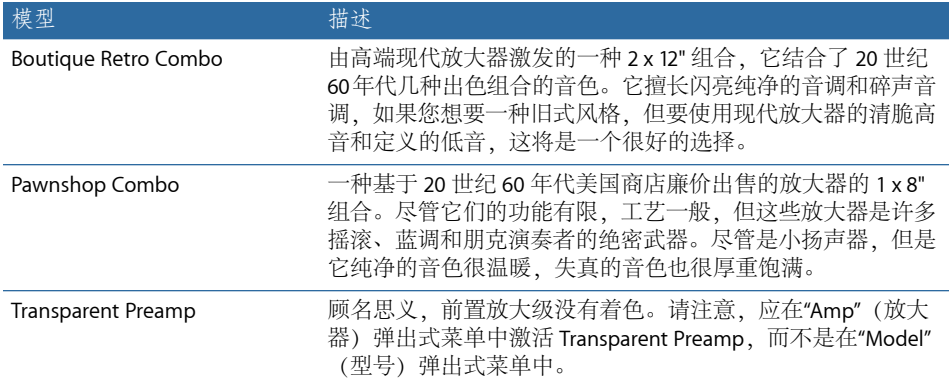

提示:尝试将 Studio Combo 放大器与一个 4 x 12" 音箱配对, 以产生较厚重的声 音。Boutique Retro 放大器有非常敏感的音调控制, 提供无数音调阴影。即使极限 设置也能产生出色的结果。将 Pawnshop Combo 放大器与 Pedalboard 的 Hi Drive 或 Candy Fuzzs 踏脚转盘组合,以模拟 20 世纪 60 年代末期的硬摇滚音调。请参阅[失](#page-37-0) [真踏板](#page-37-0)和[Pedalboard](#page-29-0)。

#### <span id="page-14-0"></span>建立自定 **Amp Designer** 组合

您可以使用一种默认模型,或者可以使用位于界面底部黑色条上的"Amp"(放大 器)、"Cabinet"(音箱)和"Mic"(麦克风)弹出式菜单来自己创建不同放大器、音 箱等的混合。点按旋钮部分左侧的文字*"EQ"*(均衡器)或*"Custom EQ"*(自定均衡 器)即可访问"EQ"(均衡器)弹出式菜单。

备注: 如果您要创建自己的混合放大器组合, 则可以使用"Settings"(设置) 菜单 将其存储为设置文件,此设置文件也包括您可能做的任何参数更改。

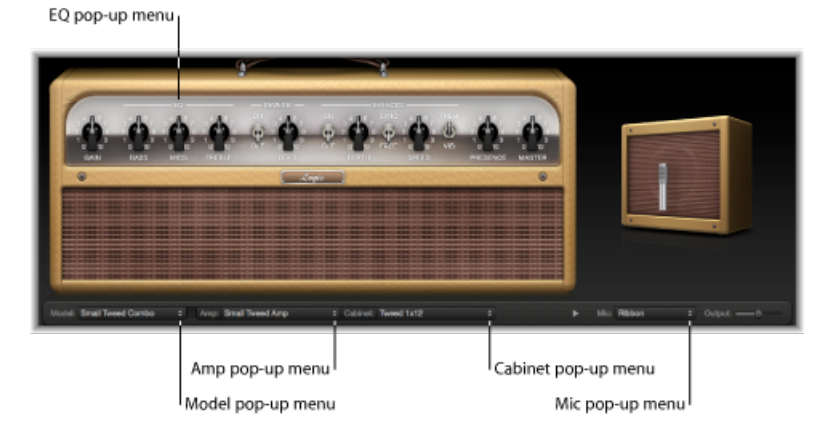

#### 以下部分将描述创建 Amp Designer 模型:

- 选取 Amp [Designer](#page-15-0) 放大器
- 选取 Amp [Designer](#page-15-1) 音箱
- 使用 Amp [Designer](#page-17-0) 均衡器
- 设定 Amp Designer [麦克风参数](#page-21-0)

# <span id="page-15-0"></span>选取 **Amp Designer** 放大器

您可以从 AmpDesigner 界面底部黑色条上的"Amp"(放大器)弹出式菜单中选取一 种放大器模型。有关这些类别中每个放大器特征的详细信息,请参阅以下部分:

- Tweed [Combo](#page-10-1)
- Classic [American](#page-11-0) Combo
- [British](#page-11-1) Stack
- British [Combo](#page-12-0)
- British [Alternative](#page-12-1)
- [Metal](#page-13-0) Stack
- <span id="page-15-1"></span>• [其他组合](#page-13-1)

# 选取 **Amp Designer** 音箱

音箱对吉他的音色特征有很大影响(请参阅[AmpDesigner](#page-16-0)音箱参考表)。虽然某些 放大器和音箱对已流行很多年,但摆脱它们是创作新声音音调的有效方式。例如, 大多数演奏者会自然而然地将英式前端与 4 x 12" 音箱联系在一起。Amp Designer 可让您驱动带有功能强大的符头的小扬声器,或者将微型放大器与 4 x 12" 音箱配 对。

可以随意尝试各种组合。但如果考虑决定音箱声音的可变因素,您将能够对非传统 放大器和音箱组合作出有根据的推测。要考虑的一些因素:

#### 组合或堆栈

组合放大器包括单个音箱中的放大器和扬声器。它们通常后部打开,因此声音会朝 多个方向回荡。产生的音色比较"开放",高音明快轻快并有空间感。放大器"堆栈" 由放大器符头组成,且扬声器在单个音箱中。这些音箱通常后部关闭,以紧凑集中 的"射线"向前传播声音。它们的声音比后部打开的音箱更有力,低音响应通常更紧 凑,但会有损高音透明度。

#### 老式扬声器或新式扬声器

基于老式音箱的 Amp Designer 模型保留了旧式扬声器的特征 与新式扬声器相比, 它们的音色可能有点松散枯燥,但由于其平滑和音感,许多演奏者仍会选择它们。 基于新音箱的音色更有吸附力且更尖锐。

#### 大扬声器或小扬声器

大扬声器的声音不一定大。事实上,一直以来,最受欢迎的低音吉他音箱都是只使 用小型的 8" 扬声器。如果从 10" 扬声器获得的音调比从大型的 4 x 12" 音箱中获得 的音调更深沉丰富,这并不稀奇。多试几种型号,然后选取最适合您音乐的扬声 器。

单个扬声器或多个扬声器

有时吉他手使用有多个扬声器的音箱,不止是因为它们往往能够提供更大的声音。 在扬声器之间会发生相位消弱,从而增加了音调的纹理和趣味性。例如,必须使用 4 x 12" 音箱内的扬声器之间的交互所产生的音调峰值和衰减,才能产生许多"经典 摇滚"声音。

# <span id="page-16-0"></span>**Amp Designer** 音箱参考表

您可以从 Amp Designer 界面底部黑色条上的"Cabinet"(音箱)弹出式菜单中选取 一种音箱模型。下表介绍了 Amp Designer 中每个可用音箱模型的属性。

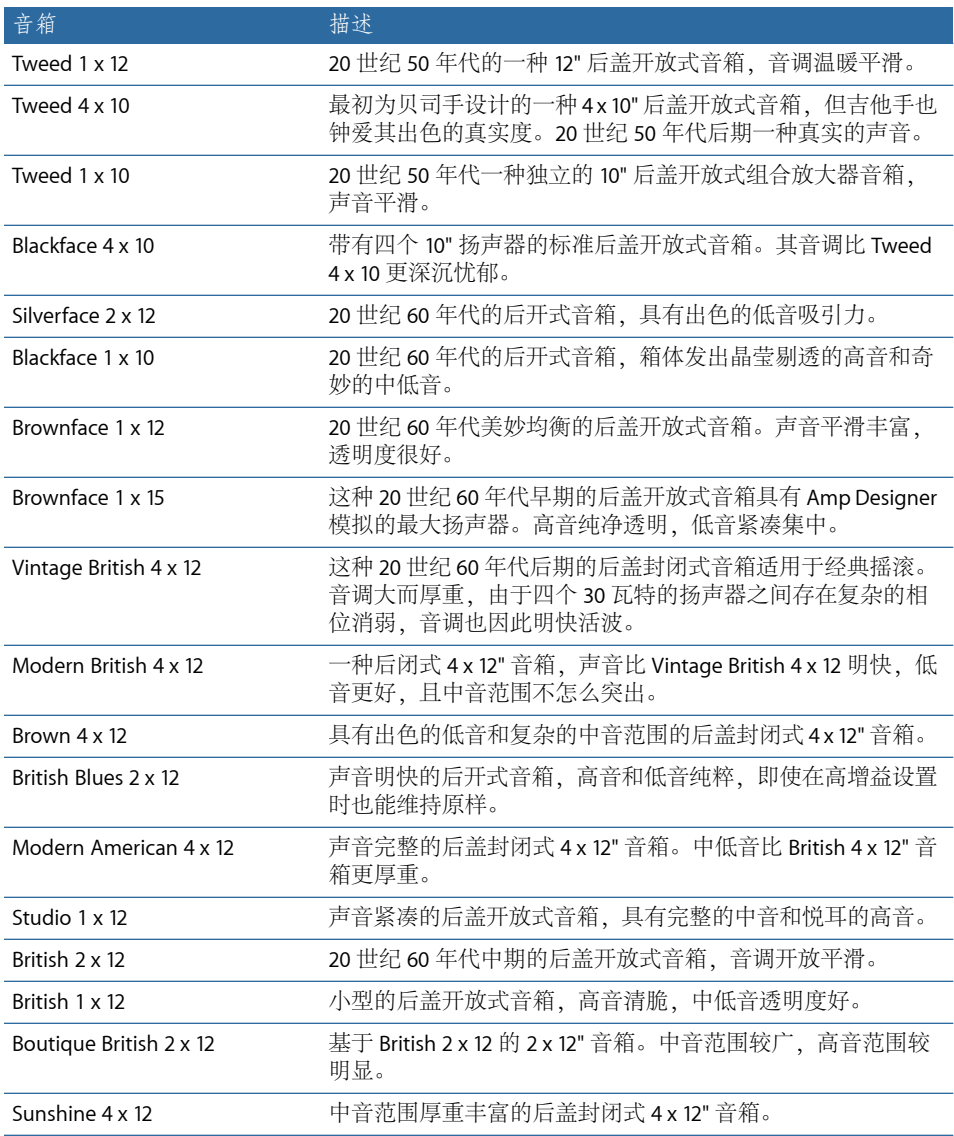

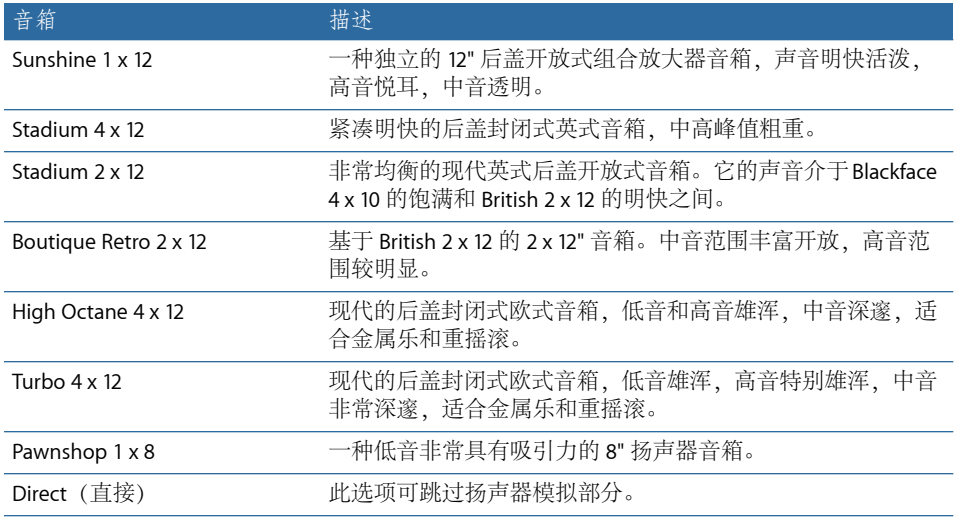

<span id="page-17-0"></span>提示: 有关创新的声音设计, 请选择"Direct"(直接)选项, 将 Space Designer 放 入 Amp Designer 后的"插入"插槽中, 然后载入一个 Space Designer"弯曲"的扬声器 脉冲响应。

#### 使用 **Amp Designer** 均衡器

放大器硬件音调控制因模型和制造商不同而不同。例如,这里有一个不错的例子, 两个不同模型上的旋钮用于调整不同的频率,或者提供不同大小的削弱或增强电 平。一些均衡器 (EQ) 部分将吉他信号放大到比其他信号还大,这会影响放大器失 真的方式。

AmpDesigner提供了多种均衡器类型,以反映出放大器硬件中的那些变化。无论您 选取哪个均衡器类型,您都将看到一套相同的控制: "Bass"(低音)、"Mids"(中 音)和"Treble"(高音)。在这些均衡器类型之间切换会使这些控制的功能发生巨 大变化。

选择一种均衡器类型(一贯与某个放大器相关联的均衡器类型除外)通常会导致音 调发生明显变化,尽管这些对于获得更好的效果没有必要。与放大器硬件一样, AmpDesigner的均衡器也经过校准,以便出色的处理特定放大器声音。有时,选取 其他均衡器类型会产生细薄或不悦耳的失真音调。请参阅[AmpDesigner](#page-18-0)均衡器类型 [参考表](#page-18-0)。

尽管可能出现这些不太悦耳的声音,但是您应该尝试不同的放大器和均衡器组合, 因为许多组合的声音会非常棒。

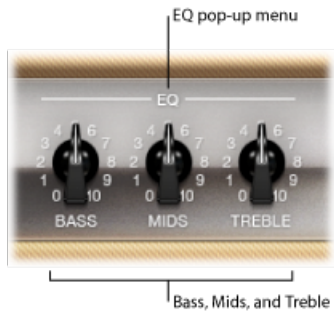

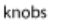

均衡器参数包括"EQ"(均衡器)弹出式菜单和"Bass"(低音)、"Mids"(中音)和 "Treble"(高音)旋钮。这些参数位于旋钮部分的左端。

- *"EQ"*(均衡器)弹出式菜单: 点按"Bass"(低音)、"Mids"(中音)和"Treble"(高 音)旋钮上方的文字*"EQ"*(均衡器)或*"CUSTOMEQ"*(自定均衡器),以打开"EQ" (均衡器)弹出式菜单,该菜单包含以下均衡器模型:"BritishBright"、"Vintage"、 "U.S.Classic"、"Modern"和"Boutique"。每个均衡器模型都有独特的音质,影响"Bass" (低音)、"Mids"(中音)和"Treble"(高音)旋钮的响应方式。请参阅 Amp Designer [均衡器类型参考表](#page-18-0)。
- <span id="page-18-0"></span>• "Bass" (低音) 、"Mids" (中音) 和"Treble" (高音) 旋钮: 调整均衡器模型的频 率范围,使其与吉他放大器硬件上的音调旋钮类似。选取不同的均衡器模型时, 这些旋钮的功能和响应会发生变化。

# **Amp Designer** 均衡器类型参考表

您可以通过点按旋钮部分中"Bass"(低音)、"Mids"(中音)和"Treble"(高音)旋 钮上方的文字*"EQ"*(均衡器)或*"CUSTOM EQ"*(自定均衡器)来选取一种均衡器类 型。下表介绍了 Amp Designer 中可用的每种均衡器类型的属性。

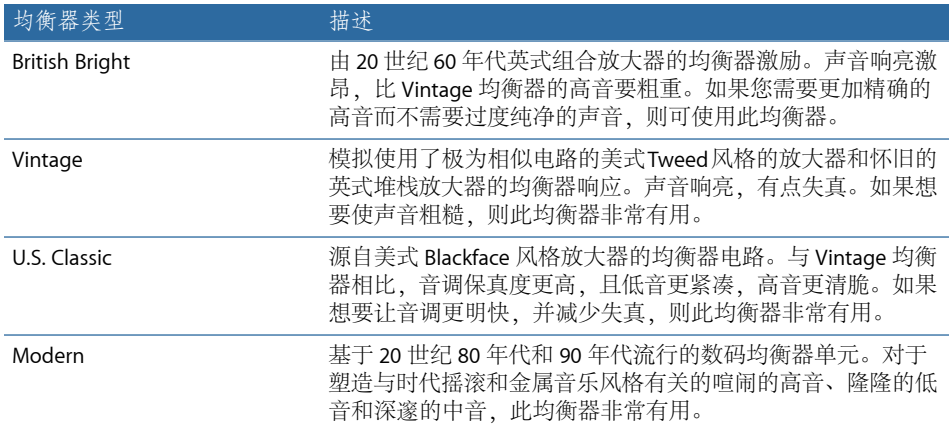

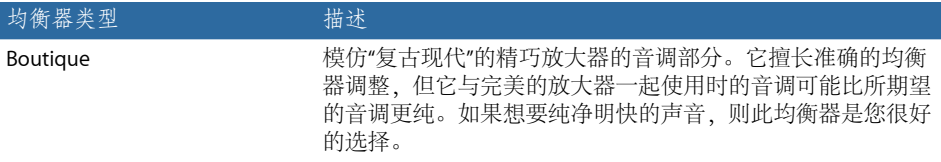

# <span id="page-19-0"></span>使用 **Amp Designer** 的增益、真实度和主控制

放大器参数包括输入增益、真实度和主输出的控制。"Gain"(增益) 旋钮位于旋钮 部分左侧, 而"Presence"(真实度) 和"Master"(主) 旋钮位于右侧。

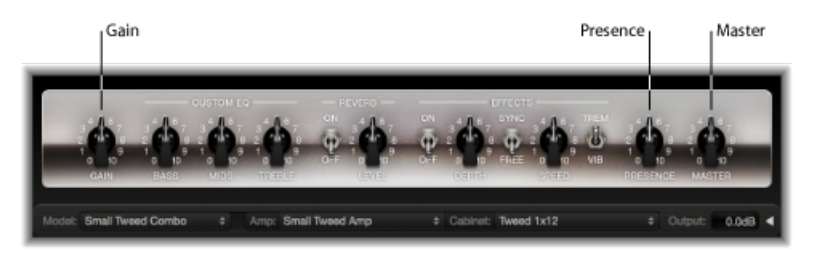

- "Gain"(增益) 旋钮: 设定应用到输入信号的前置放大量。此控制对各种放大器 模型的影响各异。例如,使用"British Amp"时,最大增益设置会产生强有力的碎 声。使用"Vintage British Head"或"Modern British Head"时,相同的增益设置会产生 严重失真,适用于主音独奏。
- *"Presence"*(真实度)旋钮: 调整高频范围,即高于"Treble"(高音)控制的范围。 "Presence"(真实度)参数只影响输出(主)阶段。
- *"Master"*(主)旋钮: 设定放大器转到音箱的输出音量。对于电子管放大器来 说,增加"Master"(主)音量通常会使声音稍微有些紧凑和饱和,从而生成失真 度更高且更强有力的信号,也就是更响亮的信号。高"Master"(主)设置会产生 极为响亮的输出,会损害扬声器或您的听力,因此请缓慢调高此设置。 Amp Designer 的最终输出音量使用界面右下边缘的"Output"(输出)滑块设定。 请参阅设定 Amp Designer [的输出音量](#page-22-0)。

# <span id="page-19-1"></span>了解 **Amp Designer** 的效果参数

效果参数包括"Tremolo"(震音)、"Vibrato"(颤音)和"Reverb"(混响),它们可 以模拟许多放大器上的处理器。这些控制位于旋钮部分的中央。

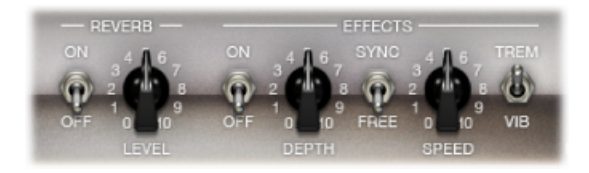

您可以使用右侧的开关来选择"Tremolo"(TREM,震音),它调制声音的振幅或音 量, 或选择"Vibrato"(VIB, 颤音), 它调制音高。

Reverb (混响) 由中央的开关控制, 可添加到任一效果或单独使用。

备注: 在信号流中,效果部分位于"Presence"(真实度)和"Master"(主)控制之 前,接收前置放大的预主信号。

以下部分将描述"Reverb"(混响)、"Tremolo"(震音)和"Vibrato"(颤音):

- 使用 Amp Designer [的混响效果](#page-20-0)
- <span id="page-20-0"></span>• 使用 Amp [Designer](#page-21-1) 的 Tremolo 和 Vibrato 效果

# 使用 **Amp Designer** 的混响效果

混响在 Amp Designer 中总是可用, 即使使用基于不提供混响功能的放大器模型也 是如此。混响由"On/Off"(开/关)开关和中间的"Level"(电平)旋钮控制,该旋钮 上方是"Reverb"(混响)弹出式菜单。可将混响添加到 Tremolo 或 Vibrato 效果,或 单独使用。

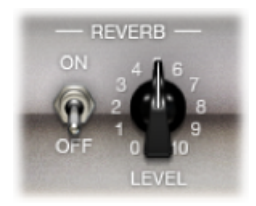

- *"On/Off"*(开*/*关)开关: 启用或停用混响效果。
- *"Reverb"*(混响)弹出式菜单: 点按文字*"Reverb"*(混响),从弹出式菜单中选取 以下一种混响类型:"Vintage Spring"、"Simple Spring"、"Mellow Spring"、"Bright Spring"、"Dark Spring"、"Resonant Spring"、"Boutique Spring"、"Sweet Reverb"、 "Rich Reverb"和"Warm Reverb"。有关这些混响类型的信息,请参阅Amp [Designer](#page-20-1) [混响类型参考表](#page-20-1)。
- <span id="page-20-1"></span>• "Level" (音量) 旋钮· 设定应用到前置放大信号的混响量。

#### **Amp Designer** 混响类型参考表

您可以通过点按放大器部分中央的"Reverb"(混响)标签来选取一种混响类型。下 表介绍了 Amp Designer 中可用的每种混响类型的属性。

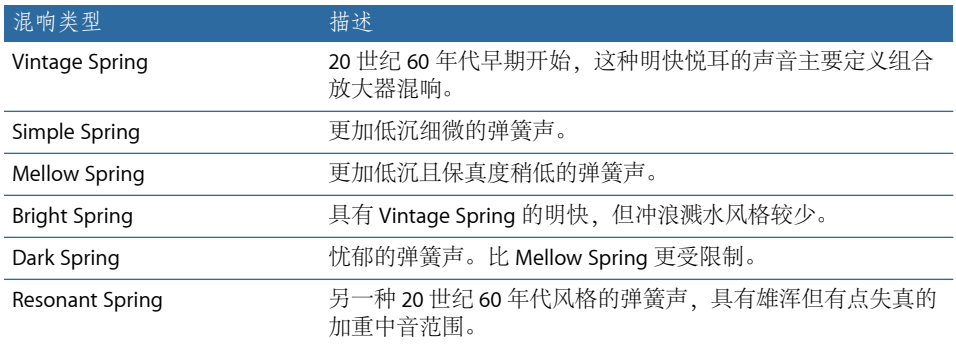

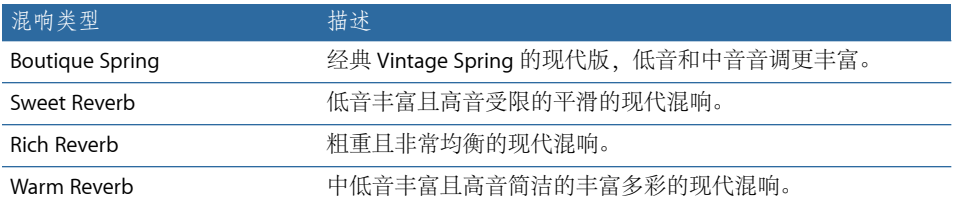

# <span id="page-21-1"></span>使用 **Amp Designer** 的 **Tremolo** 和 **Vibrato** 效果

震音和颤音由几个开关和位于旋钮部分右侧的效果部分的两个旋钮控制。震音调制 声音的振幅或音量,颤音调制音高。

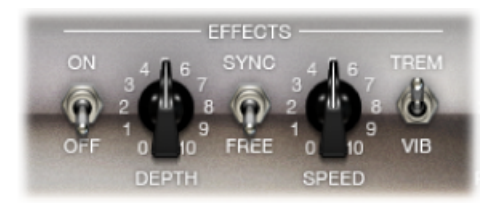

- *"On/Off"*(开*/*关)开关: 启用或停用震音或颤音效果。
- *"Trem/Vib"*(震音*/*颤音)开关: 选取震音或颤音。
- "Depth" (深度) 旋钮: 设定调制的强度 (震音或颤音) 。
- "Speed"(速度) 旋钮: 以赫兹为单位设定调制速度。较低设置会产生平滑且变 化的声音。较高设置会产生类似转子的效果。
- <span id="page-21-0"></span>• *"Sync/Free" (同步/自由) 开关:* 开关设为"Sync" (同步) 时, 调制速度与主机应 用程序速度同步。"Speed"(速度) 旋钮可让您选择不同小节、节拍和音符值 (1/8、1/16 等,包括三连音和符点音符值)。开关设为"Free"(自由)时,调制 速度可用"Speed"(速度)旋钮设定为任意可用值。

# 设定 **Amp Designer** 麦克风参数

AmpDesigner可让您从三个不同的虚拟麦克风中选择。与音调链中每个其他组件一 样,不同选择会产生不同结果。选取音箱后,您可以设定想要模拟的麦克风类型, 以及麦克风相对于音箱放置的位置。"Mic"(麦克风)弹出式菜单靠近底部黑色条 右端,当您将鼠标移到"Mic"(麦克风)弹出式菜单上方的区域时,会出现扬声器 调整图形。

备注: 本部分描述的参数只能在 Amp Designer 完整界面中访问。如果您处于小界 面中,则点按界面右下边缘的"Output"(输出)栏右侧的显示三角形,可切换回完 整界面。

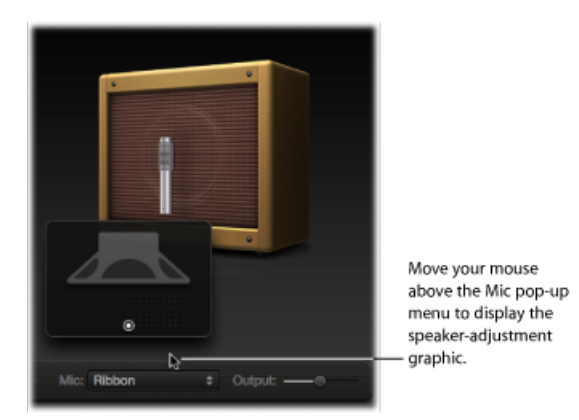

• 音箱和扬声器调整图形: 默认情况下,麦克风位于扬声器锥体(同轴)的中央。 此放置会产生更饱满且更强有力的声音,适用于蓝调或爵士乐吉他音频。如果将 麦克风放置在扬声器边缘(偏轴),您会获得一个明快尖细的音调,因而非常适 合剪切摇滚或 R&B 吉他声部。将麦克风移近扬声器,以加重低音响应。

麦克风的位置显示在音箱中,并在扬声器调整图形中以白点表示。拖移白点以改 变麦克风相对于音箱的位置和距离。只能在声场附近移动。

- *"Mic"*(麦克风)弹出式菜单: 您可以从弹出式菜单中选取一种麦克风模型:
	- *Condenser*(电容): 模拟德国高端录音室电容麦克风的声音。电容麦克风的 声音精良、明亮且均衡。
	- *Dynamic*(动态): 模拟美国流行的动态心形麦克风的声音。与电容式麦克风 相比,此麦克风类型的声音更明快尖锐。中频范围扩大,中低频率不怎么突 出,因而它是麦克风收音摇滚吉他音调的很好选择。如果您想要通过混音中的 其他轨道剪切吉他声部,这尤其有用。
	- *Ribbon*(带式): 模拟带式麦克风的声音。带式麦克风是一种动态麦克风,它 采集通常描述为明快或易碎但温暖的声音。此类型对摇滚、碎声和纯净的音调 非常有用。

<span id="page-22-0"></span>提示: 结合使用多种麦克风类型,可产生有趣的声音。复制吉他轨道并将 Amp Designer 插入这两个轨道。可以在每个 Amp Designer 实例中选择不同的麦 克风,而所有其他参数的设置保持相同,然后根据个人喜好设定轨道信号电平。

#### 设定 **Amp Designer** 的输出音量

"Output"(输出)滑块(或小界面中的"Output"(输出)栏)位于 Amp Designer 界 面的右下角。它用作AmpDesigner的最终音量控制,可视为"基于扬声器"的音量控 制,设定进入出现的通道条中的"插入"插槽或直接进入通道条输出的输出音量。

备注:此参数与"Master"(主)控制不同,后者具有声音设计和控制放大器部分的 音量两个作用。

# <span id="page-23-0"></span>Bass Amp

Bass Amp 模拟了多种著名低音放大器的声音。您可以直接通过 Bass Amp 发送低音 吉他和其他信号,从而通过大量高质量低音吉他扩音系统再现所弹奏的音乐声部的 声音。

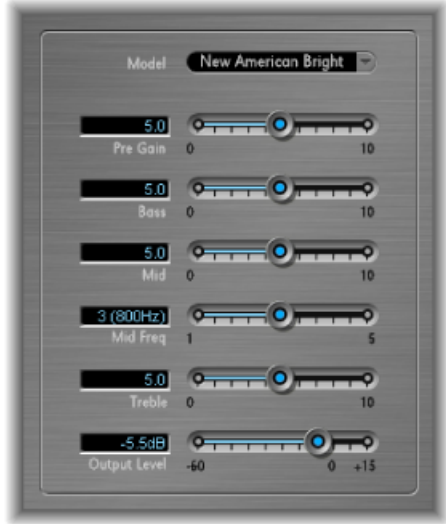

Bass Amp 提供以下参数。

- *"Model"*(型号)弹出式菜单: 包括以下放大器模型:
	- *American Basic*: 20 世纪 70 年代的美式低音放大器,配有八个 10" 扬声器。适 用于录制蓝调音乐和摇滚乐。
	- *American Deep*: 基于 American Basic 放大器,但拥有强大的中低频(500 Hz 以 上)加重。适用于录制雷鬼和流行音乐。
	- *American Scoop*: 基于 American Basic 放大器,但结合了 American Deep 和 American Bright 的频率特征,同时拥有加重的中低频(从 500 Hz)和中高频 (从 4.5 kHz)。适用于录制 funk 音乐和 fusion 音乐。
	- *American Bright*: 基于 American Basic 放大器,此模型加重中高频(4.5 kHz 以 上)。
	- *NewAmerican Basic*: 20 世纪 80 年代的美国低音放大器,适用于录制蓝调音乐 和摇滚乐。
	- *New American Bright*: 基于 New American Basic 放大器,此模型对超过 2 kHz 的 频率范围强力加重。适用于录制摇滚和重金属音乐。
- *Top Class DI Warm*: 著名的 DI Box 仿真,适用于录制雷鬼和流行音乐。介于 500 与 5000 Hz 之间的中频范围均被加重。
- *Top Class DI Deep*: 基于 Top Class DI Warm,此模型适用于录制 funk 音乐和 fusion 音乐。中频范围在 700 Hz 左右最强。
- *Top Class DI Mid*: 基于 Top Class DI Warm,此模型具有近乎直线的频率范围, 不对任何频率加重。适用于录制蓝调、摇滚和爵士音乐。
- *"Pre Gain"*(预增益)滑块: 设定输入信号的前置放大水平。
- *"Bass"*(低音)、*"Mid"*(中音)和*"Treble"*(高音)滑块: 调整低音、中音和高音 音量。
- "Mid Freq"(中频)滑块: 设定中频段 (200 Hz 到 3000 Hz) 的中心频率。
- <span id="page-24-0"></span>• *"Output Level"*(输出音量)滑块: 设定 Bass Amp 的最终输出音量。

# Guitar Amp Pro

Guitar Amp Pro 可以模拟流行吉他放大器及其使用的扬声器的声音。您可以直接处 理吉他信号,这样可让您通过大量高质量吉他扩音系统来再现吉他声音。

Guitar Amp Pro 也可以用于实验声音设计和处理。您可以将其与其他乐器随意配合 使用,例如,将吉他放大器的声音特征应用到小号或声乐声部。

Guitar Amp Pro 模拟的放大器、扬声器和均衡器模型可以以各种方式组合,以明显 或细微改变音调。虚拟麦克风用于接收模拟放大器和音箱的信号。您可以从这两种 不同的麦克风类型中选取,并重新放置它们。Guitar Amp Pro 还模拟古典吉他放大 器效果,包括弹簧混响、颤音和震音。

Guitar Amp Pro 窗口根据不同参数类型分为几个部分。

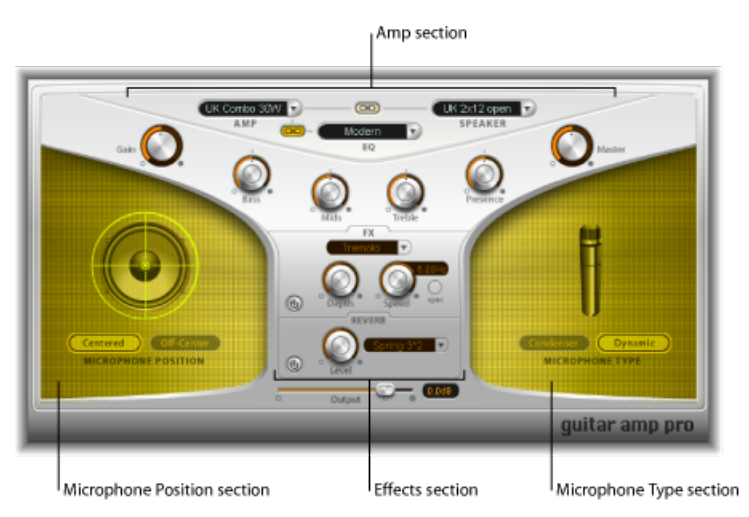

· 放大器部分: 顶部的模型参数用于选取放大器类型、均衡器模型和扬声器。请 参阅建立 [Guitar](#page-25-0) Amp Pro 模型。

放大器部分最靠下的 V 形旋钮用于设定音调、增益和音量。请参阅使用 [Guitar](#page-27-0) Amp Pro 的 Gain、Tone、[Presence](#page-27-0) 和 Master 控制。

- 效果部分: 提供控制内建震音、颤音和混响效果的参数。请参阅使用 Guitar Amp Pro [的混响效果和](#page-29-1)使用 Guitar Amp Pro 的 [Tremolo](#page-28-0) 和 Vibrato 效果。
- <span id="page-25-0"></span>• 麦克风位置和类型部分: 这些部分可让您设定麦克风的位置和类型。请参阅[设](#page-29-2) 定 Guitar Amp Pro [的麦克风参数](#page-29-2)。

# 建立 **Guitar Amp Pro** 模型

放大器"模型"由一个放大器、扬声器音箱、均衡器类型和麦克风类型组成。您可以 使用界面顶部中央的弹出式菜单自己创建各种放大器、音箱等的混合。在左右两侧 的黄色区域选择麦克风位置和类型。

您可以使用"Settings"(设置) 菜单将新混合放大器组合存储为设置文件, 这些设置 文件也包括您可能做的任何参数更改。

以下部分将描述如何建立放大器模型:

- 选取 Guitar Amp Pro [放大器](#page-26-0)
- 选取 Guitar Amp Pro [扬声器音箱](#page-26-1)
- 选取 Guitar Amp Pro [均衡器](#page-27-1)
- 设定 Guitar Amp Pro [的麦克风参数](#page-29-2)

# <span id="page-26-0"></span>选取 **Guitar Amp Pro** 放大器

您可以从靠近界面顶部的"Amp"(放大器)弹出式菜单中选取放大器模型。

- *UK Combo 30W*: 中性声音放大器,适用于纯音或碎声节奏声部。
- *UK Top 50W*: 处于高频范围时非常激昂,适用于古典摇滚乐。
- *US Combo 40W*: 纯音放大器模型,适用于 funk 音乐和爵士乐。
- *USHotCombo40W*: 此模型可加重频率范围的高中频部分,是独奏声音的理想选 择。
- *US Hot Top 100W*: 此放大器产生的声音相当饱满(即使采用低"Master"(主)设 置),产生带有大量"oomph"风格的空旷声音。
- *Custom 50W*: "Presence"(真实度)参数设为 0 时,此放大器模型适用于平滑 fusion 音乐的主音。
- *British Clean (GarageBand)*: 模拟自 20 世纪 60 年代以来一直在摇滚音乐中使用的 古典英式纯甲类音箱,并且没有做任何重大修改。此模型完美适用于纯音或碎声 节奏声部。
- *British Gain (GarageBand)*: 模拟英式电子管前端的声音,相当于摇滚音乐、强有 力的节奏声部和具有丰富延音的主奏吉他。
- *American Clean (GarageBand)*: 模拟传统全电子管音箱,适用于纯音和碎声。
- *AmericanGain (GarageBand)*: 模拟现代高增益电子管头,适用于失真节奏和主音 声部。
- <span id="page-26-1"></span>• *Clean Tube Amp*: 模拟具有极低增益的电子管放大器模型(只有在使用极高输入 电平或增益/主设置时才会出现失真)。

#### 选取 **Guitar Amp Pro** 扬声器音箱

扬声器音箱可以极大地影响您可以从所选放大器中提取的音调类型。扬声器参数靠 近界面顶部。

- *"Speaker"*(扬声器)弹出式菜单: 您可以从 15 个扬声器模型中选取一个:
	- UK1x12 open back: 标准开放式音箱, 配有一个 12" 中性、均衡、多功能扬声 器。
	- *UK 2 x 12 open back*: 标准开放式音箱,配有两个 12" 中性、均衡、多功能扬声 器。
	- UK2x12 closed: 谐振负载在低频范围内, 因此适用于组合音箱: 采用低音控 制设置也可以实现碎声。
	- *UK 4 x 12 closed slanted*: 与偏离中心的麦克风收音配合使用时,可以获得理想 的中频范围;因此,此模型可以与高增益放大器完美结合。
	- *US 1 x 10 open back*: 低频范围中极少产生共鸣。适用于蓝调口琴。
	- *US 1 x 12openback 1*: 开放式音箱,美式主音组合,配有一个独立12"扬声器。
- *US 1 x 12 open back 2*: 开放式音箱,美式纯音/碎声组合,配有一个独立 12" 扬 声器。
- *US 1 x 12 open back 3*: 开放式音箱,其他美式纯音/碎声组合,配有一个独立 12" 扬声器。
- *US broad range*: 模拟古典电钢琴扬声器。
- *Analog simulation*: 模拟著名的英式电子管前置放大器的内部扬声器。
- *UK 1 x 12 (GarageBand)*: 后盖开放式电子管音箱,英式纯甲类,配有一个独立 12" 扬声器。
- UK4x12 (GarageBand): 标准封闭式音箱, 配有四个12" 扬声器 (黑色系列), 适用于摇滚乐。
- *US 1 x 12 open back (GarageBand)*: 开放式音箱,美式主音组合,配有一个独立 12" 扬声器。
- *US 1 x 12 bass reflex (GarageBand)*: 关闭式低音反射音箱配有一个独立 12" 扬声 器。
- *DI Box*: 此选项可让您跳过扬声器仿真部分。
- <span id="page-27-1"></span>• *"Amp-SpeakerLink"(放大器-扬声器链接)按钮:* 位于"Amp"(放大器)和"Speaker" (扬声器)弹出式菜单之间,用于链接这些弹出式菜单,以便在您更改放大器模 型时,自动加载与该放大器相关联的扬声器。

#### 选取 **Guitar Amp Pro** 均衡器

"EQ"(均衡器)弹出式菜单和"Amp-EQ Link"(放大器 - 均衡器链接)按钮靠近界面 顶部。

- *"EQ"*(均衡器)弹出式菜单: 包含以下均衡器模型:"British1"、"British2"、 "American"和"Modern"。每个均衡器模型都有独特的音质,影响放大器部分"Bass" (低音)、"Mids"(中音)和"Treble"(高音)旋钮的响应方式。
- "Amp-EQ Link"(放大器 均衡器链接) 按钮: 位于"Amp"(放大器) 和"EQ"(均 衡器)弹出式菜单之间,用于链接这些弹出式菜单,以便在您更改放大器模型 时,自动加载与该放大器相关联的均衡器模型。

<span id="page-27-0"></span>每个放大器模型均有一个相关联的扬声器和 EQ 模型。放大器、扬声器和均衡器 设置的默认组合可以再现一种著名的吉他声音。当然,关闭两个链接按钮后, 您 还可以将任何扬声器或均衡器模型与任何放大器随意结合。

#### 使用 **Guitar Amp Pro** 的 **Gain**、**Tone**、**Presence** 和 **Master** 控制

"Gain"(增益)、"Bass"(低音)、"Mids"(中音)、"Treble"(高音)、"Presence" (真实度) 和"Master"(主) 旋钮在界面上半部分从左到右呈 V 形排列。

• *"Gain"(增益)旋钮:* 设定应用到输入信号的前置放大量。此控制具有多种效 果,具体取决于所选的放大器模型。例如,使用"British Clean"放大器模型时,最 大"Gain"(增益)设置会产生强有力的碎声。如果您使用"British Gain"或"Modern Gain"放大器, 则相同的"Gain"(增益) 设置会产生严重失真, 适用于主音独奏。

- "Bass" (低音) 、"Mids" (中音) 和"Treble" (高音) 旋钮: 调整均衡器模型的频 率范围的音量,与吉他放大器硬件上的音调旋钮类似。
- *"Presence"*(真实度)旋钮: 调整高频范围的音量。"Presence"(真实度)参数仅 影响 Guitar Amp Pro 的输出(主)阶段。
- *"Master"*(主)旋钮: 设定放大器转到扬声器的输出音量。对于电子管放大器来 说,增加"Master"(主)音量会使声音更紧凑且更饱和,从而生成失真度更高且 更强有力的信号,也就是更响亮的信号。高"Master"(主)设置会产生极为响亮 的输出,会损害扬声器或您的听力,因此请缓慢调高此设置。在 Guitar Amp Pro 中,可以使用"Master"(主)参数来修改声音特征,而最终输出音量则可以使用 界面底部的"Output"(输出)参数来设定。请参阅设定 Guitar Amp Pro输出音量。

#### 了解 **Guitar Amp Pro** 的效果部分

效果参数包括"Tremolo"(震音)、"Vibrato"(颤音)和"Reverb"(混响),模拟许 多放大器上的处理器。

您可以使用弹出式菜单选取"Tremolo"(震音) (调制声音的振幅或音量),或 "Vibrato"(颤音) (调制音高)。

可将混响添加到这些效果,或单独使用。

要使用或调整效果,首先必须点按左侧相应的"On"(开)按钮来启用该效果。激活 后,"On"(开)按钮变为红色。

备注: 在信号流中,效果部分位于"Presence"(真实度)和"Master"(主)控制之 前,接收前置放大的预主信号。

以下部分将描述 Tremolo"(震音)、"Vibrato"(颤音)和"Reverb"(混响):

- <span id="page-28-0"></span>• 使用 Guitar Amp Pro 的 [Tremolo](#page-28-0) 和 Vibrato 效果
- 使用 Guitar Amp Pro [的混响效果](#page-29-1)

#### 使用 **Guitar Amp Pro** 的 **Tremolo** 和 **Vibrato** 效果

震音和颤音由效果部分的"On"(开)按钮、"FX"弹出式菜单、"Depth"(深度)和 "Speed"(速度) 旋钮以及"Sync"(同步) 按钮共同控制。震音调制声音的振幅或音 量,颤音调制音高。

- *"FX"弹出式菜单:* 您可以选取"Tremolo" (震音) 或"Vibrato" (颤音) 。
- *"Depth" (深度) 旋钮:* 设定调制强度。
- *"Speed"(速度) 旋钮:* 以赫兹为单位设定调制速度。较低设置会产生平滑且流 动的声音,较高设置则产生转子效果。
- *"Sync"(同步)按钮: "Sync"*(同步)按钮打开时,调制速度与项目速度同步。 您可以调整"Speed"(速度) 旋钮以选择小节、节拍和音符值(包括三连音和符 点音符)。"Sync"(同步)按钮关闭时,调制速度可用"Speed"(速度)旋钮设定 为任意可用值。

# <span id="page-29-1"></span>使用 **Guitar Amp Pro** 的混响效果

混响由靠近底部的混响部分中的"On"(开)按钮、"Reverb"(混响)弹出式菜单和 "Level"(电平)旋钮控制。可将混响添加到Tremolo或Vibrato效果,或单独使用。

- *"Reverb"*(混响)弹出式菜单: 选取 3 种弹簧混响其中之一。
- <span id="page-29-2"></span>• "Level"(音量) 旋钮: 设定应用到预已前置放大的放大器信号的混响量。

# 设定 **Guitar Amp Pro** 的麦克风参数

从"Speaker"(扬声器)菜单选取扬声器音箱后,您可以设定想要模拟的麦克风类 型,以及麦克风相对于扬声器放置的位置。麦克风位置参数位于左侧的黄色区域, 麦克风类型参数则位于右侧的黄色区域。

麦克风位置参数

- *"Centered"*(居中)按钮: 将麦克风放置在扬声器锥体的中央,也称为同轴。此 放置会产生更饱满且更强有力的声音,适用于蓝调或爵士乐吉他音频。
- "Off-Center"(偏离中心) 按钮: 将麦克风放置在扬声器的边缘, 也称为偏轴。 此布局会产生更明快且更尖锐但饱满度较低的音调,适用于尖锐摇滚乐或 R & B 吉他声部。

选择任一按钮后,图形扬声器显示会反映您的选择。

麦克风类型参数

- *"Condenser"*(电容)按钮: 模拟录音室电容麦克风的声音。电容麦克风的声音精 良、明亮且均衡。
- *"Dynamic"*(动态)按钮: 模拟动态心形麦克风的声音。与电容式麦克风相比, 此麦克风类型的声音更明快尖锐。同时,中低频范围不怎么突出,从而使此模型 更适用于麦克风收音摇滚吉他音调。

<span id="page-29-3"></span>提示: 将两种麦克风类型结合可以发出相当有趣的声音。复制吉他轨道,并且 在两个轨道上将 Guitar Amp Pro 作为插入特效插入。可以在每个 Guitar Amp Pro 实例中选择不同的麦克风类型,而所有其他参数设置保持相同,然后混合轨道信 号电平。当然,您可以选取改变其他任何参数。

#### 设定 **Guitar Amp Pro** 输出音量

"Output"(输出)滑块位于效果部分的底部。它用作 Guitar Amp Pro 的最终音量控 制,可视为"基于扬声器"的音量控制,设定进入出现的通道条中的插件插槽或进入 "输出"通道条的音量。

<span id="page-29-0"></span>备注:此参数与"Master"(主)控制不同,后者具有声音设计和控制放大器部分的 音量两个作用。

### Pedalboard

Pedalboard 模拟许多广受喜爱且著名的"踏脚转盘"踏板效果的声音。您可以使用踏 脚转盘组合来处理任何音频信号。

您可以添加、去掉和重新排列踏板。信号流在踏板区域中从左向右流动。附加的两 条离散总线与分离器和调音台单元结合,可让您尝试声音设计以及准确控制信号链 中任意点的信号。

所有踏脚转盘旋钮、开关和滑块都可以自动化。八个宏控制使您可以使用 MIDI 控 制器实时改变任意踏板参数。

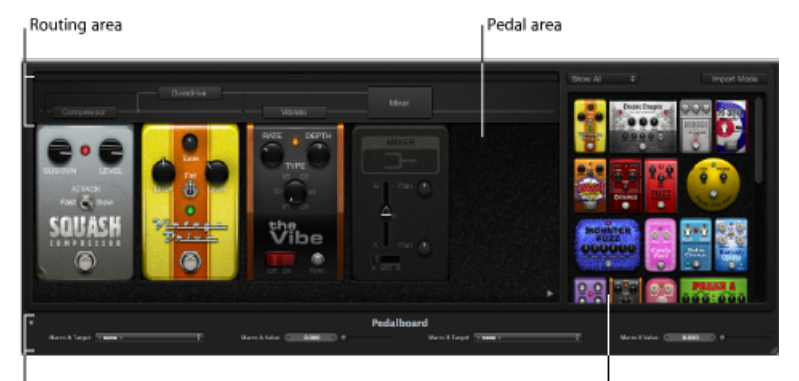

#### Macro Controls area

Pedal Browser

- 踏板浏览器显示所有踏板效果和实用工具。可将它们拖移到踏板区域,作为信号 链的一部分。请参阅使用Pedalboard[的踏板浏览器。](#page-31-0)此界面区域也用于备选导入 模式。请参阅使用 [Pedalboard](#page-32-0) 的导入模式。
- 踏板区域用于确定效果顺序并设定效果参数。您可以在此添加、替换和去掉踏脚 转盘。请参阅使用 [Pedalboard](#page-33-0) 的踏板区域。
- 路由区域用于控制 Pedalboard 中两条效果总线 (总线 A 和总线 B) 中的信号流。 请参阅使用 [Pedalboard](#page-35-0) 的路由区域。
- 宏控制区域用于分配八个 MIDI 控制器,这些控制器可用于实时控制任何踏脚转 盘参数。请参阅使用 Pedalboard [的宏控制区域。](#page-36-0)
- 以下部分将描述效果和实用工具踏板:
	- [失真踏板](#page-37-0)
	- [调制踏板](#page-38-0)
	- [延迟踏板](#page-40-0)
	- [滤波器踏板](#page-40-1)
	- [动态踏板](#page-41-0)
	- [实用工具踏板](#page-41-1)

# <span id="page-31-0"></span>使用 **Pedalboard** 的踏板浏览器

Pedalboard在界面右侧的*踏板浏览器*中提供了几十种踏板效果和实用工具。每种效 果和实用工具都归入某一类别,如失真、调制等。有关这些踏脚转盘类型的信息, 请参阅[失真踏板](#page-37-0)[、调制踏板、](#page-38-0)[延迟踏板](#page-40-0)[、滤波器踏板](#page-40-1)[、动态踏板和](#page-41-0)[实用工具踏板](#page-41-1)。

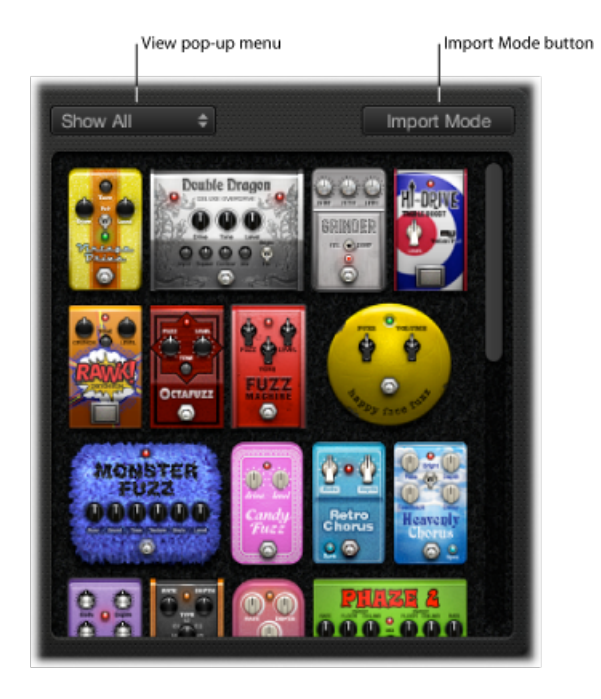

要隐藏或显示踏板浏览器

µ 点按踏板区域右下角的显示三角形。

要仅显示踏板浏览器中的特定踏板组

■ 打开"View"(视图)弹出式菜单,选取"Distortion"(失真)、"Modulation"(调制)、 "Delay"(延迟)、"Filter"(滤波器)、"Dynamics"(动态)或"Utility"(实用工具)。 踏板浏览器仅显示您所选类别中的踏脚转盘。 要显示所有踏板组, 请从"View"(视图)弹出式菜单中选取"Show All"(显示全部)。

要将踏脚转盘添加到踏板区域 请执行以下一项操作:

- µ 从踏板浏览器中将您想要插入的效果拖移到相应的踏板区域位置。可以拖移到现有 踏板的左侧、右侧或踏板之间。
- µ 连按踏板浏览器中的某个效果,以将其添加至踏板区域中所有现有踏脚转盘的右 侧。

备注: 在踏板区域选择了踏脚转盘后,在踏板浏览器中连按此踏脚转盘会替换所 选踏板。

# <span id="page-32-0"></span>使用 **Pedalboard** 的导入模式

踏板具有能为每个踏板类型导入参数设置的功能。与插件窗口的"Settings"(设置) 菜单相比, 前者用于为整个 Pedalboard 插件载入设置, 而此功能可用于载入特定 踏脚转盘类型的设置。

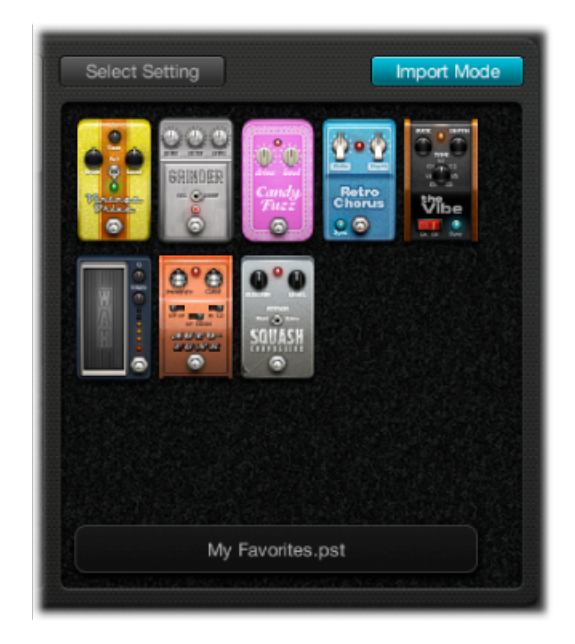

要激活或取消激活导入模式

■ 点按"Import Mode"(导入模式) 按钮, 以显示在最近的 Pedalboard 设置中使用的 所有踏板。"ImportMode"(导入模式)按钮处于活跃状态时,踏板浏览器将切换到 一个显示导入的设置的备用视图模式。导入模式处于非活跃状态时,则显示正常的 踏板浏览器视图。

要将踏板设置导入踏板浏览器

1 点按"Import Mode"(导入模式) 按钮, 以激活导入模式。注意, 此时"View"(视 图)菜单将变为"Select Setting"(选择设置)按钮。

备注: 如果这是您第一次尝试导入设置,此时将打开一个对话框,您可以从中选 择一个设置进行导入。

2 点按"Select Setting"(选择设置) 按钮, 选择一个设置, 然后点按"Open"(打开)。 根据所选设置,踏板浏览器中将出现一个或多个踏脚转盘。导入的设置的名称显示 在踏板浏览器底部。

要将导入的踏板添加到踏板区域 请执行以下一项操作:

µ 从踏板浏览器中将您想要添加的踏脚转盘拖移到相应的踏板区域位置。可以拖移到 现有踏板的左侧、右侧或踏板之间。

µ 确保踏板区域没有选择任何踏板,然后在踏板浏览器中连按某个踏脚转盘,以将其 添加至踏板区域中所有现有效果的右侧。

备注: 也会导入添加到导入模式的踏板的参数设置。

要使用导入的踏板设置替换踏板区域的踏板设置

- **1** 点按您想要在踏板区域替换的踏板。该踏板以蓝色外框高亮显示。
- **2** 点按踏板浏览器中的踏脚转盘,以替换踏板区域的所选踏板(或踏板设置)。踏板 区域和踏板浏览器中所选踏板的蓝色外框闪烁不定,表示设置已导入。踏板浏览器 底部的设置名称区域显示"再次点按所选项目以复原"。

备注: 如果您想要永久替换,则点按踏板浏览器的背景,或点按"ImportMode"(导 入模式) 按钮。

<span id="page-33-0"></span>**3** 要恢复所选踏板的上一个设置,请在踏板浏览器中点按高亮显示的踏脚转盘。"Import Mode"(导入模式)按钮和所选踏板(位于踏板区域)的外框变为恒定高亮显示, 表示已恢复原始设置。

#### 使用 **Pedalboard** 的踏板区域

Pedalboard的踏脚转盘效果踏板不仅与其物理对等物类似,而且使用方法也极为相 似,且在使用跳线、电源以及螺丝或锁定机制方面很方便。踏板区域布局和传统踏 板类似,信号也是从左向右流动。

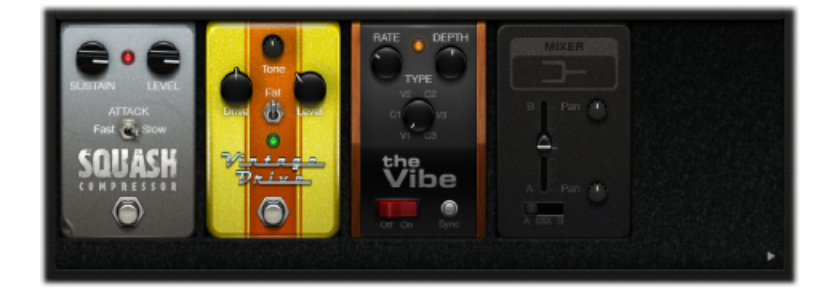

要将踏板添加到踏板区域 请执行以下一项操作:

- µ 从踏板浏览器中将您想要插入的踏脚转盘拖移到相应的踏板区域位置。可以拖移到 现有踏板的左侧、右侧或踏板之间。
- µ 确保踏板区域没有选择任何踏板,然后在踏板浏览器中连按某个踏脚转盘,以将其 添加至踏板区域中所有现有效果的右侧。

备注: 以不同方式插入调音台和分离器实用工具踏板。请参阅使用 [Pedalboard](#page-35-0) 的 [路由区域](#page-35-0)。

要更改效果踏板在踏板区域的位置

■ 将踏脚转盘拖移到右侧或左侧的新位置。如果处于活跃状态, 则自动化和总线路由 将与效果踏板一起移动。有关自动化和总线路由的信息,请参阅使用 [Pedalboard](#page-35-0) [的路由区域](#page-35-0)。

备注: 总线路由规则有两个特例:如果拖移的踏板是分离器和调音台实用工具之 间的唯一踏板,则会自动去掉两个实用工具踏板。如果目的位置的第二条总线("B") 不活跃,则将踏板插入总线 A。

要更改调音台实用工具在踏板区域的位置

- µ 将调音台实用工具拖移到左侧或右侧的新位置。
	- 移到左侧时:在之前的插入点将会出现"降低混音"总线 A 和总线 B。相关效果踏板 移到右侧,并插入总线 A。

移到右侧时:在之后的插入点将会出现"降低混音"总线 A 和总线 B。相关效果踏板 移到左侧,并插入总线 A。

备注: 不能将调音台踏板直接移到相应分离点或分离器实用工具之后(或左侧)。

要更改分离器实用工具在踏板区域的位置

µ 将分离器实用工具拖移到右侧或左侧的新位置。

移到左侧时:在之前的插入点处的总线A和总线B之间出现分离。相关效果踏板移 到右侧,并插入总线 A。

移到右侧时:在之后的插入点处的总线A和总线B之间出现分离。相关效果踏板移 到左侧,并插入总线 A。

备注: 不能将分离器踏板直接移到相应调音台实用工具之前(或右侧)。

要替换踏板区域的踏板 请执行以下一项操作:

- 从踏板浏览器中将踏脚转盘*直接拖过*您想要在踏板区域替换的踏板。
- µ 在踏板区域点按以选择您想要替换的踏脚转盘,然后在踏板浏览器中连按相应的踏 板。

备注: 您只能替换"效果"踏板,而不能替换调音台或分离器实用工具。如果处于活 跃状态,在替换效果踏板时,总线路由则不会改变。

要从踏板区域去掉踏板 请执行以下一项操作:

- µ 将踏板拖出踏板区域。
- 点按踏板以选择它, 并按下 Delete 键。

#### <span id="page-35-0"></span>使用 **Pedalboard** 的路由区域

Pedalboard 有两个离散的信号总线(总线 A 和总线 B), 位于踏板区域上方的路由 区域。设置信号处理链时,这些总线能提供很好的灵活性。默认情况下,您拖移到 踏板区域的所有踏脚转盘都插入总线 A 中。

备注: 将鼠标指针移到踏板区域正上方时,路由区域将会出现,而将鼠标指针移 开时,路由区域消失。创建第二个总线路由时,即使鼠标指针不在它上面,路由区 域也会保持打开。点按顶部的小闩锁按钮即可关闭路由区域,然后当鼠标指针移到 它上面时,路由区域会自动打开或关闭。

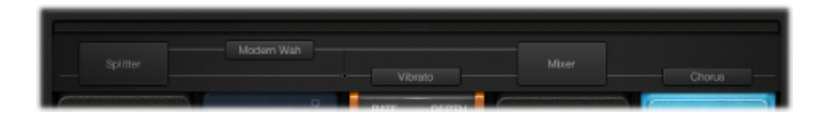

要创建第二个总线路由 请执行以下一项操作:

- µ 将鼠标指针移到踏板区域的正上方,以打开路由区域,然后在路由区域中点按踏脚 转盘的名称。踏板名称将向上移动,且所选踏脚转盘会路由到总线B。此时路由区 域出现两条灰色线,表示总线A和总线B。调音台实用工具踏板将被自动添加到信 号链的末端。
- µ 插入多个踏板时,将分离器实用工具踏板拖移到踏板区域。如果没有调音台,则还 会在信号链末端插入一个调音台。

要去掉第二个总线路由 请执行以下一项操作:

- µ 从踏板区域去掉调音台和分离器实用工具踏板。
- µ 从踏板区域去掉所有踏脚转盘。这将自动去掉现有的调音台实用工具。

要从第二条总线中去掉效果

µ 在路由区域点按踏板名称(或任一灰色线)。

备注: 从总线 B 去掉所有效果不会去掉第二条总线。即使踏板区域有一个踏脚转 盘(效果),调音台实用工具踏板也会保留在踏板区域。这将允许湿声信号和干声 信号并行发送。仅当从踏板区域去掉所有踏板效果时,才会去掉调音台实用工具 (和第二条总线)。

要确定总线之间的分离点

■ 当有多条总线处于活跃状态时,许多点将与"电缆"(灰色线)一起出现在路由区 域。这些表示点左下方的踏板输出(插座)。点按相应的点以确定在总线之间路由 分离点(信号)的位置。点按某个点时,电缆出现在总线之间。

备注: 您不能在调音台实用工具的正前方或正后方创建分离点。
要在分离器实用工具和总线分离点之间切换

- 连按路由区域的总线分离点,以将其替换为分离器实用工具。分离器实用工具显示 在踏板区域。
- 连按路由区域的"Splitter"(分离器)标签, 以用总线分离点替换分离器实用工具。 分离器实用工具将从踏板区域移除。

有关使用分离器和调音台实用工具的注意事项

将分离器实用工具拖入踏板区域会自动将调音台实用工具插入所有已插入的踏板 的最右侧。

您不能将分离器实用工具拖移到以下位置:插入的所有踏板的最右侧、插入的分 离器实用工具的正后方、插入的调音台实用工具的正前方或踏板区域的空白区 域。

将调音台实用工具拖移到踏板区域会在信号链的可能最早(最左边)的点创建分 离点。

您不能将调音台实用工具拖移到以下位置:踏板区域的第一个插槽、插入的分离 器和调音台组合之间或者插入的调音台实用工具的正右侧。

#### 使用 **Pedalboard** 的宏控制区域

Pedalboard提供A至H八个宏目标,它们位于踏板区域下方的宏控制区域。这些宏 目标可让您将插入的踏脚转盘的任意参数映射为一个宏 A 至宏 H 目标。您可以将 不同映射和每个 Pedalboard 设置一起存储。

您可以为"Macro A–H Value"(宏 A - H 值) "使用控制器分配或创建一个"Workspace" (工作区)旋钮。此时,MIDI 硬件开关、滑块或旋钮可用于实时控制映射的 Pedalboard 宏 A 至宏 H 目标参数。有关详细信息,请参阅《Logic Pro *使用手册*》。

点按左底部的三角形以隐藏或显示宏控制区域。

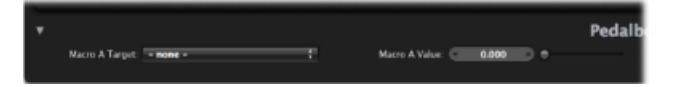

- *"Macro A–H Target "*(宏 *A–H* 目标)弹出式菜单: 确定您想要使用 MIDI 控制器控 制的参数。
- *"Macro A–H Value"*(宏 *A–H* 值)滑块和栏: 设定并显示在相应"Macro Target"(宏 目标)弹出式菜单中选取的参数的当前值。

要分配宏 **A** 至宏 **H** 目标 请执行以下一项操作:

■ 点按任一个"Macro A Target"(宏 A 目标)至"Macro H Target"(宏 H 目标)弹出式菜 单,并选取您想要控制的参数。

每个踏脚转盘参数均以下列方式显示:*"*插槽编号*—*踏板名称*—*参数*"*。例如:*"*插槽 *1—BlueEcho—*时间*"*,或*"*插槽*2—RoswellRinger—*反馈*"*。"插槽"编号是指踏板位置, 即它们在踏板区域从左至右出现的顺序。

■ 在任一个"Macro A Target"(宏 A 目标)至"Macro H Target"(宏 H 目标)弹出式菜单 中选取"-Auto assign-"(-自动分配-)项,然后在任意插入的踏板中点按相应参数。 备注: 所选参数显示在"Macro A Target"(宏 A 目标)至"Macro H Target"(宏 H 目 标)弹出式菜单中。

### 失真踏板

本部分将描述失真效果踏板。

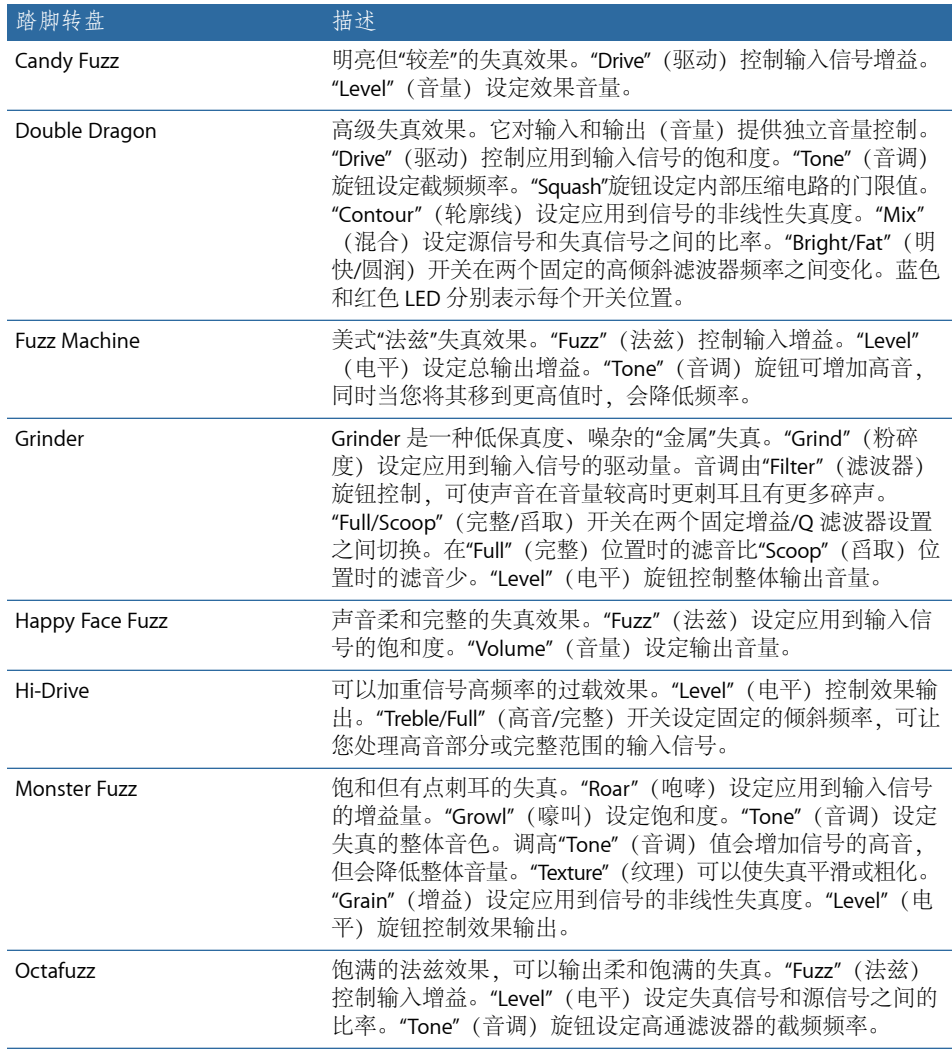

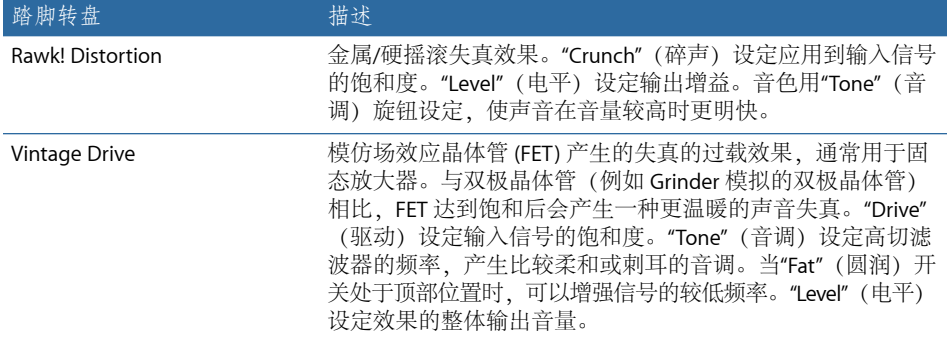

#### 调制踏板

本部分将描述调制效果踏板。

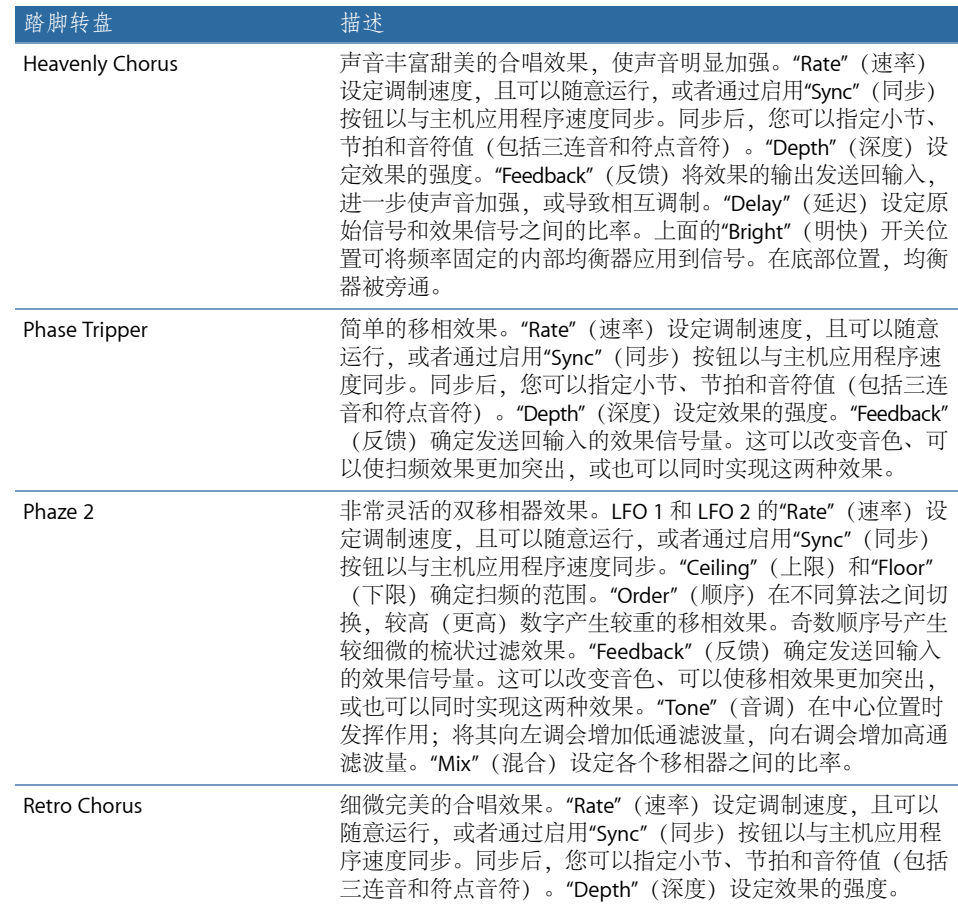

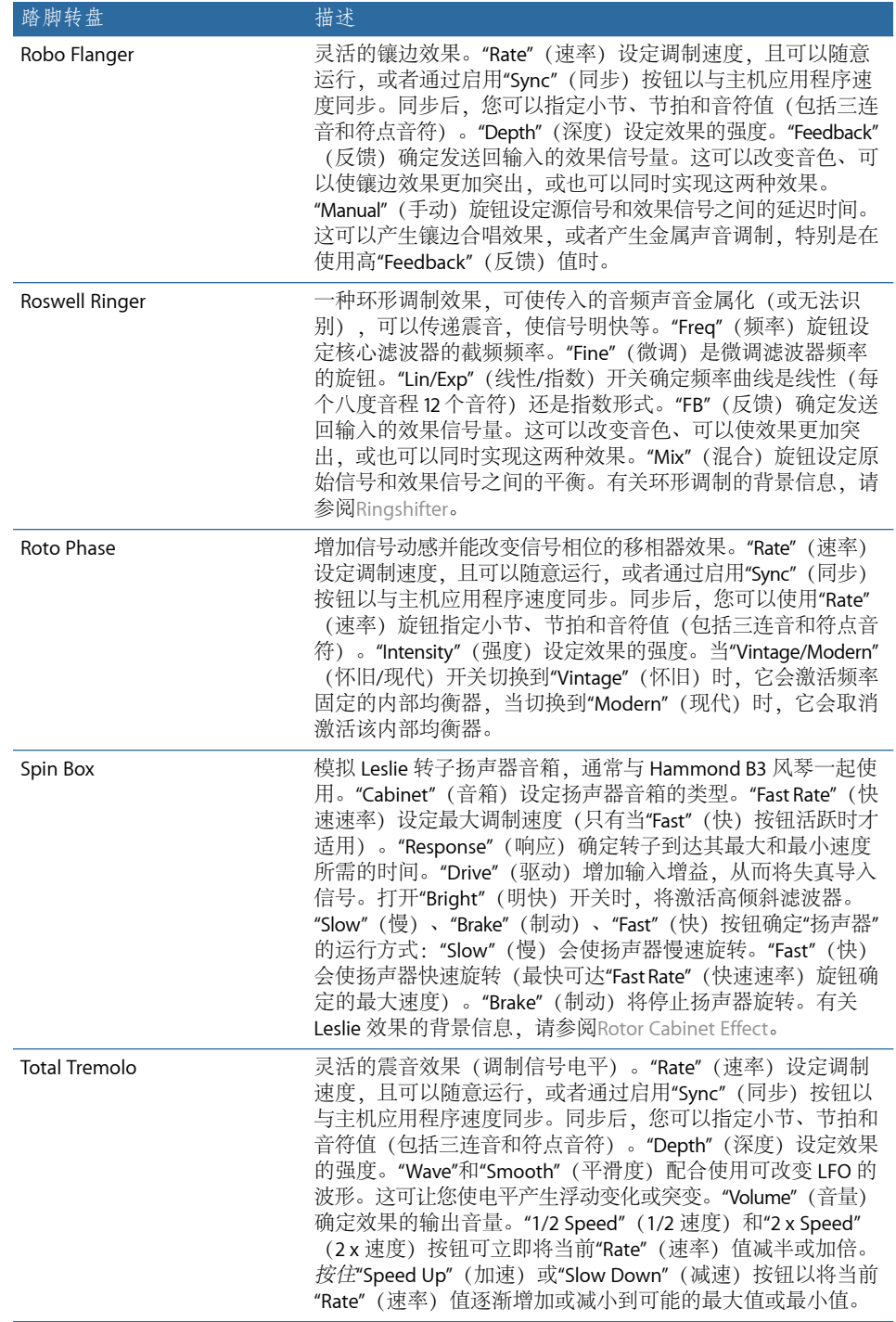

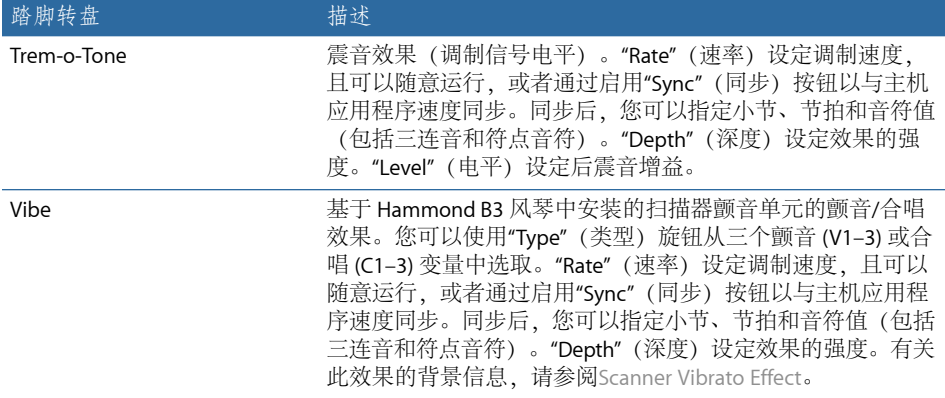

# 延迟踏板

本部分将描述延迟效果踏板。

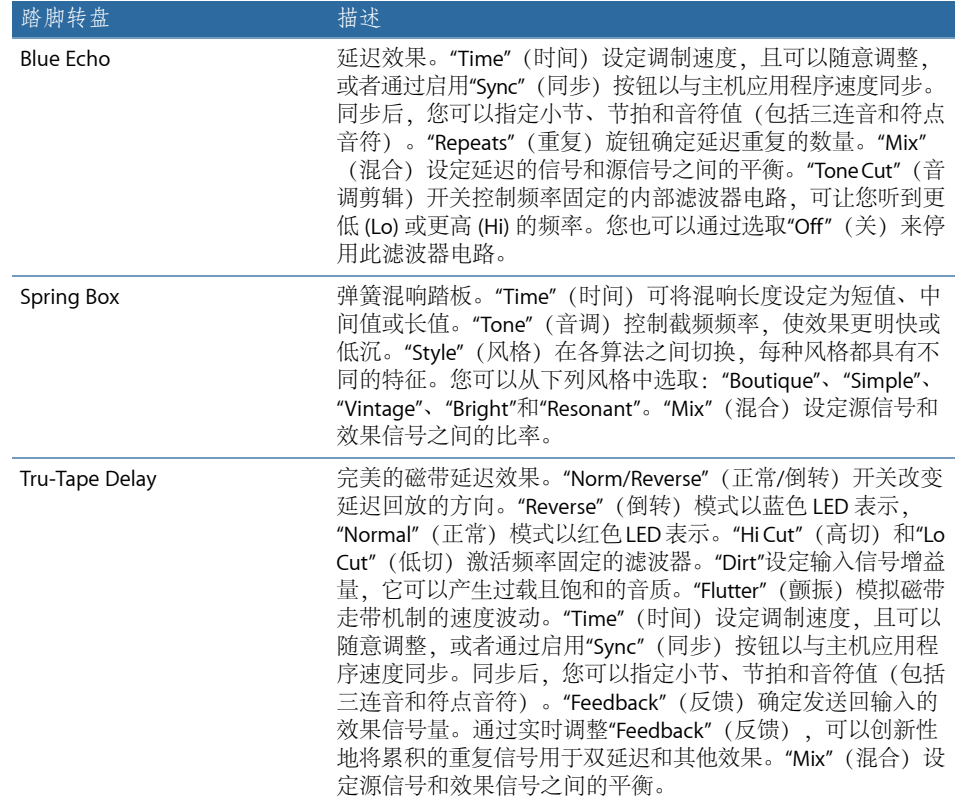

滤波器踏板

本部分将描述滤波器效果踏板。

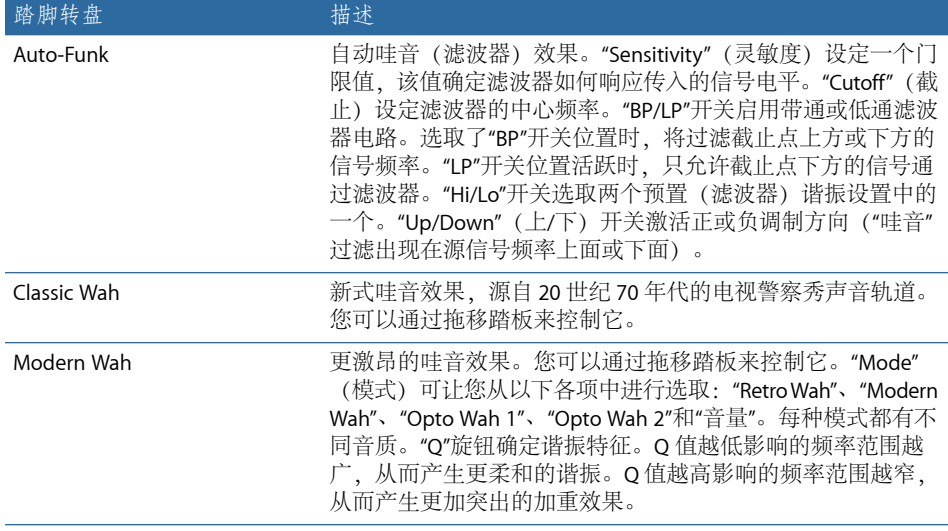

# 动态踏板

本部分将描述动态踏板。

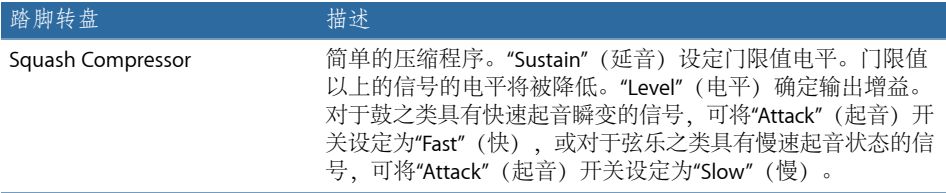

# 实用工具踏板

不能从外面的方法。

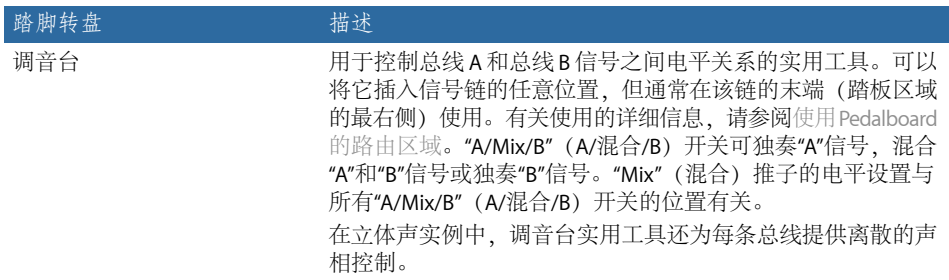

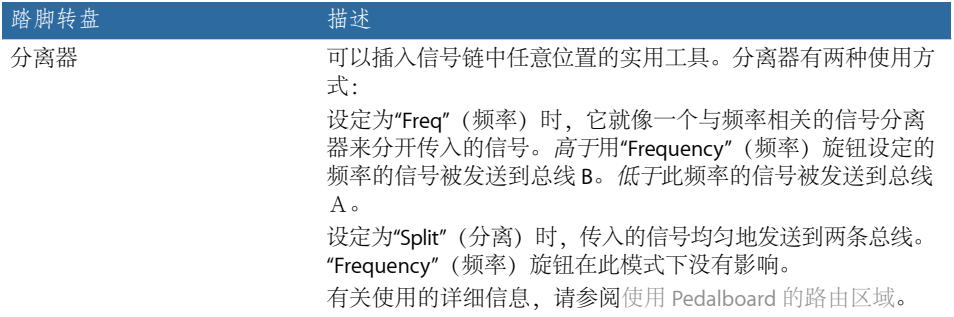

延迟效果 **2**

延迟效果储存输入信号,使其推迟一小段时间再发送到效果输入或输出。

在一定的时间段后重复保持和延迟的信号,从而创建重复的回声效果。每一次后续 重复都比上次减弱一点。大多数延迟还允许让您将一定百分比的延迟信号返回到输 入中。这会产生微妙的合唱般的效果或级串联的无序音频输出。

延迟时间常通过匹配项目的网格精度来达到和项目速度的同步,这通常以音符值或 毫秒为单位。

您可以使用延迟来加倍单个声音,以让一组乐器听上去像在演奏同一段旋律、创作 回声效果、将声音放置在大的"空间"中以产生节奏效果,或者加重混音中轨道的立 体声位置。

延迟效果通常用作通道插入或总线效果。它们极少用于整体混音(在输出通道中) 的情形,除非您打算达到非同寻常的效果。

本章包括以下内容:

- Delay [Designer](#page-44-0) (第 45 页)
- [Echo](#page-62-0) (第 63 页)
- [Sample](#page-63-0) Delay (第 64 页)
- <span id="page-44-0"></span>• [Stereo](#page-63-1) Delay (第 64 页)
- [磁带延迟](#page-65-0) (第 66 页)

# Delay Designer

Delay Designer 是一种多节拍延迟。与仅提供一个或两个延迟(拍子)的传统延迟 单元(不确定是否能反馈到电路中)不同,延迟设计器最多提供 *26* 个拍子。这些 拍子都从源信号馈入,可被自由编辑,从而创建以前从未听到的延迟效果。

Delay Designer 对每一个拍子进行以下方面控制:

- 电平和声相位置
- 高通和低通滤波
- 音高变调(向上或向下)

其他与效果有关的参数包括同步、量化、反馈。

正如其名称所示,DelayDesigner可以发挥显著的声音设计性能。它的应用很广泛, 从基本的回声效果到音频样式音序器。通过同步拍子位置,您就可以创作出深刻、 振奋而感人的音乐。当配合使用适当的移调和滤音处理时,此操作可能产生更多的 音乐效果。或者,您可以设置多个拍子作为其他拍子的"重复",这和使用简单延迟 的反馈控制非常相似,而唯一区别在于要对每个重复单独进行控制。

Delay Designer 所应用的通道条可以是单声道、立体声或环绕声输入和/或输出。有 关在环绕声通道条中使用 Delay Designer 的详细信息, 请参阅处理 [Surround](#page-61-0) 中的 Delay [Designer](#page-61-0)。

#### 了解 **Delay Designer** 界面

Delay Designer 界面包括五个主要部分:

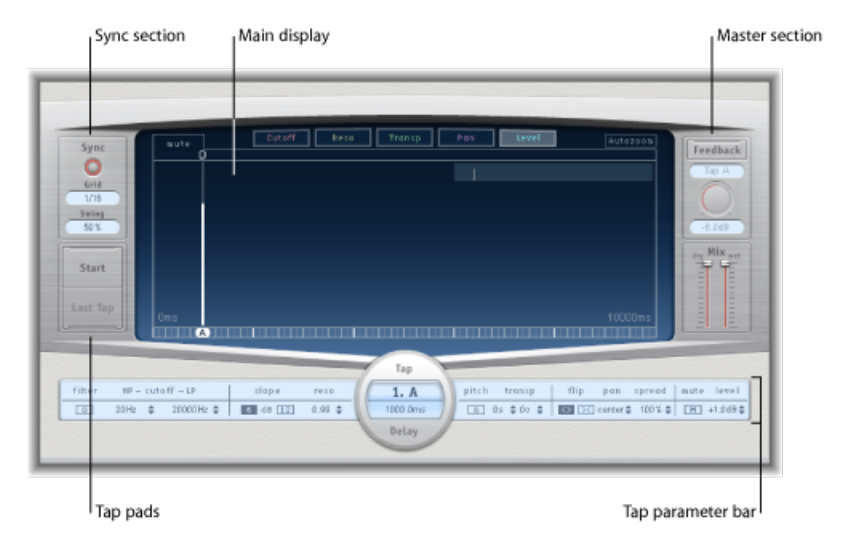

- 主显示: 提供所有拍子的图形显示。在这里可以查看和编辑每一个拍子的参数。 请参阅了解 Delay Designer [的主显示。](#page-46-0)
- *"Tap"*(拍子)参数栏: 以数字方式概括显示所选拍子的当前参数设置。您可以 在此区域查看和编辑每一个拍子的参数。请参阅编辑 Delay [Designer](#page-57-0) 的 Tap [Parameter](#page-57-0) Bar 中的 Tap。
- 拍子背景音: 您可以使用这两种背景音在 Delay Designer 中创建拍子。请参[阅在](#page-48-0) Delay Designer [中创建拍子](#page-48-0)。
- 同步部分: 您可以在这部分设定"延迟设计器"的所有同步和量化参数。请参[阅同](#page-59-0) 步 Delay Designer [中的拍子。](#page-59-0)
- 主控部分: 此区域包含全局"混音"和"反馈"参数。请参阅使用 Delay [Designer](#page-60-0) 的 Master [Section](#page-60-0)。

# <span id="page-46-0"></span>了解 **Delay Designer** 的主显示

DelayDesigner的主显示用于查看和编辑拍子参数。您可以自由确定所显示的参数, 快速缩放或浏览所有拍子。

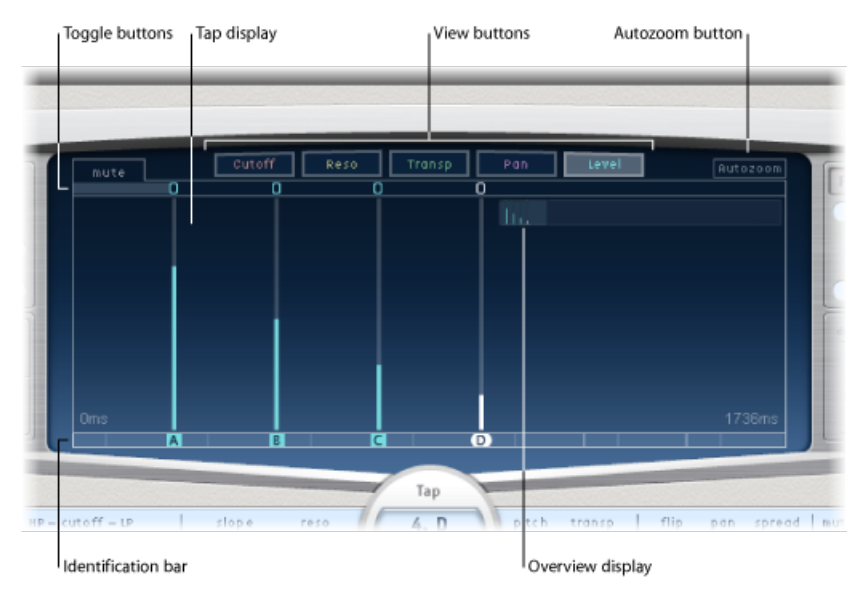

- 视图按钮: 确定"拍子"显示中呈现的某个或某些参数。请参阅使用 Delay Designer 的 [View](#page-47-0) 按钮。
- "Autozoom"(自动缩放) 按钮: 缩小拍子显示, 使所有拍子可见。如果要放大显 示以查看特定的拍子(在概览显示上垂直拖移),请关闭"Autozoom"(自动缩 放)。
- 概览显示: 显示时间范围内的所有拍子。请参阅缩放和浏览 Delay Designer 的拍 [子显示](#page-47-1)。
- *"Toggle"*(开关)按钮: 通过点按来启用或停用特定拍子的参数。开关控制的参 数通过视图按钮来选取。开关栏左侧的标签始终表示被开关控制的参数。有关更 多信息, 请参阅使用 Delay [Designer](#page-52-0) 的 Tap Toggle 按钮。
- 拍子显示: 用阴影线表示每个拍子。每个拍子含有一个亮色条(或表示立体声 声相的点),用来表示参数值。您可以在拍子显示区域中直接编辑拍子参数。有 关更多详细信息,请参阅编辑 Delay Designer [的拍子显示中的参数。](#page-53-0)
- 识别条: 显示每个拍子的识别字母。它还可作为每个拍子的时间位置指示器。 您可以沿此条/时间线在时间上自由向后或向前移动拍子。请参[阅移动和删除](#page-51-0) Delay [Designer](#page-51-0) 中的拍子。

### <span id="page-47-0"></span>使用 **Delay Designer** 的 **View** 按钮

视图按钮确定在 Delay Designer 的拍子显示中显示哪个参数。

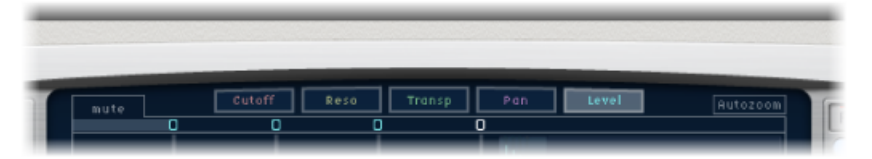

- *"Cutoff"*(截止)按钮: 显示拍子的高通和低通滤波器的截频频率。
- *"Reso(nance)"*(谐振)按钮: 显示每个拍子的滤波器谐振值。
- *"Transp(ose)"*(移调)按钮: 显示每个拍子的音高变调。
- *"Pan"*(声相)按钮: 显示每个拍子的声相参数。
	- 对于单声道到立体声通道,每个拍子包含一条显示其声相位置的线。
	- 对于立体声到立体声通道,每个拍子包含一个显示其立体声平衡的点。从该点 向外延伸的线表示拍子的立体声扩展。
	- 对于环绕声通道,每个拍子包含一条线表示其环绕声角度(有关详细信息,请 参阅处理 [Surround](#page-61-0) 中的 Delay Designer)。
- *"Level"*(电平)按钮: 显示每个拍子的相对音量。

<span id="page-47-1"></span>提示: 通过按下Command-Option,您可以暂时将拍子显示从一个其他的视图模 式切换到"Level"(电平)视图。

# 缩放和浏览 **Delay Designer** 的拍子显示

您可以使用 Delay Designer 的概览显示来缩放和浏览拍子显示区域。

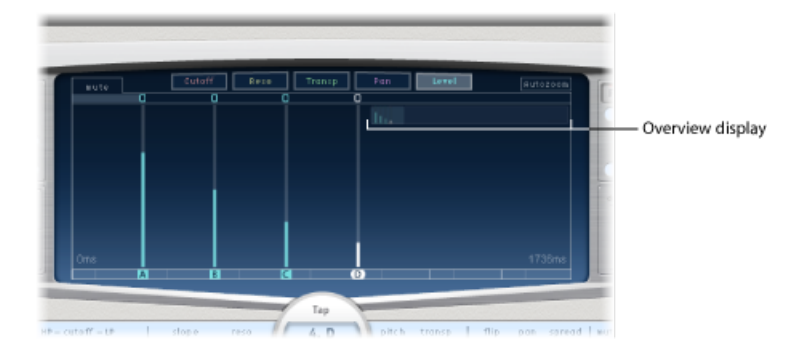

提示: 如果概览显示隐藏在拍子后面, 通过按住 Shift 键, 您可以将其移到最前 面。

若要缩放拍子显示 请执行以下一项操作:

µ 垂直拖移概览显示的高亮显示部分(亮色矩形)。

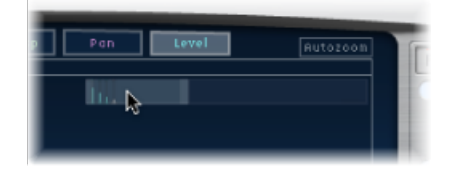

µ 将高亮显示条水平拖移到概览显示中的亮色矩形的左侧或右侧。

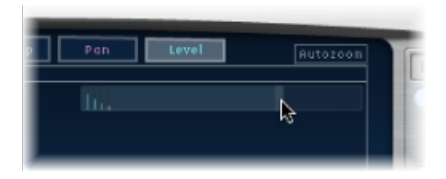

备注: 当以概览显示手动进行缩放时, 需要停用"Autozoom" (自动缩放) 按钮。 当您放大一小组拍子时,概览显示继续显示所有拍子。拍子显示中显示的区域由概 览显示中的亮色矩形表示。

若要移到拍子显示的不同部分

<span id="page-48-0"></span>µ 垂直拖移概览显示中的(中间的)亮色矩形。

拍子显示中的缩放视图会随您的拖移而相应更新。

#### 在 **Delay Designer** 中创建拍子

您可以通过三种不同方式创建新的延迟拍子:使用拍子背景音,在识别条中创建, 或通过拷贝现有拍子。

若要用拍子背景音创建拍子

**1** 点按上部的背景音(开始)。

备注: 无论何时点按"开始"背景音,它都会自动删除所有现有拍子。因此,您创建 初始拍后,不妨通过在识别条中点按来创建后续的拍子。

上部的背景音标签将变成拍子,同时视图按钮下方的横条中会出现一个红色的拍子 录音条。

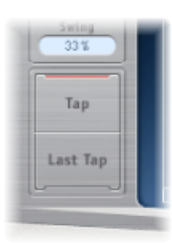

- 2 点按"Tap"(拍子) 按钮以开始录制新拍子。
- **3** 点按"Tap"(拍子)按钮以创建新拍子。每按一下便会创建新拍子(几乎同时进 行),与您点按方式的节奏相符。
- **4** 若要结束创建拍子,请点按"末尾拍子"按钮。

这将添加最后一个拍子,同时结束拍子录制,并将最后一个拍子分配为反馈拍子 (有关反馈拍子的说明,请参阅使用 Delay [Designer](#page-60-0) 的 Master Section)。

备注: 如果不点按"Last Tap"(末尾拍子)按钮, 拍子录制会在 10 秒钟后自动停 止,或者在创建第 26 个拍子后停止(不管先达到哪个都停止)。

若要在识别条中创建拍子

µ 点按适当的位置。

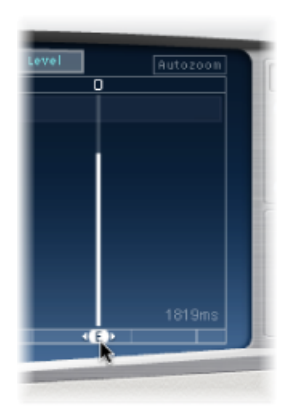

若要在识别条中拷贝拍子

■ 按下 Option 键同时将一个或多个选定的拍子拖移到适当的位置。 拷贝的拍子的延迟时间被设定到拖移位置。

#### **Delay Designer** 拍子创建建议

创建多个拍子最快方式便是使用"拍子"背景音。如果脑海里已经形成具体的节奏, 那么专用的硬件控制器按钮会帮助您更加得心应手地打出拍子节奏,而鼠标的效果 就差一些。如果有 MIDI 控制器,您可以将拍子背景音分配给硬件按钮。有关分配 控制器的信息,请参阅《控制表面支持》手册。

备注: 无论何时点按"起始拍"背景音,它都会自动删除所有现有拍子。因此,您创 建初始拍后,不妨通过在识别条中点按来创建后续的拍子。

创建拍子后,您可以随意调整其位置,或将其移除(如果它是被无意创建的)。有 关详细信息,请参阅[移动和删除](#page-51-0) Delay Designer 中的拍子。

#### 识别 **Delay Designer** 中的拍子

按照创建顺序给拍子分配字母。第一个创建的拍子被分配为"拍子 A",第二个拍子 被分配为"拍子 B", 依次类推。拍子一旦分配, 将始终以同一个字母来识别, 即使 拍子时间发生移动并引起重新排序。例如,假如您最初创建了三个拍子,分别命名 为"拍子 A"、"拍子 B"和"拍子 C"。如果您随后改变"拍子 B"的延迟时间, 使其领先于 "拍子 A","拍子 B"仍然会称为"拍子 B"。

<span id="page-50-0"></span>识别条显示每个可见拍子的字母。"Tap"(拍子) 参数条的"Tap Delay"(拍子延迟) 栏显示当前所选拍子的字母,或者当选定多个拍子时显示正在编辑的拍子的字母 (有关详细信息,请参阅选择 Delay Designer [中的拍子\)](#page-50-0)。

#### 选择 **Delay Designer** 中的拍子

始终至少有一个拍子处于选定状态。您可以用颜色(开关条图标)方便区分选定的 拍子,且选定拍子的识别条字母是白色的。

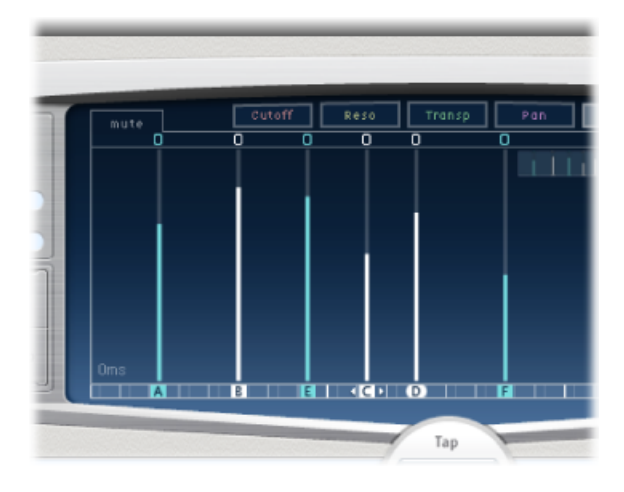

#### 若要选择拍子 请执行以下一项操作:

µ 点按拍子显示中的拍子。

- µ 在识别条中点按适当拍子的字母。
- µ 点按"拍子"名称左侧的一个箭头,以选择下一个或上一个拍子。
- µ 打开"拍子"名称右侧的弹出式菜单,然后选取适当的拍子字母。

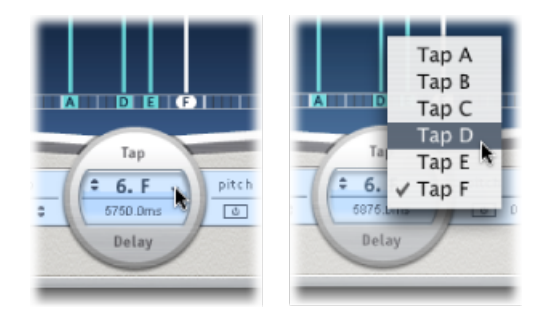

若要选择多个拍子 请执行以下一项操作:

- µ 在拍子显示的背景上拖移,以选择多个拍子。
- <span id="page-51-0"></span>■ 在拍子显示中按下 Shift 键并点按特定的拍子, 可以选择多个不相邻的拍子。

移动和删除 **Delay Designer** 中的拍子 您可以在时间上向后或向前移动拍子,或将其完全移除。

备注: 移动拍子也就是在编辑它的延迟时间。

若要在时间上移动选定的拍子

µ 选择识别条中的拍子,并向左拖移,以在时间上前移,或向右拖移,以在时间上后 移。

选择了多个拍子时,此方法也适用。

备注: 在"拍子"参数条的"拍子延迟"栏中编辑"延迟时间"参数,这也会在时间上移 动拍子。有关"Tap Delay"(拍子延迟) 栏和[编辑](#page-57-0)拍子的更多详细信息, 请参阅编辑 Delay Designer 的 Tap [Parameter](#page-57-0) Bar 中的 Tap。

若要删除拍子 请执行以下一项操作:

■ 选择拍子,并按下 Delete 或 Backspace 键。

µ 选择识别条中的拍子字母,并向下拖移到拍子显示的外面。

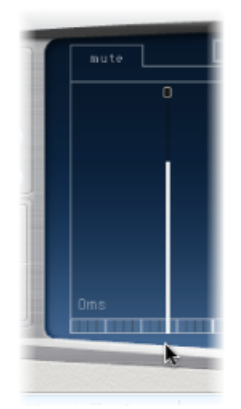

选择了多个拍子时,此方法也适用。

若要删除所有选定的拍子

<span id="page-52-0"></span>■ 按下 Control 键并点按(或右键点按) 某个拍子, 然后从快捷菜单中选取"Delete tap(s)"(删除拍子)。

### 使用 **Delay Designer** 的 **Tap Toggle** 按钮

每个拍子在"开关"条中都有一个开关按钮。这些按钮可让您以图形方式快速地启用 和停用参数。开关按钮所控制的具体参数取决于当前的视图按钮选择:

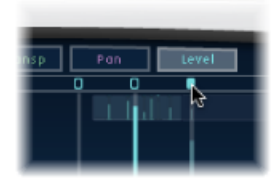

- "Cutoff" (截止) 视图: 开关按钮可以打开或关闭滤波器。
- *"Reso"*(谐振)视图: 开关按钮可在 6 dB 与 12 dB 之间切换滤波器斜率。
- *"Pitch"*(音高)视图: 开关按钮可以打开或关闭音高变调。
- "Pan"(声相)视图: 开关按钮可在"翻转"模式之间切换。
- *"Level"*(电平)视图: 开关按钮使拍子静音或取消静音。

若要暂时切换拍子的静音状态

■ 不管当前处于哪一种视图模式, 按下 Command-Option 键并点按开关按钮。 释放 Option 和 Command 键以后,开关按钮将恢复活跃"视图"模式中的标准功能。

备注: 您第一次编辑滤波器或音高移调参数时,相应的模块会自动打开。这使您 在编辑前无需手动打开滤波器或音高变调模块。但是,如果您手动关闭了其中某个 模块,则需手动将其打开。

### <span id="page-53-0"></span>编辑 **Delay Designer** 的拍子显示中的参数

您可以通过图形方式编辑在 Delay Designer 的拍子显示中呈现为一条竖直线的任何 拍子参数。如果您要编辑与其他拍子相关的某个拍子的参数,或者当您需要同时编 辑多个拍子时,拍子显示是一种理想的选择。

若要在拍子显示中编辑拍子参数

- **1** 点按需要编辑的参数的视图按钮。
- **2** 垂直拖移需要编辑的拍子的亮色线(如果多个拍子被选定,则垂直拖移其中一个拍 子)。

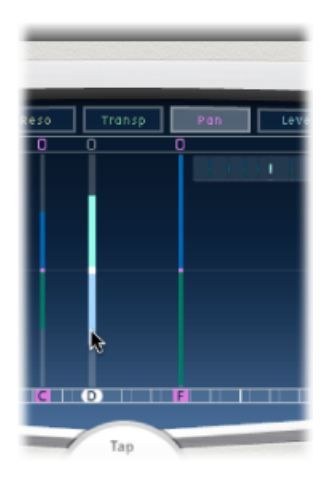

如果您已选取多个拍子,则所有选定拍子的值都将相对其他拍子而改变。

备注: 以上概述的方法对于滤波器"Cutoff"(截止)和"Pan"(声相)参数稍有不 同。请参阅编辑 Delay Designer [的拍子显示中的](#page-55-0) Filter Cutoff和编辑 Delay [Designer](#page-56-0) [的拍子显示中的](#page-56-0) Pan。

若要设定多个拍子的值

■ 按下 Command 键, 并在拍子显示的多个拍子上水平和垂直拖移。

参数值将随您在拍子上拖移时改变,以与鼠标位置相符。按下Command键并在多 个拍子上拖移,您可以绘制值曲线,与使用铅笔在一张纸上绘制曲线类似。

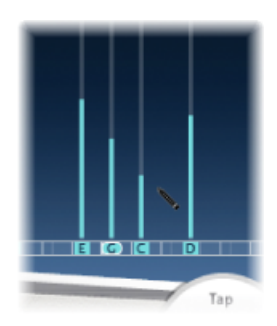

# 对齐 **Delay Designer** 拍子值

您可以使用 Delay Designer 的拍子显示,以图形方式对齐以竖直线表示的拍子参数 值。

若要对齐多个拍子的值

**1** 按下 Command 键并在拍子显示中点按,然后在按下 Command 键时移动指针。这 将在指针后面产生一条线。

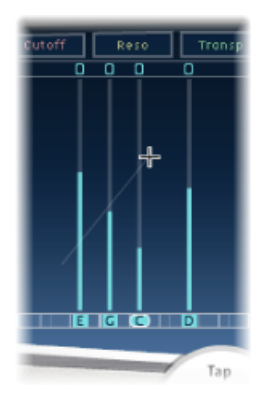

**2** 点按适当的位置,标记线的结束点。

位于开始点和结束点之间的拍子值沿着线对齐。

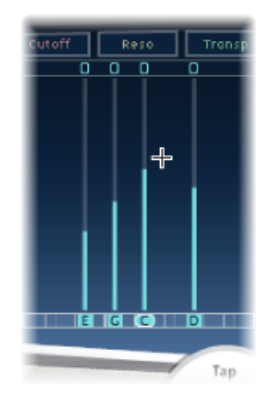

## <span id="page-55-0"></span>编辑 **Delay Designer** 的拍子显示中的 **Filter Cutoff**

尽管编辑 Delay Designer [的拍子显示中的参数中](#page-53-0)概述的步骤适用于大多数可图形化 编辑的参数,但是"Cutoff"(截止)和"Pan"(声相)参数的处理仍然有少许不同。

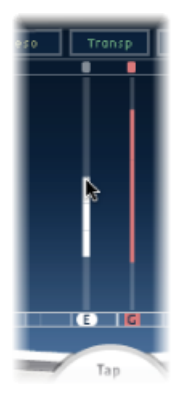

在"Cutoff"(截止)视图中,每个拍子实际显示两个参数:高通和低通滤波器截频 频率。滤波器截止值可以单独调整,方法是拖移特定的截频频率线(上面的线是低 通,下面的线是高通),或者通过在两个截频频率之间拖移对其进行调整。

当高通滤波器截频频率值低于低通截频频率的值时,仅会显示一条线。 此线代表 通过滤波器的频段-换句话说,滤波器作为带通滤波器。这种配置下,这两个滤波 器以串接方式工作,即拍子先通过一个滤波器,然后通过另一个。

如果高通滤波器的截频频率值高于低通滤波器截频频率,滤波器会从串接工作切换 成并接工作,即拍子同时通过这两个滤波器。这种情况下,两个截频频率之间的间 隔代表被拒绝的频段 - 换句话说, 滤波器作为带阻滤波器。

# <span id="page-56-0"></span>编辑 **Delay Designer** 的拍子显示中的 **Pan**

"Pan"(声相)参数在"Pan"(声相)视图中的呈现方式完全取决于输入通道配置 - 单声道到立体声、立体声到立体声或环绕声。

备注: 声相在单声道配置中不可用。

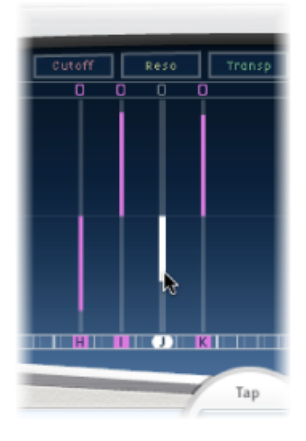

在单声道输入/立体声输出配置中,所有拍子的最初声相都位于中央。若要编辑声 相位置,请从拍子的中心位置开始垂直拖移,移向您想对拍子进行声相处理的方 向。按拖移方向从中心位置向外延伸出一条白线,反映拍子的声相位置。

中心位置以上的线表示声相朝左,中央位置以下的线表示声相朝右。很容易识别左 通道(蓝色)和右通道(绿色)。

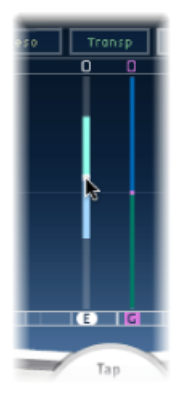

在立体声输入/立体声输出配置中, "Pan"(声相) 参数调整立体声平衡, 而不调整 立体声场中的拍子位置。"Pan"(声相)参数在拍子上显示为点,表示立体声平衡。 将点拖移到拍子的上方或下方,以调整立体声平衡。

默认情况下,立体声扩展被设为 100%。若要调整此设置,请拖移点的任意一侧。 操作时,从点延伸出去的线宽随之变化。调整时注意观察"Tap"(拍子)参数栏中 的"Spread"(扩展)参数。

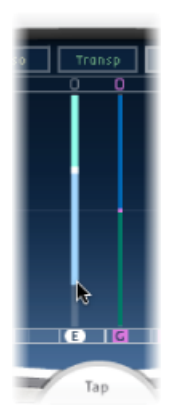

<span id="page-57-0"></span>在环绕声配置中,亮色线代表环绕声角度。有关更多信息,请参阅处理 [Surround](#page-61-0) 中的 Delay [Designer](#page-61-0)。

### 编辑 **Delay Designer** 的 **Tap Parameter Bar** 中的 **Tap**

可通过拍子参数栏快速访问所选取拍子的所有参数。拍子参数栏提供对多个在拍子 显示中不可用的参数的访问, 如"Transpose"(移调) 和"Flip"(翻转)。

当要编辑单个拍子的参数时,在拍子参数栏中进行编辑速度更快,更准确。您可以 使用所选拍子的所有参数,而无需切换显示视图,或用竖直线估算数值。如果在拍 子显示中选取了多个拍子,所有选定拍子的值都将相对其他拍子而改变。

按下 Option 键并点按参数值可以使其还原为默认设置。如果选择了多个拍子, 那 么按下 Option 键并点按任意拍子的参数,将使所有选定的拍子还原为此参数的默 认值。

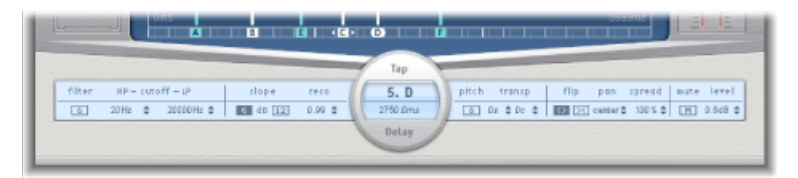

- "FilterOn/Off" (滤波器开/关)按钮: 启用或停用所选拍子的高通和低通滤波器。
- *"HP-Cutoff-LP"*(高通 *-* 截止 *-* 低通)栏: 设定高通和低通滤波器的截频频率(单 位:Hz)。
- *"*斜度*"*按钮: 确定高通和低通滤波器斜率的陡缓程度。点按"6 dB"按钮来获得较 为平缓的滤波器斜率,或者点按"12dB"按钮来获得更陡峭、更强烈的过滤效果。 备注: 高通和低通滤波器的斜率无法分别设定。
- *"Reso(nance)"*(谐振)栏: 设定两个滤波器的滤波器谐振量。
- *"TapDelay"(拍子延迟)栏:* 在上面的部分显示选定拍子的编号和名称, 在下面 的部分显示延迟时间。
- *"Pitch On/Off"*(音高开*/*关)按钮: 启用或停用所选拍子的音高变调。
- "Transp(ose)"(移调) 栏: 左侧的栏以半音为单位设定音高移调。右侧的栏以音 分(半音的 1/100)微调各个半音步长。
- "Flip"(翻转) 按钮: 交换立体声或环绕声图像的左右两边。点按这些按钮将从 左到右反转拍子的位置,或从右到左反转。例如,如果一个拍子被设为55%左, 那么点按翻转按钮会使其变成 55% 右。
- "Pan"(声相) 栏: 控制单声道输入信号的声相位置, 立体声输入信号的立体声 平衡,以及在环绕声配置中使用时的环绕声角度。
	- 声相显示 100%(最左)到 -100%(最右)之间的百分比,该百分比代表声相 位置或拍子的平衡。0% 的值代表中央声相位置。
	- 用于环绕声时, 环绕声相处理器将替换百分比表示方式。有关更多信息, 请参 阅处理 [Surround](#page-61-0) 中的 Delay Designer。
- *"Spread"*(扩展)栏: 使用 Delay Designer 的立体声到立体声或者立体声到环绕 声实例时,"Spread"(扩展)设定所选拍子的立体声扩展的宽度。
- 静音按钮: 使所选拍子静音或取消静音。
- "Level" (电平) 栏: 确定所选拍子的输出电平。

#### 以快捷菜单编辑 **Delay Designer** 的拍子

按下 Control 键并点按(或右键点按) Delay Designer 的拍子显示中的拍子, 以打开 包含以下命令的快捷菜单:

- 拷贝声音参数: 将所选拍子的所有参数(延迟时间除外)拷贝到夹纸板。
- 粘贴声音参数: 将拍子参数从夹纸板粘贴到所选的拍子。如果夹纸板上的拍子 数超出拍子显示中所选拍子数,则夹纸板上超出的拍子将被忽略。
- 将声音参数还原为默认值: 将所有选定拍子的所有参数(延迟时间除外)还原 为默认值。
- 2x 延迟时间: 将所有选定拍子的延迟时间加倍。例如, 按以下方式设定三个拍 子的延迟时间: 拍子 A = 250 毫秒,拍子 B = 500 毫秒,拍子 C = 750 毫秒。如果 您选择这三个拍子并选取"2 x delay time"(2 x 延迟时间)快捷菜单命令,将按以 下方式改变拍子: 拍子 A = 500 毫秒, 拍子 B = 1000 毫秒, 拍子 C = 1500 毫秒。 换句话说,有节奏的延迟样式展开速度减半。(在音乐术语中,它将在一半的时 间内播放。)
- *1/2 x* 延迟时间: 将所有选定拍子的延迟时间减半。以上例为例,使用"1/2 x delay time" (1/2 x 延迟时间) 快捷菜单命令按以下方式更改拍子: 拍子 A = 125 毫 秒,拍子 B = 250毫秒,拍子 C = 375毫秒。换句话说,有节奏的延迟样式展开速 度加倍。(在音乐术语中,它将在双倍时间内播放。)

• 删除拍子: 删除所有选定拍子。

#### 还原 **Delay Designer** 拍子值

您可以使用DelayDesigner的拍子显示和拍子参数栏,将拍子参数还原为其默认值。

若要还原拍子的值 请执行以下一项操作:

- 在拍子显示中, 按下 Option 键并点按拍子, 将所选取参数还原为其默认设置。 如果选择了多个拍子,那么按下 Option 键并点按任意拍子将使所有选定的拍子的 已选取参数还原为默认值。
- 在拍子参数栏中, 按下 Option 键并点按参数值, 可以将参数值还原为默认设置。 如果选择了多个拍子,那么按下 Option 键并点按任意拍子的参数,将使所有选定 的拍子还原为此参数的默认值。

#### <span id="page-59-0"></span>同步 **Delay Designer** 中的拍子

DelayDesigner可以和项目速度保持同步,也可以独立运行。当处于同步模式(Sync 模式)时,拍子会吸附到音乐相关位置的网格处,基于音符时间长度而定。您也可 以在同步模式(Sync 模式)中设定摇摆值,该值使网格的精确计时发生变化,拍 子变得更加柔和, 减少了机器人式的刚硬感。未处于同步模式 (Sync 模式) 模式 时,拍子不会吸附到网格上,您也不能使用"Swing"(摇摆)值。

当同步模式(Sync 模式)模式打开时,与所选取"Grid"(网格)参数值相符的网格 显示在识别条中。所有拍子都将移向网格中距离最近的延迟时间值。后来创建或移 动的拍子将被吸附到网格上的位置。

存储"延迟设计器"设置时,同步模式(Sync 模式)状态、"网格"和"摇摆"值都会被 存储。如果存储设置时同步模式(Sync 模式)处于打开状态,则每个拍子的网格 位置也会被储存下来。这就确保了一个设置能够以与创建设置的原始速度不同的速 度载入项目,所有拍子将在新速度中保留其相对位置和节奏。

备注: Delay Designer 提供的最大延迟时间为 10 秒。这意味着如果载入设置的项 目速度比它创建位置的原速度慢的话,有些拍子将会落在 10 秒限制以外。这种情 况下,这些拍子不会被播放,但仍然作为设置的一部分而保留。

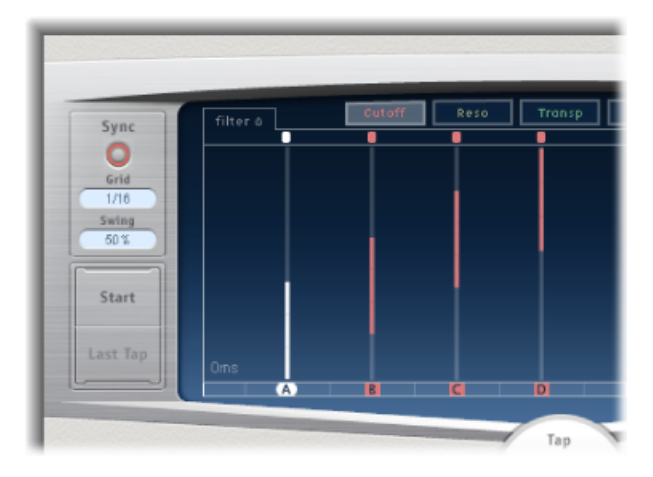

- "Sync" (同步) 按钮: 启用或停用同步模式。
- *"Grid"*(网格)弹出式菜单: 提供若干种网格精度,和音符时值相对应。网格精 度以及项目速度确定各个网格增量长度。当您更改网格精度时,识别条中显示的 增量也相应地改变。这也会确定所有拍子的步长限制。

例如, 假设将项目的当前速度设为每分钟 120 拍。"Grid"(网格) 弹出式菜单值 设为 1/16 音符。在这样的速度和网格精度下, 每个网格增量各是 125 毫秒 (ms)。 如果"拍子 A"当前设为 380毫秒, 则打开同步模式 (Sync 模式) 后, "拍子 A"将立 即变成 375 毫秒。如果稍后将"拍子 A"的时间前移,它会吸附到 500 毫秒、625 毫 秒、750 毫秒等等。如果精度为 1/8 音符, 步长就是 250 毫秒, "拍子 A"会自动吸 附到距离最近的等份处(500 毫秒), 也可以移到 750 毫秒、1000 毫秒、1250 毫 秒等等。

• *"Swing"*(摇摆)栏: 确定每隔一个网格增量和绝对网格位置之间的距离。50% 的"摇摆"值意味着网格增量值都相同。50% 以下的设置意味着每隔一个的网格增 量的时长更短一些。50% 以上的设置意味着每隔一个的网格增量的时长更长一 些。

<span id="page-60-0"></span>每隔一个的增量的网格位置作细微更改(值介于 45% 和 55% 之间), 减轻了节 奏的刚硬感。此操作可以提供非常人性化的计时更改。使用极大的"Swing"(摇 摆)值是不明智的,因为这个值把每隔一个的增量直接放到后续增量旁边。使用 较大的值来用一些拍子创作出有趣而精致的双节奏,同时可以保留网格以锁定其 他拍子,使其与项目速度保持略为刚硬的同步。

### 使用 **Delay Designer** 的 **Master Section**

"Master Section"(主控部分)包括两个全局功能:延迟反馈和干/湿混音。

在简单延迟中,延迟重复的唯一方式便是使用反馈。由于 Delay Designer 提供 26 拍,因此您可以使用这些拍子来创建重复,而不用为每个拍子要求离散反馈控制。

但是,DelayDesigner的全局"Feedback"(反馈)参数确实可让您通过效果输入送回 一个用户定义拍子的输出,以创作出一种自延续的节奏或样式。此拍子称为反馈拍 子。

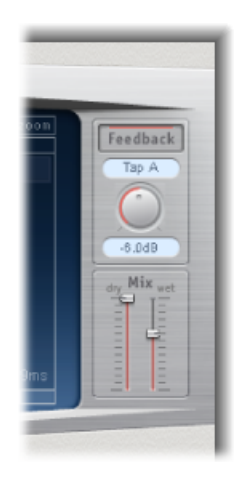

- *"Feedback"*(反馈)按钮: 启用或停用反馈拍子。
- *"Feedback Tap"*(反馈拍子)弹出式菜单: 用于选取一个拍子作为反馈拍子。
- *"FeedbackLevel"(反馈电平)旋钮:* 设定反馈电平。您可以在将反馈拍子输出电 平发送回 Delay Designer 的输入前改变它。
	- 值 0% 等于无反馈。
	- 值 100% 以最大音量将反馈拍子发送回 Delay Designer 的输入。

备注: 如果"Feedback"(反馈)已打开, 当您开始用拍子背景音创建拍子时, "Feedback"(反馈)会自动关闭。当您停止用拍子背景音创建拍子时, "Feedback" (反馈)会自动重新启用。

<span id="page-61-0"></span>• *"Mix"*(混合)滑块: 单独设定干输入信号和后期处理湿信号的电平。

### 处理 **Surround** 中的 **Delay Designer**

Delay Designer 经过优化设计,可用于环绕声配置。使用可以在环绕声场中自由放 置的 26 个拍子,您可以制作令人惊叹的节奏和空间效果。

Delay Designer 始终单独处理各个输入通道。

- 在单声道/立体声输入和环绕声输出配置下,Delay Designer 单独处理两个立体声 通道,而环绕声声相器让您在环绕声场周围放置各个延迟。
- 在环绕声输入和环绕声输出配置下, Delay Designer 单独处理各个环绕声通道, 而环绕声声相器让您在环绕声场中调整各个拍子的环绕声平衡。

在环绕声配置中应用 Delay Designer 时, 环绕声相器将代替拍子参数栏的"Pan"(声 相)参数,用于确定每个拍子的环绕声位置。

备注: 在拍子显示的"Pan"(声相)视图模式中, 您只能调整拍子的*角度*。您必须 使用"Tap Parameter"(拍子参数) 栏上的环绕声相器来调整远近。

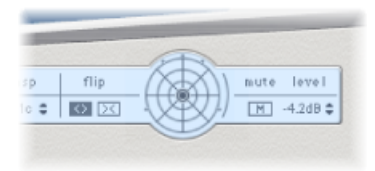

若要轻松移动环绕声位置,您可以执行以下操作:

- 按下 Command 键并拖移以调整远近。
- 按下 Command-Option 键并拖移,以调整角度。
- 按下 Option 键并点按蓝色点,以还原角度和远近。

<span id="page-62-0"></span>备注: DelayDesigner 对立体声声相和环绕声声相操作生成单独的自动化数据。这 意味着, 在环绕声通道中使用 Delay Designer 时, 它将不响应现有的立体声声相自 动化数据,反之亦然。

## Echo

这一简单的回声效果总是将延迟时间同步到项目速度,可让您快速创造与作品合拍 的回声效果。

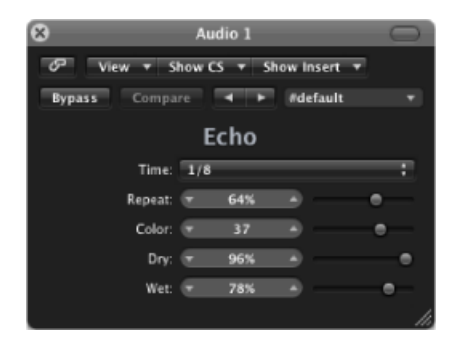

- *"Time"*(时间)弹出式菜单: 基于项目速度,以音符时值来设定延迟时间的网格 精度。
	- "T"值表示三连音。
	- "."值表示附点音符。
- *"Repeat"*(重复)滑块和栏: 确定延迟效果的重复频率。
- *"Color"*(颜色)滑块和栏: 设定延迟信号的泛音内容(颜色)。

• "Dry"(干声) 和"Wet"(湿声) 滑块和栏: 控制原始信号和效果信号的量。

### <span id="page-63-0"></span>Sample Delay

SampleDelay更像一个实用工具,而不是一种效果,使用它可以按照单个样本值来 延迟一个通道。

如果和增益效果的倒相功能结合使用,对于改正多通道麦克风可能发生的计时问 题, Sample Delay 非常有用。Sample Delay 还可以创造性地用于模拟立体声麦克风 通道隔离。

频率在 44.1 kHz 的每个样本相当于声波前进 7.76 毫米所需的时间。如果将立体声麦 克风的一个通道延迟 13 个样本, 则会模拟一个 10 厘米的声音(麦克风)隔离。

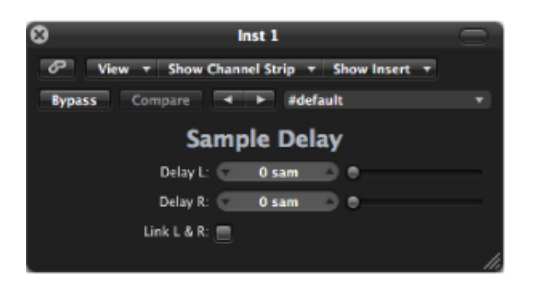

- *"Delay"*(延迟)滑块和栏(立体声版本中的*L*和*R*): 确定传入的信号将被延迟 的样本数。
- <span id="page-63-1"></span>• *"Link L & R"*(链接 *L & R*)按钮(仅位于立体声版本中): 确保两个通道的样本数 相同。调整一个通道值时将调整另一个通道值。

### Stereo Delay

Stereo Delay 很像 Tape Delay (请参[阅磁带延迟](#page-65-0)), 但可让您分别给左右通道设定 "Delay"(延迟)、"Feedback"(反馈)和"Mix"(混合)参数。每个立体声侧的 "Crossfeed"(交叉反馈)旋钮确定每个信号以多大的反馈强度或电平被发送至相对 的立体声侧。当需要为立体声两侧创建独立延迟时,您可以在单声道轨道或总线上 随意使用 Stereo Delay。

备注: 如果在单声道通道条上使用了该效果,则轨道或总线将从插入点处拥有两 个通道 - 选取的插槽后面的所有"Insert"(插入)插槽都将成为立体声。

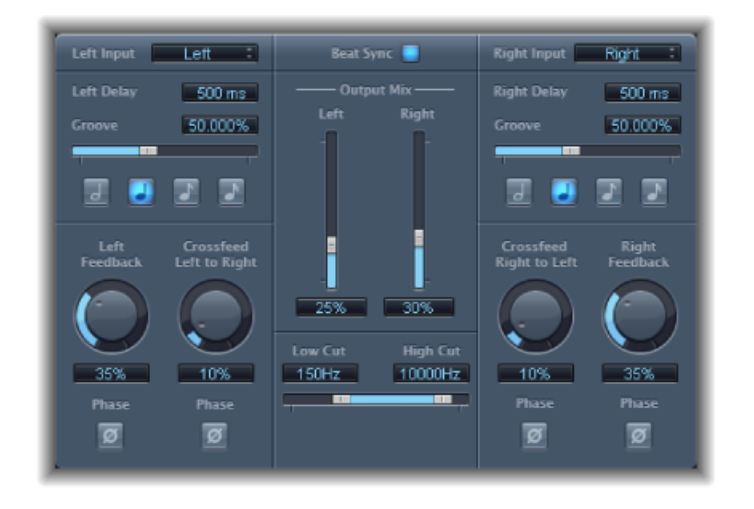

由于左和右延迟的参数相同,因此以下说明仅涉及左通道,如果名称不同,则右通 道的信息在括号中提供。两个通道的常用参数分开显示。

#### 通道参数

- *"Left(Right)Input"*(左*[*右*]*输入)弹出式菜单: 选取立体声两侧的输入信号。选项 包括"OFF"(关)、"Left"(左)、"Right"(右)、"L + R"(左+右)、"L − R"(左-右)。
- *"Left (Right) Delay"*(左*[*右*]*延迟)栏: 以毫秒为单位设定当前的延迟时间(当您 将延迟时间同步到项目速度时,此参数变为灰暗)。
- *"Groove"*(套路)滑块和栏: 确定每隔一个的延迟重复到绝对网格位置的接近性 - 换句话说,即每隔一个的延迟重复的接近程度。
- *"Note"(音符)按钮:* 设定延迟时间的网格精度。它们显示为音符时值(当延迟 时间未与项目速度同步时,这些按钮变为灰暗)。
- *"Left (Right) Feedback"*(左*[*右*]*反馈)旋钮和栏: 设定左侧和右侧延迟信号的反馈 量。
- *"Crossfeed Leftto Right(Crossfeed Rightto Left)"*(交叉馈音左到右*[*交叉馈音右到左*]*) 旋钮和栏: 将左通道的反馈信号转移到右通道,反之亦然。
- *"Feedback Phase"*(反馈相位)按钮: 用于反转相应通道的反馈信号相位。
- *"Crossfeed Phase" (交叉反馈相位) 按钮:* 用于反转交叉馈音的反馈信号相位。 常用参数
- *"Beat Sync"(节拍同步)按钮:* 将延迟重复同步到项目速度, 包括速度变化。
- *"OutputMix (LeftandRight)"*(输出混合*[*左和右*]*)滑块和栏: 单独控制左和右通道 信号。
- *"Low Cut"(低切)和"High Cut"(高切)滑块和栏: "Low Cut"(低切)值以下和* "High Cut"(高切)值以上的频率都从来源信号中滤除。

### <span id="page-65-0"></span>磁带延迟

Tape Delay 模拟老式磁带回声机的温暖音质,可以很容易地将延迟时间同步到项目 速度。效果结合反馈循环中的高通和低通滤波器,能简化创造逼真的鼓击回声效果 的过程。Tape Delay 还包括用于延迟时间调制的 LFO,它可用于产生悦人的或非同 寻常的合唱效果,即使在长延迟上也可以。

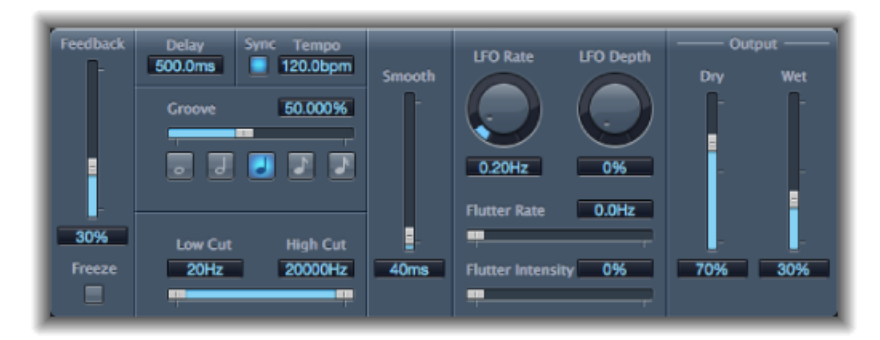

- *"Feedback"*(反馈)滑块: 确定被发送返回"拍子显示"输入的延迟和过滤信号量。 将"Feedback"(反馈)滑块设为可能的最低值,以产生一个回声。将"Feedback" (反馈)一直向上移动,以无限重复信号。原始信号及其拍子(回声重复)的音 量将会累积增加,可能引起失真。您可以使用内部磁带饱和电路来确保这些过载 信号可以继续发音良好。
- *"Freeze"*(冻结)按钮: 捕获当前延迟重复并保持到"Freeze"(冻结)按钮关闭为 止。
- *"Delay"(延迟)栏:* 以毫秒为单位设定当前的延迟时间 (当您将延迟时间同步 到项目速度时,此参数变为灰暗)。
- "Sync"(同步) 按钮: 将延迟重复同步到项目速度(包括速度变化)。
- *"Tempo"*(速度)栏: 以每分钟节拍数为单位设定当前的延迟时间(当您将延迟 时间同步到项目速度时,此参数变为灰暗)。
- *"Groove"*(套路)滑块和栏: 确定每隔一个的延迟重复到绝对网格位置的接近性 - 换句话说, 即每隔一个的延迟重复的接近程度。50%的"Groove"(套路) 设置意 味着每个延迟的延迟时间都相同。50%以下的设置意味着每隔一个的延迟的播放 时间更早一些。50%以上的设置意味着每隔一个的延迟的播放时间更晚一些。如 果要创建附点音符值,可将"套路"滑块一直向右移(到 75%)。对于三连音,选 择设置为 33.33%。
- "Note"(音符) 按钮: 设定延迟时间的网格精度。这些按钮显示为音符时值。
- *"Low Cut"(低切)和"High Cut"(高切)滑块和栏: "Low Cut"(低切)值以下和* "High Cut"(高切)值以上的频率都从来源信号中滤除。使用高通和低通滤波器 可以调整回声的声音。滤波器位于反馈电路中,意味着滤波效果强度随着每次延 迟重复而增加。如果想要一种渐趋"模糊"的调子,可将"HighCut"(高切)滤波器 滑块移到左边。如果需要渐趋薄弱的回声,可将"LowCut"(低切)滤波器滑块移 到右边。如果听不到效果,那么即使配置看起来是正确的,也要仔细检查干和湿 控制器*和*滤波器设置 - 将"High Cut"(高切) 滑块移动至最右边, "Low Cut"(低 切)滑块移动至最左边。
- *"Smooth"*(平滑)滑块和栏: 使LFO和颤振效果变得缓和。
- "LFO Rate" (LFO 速率) 旋钮和栏: 设定 LFO 的频率。
- *"LFODepth"(LFO深度)旋钮和栏:* 设定LFO调制量。若值为0则关闭延迟调制。
- *"Flutter Rate and Intensity"*(颤振速率强度)滑块和栏: 模仿模拟磁带延迟单元使 用的磁带走带速度不规则性。
	- *颤振速率:* 设定速度变化。
	- 颤振强度: 确定效果的强烈程度。
- "Drv"(干声) 和"Wet"(湿声) 滑块和栏: 单独控制原始信号和效果信号的量。
- *"Distortion Level"*(失真电平)滑块和栏(*"*扩展参数*"*区域): 确定失真(磁带饱 和)信号的电平。

失真效果 **3**

您可以使用失真效果重现模拟或数码失真的声音,还可以从根本上转换音频。

"失真"效果模拟由电子管、晶体管或数码电路产生的失真效果。在开发数码音频技 术之前,电子管就已用于音频放大器,而且今天仍广泛应用于各种乐器放大器。当 电子管处于过载状态时,会发出一种悦耳的失真声音,并且这种失真声音已在摇滚 音乐和流行音乐中广泛运用。模拟电子管失真让信号声音听起来温暖而独特。

此外,还有一些失真效果专门用来引发信号的削波和数码失真。这些失真效果可以 用来修改声乐、音乐和其他轨道以产生不自然的独特效果,或用于生成各种声音特 效。

失真效果包括用于音调和增益的参数,其中音调参数可用于调整失真改变信号的方 式(通常作为基于频率的滤波器),而增益参数可让您控制失真改变信号输出电平 的程度。

警告: 如果设定的输出电平过高,失真效果会损害您的听力和扬声器。调节效果 设置时,建议您降低轨道的输出电平;完成设置后,再逐渐调高电平。

本章包括以下内容:

- [Bitcrusher](#page-69-0) (第 70 页)
- [削波失真](#page-70-0) (第 71 页)
- [Distortion](#page-71-0) 效果 (第 72 页)
- [失真](#page-72-0) Ⅱ (第 73 页)
- [过载](#page-72-1) (第 73 页)
- [相位失真](#page-73-0) (第 74 页)

### <span id="page-69-0"></span>Bitcrusher

Bitcrusher 是一种低精度数码失真效果。您可以使用它来模拟早期数码音频设备的 声音,通过分离采样速率来创建人造假信号,或者对信号进行失真处理,直到其无 法识别。

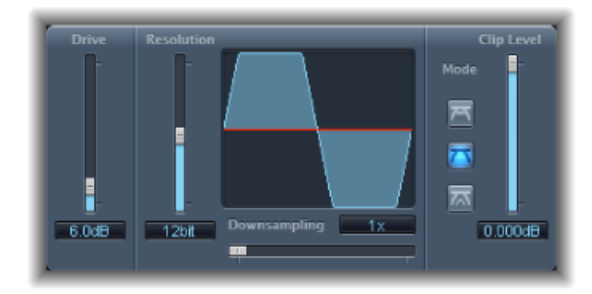

- *"Drive"*(驱动)滑块和栏: 设定应用于输入信号的增益量(单位为分贝)。 备注: 提高过载音量会同时增加 Bitcrusher 输出的削波电平。
- *"Resolution"*(精度)滑块和栏: 设定位速率(介于 1 至 24 位之间)。这会改变 流程的计算精度。降低该参数值会增加采样错误,从而产生更多的失真。在位速 率极低的情况下,失真度会超过可用信号的电平。
- 波形显示: 显示失真过程中的参数影响。
- *"Downsampling"*(缩减采样)滑块和栏: 降低采样速率。值设为 1 x 时,信号无 变化; 值设为 2 x 时, 采样速率减半; 值设为 10 x 时, 采样速率减小为原始信号 的十分之一。(例如,如果将"Downsampling"(缩减采样)设定为 10 x,则仅以 4.41 KHz 的采样速率对 44.1 KHz 的信号进行采样。)

备注: "Downsampling" (缩减采样) 对回放速度或信号音高没有影响。

• 模式按钮: 将失真模式设定为"Folded"(折叠)、"Cut"(截止)或"Displaced"(置 换)。将处理超过削波电平的信号峰值。

备注:"ClipLevel"(削波电平)参数对所有三种模式的功能都有很大的影响。这 将在波形显示中反映出来,因此尝试每个模式按钮并调整"ClipLevel"(削波电平) 滑块,体验这种方式。

- *Folded*(折叠): 削波信号的开始电平和结束电平保持不变,但中心部分实际 上折叠了一半(门限值上的电平减半),使失真更柔和。
- 剪切: 当超过削波门限值时,信号会突然失真。大多数数码系统中出现的削 波最接近"Cut"(截止)模式。
- Displaced (置换): 信号的开始电平、中间电平和结束电平 (高于门限值) 发 生了偏移,导致产生了失真,但不及门限值上的信号电平严重。削波信号的中 心部分也比"Cut"(截止)模式柔和。
- *"Clip Level"*(削波电平)滑块和栏: 设定信号开始削波的点(在通道条的削波门 限值下方)。

• *"Mix"*(混合)滑块和栏(*"*扩展参数*"*区域): 设定干(原始)信号和湿(效果) 信号之间的平衡。

# <span id="page-70-0"></span>削波失真

"削波失真"是一种非线性失真效果,其产生的频谱难以预测。它可以模仿过载电子 管产生的温暖声音,还可以生成强烈的失真。

"削波失真"有一个与众不同的串接滤波器组合。接收的信号被"Drive"(驱动)值放 大,穿过一个高通滤波器,然后成为非线性失真。经过失真处理后,该信号穿过一 个低通滤波器。效果信号然后与原始信号重新组合,此混合信号将穿过另一个低通 滤波器。以上三个滤波器均有一个 6 db/八度音程的斜度。

借助这种非线性失真,此独一无二的滤波器组合处理频谱中的空隙,使其听起来相 当完美。

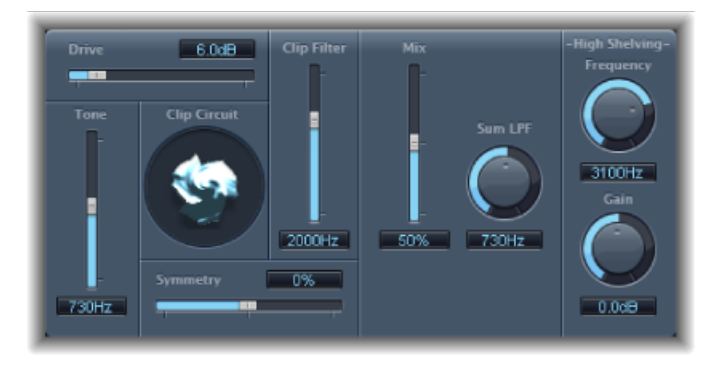

- *"Drive"*(驱动)滑块和栏: 设定应用于输入信号的增益量。经*"Drive"*(驱动)值 放大后,该信号穿过一个高通滤波器。
- "Tone"(音调) 滑块和栏: 设定高通滤波器的截止频率 (单位为赫兹) 。
- *削波电路显示:* 显示所有参数的影响, "High Shelving" (高倾斜) 滤波器参数除 外。
- *"Symmetry"*(对称)滑块和栏: 设定应用于信号的非线性(非对称)失真度。
- *"Clip Filter"*(削波滤波器)滑块和栏: 设定第一个低通滤波器的截频频率(单位 为赫兹)。
- *Mix"(频率混合)滑块和栏:* 设定经过削波滤波器后的效果(湿声)信号和原始 (干声)信号之间的比率。
- "SumLPF"(加法LPF) 旋钮和栏: 设定低通滤波器的截频频率 (单位为赫兹)。 此操作处理混合信号。
- *"(High Shelving) Frequency "*(*[*高倾斜*]*频率)旋钮和栏: 设定高斜度滤波器的频率 (单位为"赫兹")。如果将"高斜度频率"设定为 12 kHz 左右,则使用此失真效果 的方法与调音台通道条或立体声高保真扩音器上的高音控制类似。与这些高音控 制不同的是,可以使用"Gain"(增益)参数来增强或削弱信号(最高可达到  $±30$  dB) 。
- "(High Shelving) Gain" ([高倾斜]增益) 旋钮和栏: 设定应用于输出信号的增益量。
- *"InputGain"*(输入增益)栏和滑块(*"*扩展参数*"*区域): 设定应用于输入信号的 增益量。
- *"Output Gain"*(输出增益)栏和滑块(*"*扩展参数*"*区域): 设定应用于输出信号 的增益量。

# <span id="page-71-0"></span>Distortion 效果

失真效果模仿双极晶体管生成的低保真脏失真。您可以使用该失真效果模仿通过高 过载扩音器进行的乐器演奏,或创造独特的失真声音。

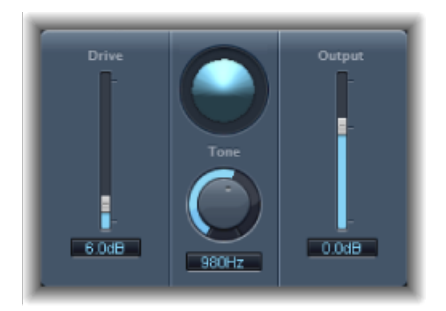

- *"Drive"*(驱动)滑块和栏: 设定应用于信号的饱和度。
- 显示: 显示信号的参数影响。
- *"Tone"*(音调)旋钮和栏: 设定高切滤波器的频率。过滤谐波失真信号会产生一 种相对柔和的音调。
- *"Output"*(输出)滑块和栏: 设定输出电平。这可使您补偿因添加失真而增加的 音量。
# 失真 II

Distortion II 模拟 Hammond B3 风琴的失真电路。"失真 II"可以通过乐器再现这种古 典音效,也可以用来设计制作新的声音。

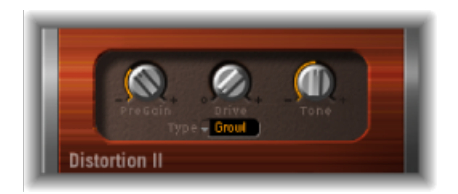

- "PreGain"(预增益) 旋钮: 设定应用于输入信号的增益量。
- *"Drive"*(驱动)旋钮: 设定应用于信号的饱和度。
- *"Tone"*(音调)旋钮: 设定高通滤波器的频率。过滤谐波失真信号会产生一种相 对柔和的音调。
- *"Type"*(类型)弹出式菜单: 选取想要应用的失真类型:
	- *Growl*: 模仿二级电子管放大器,类似于在 Leslie 122 扬声器音箱中使用的类 型,通常与 Hammond B3 风琴配合使用。
	- *Bity*: 模仿布鲁斯吉他放大器(过载状态)的声音。
	- *Nasty*: 产生硬失真,适用于生成非常激昂的声音。

# 过载

Overdrive 效果模仿场效应晶体管 (FET) 产生的失真效果,通常用于固态乐器放大器 和硬件效果设备。与双极晶体管相比,场效应晶体管 (FET) 达到饱和后会产生一种 更温暖的声音失真,如失真效果模仿的失真。

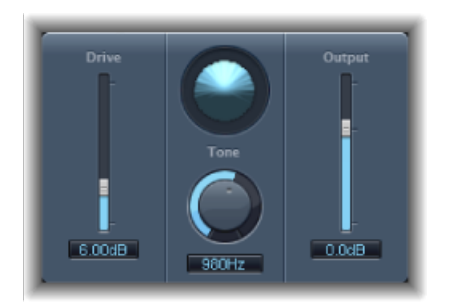

- *"Drive"*(驱动)滑块和栏: 设定模仿晶体管的饱和度。
- 显示: 显示信号的参数影响。
- *"Tone"*(音调)旋钮和栏: 设定高切滤波器的频率。过滤谐波失真信号会产生一 种相对柔和的音调。

• *"Output"*(输出)滑块和栏: 设定输出电平。这可使您补偿因使用 Overdrive 而 增加的音量。

# 相位失真

Phase Distortion 效果基于已[调](#page-160-0)制的延迟线, 与"合唱"或"镶边"效果类似(请参阅调 [制效果](#page-160-0))。但与这些效果不同的是, 延迟时间不是由低频振荡器 (LFO) 调制, 而是 通过输入信号自身的低通过滤方式(使用内部侧链)。这表示传入的信号可以调制 自己的相位。

输入信号仅穿过延迟线而不受任何其他过程的影响。"Mix"(混合)参数将效果信 号与原始信号混合在一起。

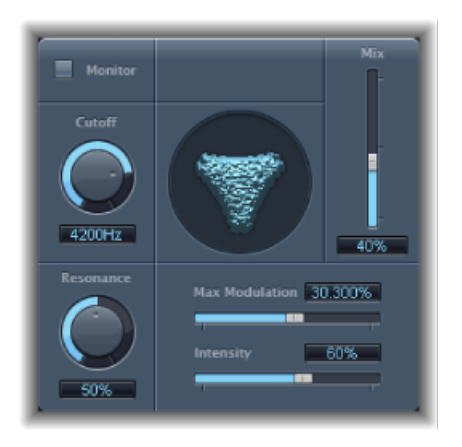

- *"Monitor"*(监听器)按钮: 可以单独听到输入信号。无法听到混合信号。
- "Cutoff"(截止) 旋钮和栏: 设定低通滤波器的(中心)截频频率。
- *"Resonance"*(谐振)滑块和栏: 加重截频频率周围的频率。
- 显示: 显示信号的参数影响。
- *Mix"*(频率混合)滑块和栏: 调整效果信号与原始信号混合的百分比。
- *"Max Modulation"*(最大调制)滑块和栏: 设定最长延迟时间。
- *"Intensity"*(强度)滑块和栏: 设定应用于信号的调制率。
- *"PhaseReverse"*(相位倒置)注记格(*"*扩展参数*"*区域): 当接收大于截频频率的 输入信号时,可以减小右声道上的延迟时间。只适用于PhaseDistortion效果的立 体声实例。

# 动态处理器 **4**

动态处理器控制音频的感知响度,将焦点和入出点添加到轨道和项目中,并优化声 音以在不同情况下进行回放。

音频信号的动态范围就是信号最柔和至最响亮声部之间(从技术上讲,即最低到最 高振幅之间)的范围。动态处理器使您可以调整单个音频文件、轨道或整个项目的 动态范围。这样可以增加感知响度和/或高亮显示最重要的声音,同时确保混音中 较柔和的声音不会丢失。

### 本章包括以下内容:

- [动态处理器的种类](#page-74-0) (第 75 页)
- [Adaptive](#page-75-0) Limiter (第 76 页)
- [Compressor](#page-77-0) (第 78 页)
- [DeEsser](#page-80-0) (第 81 页)
- [Ducker](#page-82-0) (第 83 页)
- [Enveloper](#page-83-0) (第 84 页)
- [Expander](#page-85-0) (第 86 页)
- [Limiter](#page-85-1) (第 86 页)
- [Multipressor](#page-86-0) (第 87 页)
- [Noise](#page-89-0) Gate (第 90 页)
- Silver [Compressor](#page-92-0) (第 93 页)
- <span id="page-74-0"></span>• [Silver](#page-92-1) Gate (第 93 页)
- Surround [Compressor](#page-93-0) (第 94 页)

# 动态处理器的种类

Logic Pro 中包含四种类型的动态处理器。它们各自用于不同的音频处理任务中。

• *Compressor*: LogicPro具有多个向下压缩器。Compressor功能像自动音量控制, 可以在音量超出某个称为门限值的音量时将其降低。那么,为什么您想要降低动 态音量呢?

通过降低信号的最高声部(称为峰值), Compressor可提高信号的整体音量, 从 而增加感知音量。这可在防止较柔和的背景声部变得听不到的同时,使较响亮的 (前台)声部更加凸显,从而使信号更加清晰。由于对瞬变进行了加重(取决于 起音和释音设置),而且更快地到达了最大音量,压缩也会使声音更紧凑或更强 力。

另外,压缩可以使项目在不同音频环境中回放时听起来更好。例如,电视机或汽 车中的扬声器通常比电影院的声音系统的动态范围要窄。压缩整个的混音可以帮 忙使声音在较低忠诚度的回放情况下更饱满和清晰。

Compressor通常用在声乐轨道上,以使整个混音中的歌声突出。它们还常用在音 乐和声音效果轨道上,但很少用于环境轨道。

某些Compressor(*MultibandCompressor*)可以将传入的信号分为不同的频段,并 将不同的压缩设置应用到各个频段上。这有助于在不引入压缩非自然信号的情况 下获得最高音量。多频段压缩通常用于整体混音。

- *Expander*: Expander跟Compressor,但在信号超出门限值时,它们会提高信号, 而不是将其降低。Expander 用于给音频信号添加生命力。
- *Limiter*: Limiter(也称为 *Peak Limiter*)与 Compressor 工作原理相似,它们也在 音频信号超出设定的门限值时将其降低。不同的是, Compressor会缓慢降低超出 门限值的信号音量,而 Limiter 则快速将响于门限值的任何信号降低到门限值音 量。Limiter 的主要用途是在保留最大整体信号音量时防止削波。
- *Noise Gate*: Noise Gate 以与 Compressor 或 Limiter 相反的方式改变信号。 Compressor 在信号比门限值更响亮时降低音量, 而 Noise Gate 却在信号音量低于 门限值时将其降低。较响声音保持不变地通过,但是较柔和声音,如周围的噪声 或某个延音乐器的衰减音,都将被剪切掉。Noise Gate 通常用于消除音频信号的 低音量噪声或杂声。

### <span id="page-75-0"></span>Adaptive Limiter

Adaptive Limiter是一个功能丰富的工具,可用于控制声音的感知响度。它通过对信 号峰值进行取整和平滑化来起作用,从而产生与强力驱动的模拟放大器相似的效 果。跟放大器相似,它也可以对信号的声音进行轻微着色。您可以使用 Adaptive Limiter来获得最大增益,而不会引入通常不想要的失真和削波(信号超出了0dBFS 就会发生)。

Adaptive Limiter 通常用于最终混音中, 它可能处于 Compressor (如 Multipressor) 的后边和最终增益控制的前边,从而产生最大响度的混音。Adaptive Limiter可以产 生比通过将信号正常化获得的混音声音更响的混音。

备注: 当 Lookahead 参数活跃时, 使用 Adaptive Limiter 会添加延迟。通常, 它应 该用于对先前录制轨道进行混合和母带录制,而不是在录制时使用。

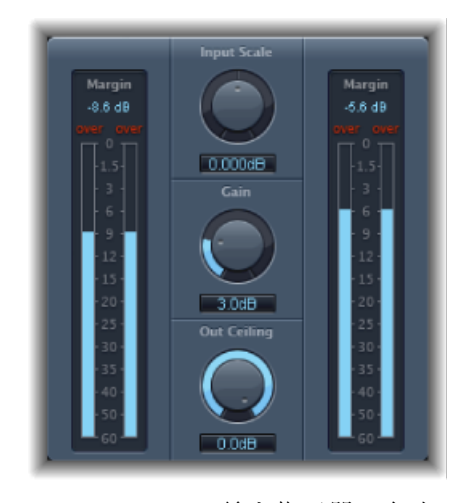

- *"Input Meter"*(输入指示器,左边): 在播放文件或项目时实时显示输入音量。 "Margin"(范围)栏显示最高输入音量。您可以通过点按"Margin"(范围)栏以将 其复位。
- "Input Scale"(输入标度) 旋钮和栏: 对输入音量进行标度。进行标度对处理非 常高的音量或低的音量的输入信号很有用。实际上,它是将较高和较低的信号音 量压缩到可以使"Gain"(增益)旋钮有效工作的范围内。通常,输入音量绝不应 该超出 0 dBFS, 超过这一限度会导致不想要的失真。
- *"Gain" (增益) 旋钮和栏:* 设定进行输入标度后的增益量。
- "Out Ceiling"(输出上限) 旋钮和栏: 设定最大输出音量(或上限) 。信号超出 上限后不能再上升。
- *"Output Meter"*(输出指示器,右边): 显示输出音量,可让您看到限制过程的 结果。"Margin"(范围)栏显示输出的最高音量。您可以通过点按"Margin"(范 围) 栏以将其复位。
- *"Mode"*(模式)按钮(*"Extended Parameters"*区域): 选取峰值平滑化类型:
	- *OptFit*: 限制在线性曲线后执行,可让信号峰值超出 0 db。
	- *NoOver*: 通过确保信号不超出 0 dB,来避免输出硬件的失真非自然信号。
- *"Lookahead"*(提前)栏和滑块(*"Extended Parameters"*区域): 调整 Adaptive Limiter 向前分析文件峰值的范围。
- *"Remove DC"*(去掉直流)注记格(*"Extended Parameters"*区域): 启用它以激活 从信号中去掉直流电流 (DC) 的高通滤波器。较低质量的音频硬件可能导致产生 "直流"。

### <span id="page-77-0"></span>**Compressor**

Compressor 设计用于模拟专业水平的模拟(硬件)Compressor 的声音和响应。它 通过减少超出某个门限值音量的声音来使音频变得紧密,同时将动态平滑化,并提 高整体音量(感知响度)。Compressor有助于使轨道或混音的主要声部变得清楚, 同时防止较柔和声部变得听不到。它可能是进行混合时除均衡器以外功能最丰富、 使用最广泛的声音调整工具。

您可以将 Compressor 各个轨道,包括声乐、乐器和效果轨道,也可以用于整个混 音上。通常,会将 Compressor 直接插入通道条。

### **Compressor** 参数

Compressor 具有以下参数:

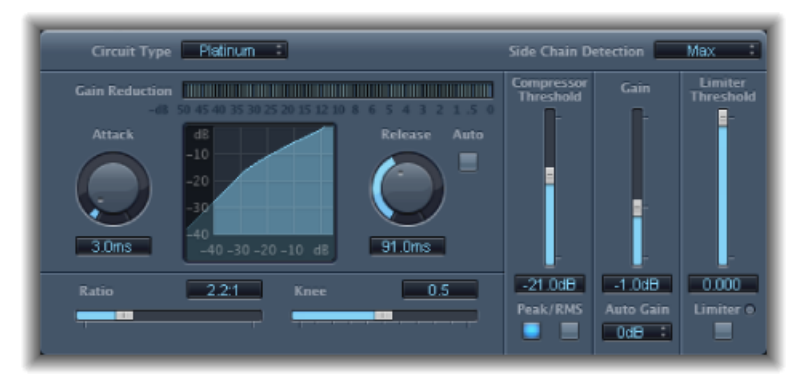

- *"Circuit Type"*(电路类型)弹出式菜单: 请选取 Compressor 模拟的电路类型。选 项包括"Platinum"、"Class(ic)A\_R"、"Class(ic)A\_U"、"VCA"、"FET"和"Opto"(可选)。
- *"Side Chain Detection"*(侧链检测)弹出式菜单: 确定 Compressor 是使用每个侧 链信号的最大音量("Max"[最大])还是所有侧链信号的总音量("Sum"[总和])以 超过门限值或降至门限值以下。
	- 如果两个立体声通道的任何一个超过门限值或降至门限值以下,两个通道均被 压缩。
	- 如果选取"Sum"(总和), 那么在压缩开始前两个通道的合并音量必须超出门 限值。
- *"Gain reduction"*(增益减少)指示器: 实时显示压缩量。
- *"Attack"*(起音)旋钮和栏: 确定信号超出门限值时,Compressor 反应所需的时 间。
- 压缩曲线显示: 显示"Ratio"(比率)和"Knee"(拐点)参数值相结合所创建的压 缩曲线。在 X 轴上显示输入(音量),在 Y 轴上显示输出(音量)。
- *"Release"*(释音)旋钮和栏: 确定信号音量降到门限值以下后,Compressor停止 降低信号所需的时间。
- *"Auto"(自动)按钮:* "Auto"(自动) 按钮活跃时, 释音时间会根据音频素材动 态调整。
- *"Ratio"*(比率)滑块和栏: 设定压缩比率,即超出门限值时信号减少的比率。
- *"Knee"*(拐点)滑块和栏: 确定音量接近于门限值时的压缩强度。值越低,压缩 强度就越强烈/迅速(硬拐点)。值越高,压缩就越平缓(软拐点)。
- *"Compressor Threshold"*(*Compressor* 门限值)滑块和栏: 设定门限值音量,高于 此门限值的信号的音量将被降低。
- *"Peak"*(峰值)*/"RMS"*按钮: 确定使用"Platinum"电路类型时,是使用"Peak"(峰 值)还是"RMS"方法来分析信号。
- *"Gain"*(增益)滑块和栏: 设定应用于输出信号的增益量。
- *"AutoGain"(自动增益)弹出式菜单:* 选取一个值以补偿压缩造成的音量减少。 选项包括: "Off"(关)、"0 dB"和"-12 dB"。
- *"Limiter Threshold"*(*Limiter* 门限值)滑块和栏: 设定 Limiter 的门限值音量。
- *"Limiter"*按钮: 打开或关闭集成的 Limiter。
- *"OutputDistortion"*(输出失真)弹出式菜单(*"*扩展参数*"*区域): 选取是否在0dB 以上应用削波,以及削波类型。选项包括:"Off"(关)、"Soft"(柔和)、"Hard" (坚硬) 和"Clip"(削波)。
- *"Activity"*(活动)弹出式菜单(*"*扩展参数*"*区域): 启用或停用侧链。选项包括: "Off"(关)、"Listen"(聆听)和"On"(开)。
- *"Mode"*(模式)弹出式菜单(*"*扩展参数*"*区域): 请选取侧链使用的滤波器类 型。选项包括: "LP"(低通)、"BP"(带通)、"HP"(高通)、"ParEQ"(参数) 和"HS"(高斜度)。
- *"Frequency"*(频率)滑块和栏(*"*扩展参数*"*区域): 设定侧链滤波器的中心频率。
- "O"滑块和栏*("扩展参数"区域*): 设定侧链滤波器影响的频段的宽度。
- <span id="page-78-0"></span>• *"Gain"*(增益)滑块和栏(*"*扩展参数*"*区域): 设定应用到侧链信号的增益量。
- *"Mix"*(混合)滑块和栏(*"*扩展参数*"*区域): 确定干(源)信号和湿(效果)信 号之间的平衡。

#### 使用 **Compressor**

以下部分说明如何使用主要的 Compressor 参数。

#### 设置 **Compressor** 的 **Threshold** 和 **Ratio**

最重要的 Compressor 参数是"Threshold"(门限值) 和"Ratio"(比率) 。*"Threshold"* (门限值)设定下限音量(单位为分贝)。超出此音量的信号根据设定为"Ratio" (比率)的量来降低。

*"Ratio"*(比率)是整体音量的百分比;信号超出门限值越多,就降低得越多。如果 高于门限值, 那么比率为 4:1 意味着增加 4 dB 的输入会增加 1 dB 的输出。

例如, "Threshold"(门限值)设定为 −20 dB 而"Ratio"(比率)设定为 4:1 时, 信号 中-16 dB 的峰值(比门限值高 4 dB)将减少 3 dB,使输出音量为-19 dB。

#### 设置适当的 **Compressor** 时间

"Attack"(起音)和"Release"(释音)参数可调整 Compressor 的动态响应。"Attack" (起音)参数确定信号超出门限值音量后至 Compressor 开始减少信号前所需的时 间。

很多声音(包括人声和乐器)均依赖于初始起音状态来定义声音的核心音色和特 征。压缩这些类型的声音时,您应该设定较高的"Attack"(起音)值以确保源信号 的起音瞬变不会丢失或改变。

当尝试将整个混音的音量调至最大时,最好将"Attack"(起音)参数设定为较低的 值,因为较高的值通常会导致没有压缩或很少压缩。

"Release"(释音)参数确定信号降到门限值音量以下恢复到其原始音量的速度。设 定较高的"Release"(释音)值以平滑处理信号中的动态差异。如果您想要突出动态 差异, 则设定较低的"Release"(释音)值。

重要事项: 以上讨论不仅主要依赖于源素材的类型,也依赖于压缩比率和门限值 设置。

#### 设置 **Compressor Knee**

"Knee"(拐点)参数确定控制信号接近门限值时是轻微压缩还是高度压缩。

将"Knee"(拐点)值设定为接近 0(零)的值则不会对低于门限值的信号音量进行 压缩,而处于门限值的音量将按最高比率量进行压缩。这称为硬拐点压缩,它可以 在信号到达门限值时导致突变和通常不想要的过渡。

提高"Knee"(拐点)参数值会在信号接近门限值时增加压缩量,以创建更平滑的过 渡。这称为软拐点压缩。

#### 设置其他 **Compressor** 参数

由于 Compressor 降低音量, 其输出的整体音量通常会比输入信号要低。您可以通 过"Gain"(增益)滑块来调整输出音量。

您也可以使用"Auto Gain"(自动增益)参数对由压缩引起的音量减少进行补偿(选 取 -12 dB 或 0 dB)。

使用"Platinum"电路类型时,Compressor 可使用以下两种方法之一来分析信号: "Peak"(峰值)或"Root Mean Suare"(均方根, RMS)。"Peak"(峰值)从技术上讲更 为准确,而"RMS"则更好地指示了人们感觉信号响度的方式。

备注:如果您同时激活"Auto Gain"(自动增益)和"RMS",信号可能过饱和。如果 您听到任何失真,请将"Auto Gain"(自动增益)关闭并调整"Gain"(增益)滑块, 直到失真消失。

#### 配合使用侧链和 **Compressor**

配合使用侧链和 Compressor 很常见。这样, 您就可以将另一个通道条的动态(音 量变化)用作压缩的控制源。例如,鼓套路的动态可用于在节奏上更改压缩,从而 更改吉他声部的动态。

重要事项: 在这种情况下,侧链信号仅用作检测器或触发器。侧链源用于控制 Compressor,但是侧链信号的音频实际上并不通过 Compressor 发送。

要配合使用侧链和 **Compressor**

- **1** 将 Compressor 插入通道条。
- **2** 在 Compressor 插件的"Side Chain"(侧链)菜单中,选择传输所需信号(侧链源) 的通道条。
- 3 从"Side Chain Detection"(侧链检测)弹出式菜单中选取所需的分析方法("Max"[最 大]或"Sum"[总和])。
- <span id="page-80-0"></span>**4** 调整 Compressor 参数。

### **DeFsser**

DeEsser 是特定频率 Compressor, 设计用于压缩复杂音频信号中的特定的频段。它 用于消除信号的嘘声(也称咝咝声)。

使用 DeEsser 而非均衡器来剪切高频率的好处在于,它会动态压缩信号,而不是静 态压缩信号。这可防止信号中没有咝咝声时,声音会变得较暗。DeEsser 具有极快 的起音和释音时间。

使用 DeEsser 时, 您可以设定正在压缩的频率范围("Suppressor"(抑制器)频率), 使其独立于正在分析的频率范围("Detector"(检测器)频率)。在 DeEsser 的 Detector (检测器) 和 Suppressor (抑制器) 的频率范围显示中, 可以轻易地比较 两个范围

只要超出 Detector (检测器) 频率门限值, Suppressor (抑制器) 频率范围的音量 就会降低。

DeEsser 不使用分频网络(利用低通和高通滤波器的分频器)。相反,它隔离并剪 掉频段,这样不会改变相位曲线。

Detector (检测器) 参数处于 DeEsser 窗口左侧, Suppressor (抑制器) 参数处于右 侧。居中部分包括了 Detector (检测器) 和 Suppressor (抑制器) 的显示以及 "Smoothing"(平滑度)滑块。

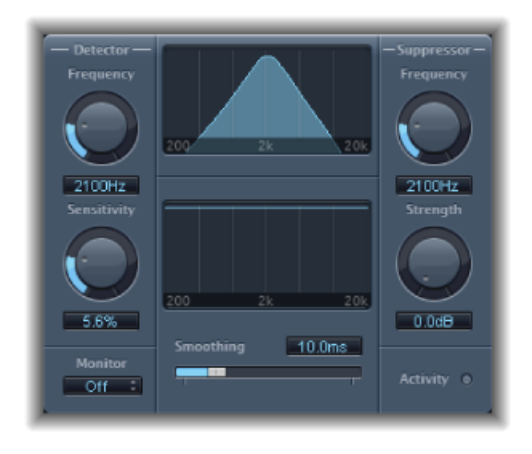

**DeEsser"Detector"**(检测器)部分

- "Detector"(检测器) 的"Frequency"(频率) 旋钮和栏: 设定分析的频率范围。
- "Detector"(检测器) 的"Sensitivity"(灵敏度) 旋钮和栏: 设定对输入信号的响应 程度。
- *"Monitor"*(监视器)弹出式菜单: 选取"Det"(检测器)以监视独立的检测器信 号,选取"Sup"(抑制器)以监视过滤后的抑制器信号,响应灵敏度参数时选取 "Sens"(灵敏度)以从输入信号中移除声音,或选取"关"以试听 DeEsser 输出。

#### **DeEsser"Suppressor"**(抑制器)部分

- "Suppressor"(抑制器)的"Frequency"(频率)旋钮和栏: 设定超出 Detector (检 测器)灵敏度门限值时降低的频段。
- "Strength" (强度) 旋钮和栏: 设定 Suppressor (抑制器) 频率附近信号的增益减 少量。
- *"Activity"*(活动)*LED*: 实时表示活跃的抑制。

#### **DeEsser** 中央部分

- *Detector*(检测器)和*Suppressor*(抑制器)的频率显示: 上部的显示表示Detector (检测器) 的频率范围。下部的显示表示 Suppressor (抑制器) 的频率范围 (单 位为赫兹)。
- *"Smoothing"*(平滑度)滑块: 设定增益减少开始和结束相位的反应速度。 "Smoothing"(平滑度)同时控制起音和释音时间,跟它们在 Compressor 中的用 法一样。

### <span id="page-82-0"></span>Ducker

"闪避"是一种无线电和电视广播中常用的技术:当DJ或播音员在播放音乐时讲话, 音乐的音量会自动降低。当讲话结束时,音乐将自动提高到原始音量。

Ducker 是一种使用现有录音来获得这种效果的简单方法。它不能实时工作。

备注: 由于技术原因,只能将 Ducker 插入到输出和辅助通道条中。

### **Ducker** 参数

Ducker 具有以下参数:

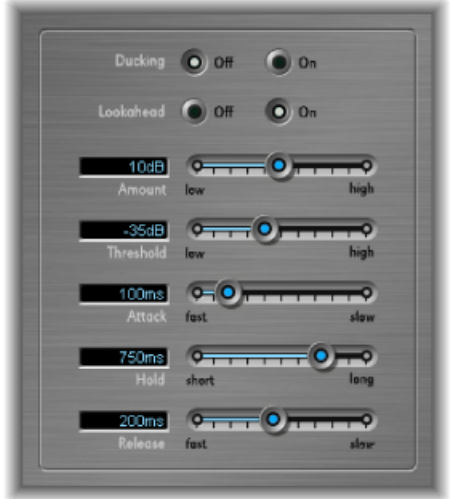

- "Ducking"(闪避) 的"On"(开) 和"Off"(关) 按钮: 启用或停用闪避。
- *"Lookahead On"(提前开)和"Lookahead Off"(提前关)按钮:* 启用按钮以确保 Ducker在处理前读取传入的信号。这样不会造成延迟,它主要用于速度较慢的电 脑上。
- *"Amount"*(数量)滑块和栏: 定义音乐混音通道条的音量减少量,实际上这就 是输出信号。
- *"Threshold"*(门限值)滑块和栏: 确定侧链信号在开始以"Intensity"(强度)滑块 所设定的量降低音乐混音输出音量之前,必须获得的最低音量。如果侧链信号音 量未达到门限值,音乐混音通道条音量将不受影响。
- *"Attack"*(起音)滑块和栏: 控制音量被降低的速度。如果您想要音乐混音信号 渐弱,请将此滑块设定为较高的值。

该值也控制在信号音量达到门限值前是否被降低。这种情况越早发生,导致的延 迟就越多。

备注: 这仅在闪避信号不是"现场直播"时有效(闪避信号必须是现有的录音)。 主机应用程序需要在回放前分析信号音量,以预定义闪避的起始点。

- *"Hold"*(保持)滑块和栏: 确定音乐混音轨道条音量降低时的持续时间。此控制 防止快速变化的侧链音量可能产生的颤振效果。如果侧链音量在门限值附近徘 徊,而不是明显地超出或低于门限值,请将"Hold"(保持)参数设定为较高的值, 以补偿任何快速的音量减少。
- *"Release"*(释音)滑块和栏: 控制音量恢复为原始音量的速度。如果您希望音乐 混音在讲话后慢速渐变上升,请将其设定为较高的值。

### 使用 **Ducker**

以下步骤介绍如何在现有录制中使用 Ducker。

备注:由于技术原因, Ducker 插件只可以插入到输出和辅助通道条中。

要使用 **Ducker** 插件

- **1** 将插件插入辅助通道条中。
- **2** 将所有要进行"闪避"(动态降低混音音量)的通道条输出分配到一个总线(步骤 1 中选取的辅助通道条)。
- **3** 从 Ducker 插件的"Side Chain"(侧链)菜单中选取传输闪避(声乐)信号的总线。

备注: 跟其他所有带侧链功能的插件不同,Ducker 侧链在通过插件后与输出信号 混合。这确保了输出时能听到闪避侧链信号(旁白)。

<span id="page-83-0"></span>**4** 调整 Ducker 参数。

### Enveloper

Enveloper 是一种不同寻常的处理器,它可让您调整信号的起音和释音状态,换言 之,即信号的瞬变。这使 Enveloper 成为可用于获得有别于其他动态处理器获取的 效果的独特工具。

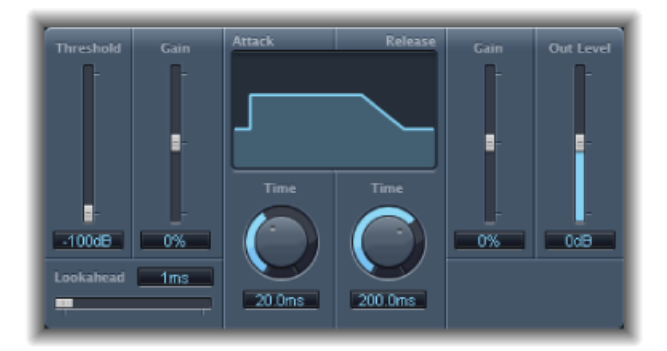

- "Threshold"(门限值)滑块和栏: 设定门限值音量。改变超出门限值的信号的起 音和释音状态。
- (起音)*"Gain"*(增益)滑块和栏: 提高或削弱信号的起音状态。当"Gain"(增 益)滑块设定到中央位置 (0%) 时,信号不受影响。
- *"Lookahead"*(提前)滑块和栏: 设定传入信号的预读分析时间。这使 Enveloper 可以预先知道要传入的信号,从而进行准确而快速地处理。
- (起音)*"Time"*(时间)旋钮和栏: 确定信号从门限值音量增加到最大增益音量 所需的时间。
- 显示: 显示应用到信号的起音和释音曲线。
- (释音) "Time"(时间) 旋钮和栏: 确定信号从最大增益音量降低至门限值音量 所需的时间。
- (释音)*"Gain"*(增益)滑块和栏: 提高或削弱信号的释音状态。当"Gain"(增 益)滑块设定到中央位置 (0%) 时,信号不受影响。
- *"Out Level"*(输出音量)滑块和栏: 设定输出信号的音量。

#### 使用 **Enveloper**

Enveloper最重要的参数是两个"Gain"(增益)滑块,中央显示两侧各一个。这些滑 块控制各自状态的起音和释音音量。

提高起音状态可为鼓声音添加噼啪声,或放大弦乐乐器的初始弹拔或拨弄声音。削 弱起音会使打击乐信号更柔和地淡入。您也可以使起音静音,使其在实际上听不 到。此效果的新用途是改变起音瞬变,以掩盖定时不佳的已录制乐器声部。

提高释音状态还可以强化应用到受影响通道条的任何混响。相反,削弱释音状态会 使原来混响声音较丰富的轨道听起来较干些。这在处理鼓类循环时特别有用,但也 有许多其他的应用途径。让想象力带您徜徉。

使用 Enveloper 时, 请将"Threshold"(门限值) 设定为最小值并保留不动。仅在您 较大地提高释音相位,而这也提高了原始录音的噪声音量时,您才可以略微地提高 "Threshold"(门限值)滑块。这使 Enveloper 只会影响信号中的有用声部。

大范围提高或剪切释音或起音状态,可能会更改信号的整体音量。您可以通过调整 "Out Level"(输出音量)滑块来对其作出补偿。

通常情况下,您会发现用 20 毫秒左右的起音时间值和约 1500 毫秒左右的释音时间 值开始比较好。然后,根据您正处理的信号类型对其进行调整。

"Lookahead"(提前)滑块定义 Enveloper 对传入信号前景的预测,以预测将来事 件。通常情况下,您不需要使用此功能,除非是处理瞬变极度灵敏的信号。如果您 真的提高了"Lookahead"(提前)值,您可能需要调整起音时间进行补偿。

跟 Compressor 或 Expander 相反,Enveloper 运转时独立于输入信号的绝对音量(只 有"Threshold"(门限值)滑块设定为可能的最低值时才能正常工作)。

### <span id="page-85-0"></span>Expander

Expander 在概念上与 Compressor 相似, 但它提高而不是降低门限值音量以上的动 态范围。您可以使用 Expander 为您的音频信号添加活力和朝气。

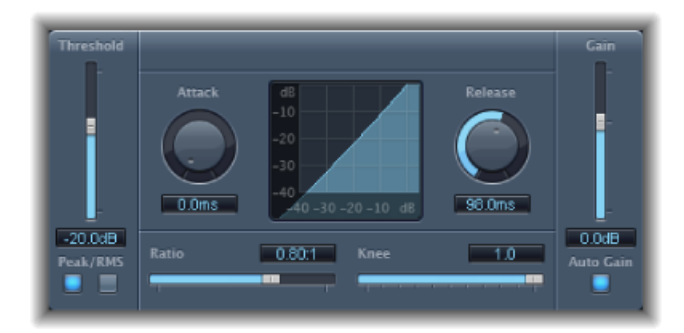

- *"Threshold"*(门限值)滑块和栏: 设定门限值音量。会扩展此音量以上的信号。
- *"Peak"*(峰值)*/"RMS"*按钮: 确定是使用"Peak"(峰值)还是"RMS"方法来分析信 号。
- *"Attack"(起音)旋钮和栏: 确*定 Expander 对超出门限值音量的信号做出响应所 需的时间。
- 扩展显示: 显示应用到信号的扩展曲线。
- *"Release"*(释音)旋钮和栏: 设定信号降到门限值音量以下后 Expander 停止处 理信号所需的时间。
- *"Ratio"*(比率)滑块和栏: 设定扩展比率,即超出门限值时信号扩展的比率。

备注: 由于 Expander 是一个真正的向上 Expander (与增加门限值下方的动态范 围的向下 Expander 相反),*"Ratio"*(比率)滑块具有 1:1 到 0.5:1 的值范围。

- *"Knee"*(拐点)滑块和栏: 确定以接近门限值的电平扩展的强度。值越低扩展的 就越强烈或迅速(硬拐点)。值越高扩展的就越平缓(软拐点)。
- *"Gain"*(增益)滑块和栏: 设定输出增益的量。
- *"Auto Gain"*(自动增益)按钮: 补偿因扩展而引起的音量增加。"Auto Gain"(自 动增益)活跃时,即使峰值音量保持不变,信号听起来也会更柔和。

<span id="page-85-1"></span>备注:如果您显著地更改信号(具有较高的"Threshold"(门限值)值和"Ratio" (比率) 值) 的动态, 您可能需要降低"Gain"(增益) 滑块音量, 以避免失真。 大多数情况下,打开"Auto Gain"(自动增益)会适当地调整信号。

### Limiter

Limiter 的工作方式与 Compressor 极其相似,除了一个重要的差异: Compressor 在 信号超出门限值时相应地降低信号,而 Limiter 则将高于门限值的任何峰值降低为 门限值音量,从而有效地将信号限制于此音量上。

Limiter 主要在母带录制时使用。通常,您可以将 Limiter 应用为母带录制信号链中 的最后流程,用于提高信号的整体音量, 以使其达到但不超出 0 dB。

由于 Limiter 设计的工作方式如此,因此如果设定为"Gain"(增益) 0 dB 且"Output Level"(输出音量)0 dB, 则它对正常化的信号将不起作用。如果信号发生削波, Limiter会在削波发生前降低音量。然而,Limiter无法修复在录制时被削波的音频。

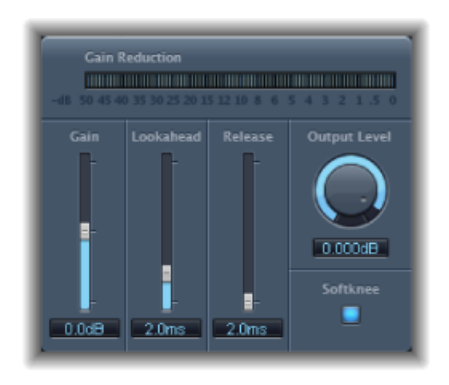

- *"Gain reduction"*(增益减少)指示器: 实时显示限制量。
- *"Gain"*(增益)滑块和栏: 设定应用于输入信号的增益量。
- *"Lookahead"*(提前)滑块和栏: 调整 Limiter 向前分析音频信号的范围(单位为 毫秒)。这可以使 Limiter 通过调整减少量,较早地对峰值音量做出反应。 备注:"Lookahead"(提前)会导致延迟,但是当您在预录制素材上将Limiter用

作母带录制效果时,其效果将难以察觉。如果您想要限制效果在到达最大音量前 产生,请将"Lookahead"(提前)设定为较高的值,从而创造更平滑的过渡。

- *"Release"*(释音)滑块和栏: 设定信号降到门限值音量以下后到 Limiter 停止处 理前的时间。
- "Output Level" (输出音量) 旋钮和栏: 设定信号的输出音量。
- <span id="page-86-0"></span>• *"Softknee"*(软拐点)按钮: 活跃时,仅在音量到达门限值时进行限制。向完全 限制转变的过程是非直线性的,从而产生较柔和、不怎么突兀的效果,并减少强 力限制可能产生的失真非自然信号。

### **Multipressor**

Multipressor(多频段*Compressor*的缩写)是功能非常全面的音频母带录制工具。它 将传入信号分成不同的频段(最多四个),并使您可以分别压缩各个频段。应用压 缩后,这些频段将结合成一个输出信号。

分别压缩不同频段的优点在于,您可以使需要进行压缩的频段压缩程度更高,而且 不会影响其他频段。这样可以避免产生通常与高压缩量有关的"抽吸"效果。

由于 Multipressor 允许在特定频段上使用较高的压缩比率,因此可以获得较高的平 均音量,而且不会导致可听到的非自然信号。

提高整体音量可以使现有噪声下限相应地增加。各个频段具有向下扩展,可让您降 低或抑制此噪声。

向下扩展与压缩相反。Compressor 压缩较高音量的动态范围,而向下 Expander 扩 展较低音量的动态范围。使用向下扩展,信号在降到门限值以下时降低其音量。这 和NoiseGate的工作方式相似,但并不是骤然剪切掉声音,而是使用可调整的比率 来使音量平滑渐变。

### **Multipressor** 参数

Multipressor 窗口的参数分为三个主要区域:上部的图形显示部分,下部每个频段 的一组控制,以及右侧的输出参数。

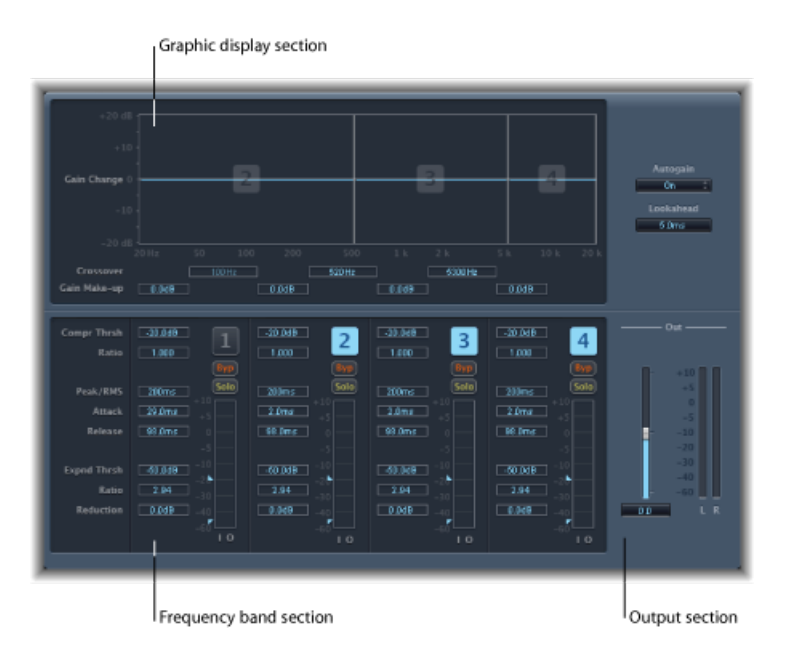

#### **Multipressor** 图形显示部分

- "Graphic"(图形)显示: 各个频率波段以图形表示。从 0 dB 的增益变化量由蓝 色指示条表示。频段编号显示在活跃频段的中央。您可以用以下方式分别调整各 个频率波段:
	- 向上或向下拖移水平条以调整该频段的增益补偿。
	- 向左或向右拖移频段的垂直边缘以设定交叉频率,并调整该频段的频率范围。
- *"Crossover"*(交叉)栏: 设定邻近频段间的交叉频率。
- *"Gain Make-up"*(增益补偿)栏: 设定各个频段的增益补偿量。

**Multipressor"**频段**"**部分

- *"Compr Thrsh"(压缩门限值)栏:* 设定所选频段的压缩门限值。将参数设定为 0 dB 将不会对频段进行压缩。
- *"Compr Ratio"*(压缩比率)栏: 设定所选频段的压缩比率。将参数设定为 1:1 将 不会对频段进行压缩。
- *"ExpndThrsh"*(扩展门限值)栏: 设定所选频段的扩展门限值。将参数设定为最 小值 (-60 dB), 意味着仅扩展降到此音量以下的信号。
- *"Expnd Ratio"(扩展比率)栏:* 设定所选频段的扩展比率。
- *"Expnd Reduction"*(扩展减少)栏: 设定所选频段的向下扩展量。
- *"Peak"*(峰值)*/"RMS"*栏: 输入较小的值以进行较短的峰值检测,或是较大的值 以进行 RMS 检测(单位为毫秒)。
- *"Attack"*(起音)栏: 设定在信号超出门限值后,开始压缩所选频段前所需的时 间。
- *"Release"*(释音)栏: 设定在信号降到门限值以下后,停止压缩所选频段所需的 时间。
- *"Band On"*(频段开)*/"Band Off"*(频段关)按钮(*1*、*2*、*3* 和 *4*): 启用/停用每 个频段(1 到 4)。启用时,按钮会高亮显示,且相应频段会出现在图形显示区 域的上方。
- "Byp(ass)" (旁通) 按钮: 启用以旁通所选频段。
- "Solo"(独奏) 按钮: 启用以试听仅对所选频段的压缩。
- *Level Meter*: 左侧的条显示输入音量,右侧的条则显示输出音量。
- 门限值箭头: 每个 Level Meter 的左侧显示的两个箭头。
	- 上箭头调整"Compression Threshold"(压缩门限值)。
	- 下箭头调整"Expansion Threshold"(扩展门限值)

**Multipressor** 输出部分

- *"Auto Gain"*(自动增益)弹出式菜单: 当您选取"On"(开)时,它将信号的整体 处理引用为 0 dB, 以使输出较响。
- *"Lookahead"(提前)值栏:* 调整效果在传入的音频信号中向前看的范围, 以较 早对峰值音量做出反应,从而获得更平滑的过渡。
- *"*输出*"*(*Out*)滑块: 设定 Multipressor 输出处的整体增益。
- *"Level Meter"*(电平指示): 显示整体的输出音量。

### 使用 **Multipressor**

在图形显示中,蓝色条显示实际增益变化,而不像标准 Compressor 中那样仅显示 增益减少。增益变化显示是压缩减少、Expander减少、自动增益补偿和增益补偿的 合成值。

#### 设定 **Multipressor Compression** 参数

"Compression Threshold"(压缩门限值)和"Compression Ratio"(压缩比率)参数是 控制压缩的主要参数。通常情况下,这两种设置最有用的结合就是低"Compression Threshold"(压缩门限值)和低"Compression Ratio"(压缩比率),或高"Compression Threshold"(压缩门限值)和高"Compression Ratio"(压缩比率)。

#### 设置 **Multipressor Downward Expansion** 参数

"Expansion Threshold"(扩展门限值)、"Expansion Ratio"(扩展比率)和"Expansion Reduction"(扩展减少)参数是控制向下扩展的主要参数。这些参数确定应用于选 定范围的扩展强度。

#### 设置 **Multipressor Peak/RMS** 和 **Envelope** 参数

在"Peak"(峰值) (0毫秒, 最小值) 和"RMS"(均方根: -200毫秒, 最大值) 之间 对参数的调整取决于您想要压缩的信号类型。一个极度短的"Peak"(峰值)检测设 置适合于低功率短和高的峰值的压缩,这在音乐中不常有。"RMS"检测方法随时间 测量音频素材的功率,从而更适于音乐操作。这是因为人类的听觉对信号的整体峰 值比对单个峰值更灵敏。作为大多数应用程序的基本设置,推荐您使用居中位置。

#### 设置 **Multipressor Output** 参数

<span id="page-89-0"></span>"Out"(输出)滑块设定整体输出音量。当"Peak"(峰值)/"RMS"栏设定为较高值时 (离 RMS 更远), 请将"Lookahead"(提前)设定为较高值。将"Auto Gain"(自动 增益)设定为"On"(开),把整体处理设定为 0 dB, 从而使输出更响亮。

### Noise Gate

Noise Gate 常用于在音频信号处于低电平时,压制能听到二又不想要的噪声。您可 以使用它来移除背景噪音、其他信号来源的交扰以及低电平的杂音,同时还有其他 用途。

Noise Gate 的工作原理是让门限值音量以上的信号不受阻碍地通过,同时减少低于 门限值音量的信号。这可有效移除信号的较低音量声部,同时让所需的音频声部通 过。

### **Noise Gate** 参数

Noise Gate 具有以下参数。

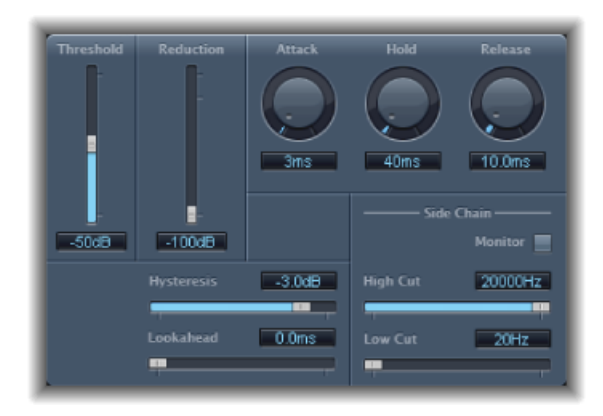

- *"Threshold"*(门限值)滑块和栏: 设定门限值音量。降低低于门限值信号的音 量。
- *"Reduction"*(减少)滑块和栏: 设定信号减少的量。
- *"Attack"*(起音)旋钮和栏: 设定信号超出门限值后完全打开门所需的时间。
- "Hold" (保持) 旋钮和栏: 设定信号降到门限值以下时, 门保持开启的时间。
- *"Release"*(释音)旋钮和栏: 设定信号降到门限值以下后达到最大削减所需的时 间。
- *"Hysteresis"(磁滞)滑块和栏:* 设定打开和关闭门的门限值间的差异 (单位为分 贝)。这可以防止输入信号接近于门限值时快速打开和关闭门。
- *"Lookahead"*(提前)滑块和栏: 设定 Noise Gate 向前分析信号的范围,从而使 效果能更快地对峰值音量作出响应。
- *"Monitor"*(监视器)按钮: 启用以试听侧链信号,包括高切和低切滤波器的效 果。
- <span id="page-90-0"></span>• *"High Cut"*(高切)滑块和栏: 设定侧链信号较高的截频频率。
- *"Low Cut"*(低切)滑块和栏: 设定侧链信号较低的截频频率。 备注: 当没有选定外部侧链时,输入信号将用作侧链。

### 使用 **Noise Gate**

在大多数情况下,将"Reduction"(减少)滑块设定为可能的最低值可确保低于门限 值的声音被完全压制。将"Reduction"(减少)滑块设定为较高的值将削弱低音量声 音,但仍然让它们通过。您还可以使用"Reduction"(减少)滑块将信号升高最多 20 dB, 这对于闪避效果很有用。

"Attack"(起音)、"Hold"(保持)和"Release"(释音)旋钮修改 Noise Gate 的动态 响应。如果您想要非常快速地打开门以用于如鼓类的打击乐信号,请将"Attack"(起 音)旋钮设定为较低值。对于起音状态较慢的声音(如弦乐背景音),将"Attack" (起音)设定为较高的值。与之相似,当处理缓慢淡出或混响尾音较长的信号时, 请将"Release"(释音) 旋钮设定为较高值, 以使信号自然淡出。

"Hold"(保持)旋钮确定门保持开启的最小时间。您可以使用"Hold"(保持)来防 止因快速打开或关闭门而引起的音量突变(称为颤振)。

"Hysteresis"(磁滞)滑块具有另一个防止颤振的选项,而且无需定义最小的"保持" 时间。使用它来设定打开和关闭NoiseGate的门限值之间的范围。这在信号音量在 门限值音量附近徘徊时比较有用,使NoiseGate重复打开和关闭,从而产生不想要 的颤振效果。实质上,"Hysteresis"(磁滞)滑块将 Noise Gate 设定为在门限值音量 打开,并在音量降到另一个较低音量以下之前保持开启。只要这两个值的差异足够 大,可以适应传入信号的上下跳动音量, Noise Gate 工作时就不会产生颤振。该值 始终为负值。通常,从 -6 dB 开始会很好。

在某些情况下,您可能发现您想要保持的信号音量和噪声信号的音量相近,以至于 很难区分。例如, 当您在录制架子鼓, 而且使用 Noise Gate 来区分小军鼓声音时, 很多情况下踩镲也可能打开门。若要对此进行补救,请使用侧链控制以及高切和低 切滤波器来分开所需的触发信号。

重要事项: 在这种情况下,侧链信号仅用作检测器/触发器。滤波器用于分开侧链 源中特定的触发信号,但是这对真正的门信号(通过NoiseGate发送的音频)没有 影响。

若要使用侧链滤波器

- 1 点按"Monitor"(监视器) 按钮, 以听到高切和低切滤波器如何影响传入的触发信 号。
- **2** 拖移"High Cut"(高切)滑块以设定较高的频率。过滤高于此频率的触发信号。
- **3** 拖移"Low Cut"(低切)滑块以设定较低的频率。过滤低于此频率的触发信号。

滤波器仅允许非常高(响)的信号峰值通过。在架子鼓示例中,您可以使用高切滤 波器移除较高频率的踩镲信号,并让小军鼓信号通过。关闭监视以更轻易设定合适 的门限值音量。

## <span id="page-92-0"></span>Silver Compressor

Silver Compressor 是简化版本的 Compressor (有关使用技巧, 请参[阅使用](#page-78-0) [Compressor](#page-78-0))。

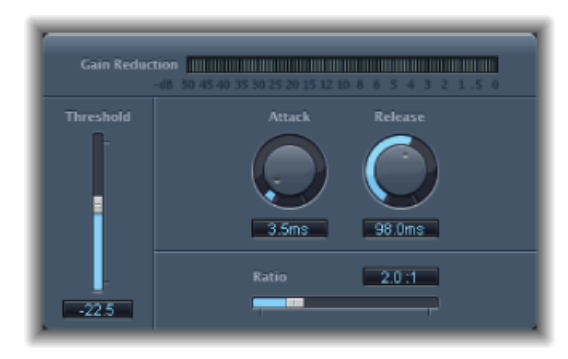

- *"Gain reduction"*(增益减少)指示器: 实时显示压缩量。
- *"Threshold"*(门限值)滑块和栏: 设定门限值音量。将降低超出门限值的信号的 音量。
- "Attack" (起音) 旋钮和栏: 设定信号超出门限值时 Compressor 反应所需的时 间。
- *"Release"*(释音)旋钮和栏: 设定信号音量降到门限值以下后,Compressor停止 降低信号所需的时间。
- <span id="page-92-1"></span>• *"Ratio"*(比率)滑块和栏: 设定信号超出门限值时,降低的比率。

# Silver Gate

Silver Gate 是简化版本的 [Noise](#page-90-0) Gate (有关使用技巧,请参阅使用 Noise Gate)。

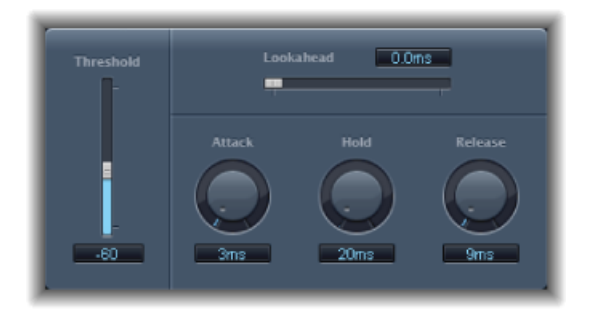

- *"Lookahead"*(提前)滑块和栏: 设定 Noise Gate 提前分析信号的时间,使 Silver Gate 更快地对峰值音量做出响应。
- *"Threshold"*(门限值)滑块和栏: 设定门限值音量。降低低于门限值信号的音 量。
- *"Attack"*(起音)旋钮和栏: 设定信号超出门限值后完全打开门所需的时间。
- *"Hold"(保持)旋钮和栏:* 设定信号降到门限值以下时, 门保持开启的时间。
- "Release"(释音) 旋钮和栏: 设定信号跌到门限值下方后完全关闭门所需的时 间。

### <span id="page-93-0"></span>Surround Compressor

Surround Compressor 在 Compressor 的基础上特别改造而成,用于压缩完全环绕声 混音。通常插入到环绕声输出通道条或传输多通道音频的音频通道条或辅助通道条 (总线)中。

您可以根据选取的环绕声格式,为主通道、侧通道、环绕声通道和LFE通道调整压 缩比率、拐点、起音和释音。所有通道均包括一个集成Limiter,并具有单独的门限 值和输出音量控制。

您可以通过将通道分配给三个组之一来链接它们。当您调整任何已成组通道的门限 值或输出参数时,对参数所做的调整会被分配到组的所有通道映射。

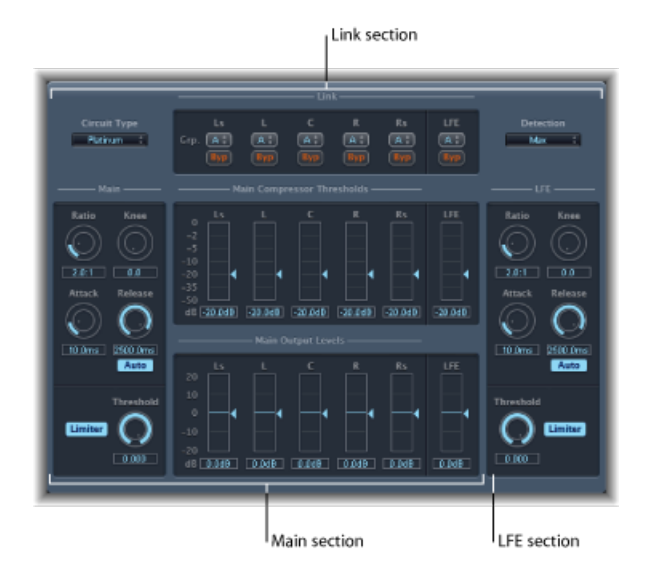

Surround Compressor 分为三部分:

- 顶部的"Link"(链接) 部分包含一系列菜单, 您可以在此处将各个通道分配至一 个组。请参阅Surround [Compressor](#page-94-0) Link 参数。
- "Main"(主) 部分包括所有主通道常用的控制, 以及各个通道的门限值和输出控 制。请参阅Surround [Compressor](#page-95-0) Main 参数。
- 右下部的"LFE"部分包括 LFE 通道单独的控制钮。请参阅Surround [Compressor](#page-96-0) LFE [参数](#page-96-0)。

### <span id="page-94-0"></span>**Surround Compressor Link** 参数

Surround Compressor 的"Link"(链接) 部分具有以下参数:

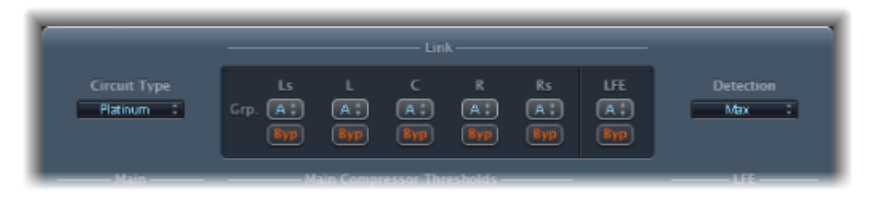

- *"Circuit Type"*(电路类型)弹出式菜单: 请选取 Compressor 模拟的电路类型。选 项包括"Platinum"、"Classic A\_R"、"Classic A\_U"、"VCA"、"FET"和"Opto"(可选)。
- · "Grp." (组) 弹出式菜单: 设定各个通道 (A、B、C 或无组 (由 表示)) 的组成 员。移动任何已成组通道的"Threshold"(门限值)或"Output Level"(输出音量) 滑块,会移动分配至该组的所有通道的此滑块。

提示: 移动已成组通道的"Threshold"(门限值)或"Output Level"(输出音量)滑 块,同时按住Command和Option键以临时取消链接该组的通道。这可让您在保 持获得稳定环绕声像必需的侧链检测链接的同时,进行独立的门限值设置。

- *"Byp"*(旁通)按钮: 如果未成组,则分别旁通相应通道。如果通道属于某个组, 则旁通该组中的所有通道。
- *"Detection"*(检测)弹出式菜单: 确定 Surround Compressor 是使用每个信号的 最大音量("最大")还是所有信号的总音量("总数")以超过门降值或降至门限 值以下。
	- 如果选取"Max"(最大), 任何环绕声通道将超出或低于通道(或已分组的通 道)被压缩的门限值。
	- 如果选取"Sum"(总和),则在压缩开始前所有通道的合成音量必须超出门限 值。

### <span id="page-95-0"></span>**Surround Compressor Main** 参数

Surround Compressor 的"Main"(主)部分具有以下参数:

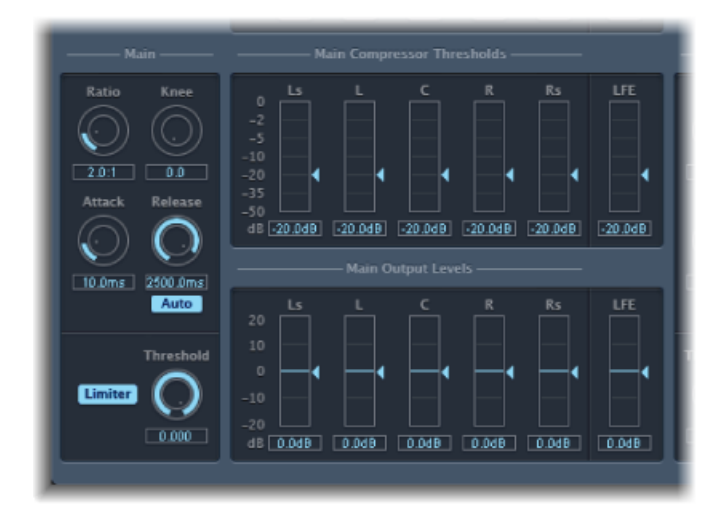

- "Ratio" (比率) 旋钮和栏: 设定信号超出门限值时减少的比率。
- "Knee"(拐点) 旋钮和栏: 确定音量接近于门限值时的压缩比率。
- *"Attack" (起音) 旋钮和栏:* 设定信号超出门限值后到达完全压缩所需的时间。
- *"Release"*(释音)旋钮和栏: 设定信号降到门限值以下后返回零压缩所需的时 间。
- *"Auto"(自动)按钮:* 启用"Auto"(自动)按钮后, 释音时间会动态调整音频素 材。
- *"Limiter"*按钮: 打开或关闭主通道的限制。
- "Threshold" (门限值) 旋钮和栏: 设定主通道上 Limiter 的门限值。
- *"Main Compressor Threshold"*(主 *Compressor* 门限值)滑块和栏: 设定各个通道 (包括还具有独立控制的 LFE 通道)的门限值音量。
- *"Main Output Levels"*(主输出音量)滑块和栏: 设定各个通道(包括还具有独立 控制的 LFE 通道) 的输出音量。

### <span id="page-96-0"></span>**Surround Compressor LFE** 参数

Surround Compressor 的 LFE 部分具有以下参数:

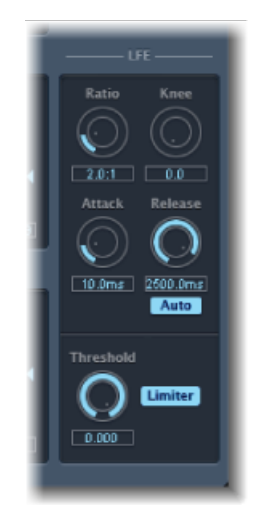

- "Ratio" (比率) 旋钮和栏: 设定 LFE 通道的压缩比率。
- *"Knee"*(拐点)旋钮和栏: 设定 LFE 通道的拐点。
- *"Attack"*(起音)旋钮和栏: 设定 LFE 通道的起音时间。
- *"Release"*(释音)旋钮和栏: 设定 LFE 通道的释音时间。
- *"Auto"*(自动)按钮: 启用"Auto"(自动)按钮后,释音时间会自动调整音频信 号。
- "Threshold" (门限值) 旋钮和栏: 设定 LFE 通道上 Limiter 的门限值。
- *"Limiter"*按钮: 启用和停用 LFE 通道的限制。

均衡器(通常简称为 EO) 通过改变特定频段的电平来调整传入音频的声音。

对音乐项目和视频后期制作来说,均衡都是最常用的音频流程之一。您可以使用均 衡器调整特定频率或频率范围,从而轻微或显著调整音频文件、乐器或项目的声 音。

所有均衡器都是专业的滤波器,允许某些频率原样通过,但会提高(提升)或降低 (剪切)其他频率的电平。某些均衡器可以"随意地"使用,提升或剪切大范围的频 率。其他均衡器(尤其是参数均衡器和多频段均衡器)可用于完成更精确的控制。

单频段均衡器是最简单的均衡器类型,包括低切和高切、低通和高通、倾斜以及参 数均衡器。

多频段均衡器(例如 Channel EQ、Fat EQ 或 Linear Phase EQ)将几个滤波器组合成 一个整体,这让您可以控制大部分频谱。多频段均衡器可让您单独设定每个频谱频 段的频率、带宽和 Q 系数。这可让您在任何音频源上广泛而精确地调整音调,无 论是单个音频信号,还是整体混音。

Logic Pro 包含多种单频段和多频段均衡器。

本章包括以下内容:

- [Channel](#page-99-0) EO (第 100 页)
- DJ EO (第 103 页)
- [Fat](#page-102-1) EQ (第 103 页)
- [Linear](#page-103-0) Phase EQ (第 104 页)
- [Match](#page-106-0) EO (第 107 页)
- [单频段均衡器](#page-111-0) (第112页)
- [Silver](#page-113-0) EQ (第 114 页)

# <span id="page-99-0"></span>Channel EQ

Channel EQ 是一种功能非常多的多频段均衡器。它有八个频段,包括高低通滤波 器、高低倾斜滤波器和四个灵活参数频段。Channel EQ 还具有集成式"快速傅里叶 变换(FFT)分析器"的功能。您可以通过该分析器来查看要修改音频的频率曲线, 从 而了解需要调整哪部分频谱。

您可以使用 Channel EQ 来调整单个轨道或音频文件的声音,或在整个项目混音上 调整音调。此分析器和图形控制更便于您实时查看和更改音频信号。

提示: 由于 Channel EQ 和 Linear Phase EQ 的参数相同, 因此您可以在它们之间随 意拷贝设置。如果您将 Channel EQ 替换为同一个"插入"插槽中的 Linear Phase EQ (反之亦然),则当前设置会自动传输到新均衡器。

### **Channel EQ** 参数

在 Channel EQ 窗口左侧有"Gain"(增益)和"Analyzer"(分析器)控制。窗口的中间 区域是调整每个均衡器频段的图形显示和参数。

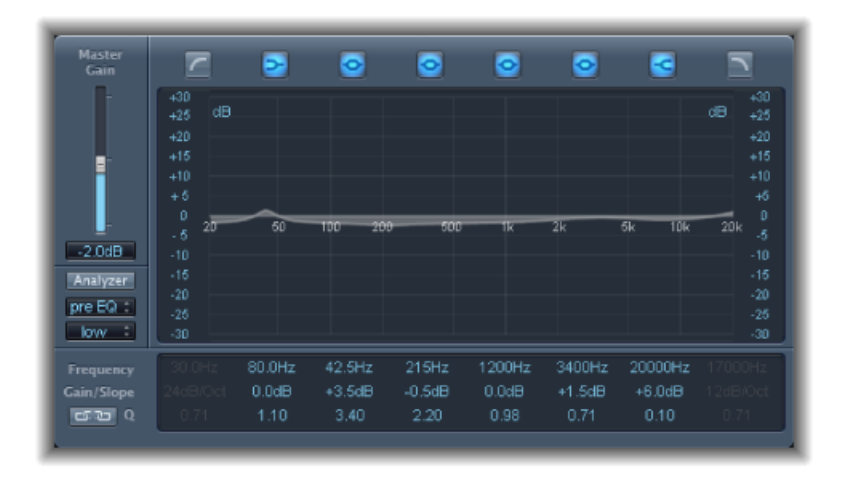

**Channel EQ** 的增益和分析器控制

- "Master Gain" (主增益) 滑块和栏: 设定信号的整体输出电平。在提升或剪切单 个频段后使用它。
- "Analyzer" (分析器) 按钮: 打开或关闭"分析器"。
- "Pre/Post EQ"(应用前/应用后均衡器) 按钮: 当"分析器"模式处于活跃状态时, 确定"分析器"是在应用均衡器前还是后显示频率曲线。
- *"Resolution"*(精度)弹出式菜单: 使用以下菜单项设定"分析器"的样本精度:"低 (1024 点)"、"中等(2048 点)"、"高(4096 点)"。

#### **Channel EQ** 的图形显示部分

• *"Band On"*(频段开)*/"Band Off"*(频段关)按钮: 点按以打开或关闭相应的频 段。每个按钮图标均指示一种滤波器类型:

频段 1 是高通滤波器。

频段 2 是低倾斜滤波器。

频段 3 到 6 是参数铃声滤波器。

频段 7 是高倾斜滤波器。

频段 8 是低通滤波器。

- *"Graphic"*(图形)显示: 显示每个均衡器频段的当前曲线。
	- 水平拖移包含每个频段的显示部分,以调整频段的频率。
	- 垂直拖移包含每个频段的显示部分,以调整每个频段 (频段 1 和 8 除外) 的增 益。显示会立即反映您所作改变。
	- 拖移每个频段中的枢轴点来调整Q系数。当光标移过枢轴点时,Q会显示在它 旁边。

#### **Channel EQ** 的参数部分

- *"Frequency"(*频率*)*栏: 调整每个频段的频率。
- "Gain/Slope"(增益/斜率)栏: 设定每个频段的增益量。对于频段 1 和 8, 这将 改变滤波器的斜率。
- *"Q"*栏: 调整每个频段的 Q 系数或谐振(受影响的中心频率附近的频率范围)。

备注: 将斜率设定为 6 dB/八度音程时,频段 1 和 8 的 Q 参数没有影响。将 Q 参 数设定为一个极高的值时(如 100), 这些滤波器仅影响一个非常窄的频段, 并 且可以用作陷波滤波器。

- *"Link"*(链接)按钮: 激活"增益-Q"组合,当您增多或减少任意均衡器频段的增 益时, 它会自动调整 Q (带宽), 以保留铃声曲线的感知带宽。
- 分析器模式按钮 ("扩展参数"区域): 选取峰值或 RMS。
- *"Analyzer Decay"*(分析器衰减)滑块和栏(*"*扩展参数*"*区域): 调整"分析器"曲 线的衰减速率(dB/秒) ("峰值"模式下的峰值衰减或"RMS"模式下的平均衰减)。
- *"Gain-QCouple Strength"*(增益*-Q*组合强度)弹出式菜单(*"*扩展参数*"*区域): 选 取"增益-Q 组合"的量。
	- 选取"强"来保留大部分的感知带宽。
	- 选取"弱"或"中等",以便让您在增加或减少增益时做一些修改。
	- 不对称设置与负增益值的联系比与正增益值的联系要紧密。因此当您剪切增益 时,感知带宽就比提升增益时保持得更紧密。

备注: 如果您用一个不同的"增益-Q组合"设置来回放Q参数的自动化,那么实 际的 Q 值会跟原来录制自动化时不同。

### 使用 **Channel EQ**

使用 Channel EQ 的方法明显取决于音频素材和您的使用目的,但下面的工作流程 在很多情况下都有帮助:将ChannelEQ设定为平坦响应(没有提升或剪切频率), 打开"分析器"并播放音频信号。请密切注意图形显示,以查看频谱的哪部分有频繁 的峰值,哪部分保持一个低电平。请特别注意信号失真或削波的地方。使用图形显 示或参数控制根据需要调整频段。

您可以减少或消除不想要的频率,并且提升低音频率,以使频率更突出。您可以调 整频段2到7的中心频率,以影响某个特定频率(要么是您想加重的频率,如音乐 的根音音符,要么是您想消除的频率,如嗡嗡声或其他噪声)。在进行此操作的同 时,更改 Q 参数,以仅影响小范围的频率,也可以拓宽频率范围,以调整较宽的 频率范围。

在图形显示中,每个均衡器频段的颜色都不同。您可以通过水平拖移来以图形方式 调整频段的频率。垂直拖移以调整该频段的增益量。对于频段 1 和 8,只能在图形 显示下面的参数区域更改斜率值。每个频段在其频率位置处都有一个枢轴点(曲线 上的一个小圆圈); 通过垂直拖移枢轴点, 您可以调整频段的 Q 或宽度。

当"分析器"不活跃时,您还可以通过垂直拖移显示的左边缘或右边缘(显示 dB 标 度处)来调整图形显示的分贝标度。当"分析器"活跃时,拖移左边缘可调整线性dB 标度: 拖移右边缘调整分析器 dB 标度。

若要在零线附近的最有趣区域提高均衡器曲线显示的精度,请向上拖移图形显示左 侧的 dB 标度。向下拖移则减小精度。

### 使用 **Channel EQ** 分析器

当"分析器"活跃时,使用称为"快速傅里叶变换 (FFT)"的数学过程来提供传入信号所 有频率组件的实时曲线。该曲线叠加在您设定的任何均衡器曲线上。"分析器"曲线 与均衡器曲线使用相同的标度,这样您就可以很容易在传入的音频中识别重要频 率。这还会简化设定均衡器曲线的任务,以提高或降低频率/频率范围的电平。

FFT 分析得到的频段以对数标度进行划分(高八度音程中的频段比低八度音程要 多)。

一旦激活"分析器",您就可以在图形显示右侧修改带"Analyzer Top"(分析器顶部) 参数的标度。可见区域表示 60 dB 的动态范围。垂直拖移,以在 +20 dB 和 −80 dB 之间的任意 dB 处设定最大值。"分析器"显示始终为 dB 线性。

备注: 选取精度时,切记精度越高,需要的处理能力越多。高精度非常有必要, 例如,当您试图得到对很低的低音频率的准确分析时。设定合适的均衡器参数后, 建议您停用"分析器"或关闭"Channel EQ"窗口。这样会释放 CPU 资源,以完成其他 任务。

# <span id="page-102-0"></span>DJ EQ

DJ EQ 综合了高低倾斜滤波器,每个滤波器都有固定的频率和一个参数均衡器。您 可以调整参数均衡器的"Frequency"(频率)、"Gain"(增益)和"Q-Factor"(Q 系 数)。DJ EQ 允许将滤波器的增益最多减少 –30 dB。

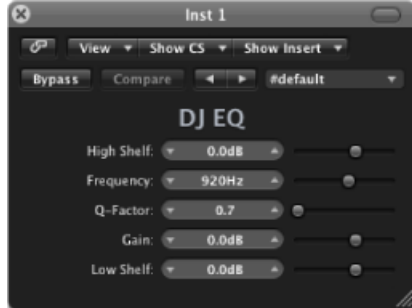

- *"High Shelf"*(高倾斜)滑块和栏: 设定高倾斜滤波器的增益量。
- *"Frequency"*(频率)滑块和栏: 设定参数均衡器的中心频率。
- *"Q-Factor"*(*Q* 系数)滑块和栏: 设定参数均衡器的范围(带宽)。
- *"Gain"*(增益)滑块和栏: 设定参数均衡器的增益量。
- <span id="page-102-1"></span>• *"Low Shelf"*(低倾斜)滑块和栏: 设定低倾斜滤波器的增益量。

### Fat EQ

Fat EQ 是一个功能全面的多频段均衡器,可用于单个源或整体混音。Fat EQ 提供多 达五个单独的频段,以图形方式显示均衡器曲线,并为每个频段提供一组参数。

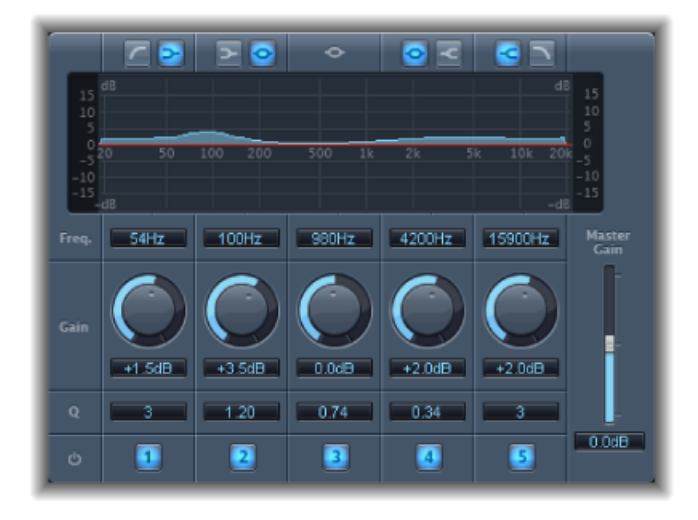

Fat EQ 提供以下参数。

- *"BandType"(频段类型)按钮:* 位于图形显示之上。对于频段1-2 以及频段4-5, 点按按钮对中的一个按钮以选择相应频段的均衡器类型。
	- 频段 *1*: 点按高通或低倾斜按钮。
	- 频段 *2*: 点按低倾斜或参数按钮。
	- 频段 *3*: 始终作为参数均衡器频段。
	- 频段 *4*: 点按参数或高倾斜按钮。
	- 频段 *5*: 点按高倾斜或低通按钮。
- *"Graphic"*(图形)显示: 显示每个频段的均衡器曲线。
- *"Frequency"(*频率*)*栏: 设定每个频段的频率。
- "Gain"(增益) 旋钮: 设定每个频段的增益量。
- *"Q"*栏: 设定每个频段的 Q 或带宽(已修改的中心频率附近的频率范围)。Q 系 数值较小时,均衡器覆盖的频率范围较宽。*Q*值较大时,均衡器频段效果局限在 较窄的频率范围内。Q值可以显著影响您所做改变的可听度: 如果您在处理一个 狭窄的频段,您通常需要更大幅度地剪切或提升频率,才能察觉到其差别。

备注: 对于频段 1 和 5,这将改变滤波器的斜率。

- *"Band On"*(频段开)*/"Band Off"*(频段关)按钮: 启用/停用相应频段。
- <span id="page-103-0"></span>• *"Master Gain"*(主增益)滑块和栏: 设定信号的整体输出电平。在提升或剪切单 个频段后使用它。

### Linear Phase EQ

高质量 Linear Phase EQ 效果类似于 Channel EQ, 它们具有相同的参数和八频段布 局。但是, Linear Phase EQ 使用的基本技术不同, 它可充分保持音频信号的相位。 即使当您将最混乱的均衡器曲线应用于最尖锐的信号瞬变时,也可确保相位的一 致。

另一个不同之处在于,不管有多少频段处于活跃状态, Linear Phase EO 始终占用固 定量的 CPU 资源。Linear Phase EQ 还会产生更大的延迟。因此,强烈建议您将其用 于制作先前录制的音频的母带,并避免在现场弹奏软件乐器等场合使用它。

提示: 由于 Channel EQ 和 Linear Phase EQ 的参数相同, 因此您可以在它们之间随 意拷贝设置。如果您将 Channel EQ 替换为同一个"插入"插槽中的 Linear Phase EQ (反之亦然),则当前设置会自动传输到新均衡器。

### **Linear Phase EQ** 参数

在 Channel EQ 窗口左侧有"Gain"(增益)和"Analyzer"(分析器)控制。窗口的中间 区域是调整每个均衡器频段的图形显示和参数。

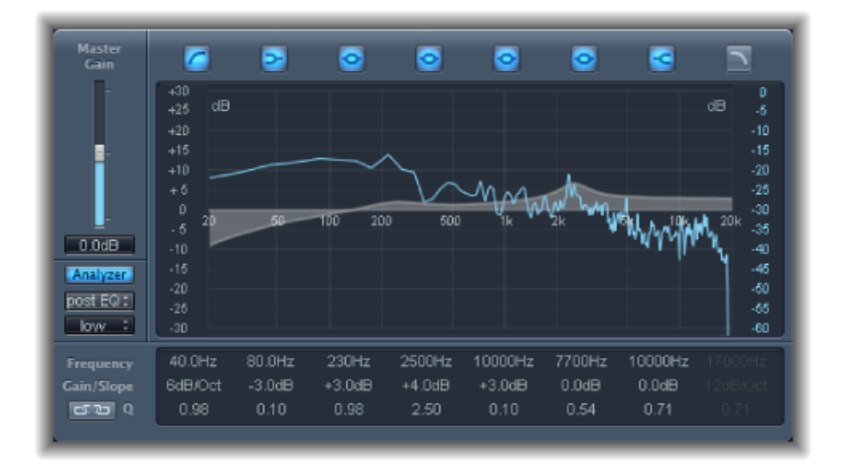

#### **Linear Phase EQ** 的增益和分析器控制

- *"Master Gain"*(主增益)滑块和栏: 设定信号的整体输出电平。在提升或剪切单 个频段后使用它。
- "Analyzer" (分析器) 按钮: 打开或关闭"分析器"。
- *"Pre/Post EQ"*(应用前*/*应用后均衡器)按钮: 当"分析器"模式处于活跃状态时, 确定"分析器"是在应用均衡器前还是后显示频率曲线。
- *"Resolution"*(精度)弹出式菜单: 使用以下菜单项设定"分析器"的样本精度:"低 (1024 点)"、"中等(2048 点)"、"高(4096 点)"。

**Linear Phase EQ** 的图形显示部分

• *"Band On"*(频段开)*/"Band Off"*(频段关)按钮: 点按以打开或关闭相应的频 段。每个按钮图标均指示一种滤波器类型:

频段 1 是高通滤波器。

频段 2 是低倾斜滤波器。

频段 3 到 6 是参数铃声滤波器。

频段 7 是高倾斜滤波器。

频段 8 是低通滤波器。

- *"Graphic"*(图形)显示: 显示每个均衡器频段的当前曲线。
	- 水平拖移包含每个频段的显示部分,以调整频段的频率。
	- 垂直拖移包含每个频段的显示部分, 以调整每个频段(频段1和8除外)的增 益。显示会立即反映您所作改变。

• 拖移每个频段中的枢轴点来调整Q系数。当鼠标移过枢轴点时,Q会显示在光 标旁边。

#### **Linear Phase EQ** 的参数部分

- *"Frequency"(*频率*)*栏: 调整每个频段的频率。
- "Gain/Slope"(增益/斜率)栏: 设定每个频段的增益量。对于频段 1 和 8, 这将 改变滤波器的斜率。
- *"Q"*栏: 调整每个频段的 Q 或谐振(受影响的中心频率附近的频率范围)。

备注: 将斜率设定为 6 dB/八度音程时,频段 1 和 8 的 Q 参数没有影响。将 Q 参 数设定为一个极高的值时(如 100), 这些滤波器仅影响一个非常窄的频段, 并 且可以用作陷波滤波器。

- *"Link"*(链接)按钮: 激活"增益-Q"组合,当您增多或减少任意均衡器频段的增 益时, 它会自动调整 Q (带宽), 以保留铃声曲线的感知带宽。
- 分析器模式按钮(*"*扩展参数*"*区域): 选取峰值或 RMS。
- *"Analyzer Decay"*(分析器衰减)滑块和栏(*"*扩展参数*"*区域): 调整"分析器"曲 线的衰减速率 (dB/秒) ("峰值"模式下的峰值衰减或"RMS"模式下的平均衰减) 。
- *"Gain-QCouple Strength"*(增益*-Q*组合强度)弹出式菜单(*"*扩展参数*"*区域): 选 取"增益-O组合"的量。
	- 将"Gain-Q Couple"(增益-Q)组合设定为强, 以保留大部分感知带宽。
	- 弱和中等设置可让您在增加或减少增益时做一些修改。
	- 不对称设置与负增益值的联系比与正增益值的联系要紧密。因此当您剪切增益 时,感知带宽就比提升增益时保持得更紧密。

备注: 如果您用一个不同的"Gain-Q Couple" (增益−Q) 设置来回放 Q 参数的自 动化, 那么实际的 Q 值会跟原来录制自动化时不同。

### 使用 **Linear Phase EQ**

Linear Phase EO 通常用作母带录制工具,因此, 通常将它插入到主通道条或输出通 道条。使用 Linear Phase EQ 的方法明显取决于音频素材和您的使用目的,但下面的 工作流程在很多情况下都有帮助: 将 Linear Phase EO 设定为平坦响应 (没有提升或 剪切频率),打开"分析器"并播放音频信号。请密切注意图形显示,以查看频谱的 哪部分有频繁的峰值,哪部分保持一个低电平。请特别注意信号失真或削波的地 方。使用图形显示或参数控制根据需要调整频段。

您可以减少或消除不想要的频率,并且提升低音频率,以使频率更突出。您可以调 整频段2到7的中心频率,以影响某个特定频率(要么是您想加重的频率,如音乐 的根音音符,要么是您想消除的频率,如嗡嗡声或其他噪声)。在进行此操作的同 时,更改 Q 参数,以仅影响小范围的频率,也可以拓宽频率范围,以调整较宽的 频率范围。

在图形显示中,每个均衡器频段的颜色都不同。您可以通过水平拖移来以图形方式 调整频段的频率。垂直拖移以调整该频段的增益量。对于频段 1 和 8,只能在图形 显示下面的参数区域更改斜率值。每个频段在其频率位置处都有一个枢轴点(曲线 上的一个小圆圈); 通过垂直拖移枢轴点, 您可以调整频段的 Q 或宽度。

当"分析器"不活跃时, 您还可以通过垂直拖移显示的左边缘或右边缘 (显示 dB 标 度处)来调整图形显示的分贝标度。当"分析器"活跃时,拖移左边缘可调整线性dB 标度;拖移右边缘调整分析器 dB 标度。

若要在零线附近的最有趣区域提高均衡器曲线显示的精度,请向上拖移图形显示左 侧的 dB 标度。向下拖移则减小精度。

### 使用 **Linear Phase EQ** 的分析器

当"分析器"活跃时,使用称为"快速傅里叶变换 (FFT)"的数学过程来提供传入信号所 有频率组件的实时曲线。该曲线叠加在您设定的任何均衡器曲线上。"分析器"曲线 与均衡器曲线使用相同的标度,这样您就可以很容易在传入的音频中识别重要频 率。这还会简化设定均衡器曲线的任务,以提高或降低频率或频率范围的电平。

FFT 分析得到的频段按照频率线性原则进行划分(高八度音程中的频段比低八度音 程中的要多)。

一旦激活"分析器",您就可以在图形显示右侧修改带"Analyzer Top"(分析器顶部) 参数的标度。可见区域表示 60 dB 的动态范围。垂直拖移,以在 +20 dB 和 −40 dB 之间的任意 dB 处设定最大值。"分析器"显示始终为 dB 线性。

<span id="page-106-0"></span>备注: 选取精度时,切记精度越高,需要的处理能力越多。高精度非常有必要, 例如,当您试图得到对很低的低音频率的准确分析时。设定合适的均衡器参数后, 建议您停用"分析器"或关闭 Linear Phase EQ 窗口。这样会释放 CPU 资源, 以完成其 他任务。

### Match EQ

Match EQ 可让您将音频文件的平均频谱储存为模板,并将该模板应用于另一个音 频信号,以使该模板与原始文件的频谱相符。这也称为纹路均衡器,即将一个声纹 应用到另一个信号。

例如, Match EO 可让您使计划收入某专辑的不同歌曲的音质或整体音色在声学上 相符,也可以将任何源录音的音色分给您自己的项目。

Match EQ 是一个学习型均衡器,它分析音频信号(如音频文件、通道条输入信号 或模板)的频谱。Match EQ 分析源文件(模板)和当前素材(可以是整个项目或 项目内的单个通道条)的平均频谱。然后使两个频谱相符合,从而创建一条滤波器 曲线。该条滤波器曲线改动当前素材的频率响应,使其与模板相符。在应用滤波器 曲线之前,您可以通过提升或剪切任意量的频率,或反转曲线来对其进行修改。

"分析器"可让您直观地比较源文件和产生曲线的频谱,从而能更容易地在频谱范围 内的特定点进行手动校正。

Match EQ 的使用方法有多种, 这取决于您期望的结果和使用的音频。通常来说, 您不妨使混音与现有录音听起来相似(可以是您自己的,也可以是其他表演者的)。

备注: 虽然 Match EQ 在声学上与两个音频信号的*频率*曲线相符, 但它不能使两个 信号中的任何动态差异都相符。

### **Match EQ** 参数

Match EQ 提供以下参数。

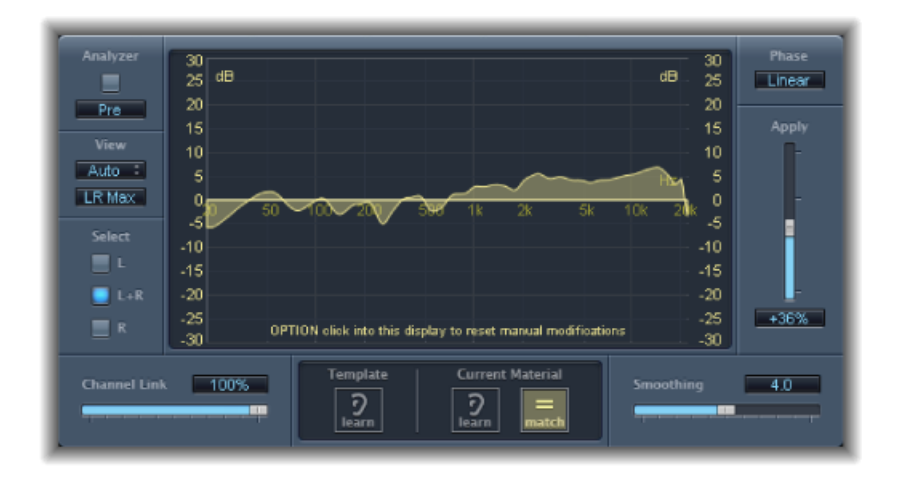

#### **Match EQ** 的分析器参数

- "Analyzer"(分析器) 按钮: 打开或关闭"分析器"功能。
- *"Pre/Post"*(应用前*/*应用后)按钮: 确定"分析器"是在应用滤波器曲线之前("应 用前")分析信号,还是在之后("应用后")分析信号。
- *"View"*(视图)弹出式菜单: 设定显示在图形显示上的信息。选项包括:
	- *Automatic*(自动): 显示当前功能信息,由图形显示下面的活跃按钮确定。
	- *Template*(模板): 显示源文件的频率曲线学习模板。显示为红色。
	- *Current Material*(当前素材): 显示作为当前素材学习的音频频率曲线。显示 为绿色。
	- *Filter*(滤波器): 显示通过使模板与当前素材相符而创建的滤波器曲线。显 示为黄色。
- *"View"*(视图)按钮: 确定"分析器"是显示单独的曲线("左与右"代表立体声, "所有通道"代表环绕声),还是显示叠加最大电平("左右最大"代表立体声,"通 道最大"代表环绕声)。

备注: 在单声道通道上使用该效果时,"View"(视图)参数被停用。
• *"Select"*(选定)按钮: 确定是将对滤波器曲线(通过使模板与当前素材相符所 创建)所做的更改应用到左通道(左)、右通道(右)、还是两个通道(左和 右)。

备注: 在单声道通道上使用该效果时,"Select"(选定)参数被停用。

- "Select"(选定)菜单(仅限于环绕声实例):: "Select"(选定)按钮由"Select" (选定)菜单替代,从而使您可以选取单个通道,或全部通道。选定单个通道 时,对滤波器曲线所做的更改将会影响选取的通道。
- "ChannelLink"(通道链接) 滑块和栏: 对使用"Select"(选定) 按钮或"Select"(选 定)菜单所做的设置进行微调。
	- 当设定为 100% 时, 一条常用均衡器曲线代表所有通道 ("左与右"为立体声, 或全部为环绕声通道)。
	- 当设定为 0% 时, 每个通道显示一条单独的滤波器曲线。使用"Select"(选定) 按钮或"Select"(选定)菜单来选取每个通道。
	- 0 和 100% 之间的设置可让您将这些值与每个通道的滤波器曲线变化混合在一 起。这会产生混合曲线。
	- 备注:在单声道通道上使用该效果时, "Channel Link"(通道链接) 参数被停用。
- *LFE* 处理按钮(*"Extended Parameters"*区域): 在环绕声实例中,可让您处理或旁 通 LFE 通道。

#### **Match EQ** 的 **Display**、**Learn** 和 **Match** 参数

- "Graphic"(图形) 显示: 显示通过使模板与当前素材相符而创建的滤波器曲线。 您可以编辑滤波器曲线(请参阅编辑 Match EQ [的滤波器曲线\)](#page-110-0)。
- "Template" (模板) 的"Learn" (学习) 按钮: 点按以开始源文件频谱的学习进程。 再次点按以停止学习进程。
- "Current Material" (当前素材) 的"Learn" (学习) 按钮: 点按以开始学习要与源 文件相符的项目频谱的进程。再次点按以停止学习进程。
- *"Current Material"(当前素材)的"Match"(相符)按钮:* 使当前素材的频谱与模 板(源)文件的频谱相符合。

#### **Match EQ** 的处理参数

- *"Phase"*(相位)弹出式菜单: 切换滤波器曲线的操作准则。
	- "Linear"(线性) 阻止处理修改信号相位, 但插件的延迟会增加。
	- "Minimal"(最小)修改信号相位(最低程度地), 但延迟会减少。
	- 最小、零延迟不会增加延迟,但相比其他选项,它对 CPU 的要求更高。
- *"Apply"*(应用)滑块和栏: 确定信号上的滤波器曲线的效果。
	- 大于 100% 的值会加强效果。
	- 小于 100% 的值会减弱效果。
	- 从 −1% 到 −100% 的负值将反转滤波器曲线中的峰值和谷底。
- 值为 100% 时对滤波器曲线没有影响。
- *"Smoothing"*(平滑度)滑块和栏: 使用半音步长中设定的恒定带宽来设定滤波 器曲线的平滑度量。值为 0.0 时对滤波器曲线没有影响。值为 1.0 表示一个半音 的平滑度带宽。值为 4.0 表示四个半音(大三度)的平滑度带宽。值为 12.0 表示 一个八度音程的平滑度带宽,等等。
	- 备注: 平滑度不影响您对滤波器曲线所做的任何手动修改。
- *"Fade Extremes"*(渐变极端)注记格(*"Extended Parameters"*区域): 选择此注记 格以在最高和最低频谱处对滤波器曲线进行平滑化。

### 使用 **Match EQ**

下面是一个常用用法例子,您可以进行调整以适应自己的工作流程。在此例中,混 音的频谱与源音频文件的频谱相符。

要学习或创建 **Match EQ** 模板 请执行以下一项操作:

- 将音频文件从 Finder 中拖移到"Template"(模板) 的"Learn"(学习) 按钮, 并将源 通道条选为侧链。请参阅下文。
- 在源通道条上使用 Match EO, 并存储设置。将此设置导入到目标 Match EO 实例。 请参阅下文

要使项目混音的均衡器与源音频文件的均衡器相符

- **1** 在要与源音频文件相符的项目中,将 Match EQ 实例化(通常是"输出 1–2")。
- 2 将源音频文件拖移到"Template"(模板)的"Learn"(学习)按钮。
- **3** 返回到混音的开始处,点按"Current Material"(当前素材)的"Learn"(学习),然 后从头到尾播放混音(当前素材)。
- **4** 完成后,点按"Current Material"(当前素材)的"Match"(相符)按钮(这会自动停 用"Current Material"(当前素材)的"Learn"(学习)按钮)。

要在通道条上使用相符的均衡器

- **1** 从 Match EQ 窗口的"侧链"菜单中选取您想要与之相符的通道条。
- 2 点按"Template"(模板)的"Learn"(学习)按钮。
- **3** 从头到尾播放整个源音频文件,然后再次点按"Template"(模板)的"Learn"(学习) 按钮(以停止学习进程)。
- **4** 返回到混音的开始处,点按"Current Material"(当前素材)的"Learn"(学习),然 后从头到尾播放混音(当前素材)。
- 5 完成后,点按"Current Material"(当前素材)的"Match"(相符)按钮(这会自动停 用"Current Material"(当前素材)的"Learn"(学习)按钮)。

Match EQ 根据模板和当前素材频谱之间的差异创建一条滤波器曲线。这条曲线自 动补偿模板和当前素材的增益差异,生成的均衡器曲线被引用为0dB。图形显示中 将出现一条黄色的滤波器响应曲线,显示混音的平均频谱。该曲线正接近(反映) 源音频文件的平均频谱。

您可以将一个音频文件拖移到"Template"(模板)或"Current Material"(当前素材) 的"Learn"(学习)按钮,以用作模板或当前素材。MatchEQ在分析文件时,会出现 一个进程条。您还可以载入先前存储的插件设置,或通过拷贝和粘贴导入其他未存 储的 Match EQ 实例的设置。

当您点按任何一个"Learn"(学习) 按钮时, "View"(视图) 参数将设定为"Automatic" (自动),并且图形显示显示该功能的频率曲线。若选取其他一个"视图"选项时没 有文件被处理,您可以查看任何频率曲线。

启用"Match"(相符)按钮后, 每次学习或载入一个新模板或当前素材频谱时, 滤 波器曲线会自动更新。通过激活/取消激活"Match"(相符)按钮,您可以在相符的 (也可能是成比例的和/或手动修改的)滤波器曲线和平坦响应之间轮换。

每次只能有一个"Learn"(学习)按钮是活跃的。例如,如果"Template"(模板)部 分的"Learn"(学习) 按钮是活跃的, 您在"Current Material"(当前素材) 部分按下 "Learn"(学习)按钮后,模板文件分析将会停止,当前状态会被用作频谱模板,并 且开始分析传入的音频信号(当前素材)。

备注: 每次使两个音频信号相符时, 不论在激活"Match"(相符) 时通过载入/学习 新频谱,还是在载入一个新频谱后通过激活"Match"(相符)使它们相符,都会放 弃对滤波器曲线的现有修改, 并且将"Apply"(应用) 设定为 100%。

预设情况下, 在您学习音频信号的频率曲线时, "Apply"(应用) 滑块设定为100%。 在很多情况下,您不妨稍微调低滑块值,以避免对混音频谱的修改出现极端情况。 也建议您使用"Smoothing"(平滑度)滑块,以调整生成的均衡器曲线的频谱细节。

### 使用 **Match EQ** 快捷菜单

按住 Control 键并点按(或右键点按)任何一个"Learn"(学习)按钮, 以打开快捷 菜单。这会提供可应用到模板或当前素材的频谱的命令。

- 清除当前素材频谱: 清除当前频谱。
- 拷贝当前频谱: 将当前频谱拷贝到夹纸板 (当前项目的任何"MatchEQ"实例均可 使用当前频谱)。
- <span id="page-110-0"></span>• 粘贴当前频谱: 将夹纸板中的内容粘贴到当前 Match EQ 实例。
- 从设置文件载入当前素材频谱: 从储存的设置文件载入频谱。
- 从音频文件生成当前素材频谱: 生成您所选取的音频文件的频谱。

### 编辑 **Match EQ** 的滤波器曲线

通过调整每个频段中的不同点,您可以在图形显示中以图形方式编辑滤波器曲线。 拖移时,当前值出现在图形显示内的一个小方框里,可让您做出更精确的调整。

要调整 **Match EQ** 曲线值

- µ 水平拖移以改变该频段的峰值频率(在整个频谱范围内)。
- µ 垂直拖移以调整该频段的增益。
- 按住 Shift 键并垂直拖移以调整"Q Factor"(Q 系数)。
- 按住 Option 键并拖移以将增益还原为 0 dB。

备注: 如果您手动修改滤波器曲线,您可以通过按住 Option 键并点按"分析器"显 示的背景,从而使其恢复到原始(或平坦的)曲线。再次按住 Option 键并点按背 景,会恢复最近的曲线。

滤波器的 Q 系数是根据点按位置和曲线之间的垂直距离确定(和设定)的。

#### 要设定 **Match EQ** 的 **Q** 系数

- µ 直接点按该曲线以设定最大 Q 值 10(为陷波型滤波器)。
- 点按曲线上方或下方以降低 O 值。点按离曲线越远, O 值越小 (最小为 0.3) 。

显示左右两侧的dB标度的颜色和模式会自动调整以适应活跃的功能。如果"分析器" 活跃,则左标度显示信号的平均频谱,而右标度用作"分析器"峰值的参照。默认情 况下,显示60dB的动态范围。如果该动态范围不能让让您进行精确的编辑,则您 可以增加范围。

要更改**"Match EQ"**标度范围

■ 拖移任何一个标度,最多设定 +20 dB 和 −100 dB 的值。

要使用标度更改 **Match EQ** 的增益

■ 拖移任何一个标度, 以在 −30 到 +30 dB 的范围内调整滤波器曲线的整体增益。

左标度 (如果"分析器"不活跃, 则为右标度) 会以合适的颜色显示滤波器曲线的dB 值。

# 单频段均衡器

下面的部分对以下 Logic Pro 单频段均衡器效果进行了描述:

- [低切滤波器和高切滤波器](#page-112-0)
- [高通和低通滤波器](#page-112-1)
- [高倾斜和低倾斜均衡器](#page-112-2)
- [Parametric](#page-113-0) EQ

通过打开插件菜单,并选取"EQ"(均衡器)>"Single Band"(单频段)可以找到这些 效果。

# <span id="page-112-0"></span>低切滤波器和高切滤波器

"低切滤波器"削弱低于所选频率的频率范围。"高切滤波器"削弱高于所选频率的频 率范围。使用"Frequency"(频率)滑块和栏来设定截频频率。

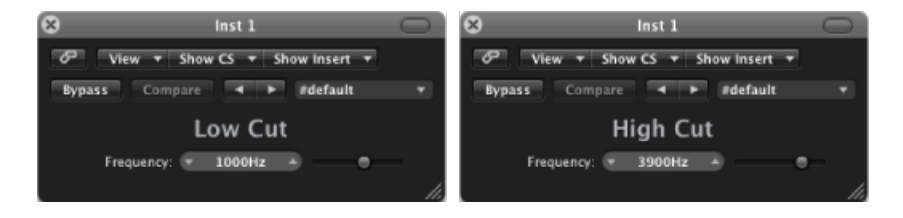

#### <span id="page-112-1"></span>高通和低通滤波器

"高通滤波器"影响低于设定频率的频率范围。较高频率可以通过滤波器。您可以使 用"高通滤波器"去掉低于可选频率的低音。

相比之下,"低通滤波器"影响高于所选频率的频率范围。

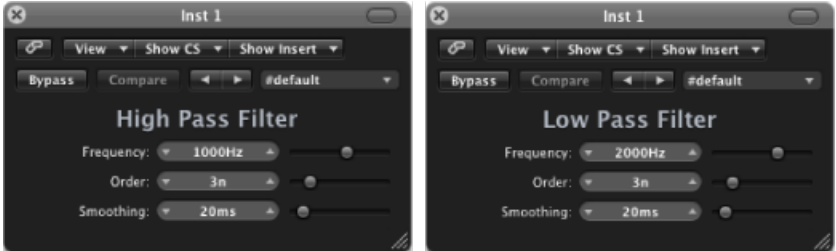

- *"Frequency"*(频率)滑块和栏: 设定截频频率。
- <span id="page-112-2"></span>• *"Order"*(顺序)滑块和栏: 设定滤波器顺序。使用的顺序越多,过滤效果越强 烈。
- *"Smoothing"*(平滑度)滑块和栏: 调整平滑度的量(单位为毫秒)。

# 高倾斜和低倾斜均衡器

"低倾斜均衡器"仅影响低于所选频率的频率范围。"高倾斜均衡器"仅影响高于所选 频率的频率范围。

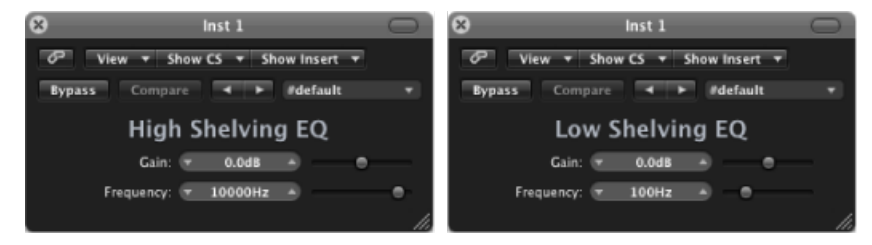

- *"Gain"*(增益)滑块和栏: 设定削弱或增强的量。
- *"Frequency"*(频率)滑块和栏: 设定截频频率。

### <span id="page-113-0"></span>**Parametric EQ**

ParametricEQ是一个带有可变中心频率的简单滤波器。它可用于提升或剪切音频频 谱中的任何频段,既可以使用一个很宽的频率范围,也可以作为范围非常窄小的陷 波滤波器。会提升或剪切中心频率两侧对称的频率范围。

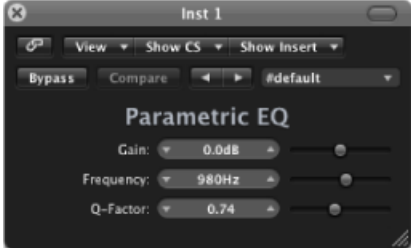

- *"Gain"*(增益)滑块和栏: 设定削弱或增强的量。
- *"Frequency"*(频率)滑块和栏: 设定截频频率。
- *"Q-Factor"*(*Q* 系数)滑块和栏: 调整 Q(带宽)。

# Silver EQ

Silver EO 包括三个频段: 高倾斜均衡器、参数均衡器和低倾斜均衡器。您可以调整 高低倾斜均衡器的截频频率。您可以调整参数均衡器的中心频率、增益和 Q。

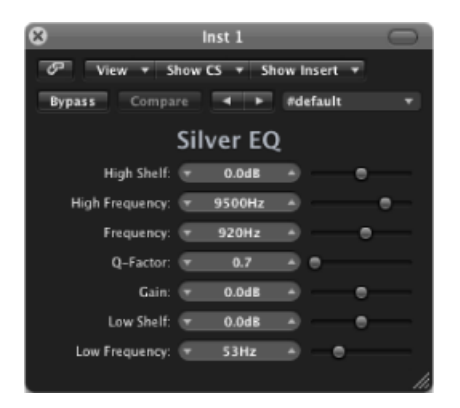

- *"High Shelf"*(高倾斜)滑块和栏: 设定高倾斜均衡器的电平。
- *"High Frequency"*(高频)滑块和栏: 设定高倾斜 EQ 的截频频率。
- *"Frequency"*(频率)滑块和栏: 设定参数均衡器的中心频率。
- *"Q-Factor"*(*Q* 系数)滑块和栏: 调整参数均衡器的范围(带宽)。
- *"Gain"*(增益)滑块和栏: 设定参数均衡器的削弱或增强量。
- *"Low Shelf"*(低倾斜)滑块和栏: 设定低倾斜均衡器的电平。
- *"Low Frequency"*(低频)滑块和栏: 设定低倾斜均衡器的截频频率。

# 滤波器效果 **6**

滤波器用于加重或抑制音频信号中的频率,从而改变音频的音色。

LogicPro包含多种基于滤波器的高级效果,可用于对音频进行创造性的修改。这些 效果通常用于显著改变声音或混音的频谱。

备注: 均衡器 (EQ) 是特殊类型的滤波器。通常,均衡器本身不用作"效果",而用 作对声音或混音的频谱进行润色的工具。请参阅[均衡器](#page-98-0)。

本章包括以下内容:

- [AutoFilter](#page-114-0) (第 115 页)
- EVOC 20 [Filterbank](#page-119-0) (第 120 页)
- EVOC 20 [TrackOscillator](#page-124-0) (第 125 页)
- [Fuzz-Wah](#page-134-0) (第 135 页)
- <span id="page-114-0"></span>• [Spectral](#page-137-0) Gate (第 138 页)

# AutoFilter

AutoFilter 是一种具有多种独特功能的多用滤波器效果。您可以使用该滤波器创作 经典模拟器风格的合成器效果,或者将其用作创造性声音设计的工具。

此效果的工作原理是通过使用 Threshold (门限值) 参数来分析传入的信号音量。 任何超出门限值的信号音量均用作合成器风格的 ADSR 包络或 LFO(低频振荡器) 的触发器。这些控制源用于动态调制滤波器截频频率。

AutoFilter 使您可以选取不同的滤波器类型和斜率,控制谐振量,添加失真来产生 更激昂的声音,以及将原始干声信号与经过处理的信号进行混合。

# 了解 **AutoFilter** 界面

AutoFilter 窗口的主要区域包括 Threshold (门限值)、Envelope (包络)、LFO、 Filter (滤波器)、Distortion (失真) 和 Output (输出) 参数部分。

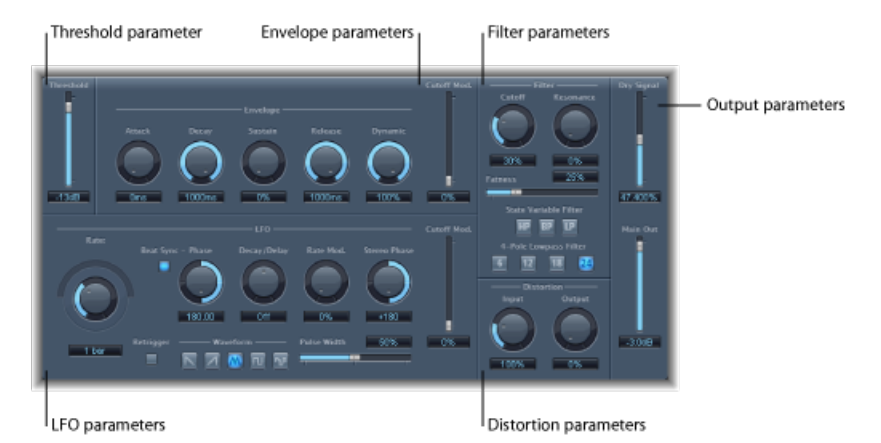

- *Threshold*(门限值)参数: 设定输入音量,一旦超过该音量将触发包络或LFO, 包络或 LFO 用于动态调制滤波器截频频率。请参阅AutoFilter [Threshold](#page-115-0) 参数。
- *Envelope*(包络)参数: 定义随时间调制滤波器截频频率的方式。请参阅[AutoFilter](#page-116-0) [Envelope](#page-116-0) 参数。
- *LFO* 参数: 定义 LFO 调制滤波器截频频率的方式。请参阅[AutoFilter](#page-116-1) LFO 参数。
- *Filter* 参数: 控制已过滤声音的音色。请参阅[AutoFilter](#page-117-0) Filter 参数。
- <span id="page-115-0"></span>• *Distortion*(失真)参数: 对滤波器前后的信号进行失真处理。请参阅[AutoFilter](#page-118-0) [Distortion](#page-118-0) 参数。
- *Output* 参数: 设定干声信号和效果信号的音量。请参阅[AutoFilter](#page-119-1) Output 参数。

### **AutoFilter Threshold** 参数

Threshold(门限值)参数分析输入信号的音量。如果输入信号音量超出设定的门限 值音量,将重新触发包络和LFO(只有在"Retrigger"[重新触发]按钮处于活跃状态时 才能应用)。

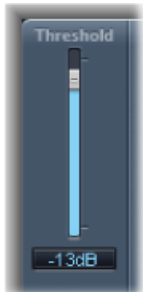

包络和 LFO 可用于调制滤波器截频频率。

# <span id="page-116-0"></span>**AutoFilter Envelope** 参数

包络用于随时间调整滤波器截频频率。当输入信号超出设定的门限值音量时,就会 触发包络。

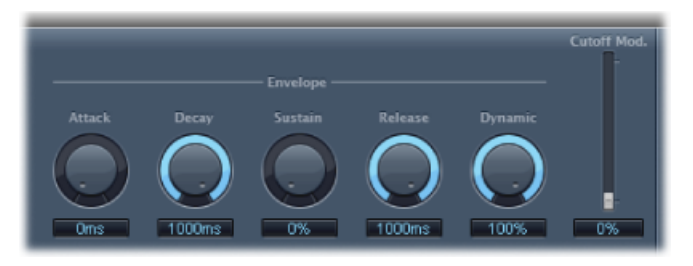

- *"Attack"*(起音)旋钮和栏: 设定包络的起音时间。
- *"Decay"(衰减)旋钮和栏:* 设定包络的衰减时间。
- *"Sustain"*(延音)旋钮和栏: 设定包络的延音时间。如果输入信号在包络延音状 态前降至门限值音量以下,则触发释音阶段。
- *"Release"*(释音)旋钮和栏: 设定包络的释音时间(只要输入信号降至门限值以 下时就会触发)。
- *"Dynamic"*(动态)旋钮和栏: 确定输入信号调制量。您可以通过改变此控制来 调制包络部分的峰值。
- <span id="page-116-1"></span>• *"Cutoff Mod."*(截止调制)滑块和栏: 确定包络对截频频率的影响。

# **AutoFilter LFO** 参数

LFO 用作滤波器截频频率的调制源。

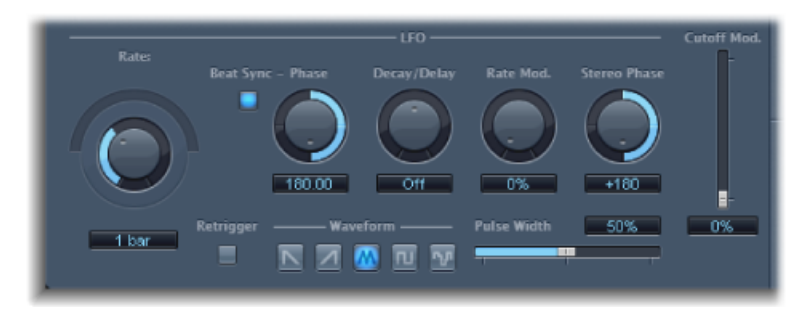

• *"Coarse Rate"*(粗调率)旋钮、*"Fine Rate"*(微调率)滑块和栏: 用来设定 LFO 调 制的速度。拖移"Coarse Rate"(粗调率)旋钮,以设定LFO频率(单位为赫兹)。 拖移"Fine Rate"(微调率)滑块("Coarse Rate"(粗调率)旋钮上方的半圆形滑 块),以微调频率。

备注: 当激活"Beat Sync"(节拍同步) 时, 显示"Rate"(速率) 旋钮、滑块和栏 的标签会更改。只有"Rate"(速率)旋钮(和栏)可用。

- "Beat Sync"(节拍同步) 按钮: 激活此按钮, 以使 LFO 与主机应用程序速度同 步。您可以从小节值、三连音值等等中进行选取。这些由"Rate"(速率)旋钮或 栏确定。
- "Phase"(相位)旋钮和栏: 当"Beat Sync"(节拍同步)活跃时,改变LFO速率和 主机应用程序速度之间的相位关系。当"Beat Sync"(节拍同步)停用时,此参数 显示为灰色。
- "Decay/Delay"(衰减/延迟)旋钮和栏: 设定 LFO 从 0 到达最大值所需的时间。
- "RateMod." (速率调制) 旋钮和栏: 设定LFO频率的调制率, 与输入信号音量无 关。通常,当输入信号超过门限值时,LFO 的调制宽度会从 0 增加到"Rate Mod." (速率调制)值。此参数允许您调整此情况。
- "Stereo Phase"(立体声相位)旋钮和栏: 在 AutoFilter 的立体声实例中, 设定两 个通道之间 LFO 调制的相位关系。
- *"Cutoff Mod."*(截止调制)滑块和栏: 确定 LFO 对截频频率的影响。
- *"Retrigger"*(重新触发)按钮: 当"Retrigger"(重新触发)按钮处于活跃状态时, 每当超出门限值时,波形随即以 0 开始。
- *"Waveform"*(波形)按钮: 点按以下某中一个按钮来设定 LFO 波形的形状: "descending sawtooth"(降锯齿波)、"ascending sawtooth"(升锯齿波)、"triangle" (三角)、"pulse wave"(脉冲波)或"random"(随机)。
- <span id="page-117-0"></span>• *"Pulse Width"*(脉冲宽度)滑块和栏: 调整所选波形的曲线。

### **AutoFilter Filter** 参数

Filter(滤波器)参数使您可以精确编辑音色。

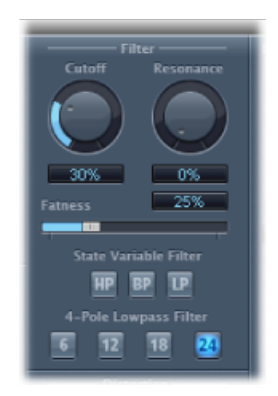

• *"Cutoff" (截止) 旋钮和栏:* 设定滤波器的截频频率。在低通滤波器中, 衰减较 高频率,而允许较低频率通过。高通滤波器中情况正相反。当"StateVariable Filter" (状态可变滤波器)设定为带通(BP)模式时,滤波器截频频率确定允许通过的频 段的中心频率。

- "Resonance"(谐振) 旋钮和栏: 增强或削弱截频频率附近的频段中的信号。使 用较高的"Resonance"(谐振)值会使滤波器以截频频率开始振荡。在达到最大 "Resonance"(谐振)值前发生自振荡。
- *"Fatness"*(饱满)滑块和栏: 提高低频内容的音量。如果将"Fatness"(饱满)设 定为最大值, 则调整"Resonance"(谐振) 对低于截频频率的频率不起作用。在低 通滤波器模式中,此参数用于补偿由高谐振值引起的微弱或"易碎"的声音。
- *"StateVariable Filter"*(状态可变滤波器)按钮: 在高通(HP)、带通(BP)或低通(LP) 模式间切换滤波器。
- *"4-Pole Lowpass Filter"*(*4* 极低通滤波器)按钮: 当将低通 (LP) 滤波器选取作为 "State Variable Filter"(状态可变滤波器)时,将滤波器的斜率设定为 6、12、18 或 24 dB/八度音程。

# <span id="page-118-0"></span>**AutoFilter Distortion** 参数

Distortion(失真)参数可用于过载滤波器输入或滤波器输出。失真输入和输出模块 相同,但它们在信号链中的不同位置(分别位于滤波器前面和后面)会生成显著不 同的声音。

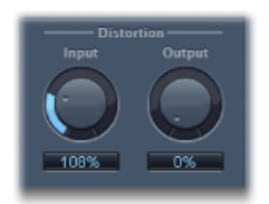

- "Input"(输入) 旋钮和栏: 设定到达滤波器部分之前所应用的失真量。
- "Output"(输出) 旋钮和栏: 设定经过滤波器部分后应用的失真量。

## <span id="page-119-1"></span>**AutoFilter Output** 参数

Output (输出) 参数用来设定湿声/干声平衡和整体音量。

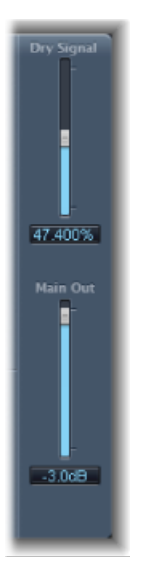

- *"Dry Signal"*(干声信号)滑块和栏: 设定添加到已过滤信号的原始干声信号的 量。
- <span id="page-119-0"></span>• *"Main Out"*(主输出)滑块和栏: 设定 AutoFilter 的整体输出音量,让您可以对 由于添加失真或由于其过滤过程本身而导致的较高音量进行补偿。

# EVOC 20 Filterbank

<span id="page-119-2"></span>EVOC20 Filterbank由两个共振峰滤波器组组成。输入信号并行通过两个滤波器组。 每个组具有频段最多为 20 个的电平推子,可单独控制各个频段的电平。将电平推 子设定为其最小值会完全抑制该频段的共振峰。您可以使用"Formant Shift"(共振 峰移动)参数控制滤波器频段的位置。您还可以在两个滤波器组之间交叉渐入渐 出。

# 共振峰概述

共振峰是声音频谱中的峰值。当此术语与人声一起使用时,共振峰是在不同元音 声音中辨别出人声(纯粹根据声音的频率)的主要成分。人类语音和歌声中的共 振峰由声带生成,且大多数元音包含四个或更多共振峰。

# 了解 **EVOC 20 Filterbank** 界面

EVOC 20 Filterbank 界面分为三个主要部分:窗口中央的"Formant Filter"(共振峰滤 波器)参数部分,底部中央的"Modulation"(调制)参数部分,以及沿右侧的"Output" (输出)参数部分。

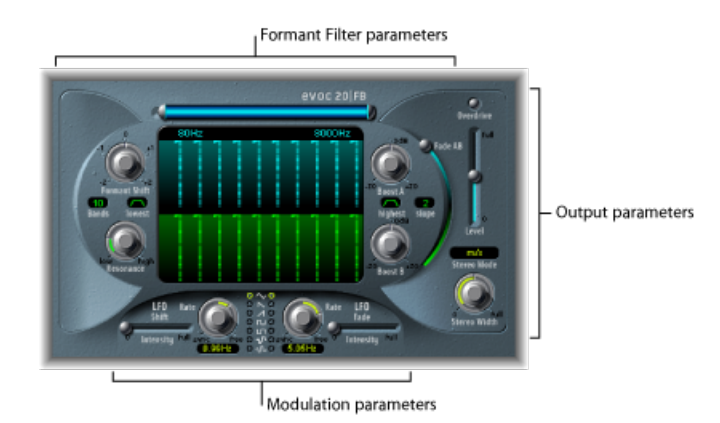

- *Formant Filter* 参数: 控制两个滤波器组中的频段:"滤波器组 A"(上部,蓝色) 和"滤波器组 B"(下部,绿色)。请参阅EVOC 20 [Filterbank](#page-121-0) Formant Filter 参数。
- *Modulation*参数: 控制调制Formant Filter(共振峰滤波器)参数的方式。请参阅 EVOC 20 Filterbank [Modulation](#page-122-0) 参数。
- *Output* 参数: 控制 EVOC 20 Filterbank 的整体输出音量和声相。请参阅[EVOC](#page-123-0) 20 [Filterbank](#page-123-0) Output 参数。

# <span id="page-121-0"></span>**EVOC 20 Filterbank Formant Filter** 参数

本部分中的参数提供对滤波器的音量和频率的精确控制。

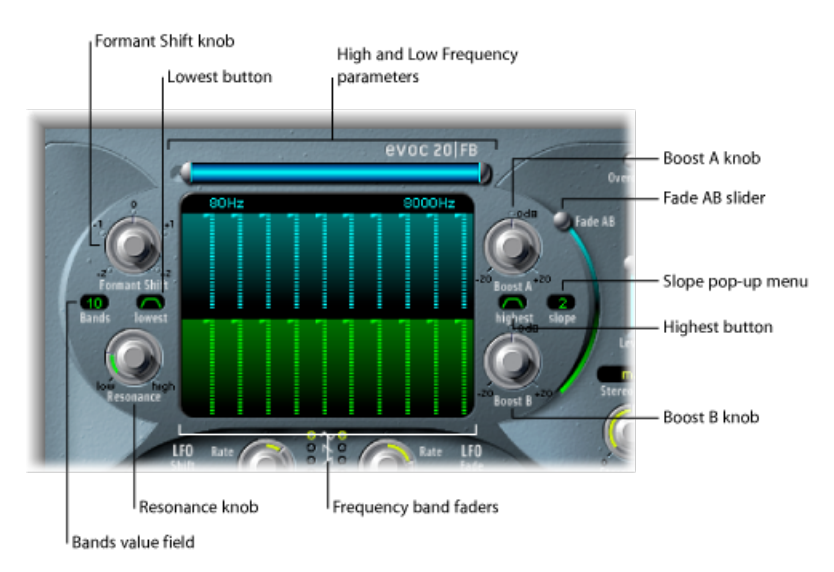

- "High Frequency"(高频)和"Low Frequency"(低频)参数: 确定滤波器组允许通 过的最低和最高频率。此界限之外的频率会被剪切。
	- 顶部蓝色水平条的长度表示频率范围。您可以通过拖移该蓝色条来移动整个频 率范围。蓝色条两端的银色手柄分别设定 Low Frequency (低频) 和 High Frequency (高频) 值。
	- 您还可以使用数字栏分别调整频率值。
- 频段推子: 设定"滤波器组 A" (上方的蓝色推子) 或"滤波器组 B" (下方的绿色 推子)中每个频段的音量。您可以通过在任一推子行中水平拖移("绘制")来快 速创建复杂的电平曲线。
- *"Formant Shift" (共振峰移动) 旋钮:* 将滤波器组中的所有频段向频谱之上或之 下移动。

备注: 当使用较高"Resonance"(谐振)设置时, 使用"Formant Shift"(共振峰移 动)可以产生特殊的谐振频率。

- "Bands"(频段)值栏: 设定每个滤波器组中的频段数量(最多 20个)。
- *"Lowest"*(最低)按钮: 点按以确定最低滤波器波段是用作带通滤波器,还是用 作高通滤波器。在"带通"设置中,低于最低频段和高于最高频段的频率将被忽略。 在"高通"设置中,低于最低频段的所有频率将被过滤。
- *"Highest"*(最高)按钮: 点按以确定最高滤波器频段是用作带通滤波器,或者是 用作低通滤波器。在"带通"设置中,低于最低频段和高于最高频段的频率将被忽 略。在"低通"设置中,高于最高频段的所有频率将被过滤。
- *"Resonance"*(谐振)旋钮: 确定两个滤波器组的基本音色特征。增加"Resonance" (谐振)将加重每个频段的中心频率。低设置会生成较柔和的音色特征;高设置 会生成尖锐响亮的音色特征。
- *"Boost A"*(增强 *A*)和*"Boost B"*(增强 *B*)旋钮: 设定应用于"滤波器组 A"或"滤波 器组B"中频段的增强(或削弱)量。这可让您补偿由于降低一个或多个频段的电 平而导致的音量降低。如果您使用增强来设定滤波器组之间的(音量)混音关 系, 您可以使用"Fade A/B"(渐变 A/B) (请参阅下面的"Fade AB"(渐变 AB)滑 块)来改变音色,而不是改变音量。
- *"Slope"*(斜率)弹出式菜单: 设定应用于两个滤波器组中所有滤波器的滤波器衰 减值。选项包括 1 (6 dB/八度音程) 和 2 (12 dB/八度音程) 。1 听起来更柔和, 2 听起来更紧凑。
- <span id="page-122-0"></span>• *"Fade AB"*(渐变 *AB*)滑块: 在"滤波器组 A"和"滤波器组 B"之间实现交叉渐变。 在顶部位置时,只能听到"滤波器组A"。在底部位置时,只能听到"滤波器组B"。 在中间位置,均匀混合通过两个滤波器组的信号。

### **EVOC 20 Filterbank Modulation** 参数

调制部分具有两个 LFO。左侧的 LFO Shift(LFO 移动)参数控制 Formant Shift(共 振峰移动)参数。右侧的 LFO Fade (LFO 渐变)参数控制 Fade AB (渐变 AB)参 数。

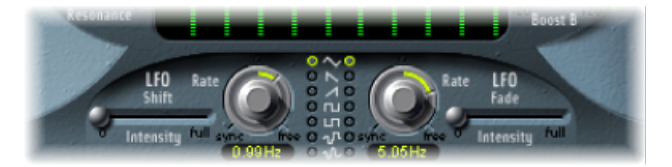

- "LFO Shift" (LFO 移动) 的"Intensity" (强度) 滑块: 控制移动 LFO 的共振峰移动 调制量。
- *"Rate"*(速率)旋钮和栏: 确定调制的速度。居中位置左侧的值与主机应用程序 速度同步,还包括小节值、三连音值等等。居中位置右侧的值并不同步,并以赫 兹(每秒的循环数)为单位显示。

备注: 例如,使用同步小节值的功能可以用来在循环的单节打击乐器声部上执 行共振峰移动,每四个小节执行一次。或者,您可以在同一个声部内,在每个八 分音符三连音上执行相同的共振峰移动。任何一种方法都会产生有趣的结果,并 可以激发新的想法,或是给旧的音频素材增添新的活力。

- "Waveform"(波形) 按钮: 设定左侧的"Shift LFO"(移动 LFO) 和右侧的"Fade LFO"(渐变 LFO)所用的波形类型。您可以为各个 LFO 选择三角波、降锯齿波和 升锯齿波、零附近的上下方波(两极,适用于颤声)、零上方波(单极,适用于 两个可定义音高之间的变化)、随机步长的波形 (S&H) 以及平滑的随机波形。
- "LFO Fade" (LFO 渐变) 的"Intensity" ( 强度) 滑块: 控制渐变 LFO 的渐变 AB 调制 量。

提示: LFO 调制对可使用 EVOC 20 Filterbank 获得的某些出色效果非常重要。在 两个滤波器组中设置完全不同或相互补充的滤波器曲线。您可以将有节奏的素材 (例如鼓循环) 用作输入信号, 并为每个 LFO 设置带有不同速率的速度同步调 制。在 EVOC 20 Filterbank 后,随意试用速度同步的延迟效果(如"拍子延迟")来 生成独特的多节奏。

# <span id="page-123-0"></span>**EVOC 20 Filterbank Output** 参数

Output(输出)参数控制音量和立体声宽度。输出部分还采用集成的过载(失真) 电路。

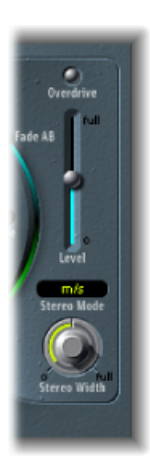

- *"Overdrive"*(过载)按钮: 点按以开关过载电路。 备注: 要听到过载效果,您可能需要增强一个或两个滤波器组的音量。
- *"Level"*(音量)滑块: 控制 EVOC 20 Filterbank 输出信号的音量。
- *"Stereo Mode"*(立体声模式)弹出式菜单: 设定 EVOC 20 Filterbank 的输入/输出 模式。洗项包括"m/s"(单声道输入/立体声输出)和"s/s"(立体声输入/立体声输 出)。
	- 在"s/s"模式中,滤波器组分别处理左右通道。
	- 在"m/s"模式中, 立体声输入信号在传送至滤波器组前首先汇总到单声道。
- "Stereo Width"(立体声宽度) 旋钮: 将滤波器频段的输出信号分布在立体声栏 中。
	- 在左侧位置,所有频段的输出居中。
	- 在居中位置,所有频段的输出从左到右上升。
	- 在右侧位置,频段被(交替)输出到左侧和右侧通道。

# <span id="page-124-0"></span>EVOC 20 TrackOscillator

EVOC 20 TrackOscillator 是一个带单音音高跟踪振荡器的声码合成器。跟踪振荡器跟 踪(或跟随)单音输入信号的音高。如果输出信号是一个声乐旋律,单个音符音高 将被合成引擎所跟踪、显示或播放。

EVOC 20 TrackOscillator 具有两个共振峰滤波器组,一个分析滤波器组和一个合成滤 波器组。每个滤波器组都有多个输入选项。

通过使用到达通道条(插入了 EVOC 20 TrackOscillator) 输入的音频, 或使用另一个 通道条的侧链信号来采集分析信号源。

从插入了 EVOC 20 TrackOscillator 的通道条的音频输入、侧链信号或跟踪振荡器, 可以得到合成源。

由于您可以自由选择分析和合成输入信号,因此 EVOC 20 TrackOscillator 不只是用 于音高跟踪效果。这对独特的滤波器效果非常有用。例如,您可以在一个通道条上 过滤管弦乐录音,且从另一个通道条上过滤火车噪声。另一个重要用途是处理带侧 链信号的鼓类循环,如其他鼓类循环,或节奏吉他、击弦古钢琴和钢琴声部。

### 什么是声码器?

*Vocoder*(声码器)是 *VOice enCODER* 的缩写。声码器分析到达其分析输入的音频信 号的音色特征,并将其传送给合成器的声音发生器。可在声码器输出处听到此过程 的结果。

标准声码器声音将语音用作分析信号,而将合成器声音用作合成信号。此类声音在 20世纪 70 年代末到 80 年代初非常流行。您可能通过以下歌曲对此早有了解, 如 Laurie Anderson 的《O Superman》、Lipps Inc. 的《Funky Town》以及 Kraftwerk 的 大量乐曲,如:《Autobahn》、《Europe Endless》、《The Robots》和《Computer World》。

除这些"说唱机器人"声音外,声码操作也用于很多电影中,例如《Battlestar Galactica》中的 Cylons,而最为著名的是《Star Wars》系列中 Darth Vader 的声音。

<span id="page-124-1"></span>声码操作作为一个进程,并不严格局限于声乐演奏。您可将鼓类循环用作分析信 号,以调整到达合成输入的弦乐合奏声音。

#### 声码器的工作原理是什么?

具有声码器的语音分析器和合成器实际上是两个带通滤波器组。带通滤波器允许整 个频谱中的频率波段(片区)不受影响地通过,并剪切掉处于频段范围以外的频 率。

在 EVOC 20 插件中,这些滤波器组称为"分析"和"合成"部分。每个滤波器组均具有 数量匹配的相应频段:如果分析滤波器组有5个频段(1、2、3、4和5),合成滤 波器组中就有一组相应的 5 个频段。分析组中的频段 1 与合成组中的频段 1 匹配, 分析组中的频段 2 与合成组中的频段 2 相配, 依此类推。

到达分析输入的音频信号在通过分析滤波器组时分成多个频段。

每个滤波器频段结合有一个包络跟随器。每个频段的包络网路器对音频源部分(或 更确切地说,相关带通滤波器允许通过的音频部分)中的任何音量变化进行跟踪 (或跟随)。通过这种方式,每个频段的包络跟随器就会生成动态控制信号。

然后,这些控制信号将被发送至合成滤波器组,这些信号在组中控制相应合成滤波 器频段的音量。这是通过模拟声码器中的电压控制放大器来完成的。这样可将分析 滤波器组中频段的任何音量变化强加于合成滤波器组中匹配的频段上。这些滤波器 的更改听起来像是原始输入信号的合成重现,或是两个滤波器组信号的混合。

声码器提供的频段越多,原始声音特征再造也会越精确。EVOC 插件为每个滤波器 组提供最多 20 个频段。要确保其音乐的有效性,您可以完全控制每个带通滤波器 的输出音量,这样有助于对频谱进行与众不同且显著的改变。

# 了解 **EVOC 20 TrackOscillator** 的界面

EVOC 20 TrackOscillator 窗口分为几个参数部分。

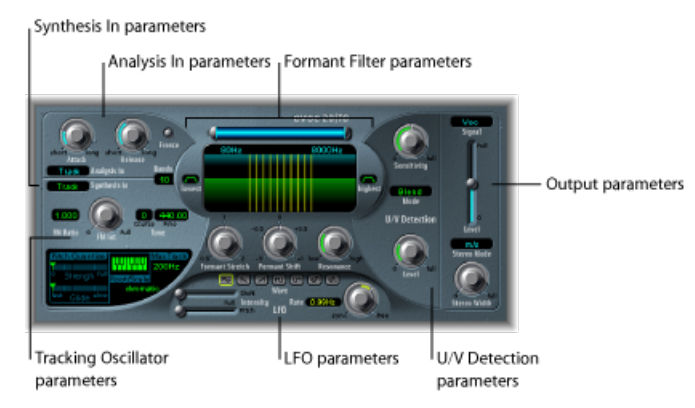

- *AnalysisIn*参数: 确定分析滤波器组分析和使用输入信号的方式。请参阅[EVOC20](#page-126-0) [TrackOscillator](#page-126-0) Analysis In 参数。
- *U/VDetection*参数: 检测分析信号中声音的清音部分,以提高语音清晰度。请参 阅EVOC 20 [TrackOscillator](#page-127-0) U/V Detection 参数。
- *Synthesis In* 参数: 确定合成滤波器组使用输入信号的方式。请参阅[EVOC](#page-129-0) 20 [TrackOscillator](#page-129-0) Synthesis In 参数。
- *TrackingOscillator*参数: 确定振荡器使用分析输入信号的方式。请参阅[基本的跟](#page-129-1) [踪振荡器参数](#page-129-1)。
- *Formant Filter* 参数: 配置分析和合成滤波器组。请参阅EVOC 20 [TrackOscillator](#page-131-0) [Formant](#page-131-0) Filter 参数。
- *Modulation*参数: 调制振荡器音高或 Formant Shift(共振峰移动)参数。请参阅 EVOC 20 [TrackOscillator](#page-132-0) Modulation 参数。

• *Output* 参数: 配置 EVOC 20 TrackOscillator 的输出信号。请参阅[EVOC](#page-133-0) 20 [TrackOscillator](#page-133-0) Output 参数。

# <span id="page-126-0"></span>**EVOC 20 TrackOscillator Analysis In** 参数

"Analysis In"(分析输入)部分中的参数确定 EVOC 20 TrackOscillator 分析和使用输入 信号的方式。您应该尽可能精确地使用这些参数,以确保最佳的语音清晰度和最准 确的跟踪。

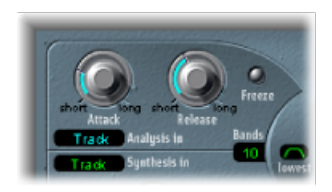

- "Attack" (起音) 旋钮: 确定各个包络跟随器 (与各个分析滤波器频段结合) 对 上升信号的反应速度。
- "Release"(释音) 旋钮: 确定各个包络跟随器 (与各个分析滤波器频段结合) 对 下降信号的反应速度。
- "Freeze"(冻结) 按钮: 启用该按钮时, 将无限期保持 (或*冻结*) 当前声谱的分 析。启用"Freeze"(冻结)后, 分析滤波器组将忽略输入源, 且"Attack"(起音) 和"Release"(释音)旋钮不起作用。
- *"Bands"(频段)栏:* 确定 EVOC 20 TrackOscillator 使用的频段数量(最多 20 个)。
- *"Analysis In"*(分析输入)弹出式菜单: 设定"分析"信号源。选项包括:
	- 轨道: 将插入了 EVOC 20 TrackOscillator 的通道条的输入音频信号用作分析信 号。
	- *侧链:* 将侧链用作分析信号。从插件窗口顶部的"Side Chain"(侧链)弹出式 菜单选取侧链源通道条。

备注:如果选取了"Side Chain"(侧链)而没有分配侧链通道条, EVOC 20 TrackOscillator 将复原到轨道模式操作。

### 使用 **EVOC 20 TrackOscillator Analysis In** 参数

此部分概述"Analysis In"(分析输入)部分中参数的某些设置和方法。

#### 设定起音时间

较长的起音时间将导致对分析输入信号的瞬变(电平尖峰脉冲)较慢的跟踪响应。 打击乐输入信号上(例如,语音文字或踩镲声部)较长的起音时间将产生较不清晰 的声码器效果。因此,您应该将"Attack"(起音)参数尽可能地设定为最低值以增 强清晰度。

设定释音时间

较长的释音时间将导致声码器输出处的分析输入信号瞬变持续较长时间。打击乐输 入信号上(例如,语音文字或踩镲声部)较长的释音时间将产生较不清晰的声码器 效果。释音时间过短会产生粗糙且起伏不平的声码合成器音色。开始时, "Release" (释音)值最好介于 8 至 10 毫秒之间。

#### 使用 **Freeze**

冻结的分析信号可以采集源信号的特定特征,然后将其作为复杂的延音滤波器形状 强加在合成部分。下面的示例说明此功能何时有用:

如果您将语音文字样式作为源, "Freeze"(冻结) 按钮可以采集该样式中单个词的 起音或尾音部分(比如说元音 *A*)。

如果您想要补偿人们在不换气时,无法长时间延续所唱音符的这种情况,您可以使 用"Freeze"(冻结)按钮: 如果合成信号需要延音, 而分析源信号(声乐声部)未 被延音, 使用"Freeze"(冻结)按钮在语音短语中的词之间锁定当前所唱音符的共 振峰音量(即使是在声乐声部的空隙之间)。Freeze(冻结)参数可实现自动处 理,这在此情况下非常有用。

#### 设定频段的数量

频段的数量越多,声音的重新调整就越精确。随着频段数量的减少,来源信号的频 率范围被分为更少的频段,导致合成引擎形成的声音精确度会更低。您可能会发 现,频段在 10 到 15 个之间,可以在声音精确度(使传入的信号,特别是语音和声 乐保持清晰)和资源使用率之间实现良好平衡。

<span id="page-127-0"></span>提示: 要确保尽可能最佳的音高跟踪,关键是使用音高没有重叠的单声道信号。 理想情况下,信号应该未经处理且没有背景噪音。例如,即使使用少量混响处理的 信号,也会产生怪异和可能不是所期望的结果。如果使用的信号带有无法听出的音 高(例如鼓循环),会产生更怪异的结果。但是,在某些情况中,也可能产生非常 适合项目的非自然信号。

# **EVOC 20 TrackOscillator U/V Detection** 参数

人类语音包含一系列的浊音(音调声音或共振峰)和清音(非共振峰共鸣连续音、 摩擦音和爆破音), 这在[共振峰概述](#page-119-2)中有提及。浊音和清音的主要区别在于浊音是 通过声带的振荡产生的,而清音则是嘴唇、舌头、上颚、喉咙和喉部阻挡或限制气 流而产生的。

如果包含浊音和清音的语音用作声码器的分析信号,但合成引擎无法区分浊音和清 音,结果听起来会比较微弱。要避免这样的问题,声码器的合成部分必须为信号的 浊音和清音声部创建不同的声音。

因此,EVOC 20 TrackOscillator 包含了清音/浊音检测器。此设备检测分析信号中声 音的清音部分,然后将合成信号中的相应部分替换为噪声、噪声和合成信号的混合 物或原始信号。如果"U/V Detector"(U/V 检测器)检测浊音声部,它会将该信息传 给合成部分,后者将对这些部分使用正常合成信号。

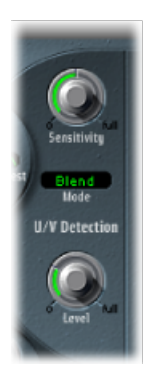

- · "Sensitivity"(灵敏度) 旋钮: 确定U/V检测的灵敏度。当此旋钮转向右边时, 可 以识别输入信号中更多的单个清音部分。使用较高设置时,由于对清音信号的灵 敏度提高,会导致在大多数输入信号(包括浊音信号)上使用U/V声音源,该声 音源由"Mode"(模式)菜单确定,如下面的"Mode(模式)菜单"中所述。从声音 角度讲,这会产生与衰弱的并包含大量的静电或噪声的电台信号相似的声音。
- *"Mode"*(模式)菜单: 设定可用于替换输入信号清音内容的声音源。您可以从 以下选项中选取:
	- 噪声: 对声音的清音部分仅适用噪声。
	- 噪声 *+* 合成: 对声音的清音部分使用噪声和合成器。
	- 混合: 对声音的清音部分使用通过高通滤波器后的分析信号。使用该设置时 Sensitivity(灵敏度)参数没有效果。
- "Level"(音量) 旋钮: 控制用来替换输入信号清音内容的信号的音量。

重要事项: 使用"Level"(音量) 旋钮时要小心, 特别是在使用高"Sensitivity"(灵 敏度)值时, 以免使 EVOC 20 TrackOscillator 内部过载。

### <span id="page-129-0"></span>**EVOC 20 TrackOscillator Synthesis In** 参数

"Synthesis In"(合成输入)部分控制合成器的跟踪信号的各个方面。跟踪信号用来 触发内部合成器。

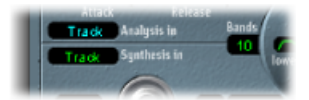

- *"Synthesis In"*(合成输入)弹出式菜单: 设定跟踪信号源。选项包括:
	- 振荡器 *(Osc.)*: 将跟踪振荡器设定为合成源。振荡器显示或跟踪分析输入信号 的音高。选取"Osc."激活"Svnthesis"(合成)部分中的其他参数。如果未选取 "Osc",此部分中的 FM Ratio(FM 比率)、FM Int(FM 初始化)和其他参数将 无效。
	- 轨道: 将已插入 EVOC 20 TrackOscillator 的通道条的输入音频信号用作驱动内 部合成器的合成信号。
	- 侧链: 将侧链用作合成信号。从 EVOC 20 TrackOscillator 窗口顶部的"Side Chain" (侧链)弹出式菜单中选取侧链源通道。

备注:如果选取了"Side Chain"(侧链)而没有分配侧链通道, EVOC 20 TrackOscillator 将复原到轨道模式操作。

<span id="page-129-1"></span>• *"Bands"*(频段)栏: 确定"Synthesis In"(合成输入)部分使用的频段数量。

#### 基本的跟踪振荡器参数

跟踪振荡器跟踪传入的单音音频信号的音高,并显示具有合成声音的这些音高。跟 踪振荡器的 FM 音调发生器包括两个振荡器, 均可以生成正弦波。振荡器 2 (调制 器)对振荡器 1(载体)的频率进行调制,可转变振荡器 1 的正弦波的波形。这将 产生具有丰富泛音内容的波形。

重要事项: 本部分介绍的参数仅在"SynthesisIn"(合成输入)菜单设定为"Osc"(振 荡器)时可用。

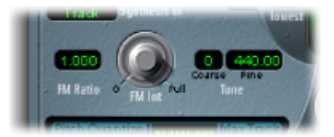

- *"FM* Ratio"(*FM 比率*) 栏: 设定振荡器 1 和 2 之间的比率, 该比率定义音色的基 本特征。偶数值或这些值的倍数值生成泛音音色,而奇数值或这些值的倍数值生 成非泛音的金属音色。
	- "FM Ratio" (FM 比率) 为 1.000 时牛成与锯齿波类似的结果。
	- "FM Ratio"(FM 比率)为 2.000 时生成与方波类似的结果、脉冲宽度为 50%。
	- "FM Ratio"(FM 比率) 为 3.000 时牛成与方波类似的结果, 脉冲宽度为 33%。
- *"FMInt"*(*FM*初始化)旋钮: 确定调制的强度。值越高,生成的波形越复杂,且 带更多陪音。
	- 值为 0 时, 停用 FM 音调发生器, 并牛成锯齿波。
	- 值高于 0 时,激活 FM 音调发生器。值越高,生成的声音越复杂且越明亮。
- *"Coarse Tune"*(粗调)值栏: 以半音为单位设定振荡器的音高偏移。
- *"Fine Tune"*(微调)值栏: 以音分为单位设定音高偏移。

### 跟踪振荡器 **Pitch Correction** 参数

跟踪振荡器的音高参数控制跟踪振荡器的自动音高修正功能。这些参数可以用来将 跟踪振荡器的音高限制为音阶或和弦。这使用户可以进行精细或粗略音高修改,并 且可以在包含大量泛音内容的噪声素材(例如铙钹和踩镲)上创造性地使用此功 能。

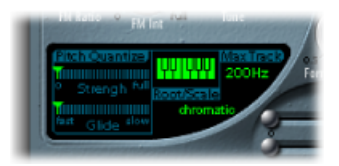

- *"Pitch Quantize Strength"*(音高量化强度)滑块: 确定自动音高修正的程度。
- *"PitchQuantizeGlide"*(音高量化滑移)滑块: 设定音高修正持续的时间,允许滑 动过渡至量化音高。
- *"Root/Scale"*(根音*/*音阶)键盘和弹出式菜单: 定义跟踪振荡器量化到的一个或 多个音高。
- *"MaxTrack"(最大轨道)值栏:* 设定最高频率。所有高于此门限值的频率将会被 剪切,从而使音高检测过程更稳定。如果音高检测生成不稳定结果,则将此参数 减小为尽可能最低的设置,以便听到或处理所有合适的输入信号。

#### 量化跟踪振荡器的音高

您可以使用"Root/Scale"(根音/音阶)键盘和弹出式菜单定义跟踪振荡器量化到的 一个或多个音高。

要选取根音或音阶

- **1** 点按"Root/Scale"(根音/音阶)标签下面的绿色值栏以打开弹出式菜单。
- **2** 选取您想要用作音高修正依据的音阶或和弦。

备注: 您也可以通过垂直拖移"Root"(根音)值栏,或连按它并输入介于C和B之 间的根音来设定各自音阶或和弦的调的主音。当"Root/Scale"(根音/音阶)值设定 为"chromatic"(音阶)或"user"(用户)时, "Root"(根音)参数不可用。

要给选取的音阶或和弦添加音符,或从中去掉音符

µ 请在小键盘上点按未使用的调,以将它们添加到音阶或和弦中。

µ 点按选定的音符(图示)以去掉这些音符。

提示: 建议使用上一次的编辑值。如果选取新的音阶或和弦但是不做任何更改, 您可以通过在弹出式菜单中选取"user"(用户)来复原到先前设定的音阶。

### <span id="page-131-0"></span>**EVOC 20 TrackOscillator Formant Filter** 参数

EVOC 20 TrackOscillator 具有两个共振峰滤波器组,一个用于"Analysis In"(分析输 入) 部分,另一个用于"Synthesis In"(合成输入) 部分。在本质上,传入信号的整 个频谱经过分析("Analysis"(分析)部分),并被均分为多个频段。每个滤波器组 可控制最多20个这样的频段。有关更多信息,请参[阅声码器的工作原理是什么?](#page-124-1)。

共振峰滤波器显示被一条水平线一分为二。上边的一半应用于"分析"部分,而下边 的一半为"合成"部分。对参数的更改会即刻反映在共振峰滤波器显示中,提供对信 号通过两个共振峰滤波器组时所发生的情况的反馈。

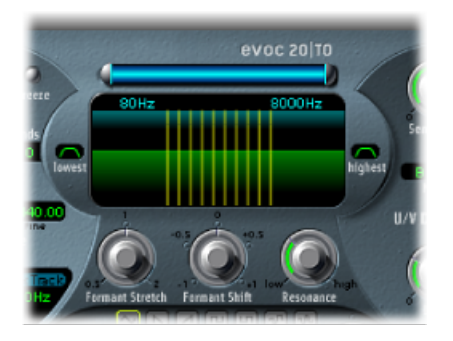

- "High Frequency"(高频)和"Low Frequency"(低频)参数: 确定滤波器部分允许 通过的最低和最高频率。此界限之外的频率会被剪切。
	- 蓝色条的长度代表分析和合成的频率范围, 除非使用"Formant Stretch"(共振峰 伸展)和"Formant Shift"(共振峰移动),见下面的"Formant Stretch(共振峰伸 展) 旋钮"和"Formant Shift(共振峰移动) 旋钮"中所述。您可以通过拖移顶部 的蓝色水平条移动整个频率范围。蓝色条两端的银色手柄分别设定LowFrequency (低频) 和 High Frequency (高频) 值。
	- 您还可以使用数字栏分别调整频率值。
- *"Lowest"*(最低)按钮: 点按以确定最低滤波器波段是用作带通滤波器,还是用 作高通滤波器。在"带通"设置中,低于最低频段和高于最高频段的频率将被忽略。 在"高通"设置中,低于最低频段的所有频率将被过滤。
- *"Highest"*(最高)按钮: 点按以确定最高滤波器频段是用作带通滤波器,或者是 用作低通滤波器。在"带通"设置中,低于最低频段和高于最高频段的频率将被忽 略。在"低通"设置中,高于最高频段的所有频率将被过滤。
- "Formant Stretch" (共振峰伸展) 旋钮: 改变合成滤波器组中所有频段的宽度和 分布。这可以比蓝色条定义的频率范围更宽或更窄,请参阅上面的"HighFrequency (高频) 和 Low Frequency (低频) 参数"。
- "Formant Shift" (共振峰移动) 旋钮: 将合成滤波器组中的所有频段移到频谱之 上和之下。
- *"Resonance"*(谐振)旋钮: "Resonance"(谐振)负责声码器的基本声音特征(低 设置会生成柔和的特征,高设置则会生成较杂乱、尖锐的特征)。从技术角度讲, 提高"Resonance"(谐振)值会加重各个频段的中间频率。

使用**Formant Stretch**(共振峰伸展)和**Formant Shift**(共振峰移动) Formant Stretch(共振峰伸展)和 Formant Shift(共振峰移动)是重要的 Formant Filter(共振峰滤波器)参数,您可以单独使用也可以结合使用(请参阅[EVOC](#page-131-0) 20 [TrackOscillator](#page-131-0) Formant Filter 参数)。

当"Formant Stretch"(共振峰伸展)设定为 0 时,位于底部的合成滤波器组中的频 段宽度和分布与位于顶部的分析滤波器组中的频段宽度相符。低值会缩小合成组每 个频段的宽度,而高值会扩展频段的宽度。控制范围表示为整体带宽比率。

当"Formant Shift"(共振峰移动)设定为 0 时, 合成滤波器组中频段的位置与分析 滤波器组中频段的位置相符。正值使合成滤波器组的频段的频率上移,而负值将频 率下移(与分析滤波器组的频段位置对应)。

将"Formant Stretch"(共振峰伸展)与"Formant Shift"(共振峰移动)一起使用时, 会改变最终声码器声音的共振峰结构,从而产生有趣的音色变化。例如,使用语音 信号并将"Formant Shift"(共振峰移动)向上调音将产生"Mickey Mouse"的效果。

如果合成信号的频谱并不与分析信号的频谱相补"Formant Stretch"(共振峰伸展) 和"Formant Shift"(共振峰移动)也很有用。例如, 从一个主要在较低频率范围中 调制声音的分析信号,您就可以创建一个高频范围的合成信号。

<span id="page-132-0"></span>备注: 当使用较高"Resonance"(谐振)设置时,使用 Formant Stretch(共振峰伸 展)和 Formant Shift (共振峰移动) 参数可以产生不寻常的谐振频率。

### **EVOC 20 TrackOscillator Modulation** 参数

此部分中的参数控制可以用于调制跟踪振荡器频率(音高),从而创造颤音或合成 滤波器组的 Formant Shift (共振峰移动) 参数的 LFO。

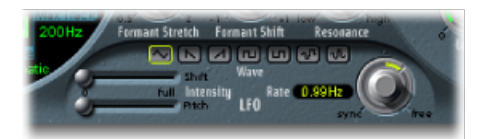

- *"Shift Intensity"*(移动强度)滑块: 控制由 LFO 调制的共振峰移动量。
- *"Pitch Intensity"*(音高强度)滑块: 控制由 LFO 调制的音高(颤音)量。
- *"Waveform"*(波形)按钮: 设定 LFO 使用的波形类型。您可以为各个 LFO 选择 三角波、降锯齿波和升锯齿波、零附近的上下方波(两极,适用干颤声)、零上 方波 (单极, 适用于两个可定义音高之间的变化)、随机步长的波形 (S&H) 以及 平滑的随机波形。
- "LFO Rate" (LFO 速率) 旋钮和栏: 确定调制的速度。居中位置左侧的值与主机 应用程序速度同步,还包括小节值、三连音值等等。居中位置右侧的值并不同 步,并以赫兹(每秒的循环数)为单位显示。

备注: 例如,使用同步小节值的功能可以用来在循环的单节打击乐器声部上执 行共振峰移动,每四个小节执行一次。另外,您可以在同一个声部内,在每个八 分音符三连音上执行相同的共振峰移动。任何一种方法都会产生有趣的结果,并 可以激发新的想法,或是给旧的音频素材增添新的活力。

### <span id="page-133-0"></span>**EVOC 20 TrackOscillator Output** 参数

"Output"(输出)部分控制从 EVOC 20 TrackOscillator 发送的信号的类型、立体声宽 度和音量。

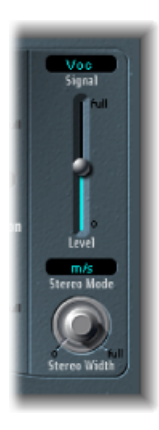

- *"Signal"*(信号)菜单: 确定发送至 EVOC 20 TrackOscillator 主输出的信号。可在 以下设置中选取:
	- *Voc*(声码合成器): 选取以聆听声码合成器的效果。
	- *Syn*(合成): 选取以仅聆听合成器信号。
	- *Ana*(分析): 选取以仅聆听分析信号。
	- 备注: 最后两个设置主要用于监听目的。
- *"Level"*(音量)滑块: 控制 EVOC 20 TrackOscillator 输出信号的音量。
- *"Stereo Mode"*(立体声模式)弹出式菜单: 设定 EVOC 20 Filterbank 的输入/输出 模式。选项包括"m/s"(单声道输入至立体声输出)和"s/s"(立体声输入至立体声 输出)。

备注: 如果输入信号为单声道,将"立体声模式"设定为"m/s";如果输入信号为 立体声,则设定为"s/s"。在"s/s"模式中,分别由独立的滤波器组处理左和右立体 声通道。在立体声输入信号上使用"m/s"模式,信号在传送至滤波器组之前首先 汇总到单声道。

- "Stereo Width" (立体声宽度) 旋钮: 将合成部分的滤波器组输出信号发送到立体 声场中。
	- 在左侧位置,所有频段的输出居中。
	- 在居中位置,所有频段的输出从左到右上升。
	- 在右侧位置,频段被(交替)输出到左侧和右侧通道。

# <span id="page-134-0"></span>Fuzz-Wah

Fuzz-Wah 插件模拟通常与击弦古钢琴配合使用的经典哇音效果,并且添加压缩和 法兹失真效果。哇音的名称由其产生的声音而来。它自 Jimi Hendrix 那个时代以来 就是深受电子吉他手们欢迎的效果(通常为踏板效果)。踏板控制带通、低通或高 通(比较少见)的截频频率。

# 了解 **Fuzz-Wah** 界面

Fuzz-Wah 界面分为以下区域。

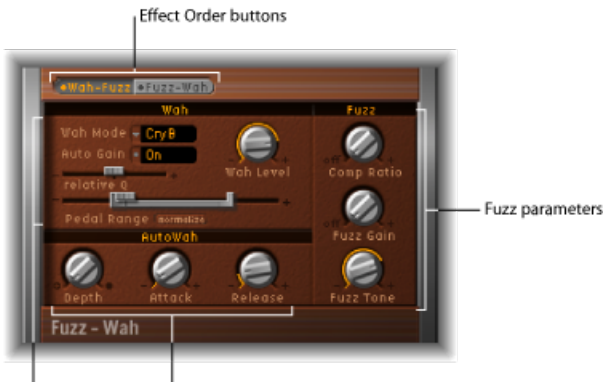

Wah parameters Auto Wah parameters

- *"Effect Order"(效果顺序)按钮: 选*择在信号链中 Wah wah (哇音) 效果在 Fuzz (法兹)效果之前 (Wah-Fuzz) 还是之后 (Fuzz-Wah)。请参阅Effect Order"[\(效果顺](#page-135-0) [序\)按钮](#page-135-0)。
- *Wah*参数: 提供对wahwah(哇音)效果的类型和音调的控制。请参阅Wah[\(哇](#page-135-1) [音\)参数](#page-135-1)。
- *Auto Wah* 参数: 设定自动哇音效果的深度和包络时间。请参阅[Auto](#page-136-0) Wah 参数。
- *Fuzz*参数: 设定压缩率,并控制集成失真电路的音调和音量。请参阅Fuzz[参数](#page-136-1)。

### <span id="page-135-0"></span>**"Effect Order"**(效果顺序)按钮

这些按钮确定Fuzz-Wah效果的信号流。点按"Wah-Fuzz"(哇音-法兹)或"Fuzz-Wah" (法兹-哇音)按钮以选取所需的流。

注意: Fuzz-Wah 插件具有集成的压缩电路。Compressor 总是先于 Fuzz (法兹)效 果。选择"Wah-Fuzz"(哇音-法兹)时,压缩器位于 wah wah (哇音)和 Fuzz (法 兹)效果之间。但是,选择"Fuzz-Wah"(法兹-哇音)时,压缩器位于信号链最前 端。

# <span id="page-135-1"></span>**Wah**(哇音)参数

此组参数控制哇音效果的音调和功能。

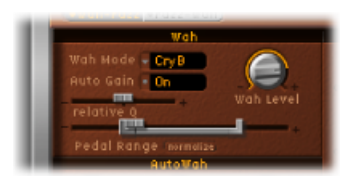

- *"Wah Mode"*(哇音模式)弹出式菜单: 包括以下 Wah Wah(哇音)效果设置:
	- *Off*: 停用 Wah Wah(哇音)效果。
	- *ResoLP*(谐振低通滤波器): 在此模式中,WahWah(哇音)作为带谐振功能 的低通滤波器。在最小踏板位置,仅低频可以通过。
	- *ResoHP*(谐振高通滤波器): 在此模式中,WahWah(哇音)作为带谐振功能 的高通滤波器。在最大踏板位置,仅高频可以通过。
	- *Peak*(峰值): 在此模式中,Wah Wah(哇音)作为峰值滤波器或响铃滤波 器。会加重截频频率附近的频率。
	- *CryB*: 此设置模仿流行的"Cry Baby"哇音踏板的声音。
	- *Morl1*: 此设置模仿流行的哇音踏板的声音。它具有轻微的峰值特征。
	- *Morl2*: 此设置模仿流行的失真哇音踏板的声音。它具有恒定的"Q(质量)系 数"设置。
- *"Auto Gain" (自动增益) 按钮:* Wah wah (哇音) 效果可以导致输出音量发生大 幅度变化。打开"Auto Gain"(自动增益)可以补偿此功能, 并限制输出信号动态 (请参阅使用"Auto Gain"(自动增益) 设定 Wah Wah (哇音)音量。)。
- *"Wah Level"*(哇音音量)旋钮: 设定哇音过滤的信号的量。
- *"RelativeQ"*(相对质量)滑块: 根据模型设置调整主滤波器峰值,从而获得更尖 锐或更柔和的哇音扫频。将值设定为 0 时,模型的原始峰值音量设置活跃。

• *"Pedal Range"*(踏板范围)滑块: 当使用 MIDI 脚踏板控制时,设定哇音滤波器 的扫频范围。此参数专用于补偿 MIDI 脚踏板和经典哇音踏板之间机械范围的差 异(请参阅设定 Pedal [Range](#page-137-1))。

### <span id="page-136-0"></span>**Auto Wah** 参数

除使用 MIDI 脚踏板外, 您还可以使用"Auto Wah"(自动哇音) 功能来控制 Wah Wah (哇音)效果,这样可以不断对整个范围进行滤波器扫频。请参阅使用[Fuzz-Wah](#page-136-3)。

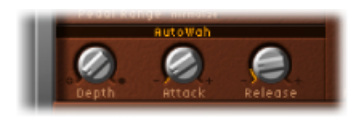

- "Depth"(深度) 旋钮: 设定自动哇音效果的深度。当深度设定为零时, 停用自 动哇音功能。
- "Attack"(起音)旋钮: 设定完全打开哇音滤波器所需的时间。
- <span id="page-136-1"></span>• "Release"(释音) 旋钮: 设定关闭哇音滤波器所需的时间。

### **Fuzz** 参数

这些参数控制集成的失真和压缩电路。Compressor 总是先于 Fuzz(法兹)效果。

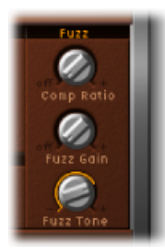

- *"Comp Ratio" (压缩率) 旋钮:* 设定压缩率。
- <span id="page-136-3"></span>• "FuzzGain"(法兹增益) 旋钮: 设定Fuzz(法兹) (或Distortion) 效果的音量。
- "Fuzz Tone"(法*兹音调*) 旋钮: 调整 Fuzz (法兹) 效果的音色。低设置通常较温 暖,而高设置更响亮、更尖锐。

### <span id="page-136-2"></span>使用 **Fuzz-Wah**

下面部分提供关于 Fuzz-Wah 参数的实用提示。

使用**"Auto Gain"**(自动增益)设定 **Wah Wah**(哇音)音量。 Wah Wah (哇音) 效果可以使输出音量发生大幅度变化。打开"Auto Gain"(自动增 益)可以补偿此趋势,并且将输出信号保持在更稳定的范围内。

要聆听**"Auto Gain"**(自动增益)产生的差异

- **1** 打开"Auto Gain"(自动增益)。
- **2** 将效果音量升高到正好等于调音台削波限制的值。
- **3** 使用较高的相对质量设置进行扫频。
- 4 将"Auto Gain"(自动增益) 切换为"关", 并重复扫频。

重要事项: 确定在试用前已对主机应用程序设定了合理的主输出音量。如果不这 么做可能会对您的听力或扬声器造成损害。

#### <span id="page-137-1"></span>设定 **Pedal Range**

常见 MIDI 脚踏板的机械范围比大多数经典哇音踏板的更大。

使用 Pedal Range (踏板范围) 参数设定 Wah Wah (哇音) 滤波器的扫频范围。MIDI 脚踏板可以达到的最高值和最低值由"Pedal Position"(踏板位置)滑块(此滑块代 表哇音踏板的当前位置)左右的灰色括号以图形方式表示。

您可以通过拖移滑块括号的左右手柄来单独设定范围的上限和下限。您可以通过拖 移滑块括号的中央部分来移动整个范围。

# <span id="page-137-0"></span>Spectral Gate

Spectral Gate 是独特的滤波器效果,可用作创造性声音设计的工具。

它的工作原理是将传入的信号分为两个频率范围,即使用"CenterFreq"(中心频率) 和"Bandwidth"(带宽)参数指定的中心频段的上方和下方。已定义频段上方和下 方的信号范围分别由"Low Level"(低音量)和"High Level"(高音量)参数以及"Super Energy"(超高能量)和"Sub Energy"(辅助能量)参数处理。请参阅使用 [Spectral](#page-138-0) [Gate](#page-138-0)。

# **Spectral Gate** 参数

Spectral Gate 面板包含以下参数:

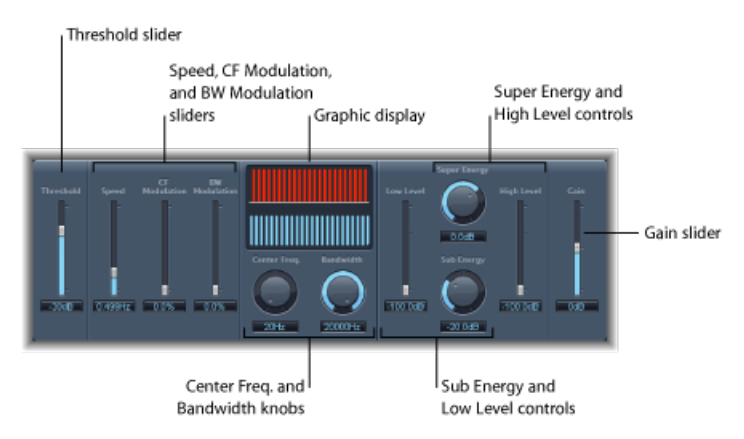

• *"Threshold"*(门限值)滑块和栏: 设定频率范围等份的门限值音量。当超出门限 值时, Center Freq (中心频率)和 Bandwidth (带宽) 参数定义的频段会分为高 频和低频范围。

- *"Speed"*(速度)滑块和栏: 设定已定义频段的调制频率。
- *"CF Modulation"*(中心频率调制)滑块和栏: 设定中心频率调制的强度。
- *"BW Modulation"*(带宽调制)滑块和栏: 设定带宽调制量。
- "Graphic" (图形)显示: 显示 Center Freq (中心频率) 和 Bandwidth (带宽) 参 数定义的频段。
- "Center Freq"(中心频率) 旋钮和栏: 设定您想要处理的频段的中心频率。
- *"Bandwidth"(带宽)旋钮和栏:* 设定您想要处理的频段的宽度。
- "Super Energy" (超高能量) 旋钮和栏: 控制高于门限值的频率范围的音量。
- *"HighLevel"*(高音量)滑块和栏: 将高于所选频段的原始信号频率与已处理信号 进行混合。
- "Sub Energy"(辅助能量) 旋钮和栏: 控制低于门限值的频率范围的音量。
- *"LowLevel"*(低音量)滑块和栏: 将低于所选频段的原始信号频率与已处理信号 进行混合。
- <span id="page-138-0"></span>• *"Gain"*(增益)滑块和栏: 设定 Spectral Gate 的输出音量。

#### 使用 **Spectral Gate**

熟悉 Spectral Gate 操作的一种方法是从鼓循环开始了解。将"Center Freq"(中心频 率)设定为其最小值(20Hz),并将"Bandwidth"(带宽)设定为其最大值(20,000Hz), 以便可以处理整个频率范围。分别调高"Super Energy"(超高能量)和"Sub Energy" (辅助能量)旋钮,然后尝试不同的"Threshold"(门限值)设置。这可以使您准确 判断不同的"Threshold"(门限值)音量如何影响"Super Energy"(超高能量)和"Sub Energy"(辅助能量)的音色。如果遇到自己喜欢或认为有用的音色,则迅速缩小 "Bandwidth"(带宽)并逐渐增加"Center Freq"(中心频率),然后使用"Low Level" (低音量)和"HighLevel"(高音量)滑块来混合原始信号的某些高音和低音。采用 较低的"Speed"(速度)设置时, 调高"CFMod."(CF调制)或"BW Mod."(BW 调制) 旋钮。

请按照这些步骤来熟悉 **Spectral Gate**

- **1** 使用"Center Freq"(中心频率)和"Bandwidth"(带宽)参数设定要处理的频段。 图形显示直观地表示这两个参数定义的频段。
- 2 定义频段后, 使用 Threshold (门限值) 参数设定合适的音量。 所有高于和低于门限值音量的传入信号会被分为高频和低频范围。
- 3 使用"Super Energy"(超高能量)旋钮控制高于"Threshold"(门限值)的频率音量, 并使用"Sub Energy"(辅助能量)旋钮控制低于"Threshold"(门限值)的频率音量。
- **4** 您可以将频段(Center Freq. [中心频率] 和 Bandwidth [带宽] 参数定义)以外的频率 与已处理的信号混合。
	- a 使用"Low Level"(低音量)滑块将低于已定义频段的频率与已处理的信号混合。
	- **b** 使用"HighLevel"(高音量)滑块将高于已定义频段的频率与已处理的信号混合。
- 5 您可以使用"Speed"(速度)、"CF Modulation"(CF 调制)和"BW Modulation"(BW 调制)参数来调制已定义的频段。
	- **a** "Speed"(速度)确定调制频率。
	- **b** "CF Modulation"(中心频率调制)定义中心频率调制的强度。
	- **c** "BW Modulation"(带宽调制)控制带宽调制量。
- **6** 完成调整后,您可以使用"Gain"(增益)滑块调整已处理信号的最终输出音量。

# 图像处理器 **7**

LogicPro图像处理器是用于处理立体声声像的工具。这可让您使某些声音或整个混 音听起来更开阔和更有空间感。您还可以改变混音中单个声音的相位以加强或抑制 特定瞬变。

本章包括以下内容:

- Binaural [Post-Processing](#page-140-0) (第 141 页)
- [Direction](#page-141-0) Mixer (第 142 页)
- <span id="page-140-0"></span>• Stereo [Spread](#page-144-0) (第 145 页)

# Binaural Post-Processing

LogicPro中的每个通道条可让您使用特别版本的声相旋钮,称为双声道立体声声相 器。双声道立体声声相器是一个心理声学处理器,可在馈入标准立体声信号时模拟 任意声源位置(包括上下信息)。

使用双声道立体声声相器产生的输出信号最适合于耳机回放。然而,您可以使用双 声道立体声声相器的集成调节工具,来确保有一个中性声音用于扬声器或耳机回 放。

备注: 在多个通道上使用多个双声道立体声声相器时,您应该关闭集成调节工具, 并将所有双声道立体声声相处理过的信号输出发送到一个辅助通道。将 Binaural Post-Processing 插件插入到该辅助通道,并将散射场补偿同时应用到所有双声道立 体声声相器输出。该方法更易于管理,会产生较好的声音效果,还可以降低对电脑 的处理要求。

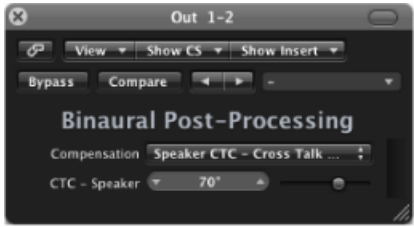

- *"Compensation"*(补偿)弹出式菜单: 确定适用于不同回放系统的处理类型。您 可以选取以下事件:
	- *"Headphone FF"*(耳机 *FF*)*-* 优化用于前面方向: 用于耳机回放的设置,利用 任意场补偿。在这种模式下,聆听位置前方的声源将带有中性的声音特征。
	- *"Headphone HB"*(耳机 *HB*)*-* 优化用于水平方向: 用于耳机回放的设置。进行 优化,以给水平面上或水平面附近来源传送最中性声音。
	- *"Headphone DF"*(耳机 *DF*)*-* 所有方向上平均: 用于耳机回放的设置,使用散 射场补偿。在这种模式下,随意摆放或移动的来源 (平均) 将具有最中性的声 音。
	- *"Speaker CTC—Cross Talk Cancellation"*(扬声器 *CTC -* 声道串扰取消): 用于扬 声器回放的设置,可让您通过立体声扩音器来回放双声道立体声声相处理过的 信号。好的空间再造效果被限制在扬声器之间一个受限的聆听位置(在对称面 上)范围。
- *"CTC—Speaker Angle"*(*CTC -*扬声器角度)栏和滑块: 该参数仅在选取了"Speaker CTC"(扬声器 CTC)补偿模式时才有效。要获得最好的双声道立体声效果,请输 入您的立体声扬声器向中心(聆听位置)上调的角度。

<span id="page-141-0"></span>有关用 Binaural Post-Processing 插件使用双声道立体声声相器的完整详细信息, 请参阅《*Logic Pro* 使用手册》。

# Direction Mixer

您可以使用 Direction Mixer 来解码中央音频和边音频录音, 或扩展左/右录音的立体 声基础以及确定其声相位置。

无论采用哪种麦克风收音技术, Direction Mixer 都能与任何类型的立体声录音配合 使用。有关 XY、AB 和 MS 录音的信息,请参[阅了解立体声麦克风收音技术](#page-143-0)。

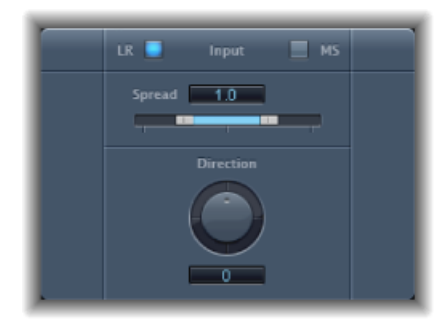

- 输入按钮: 如果输入信号为标准的左*/*右信号,请点按"LR"按钮;如果信号是中 央和旁边已编码的信号,请点按"MS"按钮。
- *"Spread"*(展开)滑块和栏: 确定 LR 输入信号中立体声基础的扩展。确定 MS 输 入信号中侧面信号的电平。请参阅使用 [Direction](#page-142-0) Mixer 的 Spread 参数。
- <span id="page-142-0"></span>• "Direction" (方向) 旋钮和栏: 确定录制的立体声中间信号 (立体声基础的中心) 的声相位置。请参阅使用 [Direction](#page-142-1) Mixer 的 Direction 参数

# 使用 **Direction Mixer** 的 **Spread** 参数

输入 LR 或 MS 信号时, Direction Mixer 的"Spread"(展开)参数功能会发生改变。 以下概述了这些差异:

处理 LR 信号时, 以下取值应用于 Direction Mixer 的"Spread"(展开) 参数:

- 当处于中间值1时,信号左侧精确位于左侧,信号右侧精确位于右侧。当您减小 "Spread"(展开)值时, 这两侧会向立体声声像中心移动。
- 取值0会产生叠加单声道信号(输入信号的两侧以同样的电平发送到两个输出)。 取值大于 1 时, 立体声基础会超出扬声器空间限制扩展到一个虚点。

以下取值适用于处理 MS 信号:

- <span id="page-142-1"></span>• 取值为 1 或大于 1 会增加侧面信号的电平,使其比中间信号更响亮。
- 取值为 2 时,您仅会听到侧面的信号。

### 使用 **Direction Mixer** 的 **Direction** 参数

当"Direction"(方向)值设为 0 时,立体声录音中立体声基础的中点正好是混音内 的中心。

以下取值适用于处理 LR 信号:

- · 取值 90° 时, 立体声基础的中心移动到最左侧。
- 取值-90°时, 立体声基础的中心移动到最右侧。

• 较高的值会使立体声基础的中心移回到立体声混音的中心,但这样也会产生交换 录音的立体声两侧的效果。例如,取值 180°或-180°时,立体声基础的中心在混 音中是闲置中心,但是录音的左右两侧会被交换。

以下取值适用于处理 MS 信号:

- 取值 90° 时, 中间信号移动到最左侧。
- 取值-90° 时, 中间信号移动到最右侧。
- 较高的值会使中间信号移回到立体声混音的中心,但这样也会产生交换录音的侧 面信号的效果。例如,取值 180°或-180°时,中间信号在混音中是闲置中心,但 是侧面信号的左右两侧会被交换。

### <span id="page-143-0"></span>了解立体声麦克风收音技术

录音中有三种最常用的立体声麦克风收音变量: AB、XY和MS。简单来说,立体声 录音就是包含两个通道信号的录音。

AB 和 XY 录音都录制左右通道信号, 但是合并两个通道会产生中间信号。

MS 录音录制真正的中间信号,但是需要从侧面信号对左右通道进行解码,这是左 右通道信号的叠加。

#### 了解 **AB** 麦克风收音

在 AB 录音中,两只麦克风(通常为全向的,但是可使用任何极性)放置在与中心 等距离的位置,并直接指向声源。麦克风之间的距离对整个立体声宽度和立体声场 内的乐器感知位置尤为重要。

AB 技术通常用于录制管弦乐的一部分,例如弦乐部分,或可能是一小组歌手。它 也可用于录制钢琴或原声吉他。

AB 不太适合录制完整的管弦乐队或组,因为它可能会使偏离中心的乐器的立体声 声像/位置模糊不清。它也不适合向下混合至单声道,因为会有消弱通道间的相位 的风险。

#### 了解 **XY** 麦克风收音

在 XY 录音中, 两个方向型麦克风距立体声场的中央呈对称角度放置。右手边的麦 克风指向声源左侧和中央的某个点。左手边的麦克风指向声源右侧和中央的某个 点。这会在每个通道上产生 45° 到 60° 的偏轴录制(或在通道之间产生 90° 到 120° 的偏轴录制)。

XY 录音倾向于在两个通道中保持平衡,对良好的位置信息进行编码。它常用于鼓 声录音。XY 录音也适用于大型合奏以及许多单个乐器。

XY 录音的声场通常比 AB 录音的声音场窄,因此回放时,它们会缺少一种感知宽 度。XY 录音可以向下混合为单声道。
#### 了解 **MS** 麦克风收音

若要制作 Middle Side (MS) 录音, 请将两只麦克风放置得尽可能地近(通常放在支 架上或悬挂在录音室天花板上)。其中一只是直接面对您想要录制的声源的心形 (或全向的)麦克风(按直线排列)。另一只是双向麦克风,其主轴垂直于声源的 左右方向。心形麦克风将中间信号录制到立体声录音的一侧。双向麦克风将侧面信 号录制到立体声录音的另一侧。以此方式录制的MS录音可用DirectionMixer解码。

回放 MS 录音时, 侧面信号会使用两次:

- 录制时
- 移到最左侧,并反转相位,移到最右侧

MS 很适合需要保留绝对单声道兼容性的所有情形。MS 录音相对于 XY 录音的优势 在于立体声中间信号位于心形麦克风的主录音方向(同轴上)。这意味着同轴外轻 微的频率响应波动(每只麦克风都有这种情况)麻烦小些,因为录音总是保留单声 道兼容性。

# Stereo Spread

Stereo Spread 常用于母带录制。扩展立体声基础(或空间的概念)的方法有好多 种,包括使用混响效果或其他效果以及改变信号的相位。这些选项听起来都不错, 但是可能也会因例如损坏瞬变响应而减弱混音的总体声音。

StereoSpread通过从中频范围分配许多可选数量的频段到左右通道来扩展立体声基 础。这是交替完成的(中频到左通道,中频到右通道,以此类推)。这极大地增加 了立体声的感知宽度而不会使声音完全不自然,特别是在单声道录音上使用时。

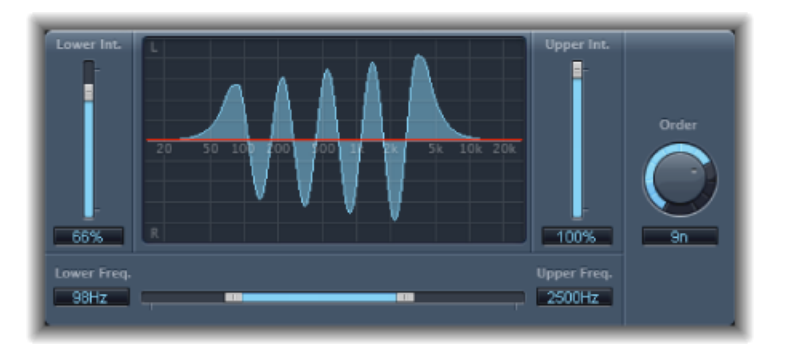

- *"Lower Int"*(低强度)滑块和栏: 设定较低频段的立体声基础扩展量。
- *"Upper Int"*(高强度)滑块和栏: 设定较高频段的立体声基础扩展量。

备注: 当您设定"Lower Int" (低强度) 与"Upper Int" (高强度) 滑块时需要注意 的一点是,立体声效果在中高频段最明显,因此在左右扬声器间分配低频段会大 大改变整个混音的能量。出于此原因,请采用较低的"Lower Int"(低强度)参数 值,并避免将"Lower Freq"(低频率)参数设定为低于 300 Hz。

- *"Graphic"*(图形)显示: 显示信号被分成的频段数,以及 Stereo Spread 效果在 高频段和低频段的强度。上面的部分表示左通道,下面的部分表示右通道。此频 率标度从左到右按升序显示频率。
- *"Upper Freq"*(高频率)与*"Lower Freq"*(低频率)滑块和栏: 确定要重新分配到 立体声声像中的最高频率和最低频率。
- *"Order"*(顺序)旋钮和栏: 确定信号划分成的频段数。对大多数任务而言,8个 通常就足够了,但您可使用最多 12 个频段。

# **Metering** 工具 **8**

可以使用指示工具以多种方式分析音频。这些插件可为通道条中显示的指示器提供 不同的工具。它们不影响音频信号,设计作为诊断辅助手段使用。

每个指示器专为查看音频信号的不同特性而设计,适合特定的录音室情况。例如, BPM Counter 显示速度, Correlation Meter 显示相位关系, 而 Level Meter 显示传入 音频信号的电平。

本章包括以下内容:

- BPM [Counter](#page-146-0) (第 147 页)
- [相关性指示](#page-147-0) (第 148 页)
- Level [Meter](#page-147-1) 插件 (第 148 页)
- [MultiMeter](#page-148-0) (第 149 页)
- Surround [MultiMeter](#page-152-0) (第 153 页)
- <span id="page-146-0"></span>• [Tuner](#page-158-0) (第 159 页)

# BPM Counter

BPM Counter 用于分析传入音频的速度,单位为每分钟节拍数 (bpm)。检测电路会 寻找输入信号中的所有瞬变,也称为脉冲。瞬变是信号起音部分中非常快的非周期 性声音事件。该脉冲越明显,"BPM计数器"就越容易检测出速度。因此,打击乐鼓 和乐器节奏声部(如低音线)非常适合速度分析。低沉的声音则不是很适合。

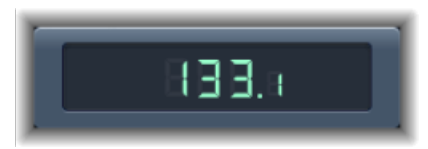

LED 显示当前分析状态。如果 LED 闪动,表示正在进行速度测量。当 LED 持续亮起 时,分析即完成,并显示速度。测量范围为每分钟 80 至 160 节拍。测量值精确到 小数点后一位显示。点按 LED 可还原"BPM 计数器"。

备注: BPMCounter还检测信号中的速度变化,并尝试进行精确的分析。如果在回 放过程中 LED 开始闪动, 这表示"BPM 计数器"检测到了不同于上一个接收(或设定 的)速度的速度。一旦识别出新的恒定速度,LED 将会常亮,且显示新速度。

# <span id="page-147-0"></span>相关性指示

"相关性指示"显示立体声信号的相位关系。

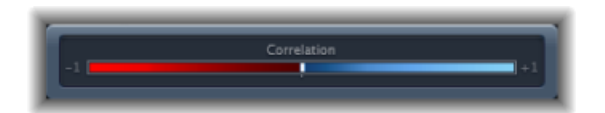

- 相关性为 +1 (最右边位置) 意味着左右通道 100% 相关(相位完全符合)。
- 相关性为0(中心位置)表示允许的最大左/右分叉,通常听起来为极宽的立体声 效果。
- <span id="page-147-1"></span>• 低于0的相关性值表示素材偏离相位,如果立体声信号与非立体声信号结合,可 导致相位消弱。

# Level Meter 插件

电平指示在分贝标度上显示当前信号电平。每个通道的信号电平用一个蓝色指示条 表示。当电平超过 0 dB 时, 0 dB 点右侧的指示条部分变为红色。

LevelMeter的立体声实例显示独立的左右指示条,而单声道实例显示一个指示条。 环绕声实例的每个通道显示一个指示条,但沿垂直方向而不是水平方向显示。

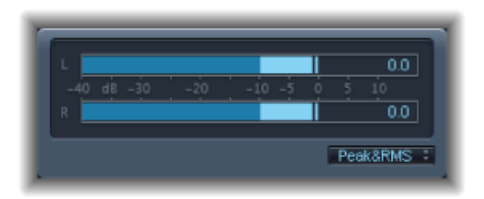

当前峰值以数字显示,叠加在图形显示之上。您可以在显示中点按来还原这些值。

"Level Meter"(电平指示)可以被设定为使用"Peak"(峰值)、"RMS"或"Peak & RMS" (峰值&RMS)特征显示电平。在图形显示下方的弹出式菜单中选取合适的设置。 RMS电平显示为深蓝色条。Peak(峰值)电平显示为浅蓝色条。您还可以选取同时 杳看 Peak (峰值) 和 RMS 电平。

#### **Peak** 和 RMS 说明

*Peak*(峰值)是信号可以达到的最大电平。*RMS*(均方根)值是总信号的有效值。 换句话说,它是信号持续能量的衡量标准。

人类的听觉最善于捕捉连续的信号,因此人的耳朵是RMS乐器,而不是峰值读取 乐器。因此,使用 RMS 指示在大部分时候有用。此外,您可以同时使用 RMS 和 Peak (峰值) 指示。

# <span id="page-148-0"></span>MultiMeter

MultiMeter 在单个窗口中提供了一组专业测量和分析工具。其包括 :

- 一个用于查看每个 1/3- 八度音程频段电平的 Analyzer
- 一个用于判断立体声场中相位相关性的 Goniometer
- 一个用于辨认单声道相位兼容性的 Correlation Meter
- 一个用于查看每个通道信号电平的集成 Level Meter

您可在主显示区域中查看Analyzer(分析器)结果或Goniometer(测向器)结果。 您可以使用界面左侧的控制切换视图以及设定其他 MultiMeter 参数。

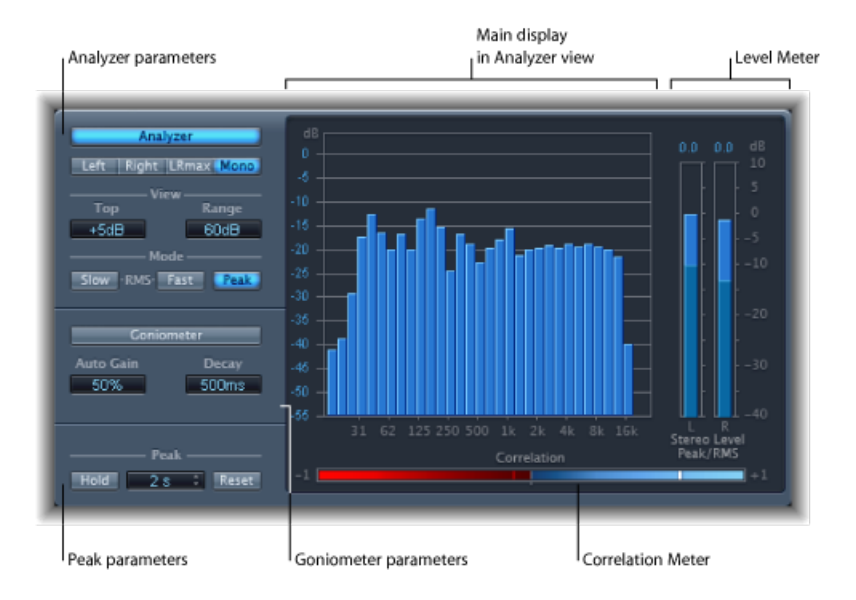

当您可以将MultiMeter直接插入任一通道条时,此操作在主机应用程序的主通道条 中更常用(当您进行整体混音时)。

还有一个环绕声版本的 MultiMeter,带每个通道的参数且布局稍有差异。请参阅 Surround [MultiMeter](#page-152-0)。

# 使用 **MultiMeter Analyzer**

在"Analyzer"(分析器)模式中,MultiMeter 的主显示将输入信号的频谱显示为 31 个独立的频段。每个频段代表一个八度音程的三分之一。"Analyzer"(分析器)参 数被用于激活"Analyzer"(分析器)模式,并自定传入的信号在主显示中的显示方 式。

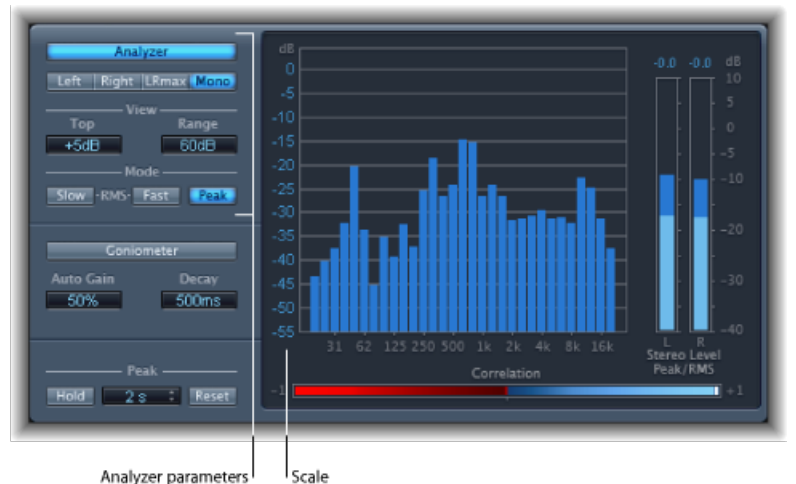

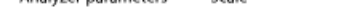

- *"Analyzer"(分析器) 按钮:* 将主显示切换为"Analyzer"(分析器)模式。
- *"Left"*(左)、*"Right"*(右)、*"LRmax"*(左右最大)和*"Mono"*(单声道)按钮: 确定在主显示的"Analyzer"(分析器)结果中显示哪些通道。
	- *"Left" (左) 或"Right" (右) :* 显示左侧或右侧的通道。
	- *"LRmax"*(左右最大): 显示立体声输入的最大值。
	- *Mono*: 显示两个(立体声)输入的单声道总数的频谱。
- *"View"*(视图)栏: 改变值在分析器中的显示方式,方法是设定显示的最大电平 (Top) 和整体动态范围 (Range)。
- 模式按钮: 确定显示电平的方式。您可以选取"Peak"(峰值)、"Slow RMS"(慢 RMS) 或"Fast RMS"(快 RMS) 特征。
	- 两种 RMS 模式显示有效信号平均值,并提供了感知音量大小的表示性概览。
	- "Peak"(峰值)模式精确地显示电平峰值。
- *"Scale"*(比例,在主显示中显示): 表示缩放级别。分析高度压缩的素材时调整 比例很有用,因为可以更容易地识别较小的电平差异。在比例上垂直拖移,以进 行调整。

#### 使用 **MultiMeter Goniometer**

测向器帮助您判断立体声画面的相关性,确定左右通道之间的相位差异。相位问题 很容易作为沿中心线的迹线消弱而被发现(M—中间/单声道)。

测向器的构想是随早期的双通道示波器的出现而产生的。若要使用诸如测向器的设 备,用户需将左右立体声通道连接到 X 和 Y 输入,并将显示器旋转 45° 以产生信号 立体声相位的有用显示。

信号迹线慢慢渐变为黑色,模仿较早测向器中所发现的电子管回亮,并同时增强显 示器的可读性。

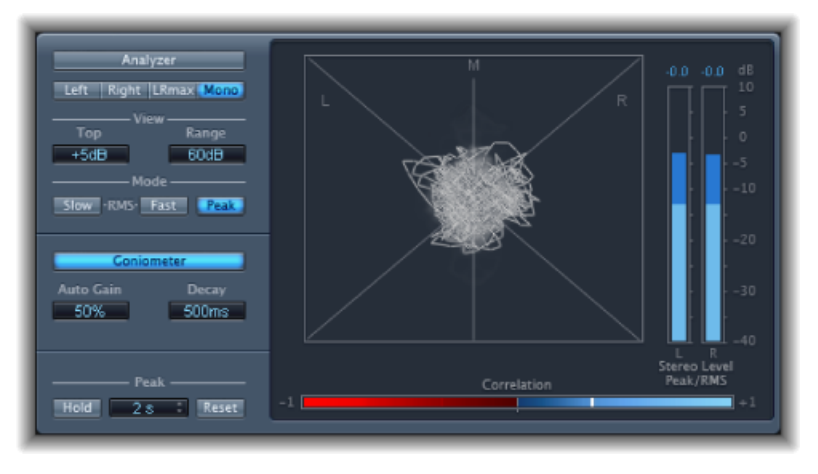

- *"Goniometer"*(测向器)按钮: 将主显示切换为"Goniometer"(测向器)模式。
- *"Auto Gain"(自动增益)栏:* 设定低输入电平的显示补偿量。您可以设定"Auto Gain"(自动增益) 电平为 10% 增量, 或将其设定为关闭。

备注: 为避免与其他效果和处理程序 (如 Compressor) 中的"Auto Gain" (自动 增益)参数相混淆,"Auto Gain"(自动增益)仅用作指示器中的显示参数。它会 增大显示电平,以提高可读性。它不会改变实际的音频电平。

• *"Decay"(衰减)栏:* 确定"Goniometer"(测向器)迹线渐变到黑色所需的时间。

# 使用 **MultiMeter** 的 **Level Meter**

"电平指示"在对数分贝标度上显示当前信号电平。每个通道的信号电平用一个蓝色 指示条表示。

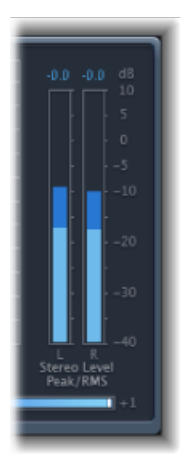

"RMS"与"Peak"(峰值)电平同时显示,"RMS"电平显示为深蓝色指示条,"Peak"(峰 值)电平显示为浅蓝色指示条。当电平超过 0 dB 时,0 dB 标记上方的指示条部分 变为红色。

当前峰值以数字形式(以分贝增量)显示在 Level Meter 上方。在显示区中点按, 以还原峰值。

### 使用 **MultiMeter** 的 **Correlation Meter**

Correlation Meter 测量立体声信号的相位关系。Correlation Meter 的比例值指示以下 内容:

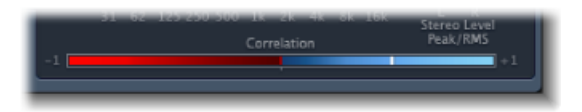

- 相关性值 +1 表示左右通道 100% 相关。换句话说,左右通道信号相位符合且形 状相同。
- 蓝色区域中的相关性值(+1 和中间位置之间)表示立体声信号兼容单声道。
- 中间位置表示允许的左/右最高分叉量,通常听起来为极宽的立体声效果。
- 当 Correlation Meter 移入中心位置左侧的红色区域时,则表示出现了偏离相位的 素材。如果立体声信号和单声道信号结合,这会导致相位消弱。

# 使用 **MultiMeter Peak** 参数

"MultiMeter Peak"(万用表峰值)参数用于启用/停用峰值保持功能,以及还原所有 指示类型的峰值段。您还可以确定临时峰值保持时间长度。

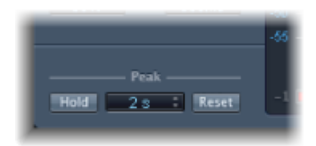

- "Hold"(保持) 按钮: 激活 MultiMeter 中所有指示工具的峰值保持, 方法如下:
	- 分析器: 每个 1/3 八度音程上的小黄色段表示最近的峰值电平。
	- *测向器:* 峰值保持期间保持所有点亮像素。
	- 相关性指示: 白色相关性指示器周围的水平区域实时表示相位相关性偏差 (沿 两个方向)。相关性指示器左侧一条垂直的红色线显示最大负相位偏差值。您 可以在回放时点按此线进行还原。
	- 电平指示: 每个立体声电平指示条上的小黄色段表示最近的峰值电平。
- *"HoldTime"*(保持时间)弹出式菜单: 当峰值保持活跃时,将所有指示工具的保 持时间设定为 2 秒、4 秒、6 秒或无限。
- <span id="page-152-0"></span>• *"Reset"*(还原)按钮: 点按以还原所有指示工具的峰值保持段。

# Surround MultiMeter

MultiMeter的环绕声版本专为分析和指示多通道环绕文件而设计。您可以在主显示 区域中查看 Analyzer(分析器)、Goniometer(测向器)或 Correlation Meter(相关性 指示)结果。使用界面左侧的控制切换视图以及设定其他 MultiMeter 参数。 "(Peak/RMS) Level Meter"([峰值/RMS]电平指示)在右侧可见。

虽然您可以将SurroundMultiMeter直接插入任一通道条,但是此操作在主机应用程 序的主通道条中更常用(当您进行整体混音时)。

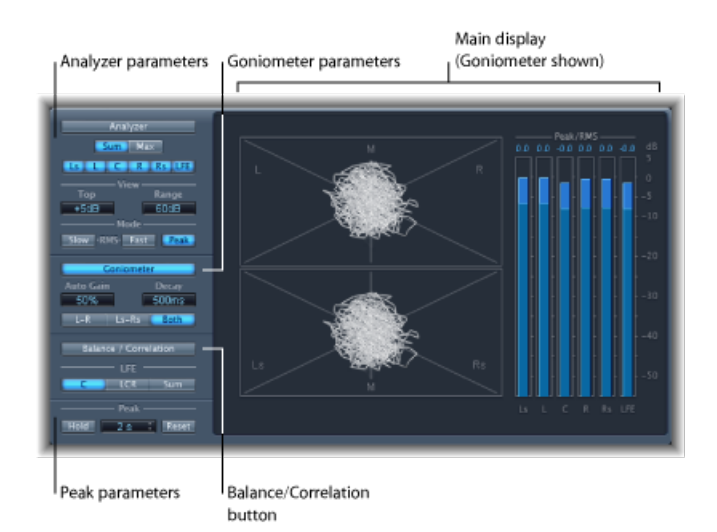

# 使用 **Surround MultiMeter Analyzer**

在"Analyzer"(分析器)模式中, MultiMeter 的主显示将输入信号的频谱显示为 31 个独立的频段。每个频段代表一个八度音程的三分之一。"Analyzer"(分析器)参 数被用于激活"Analyzer"(分析器)模式,并自定传入的信号在主显示中的显示方 式。

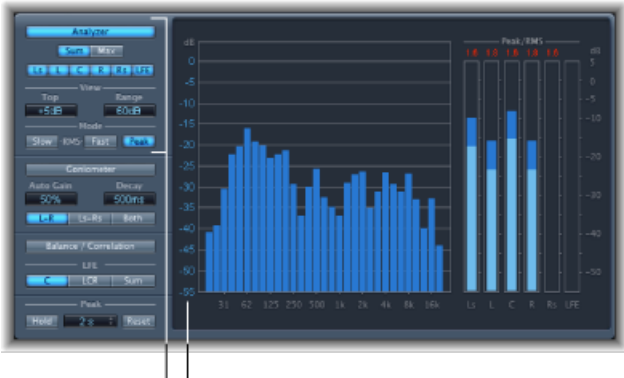

Analyzer parameters | Scale

- "Analyzer"(分析器) 按钮: 将主显示切换为"Analyzer"(分析器) 模式。
- "Sum"(叠加) 和"Max"(最大) 按钮: 确定在主显示的"Analyzer"(分析器) 结 果中显示叠加的电平还是最大电平。这些按钮仅在使用通道按钮选择了多个通道 时才相关。
- *"Channel"*(通道)按钮: 用于为指示选择单个通道或一组通道。当选取了不同 的环绕声模式时,这些按钮的数量和外观也随之变化。
- *"View"*(视图)栏: 改变值在分析器中的显示方式,方法是设定显示的最大电平 (Top) 和整体动态范围 (Range)。
- 模式按钮: 确定显示电平的方式。您可以选取"Peak"(峰值)、"Slow RMS"(慢 RMS) 或"Fast RMS"(快 RMS) 特征。
	- 两种 RMS 模式显示有效信号平均值,并提供了感知音量大小的表示性概览。
	- "Peak"(峰值) 模式精确地显示电平峰值。
- *"Scale"*(比例,在主显示中显示): 表示缩放级别。分析高度压缩的素材时调整 比例很有用,因为可以更容易地识别较小的电平差异。在比例上垂直拖移,以进 行调整。

#### 使用 **Surround MultiMeter Goniometer**

测向器帮助您判断立体声画面的相关性,确定左右通道之间的相位差异。相位问题 很容易作为沿中心线的迹线消弱而被发现(M—中间/单声道)。

测向器的构想是随早期的双通道示波器的出现而产生的。若要使用诸如测向器的设 备, 用户需将左右立体声通道连接到 X 和 Y 输入, 并将显示器旋转 45° 以产生信号 立体声相位的有用显示。信号迹线慢慢渐变为黑色,模仿较早测向器中所发现的电 子管回亮,并同时增强显示器的可读性。

因为 Surround MultiMeter Goniometer 正在处理多通道信号,因此显示被分为多个 段,如图所示。每个段表示一个扬声器位置。在通道条中移动环绕声相器时,指示 器也随之变化。这不仅仅表示左右通道之间有相关性,前后通道之间也有相关性。

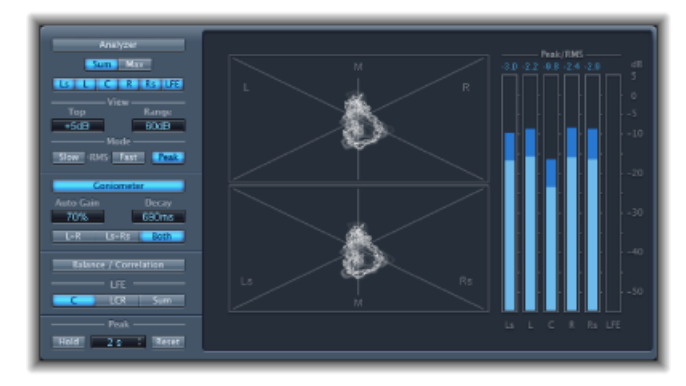

- *"Goniometer"*(测向器)按钮: 在主显示中显示"Goniometer"(测向器)结果。
- *"Auto Gain"*(自动增益)栏: 设定低输入电平的显示补偿量。您可以设定"Auto Gain"(自动增益) 电平为 10% 增量, 或将其设定为关闭。

备注: 为避免与其他效果和处理程序(如 Compressor)中的"Auto Gain"(自动 增益)参数相混淆,"Auto Gain"(自动增益)仅用作指示器中的显示参数。它会 增大显示电平,以提高可读性。它不会改变实际的音频电平。

- "Decay"(衰减) 栏: 确定"Goniometer"(测向器) 迹线渐变到黑色所需的时间。
- *"L–R"*、*"Ls–Rs"*和*"Both"*(两者)按钮: 确定要在主显示中显示哪些通道对。当使 用 Surround MultiMeter 对刚好两个通道对进行配置时 (四声道、5.1 声道与 6.1 声 道配置),如果选择"Both"(两者),则"Goniometer"(测向器)显示两个对。一 个对(适用于 L-R)出现在主显示的上半部分,一个对(适用于 Ls-Rs)出现在主 显示的下半部分。

# 使用 **Surround MultiMeter Level Meter**

"电平指示"在对数分贝标度上显示当前信号电平。每个通道的信号电平用一个蓝色 指示条表示。

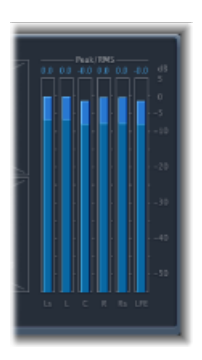

"RMS"与"Peak"(峰值)电平同时显示,"RMS"电平显示为深蓝色指示条,"Peak"(峰 值) 电平显示为浅蓝色指示条。当电平超过 0 dB 时, 0 dB 标记上方的指示条部分 变为红色。

当前峰值以数字形式(以分贝增量)显示在 Level Meter 上方。在显示区中点按, 以还原峰值。

### 使用 **Surround MultiMeter Balance/Correlation** 参数

Surround MultiMeter 的 Correlation Meter 表示所有传入信号之间的平衡或声音方位。 强相关信号显示为尖标记, 弱相关信号显示为模糊区域。激活 Surround MultiMeter 的"Balance/Correlation"(平衡/相关性)按钮,以在主显示中查看 Correlation Meter。

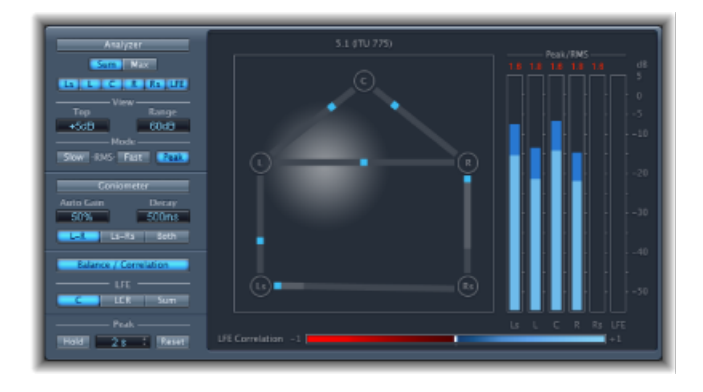

根据所选取的环绕声格式,将显示许多表示扬声器位置的点(5.1声道配置中的L、 R、C、Ls、Rs将显示在图中)。线将这些点连接起来。每条连接线的中间位置以蓝 色标记表示。

灰色球表示环绕声栏/声音方位。当您移动通道条的环绕声相器时,CorrelationMeter 中的球可以反映您的运动轨迹。蓝色标记也会实时移动,以带阴影的灰色线表示每 条连接线的中心位置的分叉。

LFE 通道 Correlation Meter 显示在主显示的底部。白色相关性指示器周围的水平区 域实时表示相位相关性偏差。这在两个方向显示。相关性指示器左侧一条垂直的红 色线显示最大负相位偏差值。您可以在回放时点按此线进行还原。

LFE Correlation Meter 的比例值指示以下内容:

- 相关性值 +1 表示信号处于平衡状态。
- 蓝色区域中的相关性值(+1 和中间位置之间)表示信号兼容单声道。
- 中间位置表示允许的通道最大分叉量。
- 当指示器移入中心位置左侧的红色区域时,则表示出现了偏离平衡的素材。

# **Surround MultiMeter Peak** 参数

Surround MultiMeter 提供以下"Peak"(峰值) 参数:

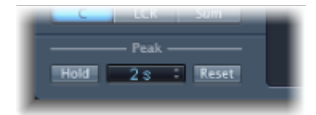

- *"Hold"*(保持)按钮: 激活 Surround MultiMeter 中所有指示工具的峰值保持,方 法如下:
	- 分析器: 每个电平指示条上的小黄色段表示最近的峰值电平。
	- *测向器:* 峰值保持期间保持所有点亮像素。
	- 电平指示: 每个电平指示条上的小黄色段表示最近的峰值电平。
	- *"Balance/Correlation Meter"*(平衡*/*相关性指示): 白色相关性指示器周围的水 平区域实时表示相位相关性偏差(沿两个方向)。

备注: 必须通过手动点按"Balance/Correlation Meter"(平衡/相关性指示)按钮才 能打开此指示器。

- *"HoldTime"*(保持时间)弹出式菜单: 当峰值保持活跃时,将所有指示工具的保 持时间设定为 2 秒、4 秒、6 秒或无限。
- *"Reset"*(还原)按钮: 点按以还原所有指示工具的峰值保持段。

### <span id="page-158-0"></span>Tuner

通过使用Tuner实用工具,您可以为连接到系统的乐器调音。这可保证您的外部乐 器录音与任何软件乐器、样本或项目中的现有录音合调。

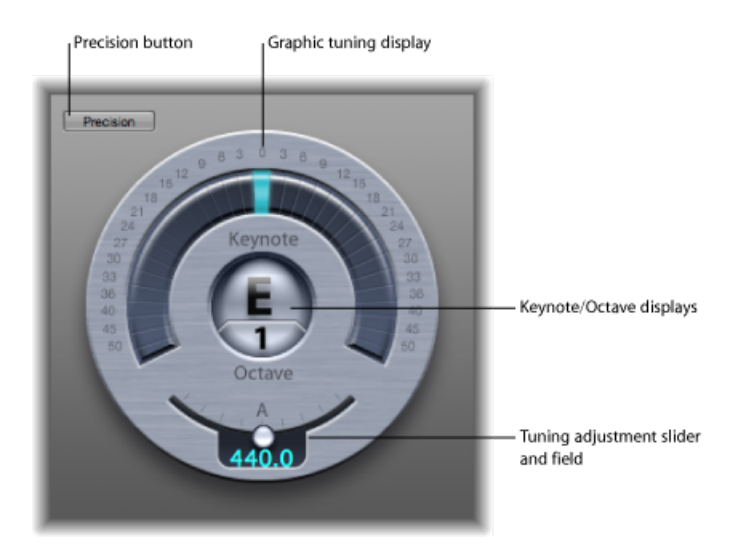

- *"Precision"*(精确度)按钮: 图形调音显示默认为线性比例。启用"Precision"(精 确度) 按钮, 以更改缩放比例, 从而从中心向外伸展。
- *"Graphic"*(图形)调音显示: 表示"Keynote/Octave"(Keynote/八度音程)显示附 近半圆区域中的音符音高。在中间(12点)位置,音符被正确调音。如果指示 器移动至中心左侧,则音符为降号。如果指示器移动至中心右侧,则音符为升 号。

显示边缘周围的数字以音分为单位显示与目标音高的差异。第一个6个半音的范 围以单个半音步长标记(升号或降号)。从这以后,显示更大的增量。

- *"Keynote/Octave"*(*Keynote/*八度音程)显示: 上面的 Keynote 显示播放的音符的 目标音高(最接近的合调音高)。下面的八度音程显示表示传入的音符位于哪一 个八度音程。这使之与 MIDI 八度音程音阶相符, 中央 C 之上的 C 显示为 C4, 而 中央 C 显示为 C3。
- *"Tuning Adjustment"*(调音调整)滑块和栏: 设定用作调音基础音符的音高。默 认情况下, Tuner设定为项目的"Tuning"(调音) 参数值。向左拖移旋钮, 以降低 与A相应的音高。向右拖移旋钮,以升高与A相应的音高。当前值显示在栏中。

#### 要使用 **Tuner**

- **1** 将 Tuner 插入音频通道条。
- **2** 在乐器上播放单个音符,并观察显示。如果音符为Keynote的降号或升号,中心左 侧或右侧的段变亮,显示(以音分为单位)音符偏离音高的距离。
- **3** 调整乐器的调音,直到指示器位于图形调音显示的中心。

调制效果 **9**

调制效果用于给声音添加动感和深度。

像合唱、镶边和移相这样的效果都是大家熟知的效果例子。调制效果通常会使传入 的信号延迟几毫秒,并使用LFO调制延迟的信号。LFO也用于调制某些效果中的延 迟时间。

低频振荡器 (LFO) 很像合成器中的声音生成振荡器, 但是 LFO 产生的频率很低, 人 耳根本无法听到。因此,它们仅用于进行调制。LFO参数包括速度(或频率)和深 度(也称为强度)控制。

还可以控制受影响(湿声)的信号和原始(干声)信号的比率。某些调制效果包括 反馈参数,使用这些参数可将部分效果输出添加到效果输入。

其他调制效果涉及音高。颤音是最基本的音高调制效果类型。它使用LFO调制声音 的频率。与其他音高调制效果不同,颤音仅改变延迟的信号。

更复杂的 Logic Pro 调制效果 (如 Ensemble) 可将若干个延迟的信号与原始信号混 合。

本章包括以下内容:

- [Chorus](#page-161-0) Effect (第 162 页)
- [Ensemble](#page-161-1) Effect (第 162 页)
- [Flanger](#page-162-0) Effect (第 163 页)
- [Microphaser](#page-163-0) (第 164 页)
- [Modulation](#page-163-1) Delay (第 164 页)
- [Phaser](#page-165-0) Effect (第 166 页)
- [Ringshifter](#page-166-0) (第 167 页)
- Rotor [Cabinet](#page-171-0) Effect (第 172 页)
- [Scanner](#page-174-0) Vibrato Effect (第 175 页)
- [Spreader](#page-175-0) (第 176 页)
- [Tremolo](#page-175-1) Effect (第 176 页)

# <span id="page-161-0"></span>Chorus Effect

Chorus Effect 可以使原始信号延迟。延迟时间由低频振荡器调制。延迟后的调制信 号与原始干声信号进行混合。

您可以使用Chorus Effect使传入的信号更加丰富,并创造一种由多种乐器或多个声 部同奏的感觉。LFO产生的细微延迟时间变化模仿在多个乐师和歌手同时演奏时听 到的细微音高和时间差异。使用合唱还可以增加信号的饱满度或丰富度,以及增加 低音或延音的动感。

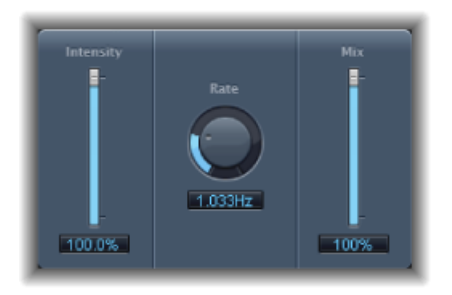

- *"Intensity"*(强度)滑块和栏: 设置调制大小。
- "Rate"(速率) 旋钮和栏: 定义频率, 据此确定 LFO 的速度。
- <span id="page-161-1"></span>• *Mix"*(频率混合)滑块和栏: 确定干湿信号间的平衡。

# Ensemble Effect

Ensemble Effect 结合了八种合唱效果。两种标准 LFO 和一种随机 LFO(进行随机调 制)使您可以创造复杂的调制效果。Ensemble 的图直观地显示处理后的信号的情 况。

Ensemble Effect 可以为声音添加大量饱满度和动感,特别是在使用了大量声部时。 这对于加重某些部分很有用,不过它还可用于模仿声部之间更极端的音高变化,从 而使处理后的素材产生失谐的音色。

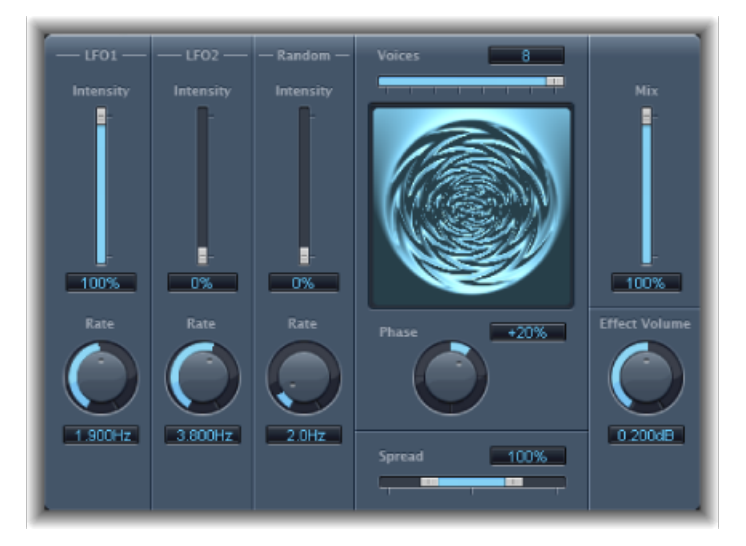

- *"Intensity"*(强度)滑块和栏: 设定每个 LFO 的调制量。
- "Rate" (速率) 旋钮和栏: 控制每个 LFO 的频率。
- *"Voices"*(声部)滑块和栏: 确定使用的单个合唱实例的数量,并据此确定除原 始信号外生成多少个声部或信号。
- *"Graphic"*(图形)显示: 指示调制的形状和强度。
- "Phase"(相位) 旋钮和栏: 控制单个声部调制间的相位关系。此处选取的值取 决于声部数量,这也是该值显示为百分数而不是度数的原因。值100(或−100) 表示所有声部调制相位间的可能最大间距。
- *"Spread"*(展开)滑块和栏: 在立体声或环绕声场间分配声部。将值设为 200% 可以人为扩展立体声或环绕声基线。请注意,如果执行此操作,单声道兼容性可 能会出现问题。
- *Mix"*(频率混合)滑块和栏: 确定干湿信号间的平衡。
- *"EffectVolume"*(效果音量)旋钮和栏: 确定效果信号的音量。在补偿"Voices"(声 部)参数变化导致的音量变化时,这是一种非常有用的工具。

<span id="page-162-0"></span>备注: 在环绕声中使用 Ensemble Effect 时, 输入信号在处理之前被转换为单声 道。换句话说,您将 Ensemble Effect 作为多声道实例插入。

# Flanger Effect

Flanger Effect 与 Chorus Effect 的工作方式大体相同,但使用的延迟时间要短得多。 此外,效果信号可以反馈至延迟时间线的输入信号。

"镶边"通常用于创造改变,可描述为对输出信号添加空间或水下效果。

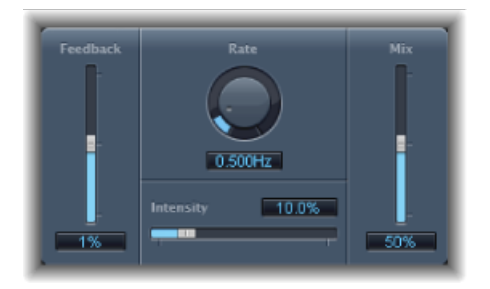

- *"Feedback"*(反馈)滑块和栏: 确定发送回输入信号的效果信号量。它可以改变 音色和/或使扫频效果更加明显。负"Feedback"(反馈)值反转发送信号的相位。
- "Rate" (速率) 旋钮和栏: 定义 LFO 的频率 (速度) 。
- *"Intensity"*(强度)滑块和栏: 确定调制率。
- <span id="page-163-0"></span>• *Mix"*(频率混合)滑块和栏: 确定干湿信号间的平衡。

# Microphaser

Microphaser 是一种简单的插件,可让您快速生成嗖嗖声的移相效果。

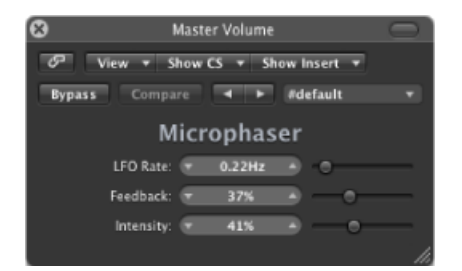

- *"LFO Rate"*(*LFO* 速率)滑块和栏: 定义 LFO 的频率(速度)。
- <span id="page-163-1"></span>• *"Feedback"*(反馈)滑块和栏: 确定发送回输入信号的效果信号量。它可以改变 音色和/或使扫频效果更加明显。
- *"Intensity"*(强度)滑块和栏: 确定调制率。

# Modulation Delay

Modulation Delay 效果基于的原理与 Flanger 和 Chorus Effect 相同, 但可以设定延迟 时间,允许产生合唱和镶边效果。它也可以用来(无需调制)创造共鸣或双音效 果。调制部分由两个可变频率的 LFO 组成。

尽管可能产生大量的合成镶边和合唱效果,但 Modulation Delay 可以实现一些极端 的调制效果。这包括模拟磁带速度波动和传入信号的金属机器人般调制。

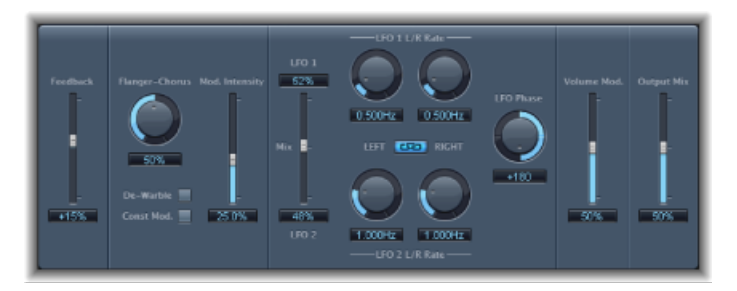

- *"Feedback"*(反馈)滑块和栏: 确定发送回输入信号的效果信号量。如果要获得 强烈的镶边效果,请输入高"Feedback"(反馈)值。如果追求的只是一般双音效 果,则不需要任何反馈。负值会反转反馈信号的相位,从而导致更无序的效果。
- "Flanger-Chorus" (鑲边-合唱) 旋钮和栏: 设定基本延迟时间。设定在最左侧位 置可以创造镶边效果;中间位置可以创造合唱效果;最右侧位置可以清楚地听出 延迟。
- *"De-Warble"*(去颤音)按钮: 确保调制信号的音高保持不变。
- "Const Mod." (固定调制) 按钮: 确保调制宽度保持不变, 不考虑调制速率。 备注: 启用"Const Mod"(恒定调制)后,较高的调制频率会减小调制宽度。
- *"Mod. "Intensity"*(强度)滑块和栏: 设置调制大小。
- *"LFO Mix"*(*LFO* 混合)滑块和栏: 确定两个 LFO 的平衡。
- LFO 1 和 LFO 2 的"Rate" (速率) 旋钮和栏: 左旋钮设定左立体声通道的调制速 率,右旋钮设定右立体声通道的调制速率。

在环绕声实例中,中央通道被指定左右 LFO 的"Rate"(速率)旋钮的中间值。其 他通道分配左右 LFO 速率之间的值。

备注: 右侧LFO的"Rate"(速率)旋钮仅在立体声和环绕声实例中可用,并且只 有在"Left Right Link"(左右链接) 按钮未启用时才能分别设定。

- *"LFOLeft Right Link"*(*LFO*左右链接)按钮: 仅在立体声和环绕声实例中可用,它 链接左右立体声通道的调制速率。调整任何"Rate"(速率)旋钮都将影响其他通 道。
- *"LFO Phase"(LFO 相位)旋钮和栏:* 仅在立体声和环绕声实例中可用, 它控制单 个通道调制之间的相位关系。
	- 位于 0° 时,同时获得所有通道的调制极限值。
	- 180° 或 −180° 是通道调制相位间可能的最大间距。
	- 备注: 只有在"LFO Left Right Link"(LFO 左右链接)按钮活跃时, "LFO Phase" (LFO 相位)参数才可用。

• *"Distribution"*(分布)弹出式菜单: 仅在环绕声实例中可用,它定义环绕声场中 单个通道间的相位偏移分布方式。可以选取"circular"(循环)、"left←right"(左 ↔右)、"front↔rear"(前↔后)、"random"(随机)和"new random"(新随机) 分布。

备注:当您载入使用"random"(随机)选项的设置时,会恢复存储的相位偏移 值。如果您想再次随机化相位设置,请在"Distribution"(分布)弹出式菜单中选 取"new random"(新随机)。

- *"Volume Mod"*(音量调制)滑块和栏: 确定 LFO 调制对效果信号振幅的影响。
- *"Output Mix"*(输出混合)滑块和栏: 确定干湿信号间的平衡。
- *"All Pass" (全通) 按钮 ("扩展参数"区域):* 在信号路径中引入附加的全通滤波 器。全通滤波器转换信号的相位角度,影响其立体声声像。
- *"AllPass Left"*(左全通)和*"AllPassRight"*(右全通)滑块和栏(*"*扩展参数*"*区域): 确定相位偏转 90° (中间点, 总共 180°) 时每个立体声通道的频率。在环绕声实 例中,其他通道自动分配为这两个设置之间的值。

# <span id="page-165-0"></span>Phaser Effect

Phaser Effect 将原始信号与略微偏离原始信号相位的拷贝信号进行结合。这表示两 个信号的振幅在略微不同的时间达到最高点和最低点。两个信号的时间差由两个独 立的LFO调制。此外,Phaser包括滤波器电路和内建包络跟随器,后者跟踪输入信 号的音量变化,并生成动态控制信号。此控制信号可改变扫频范围。在声音方面, 移相可用于创造穿过频谱的涡旋扫频声音。它通常用于吉他效果,但也适用于信号 范围。

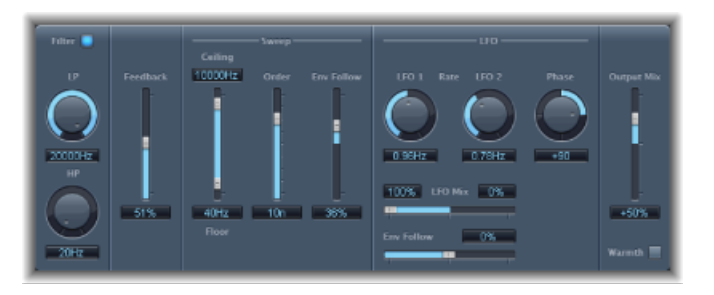

#### **Phaser** 反馈部分

- 滤波器按钮: 激活处理反馈信号的过滤器部分。
- *"LP"*和*"HP"*旋钮和栏: 设定滤波器部分低通 (LP) 和高通 (HP) 滤波器的截频频率。
- *"Feedback"*(反馈)滑块和栏: 确定发送回效果输入信号的效果信号量。

#### **Phaser** 扫频部分

• "Ceiling"(上限)和"Floor"(下限)滑块和栏: 使用单个滑块手柄确定 LFO 调制 影响的频率范围。

• *"Order"*(顺序)滑块和栏: 允许您选取不同的移相器算法。移相器的级别越多, 效果越重。

4、6、8、10 和 12 设置提供五种不同的移相器算法。所有这些设置都模仿模拟 电路,并且每个设置都有特定用途。

您可以自由选择奇数设置(5、7、9 和 11),严格来讲,这些设置不产生实际移 相。但是,奇数设置产生的更细微梳状过滤效果有时会很方便。

• "Env Follow" (包络跟随) 滑块和栏: 确定传入信号电平对频率范围 (由"Ceiling" (上限) 和"Floor"(下限) 控制设定) 的影响。

#### **Phaser LFO** 部分

- *LFO 1* 和 *LFO 2* 的*"Rate"*(速率)旋钮和栏: 设定每个 LFO 的速度。
- "LFO Mix" (LFO 混合) 滑块和栏: 确定两个 LFO 之间的比率。
- *"Env Follow"*(包络跟随)滑块和栏: 确定传入信号电平对 LFO 1 速度的影响。
- *"Phase"*(相位)旋钮和栏: 仅在立体声和环绕声实例中可用。控制单个通道调 制间的相位关系。

位于 0° 时, 同时获得所有通道的调制极限值。180° 或 -180° 是通道调制相位间 可能的最大间距。

• *"Distribution"*(分布)弹出式菜单: 仅在环绕声实例中可用。定义环绕声场中单 个通道间的相位偏移分布方式。可以选取"circular"(循环)、"left↔right"(左↔ 右)、"front←rear"(前←后)、"random"(随机)和"new random"(新随机)分 布。

备注: 当您载入使用"random"(随机)选项的设置时,会恢复存储的相位偏移 值。如果您想再次随机化相位设置,请在"Distribution"(分布)弹出式菜单中选 取"new random"(新随机)。

**Phaser** 输出部分

- *"Output Mix"*(输出混合)滑块和栏: 确定干湿信号间的平衡。负值可以生成效 果与直接信号 (干声信号) 的反相混合。
- <span id="page-166-0"></span>• *"Warmth"*(温和度)按钮: 启用失真电路,适用于温和的过载效果。

#### **Ringshifter**

Ringshifter效果结合了环形调制器和移频器产生的效果。这两种效果在1970年代非 常流行,而且现在又出现了复兴势头。

环形调制器使用内部振荡器或侧链信号调制输入信号的振幅。最终效果信号的频谱 等于两组原始信号频率组成的和与差。其声音通常被认为非常铿锵或响亮。上世纪 70 年代初, 环形调制器广泛用于爵十摇滚乐和 fusion 音乐。

移频器以固定量移动输入信号的频率内容,从而改变原始泛音的频率关系。最终音 效包括从甜美广阔的移相效果到奇特的机器人声。

备注: 不要将移频与移调混淆。移调对原始信号进行变调,但其泛音频率关系保 持不变。

# 了解 **Ringshifter** 界面

Ringshifter 界面由六个主要部分组成。

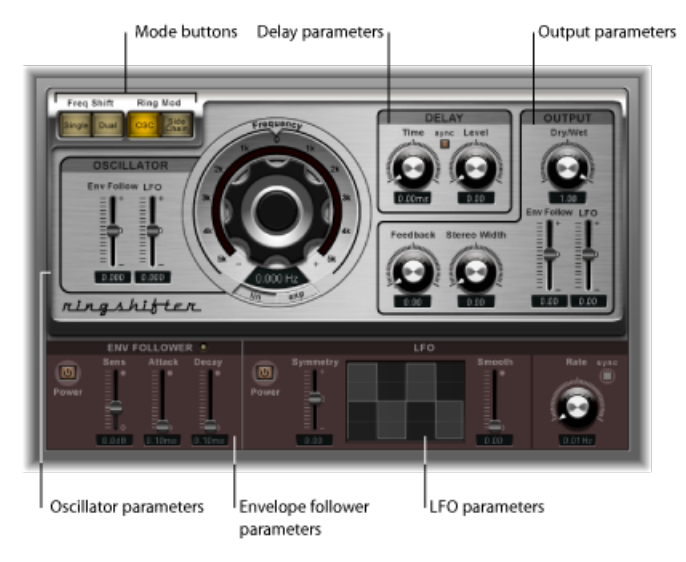

- 模式按钮: 确定 Ringshifter 是作为移频器还是作为环形调制器。请参阅[设置](#page-168-0) [Ringshifter](#page-168-0) 模式。
- 振荡器参数: 使用这些参数来配置内部正弦波振荡器,该振荡器在移频器模式 和环形调制器 OSC 模式下调制输入信号的振幅。请参阅使用 [Ringshifter](#page-168-1) 的振荡 [器](#page-168-1)。
- 延迟参数: 用于延迟效果信号。请参阅使用 [Ringshifter](#page-169-0) 的延迟。
- 包络跟随器参数: 振荡器频率和输出信号可以[使](#page-169-1)用包络跟随器调制。请参阅使 [用包络跟随器调制](#page-169-1) Ringshifter。
- *LFO* 参数: 振荡器频率和输出信号可以使用 LFO 调制。请参[阅使用](#page-170-0) LFO 调制 [Ringshifter](#page-170-0)。
- *Output*参数: Ringshifter的输出部分包括一个反馈循环和许多控制,以设定立体 声宽度和干湿信号量。请参阅控制 [Ringshifter](#page-171-1) 输出参数。

### <span id="page-168-0"></span>设置 **Ringshifter** 模式

四个模式按钮决定 Ringshifter 是作为移频器还是作为环形调制器。

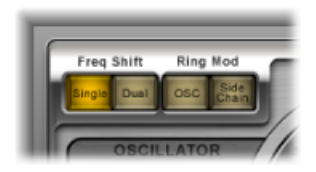

- "Single"(单)(移频器)按钮: 移频器产生单个移频效果信号。振荡器"频率"控 制确定信号频率是向上移(正值)还是向下移(负值)。
- "Dual"(双) (移频器) 按钮: 移频过程中为每个立体声通道生成一个移频效果 信号(一个向上移,另一个向下移)。振荡器"频率"控制确定左右通道的移频方 向。
- *"OSC"*(环形调制器)按钮: 环形调制器使用内部正弦波信号振荡器调制输入信 号。
- <span id="page-168-1"></span>• "SideChain"(侧链) (环形调制器) 按钮: 环形调制器使用通过侧链输入分配的 音频信号调制输入信号的振幅。"SideChain"(侧链)模式活跃时,正弦波振荡器 处于关闭状态且"频率"控制不可用。

#### 使用 **Ringshifter** 的振荡器

在移频器模式和环形调制器 OSC 模式下,内部正弦波振荡器用于调制输入信号的 振幅。

- 在移频器模式下, "Frequency"(频率) 参数控制应用于输入信号的移频量(向上 和/或向下)。
- 在环形调制器 OSC 模式下, "Frequency"(频率) 参数控制最终效果的频率组成 (音色)。此音色可以包括从细微的颤音效果到清脆的金属声。

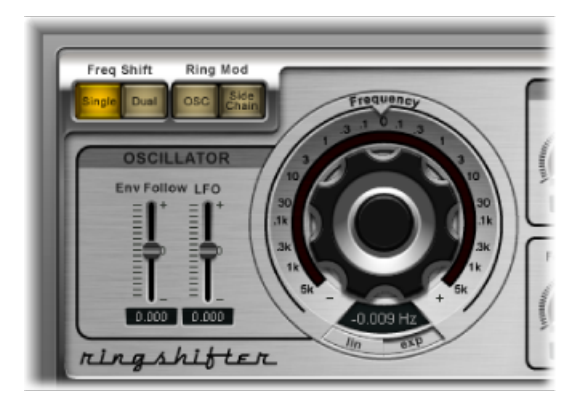

• *"*频率*"*控制: 设定正弦振荡器的频率。

- *"Lin"*(线性)和*"Exp"*(指数)按钮: 切换"频率"控制的标度:
	- *"Exp"(指数):* 指数标度在 0 点左右时提供极小的增量, 这对设计缓慢移动 定相和颤音效果很有用。
	- *"Lin"*(线性): 线性标度精度在整个控制范围内均匀分布。
- *"Env Follow"*(包络跟随)滑块和栏: 确定传入信号电平对振荡器调制深度的影 响。
- <span id="page-169-0"></span>• *"LFO"*滑块和栏: 确定 LFO 对振荡器的调制量。

#### 使用 **Ringshifter** 的延迟

效果信号在振荡器后延迟一段时间发送。

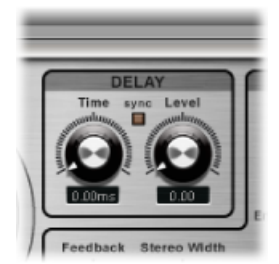

- *"Time"*(时间)旋钮和栏: 设定延迟时间。自由运行时,该时间值单位为赫兹; 或者,当"同步"按钮处于活跃状态时,其单位为音符值(包括三连音音符和附点 音符)。
- "Sync" (同步) 按钮: 使延迟与项目速度同步。您可以使用"Time"(时间) 旋钮 选取音符值。
- <span id="page-169-1"></span>• *"Level" (音量) 旋钮和栏:* 设定添加到环形调制信号或移频信号的延迟量。音量 值 0 将把效果信号直接传到输出(旁通)。

# 使用包络跟随器调制 **Ringshifter**

振荡器的"Frequency"(频率)和"Dry/Wet"(干声/湿声)参数可通过内部包络跟随 器和LFO调制(请参阅使用LFO调制[Ringshifter](#page-170-0))。振荡器"频率"甚至允许通过0Hz 点的调制,从而改变振荡方向。

包络跟随器分析输入信号的振幅(音量),并使用分析结果来创造持续变化的控制 信号(输入信号的动态音量包络)。此控制信号可以用于进行调制。

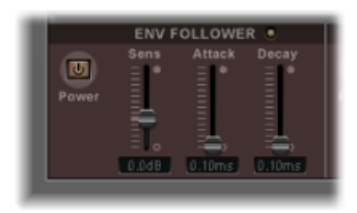

- *"Power"*(开关)按钮: 打开或关闭包络跟随器,以启用以下参数。
- *"Sens"*(敏感度)滑块和栏: 确定包络跟随器对输入信号的响应程度。采用较低 设置时,包络跟随器仅对最明显的信号峰值做出响应。采用较高设置时,包络跟 随器更紧密地跟踪信号,但反应会较慢。
- *"Attack"*(起音)滑块和栏: 设定包络跟随器的响应时间。
- <span id="page-170-0"></span>• *"Decay"*(衰减)滑块和栏: 控制包络跟随器从较高值返回到较低值所用的时间。

### 使用 **LFO** 调制 **Ringshifter**

振荡器的"Frequency"(频率)和"Dry/Wet"(干声/湿声)参数可通过 LFO 和包络跟 随器调制(请参阅[使用包络跟随器调制](#page-169-1) Ringshifter)。振荡器"频率"甚至允许通过 0 Hz 点的调制,从而改变振荡方向。LFO 产生连续且循环的控制信号。

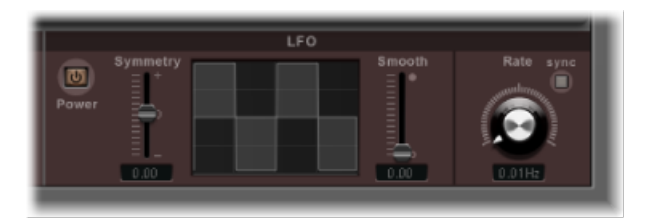

- "Power"(开关) 按钮: 打开或关闭包络跟随器, 以启用以下参数。
- *"Symmetry"(对称度)和"Smooth"(平滑度)滑块和栏:* 波形显示任一侧的这些 控制都可改变 LFO 波形的形状。
- 波形显示: LFO 波形显示提供有关波形形状的直观反馈。
- *"Rate" (速率) 旋钮和栏:* 设定 LFO 的 (波形循环) 速度。
- "Sync"(同步) 按钮: 使用音符值将 LFO 循环 (LFO 速率) 与项目速度同步。

### <span id="page-171-1"></span>控制 **Ringshifter** 输出参数

输出参数用于设定效果信号和输入信号之间的平衡,也用于设定Ringshifter的宽度 和反馈。

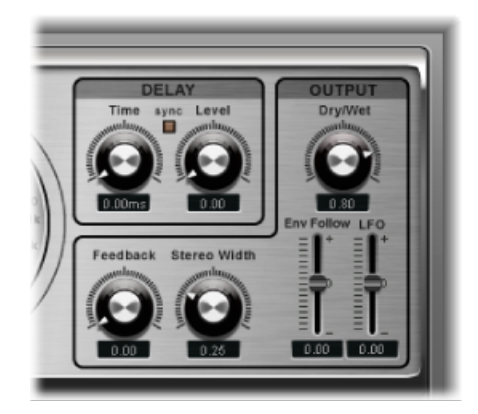

- "Dry/Wet"(干声/湿声)旋钮和栏: 设定干输入信号和湿效果信号的混合比率。
- · "Feedback" (反馈) 旋钮和栏: 设定发送回效果输入信号的信号量。反馈为 Ringshifter 声音增加边缘声,对多种特效都非常有用。如果与振荡器慢速扫频结 合使用,可以产生丰富的移相声。通过使用高反馈设置和较短延迟时间(小于 10 毫秒)可以实现梳状过滤效果。将较长延迟时间与高反馈设置配合使用可以 实现持续上升和下降的移频效果。
- "Stereo Width"(立体声宽度) 旋钮和栏: 确定效果信号在立体声场中的宽度。立 体声宽度仅影响 Ringshifter 的效果信号,不影响干输入信号。
- *"Env Follower"*(包络跟随器)滑块和栏: 确定输入信号电平对"Dry/Wet"(干声/ 湿声)参数的调制量。
- <span id="page-171-0"></span>• *"LFO"*滑块和栏: 设定"Dry/Wet"(干声/湿声)参数的 LFO 调制深度。

# Rotor Cabinet Effect

Rotor Cabinet Effect 模仿 Hammond 风琴 Leslie 效果的旋转扩音器音箱。它模仿旋转 扬声器音箱(带和不带反射器)和获取声音的麦克风。

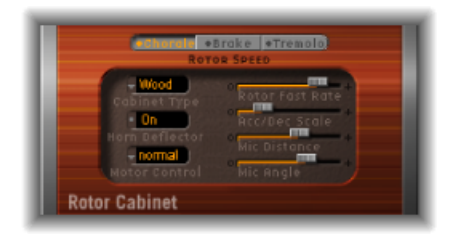

#### 基本转子扬声器参数

Rotor Cabinet 提供以下基本旋转扬声器参数:

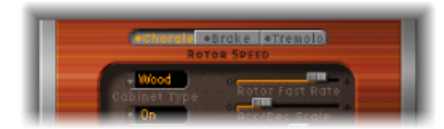

- 转子速度按钮: 这些按钮可以按以下方式切换旋转速度:
	- 合唱: 慢速移动。
	- 颤音: 快速移动。
	- *制动*: 停止转子。
- *"Cabinet Type" (音箱类型) 弹出式菜单:* 您可以从以下音箱模型中进行选取:
	- 木质: 使用木质音箱模仿 Leslie, 听起来像 Leslie 122 或 147 型。
	- Proline: 使用开放式音箱模仿 Leslie, 与 Leslie 760 型相似。
	- *"Single"*(单个): 使用单个全量程转子模仿 Leslie 的声音。声音与 Leslie 825 型相似。
	- 拆分: 低音转子的信号发送到左侧的较多,而高音转子的信号发送到右侧的 较多。
	- 木质与喇叭脉冲响应: 此设置使用木质音箱的 Leslie 的脉冲响应。
	- *Proline* 与喇叭脉冲响应: 此设置使用开放式音箱的 Leslie 脉冲响应。
	- *拆分与喇叭脉冲响应:* 此设置使用 Leslie 脉冲响应,其中低音转子信号大多发 送到左侧,高音转子信号大多发送到右侧。

#### 高级旋转扬声器参数

Rotor Cabinet 提供以下高级旋转扬声器参数:

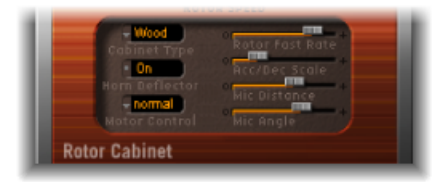

- *"Horn Deflector"*(喇叭反射器)按钮: Leslie 音箱带有双喇叭,且喇叭嘴处有一 个反射器。此反射器使 Leslie 发声。有些人将反射器移走,以此来增加振幅调 制, 并减少频率调制。使用"Horn Deflector"(喇叭反射器)按钮打开或关闭反射 器可以模仿这一现象。
- *"Motor Ctrl"*(发动机控制)弹出式菜单: 在"Motor Ctrl"(发动机控制)弹出式菜 单中,可以为低音和高音转子设置不同的速度:

备注: 如果在"Cabinet Type"(音箱类型) 菜单中选择了"Single Cabinet"(单音 箱),则与"MotorCtrl"(发动机控制)设置无关,因为单音箱中没有独立的低音 和高音转子。

- 正常: 两个转子都使用转子速度按钮设定的速度。
- *Inv*(反转模式): 在"Tremolo"(震音)模式下,低音音箱快速旋转,喇叭音 箱慢速旋转。"Chorale"(合唱)模式下相反。在"Brake"(制动)模式下,两个 转子都停止。
- *910*: 910 或 Memphis 模式能够以较低的速度使低音鼓停止旋转,而喇叭音箱 的速度可以切换。如果想获得完整的低音,但还想要高音移动,此模式比较合 适。
- 同步: 喇叭和低音鼓的加速和减速大致相同。声音听起来似乎被锁定, 但仅 在加速或减速过程中可清晰听出效果。
- *"Rotor FastRate"*(快速旋转速率)滑块: 调整它以设定可能的最大旋转速度(颤 音)。颤音旋转速度以赫兹显示。
- *"Acc/Dec Scale"*(加速*/*减速音阶)滑块: Leslie 发动机需要物理加速音箱中的扬 声器喇叭和使其减速,而它们的这个功能受到了限制。使用"Acc/Dec Scale"(加 速/减速音阶)参数确定转子加速到指定速度的所需时间以及使其减速的时间。
	- 将滑块设定到最左侧可以立即切换到预置速度。
	- 如果您将滑块拖移到右侧, 听到速度的变化需要更多时间。
	- 在默认位置 (1) 时, 其功能跟 Leslie 相似。

#### **Rotor Cabinet** 麦克风参数

Rotor Cabinet 提供以下麦克风参数:

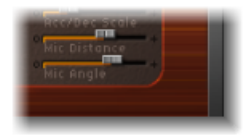

- *"MicDistance"*(麦克风间距)滑块: 确定虚拟麦克风(聆听位置)与模仿的扬声 器音箱之间的距离。使用较高值会使声音较低沉且较模糊。当麦克风离声源较远 时,经常出现该情况。
- *"MicAngle"*(麦克风角度)滑块: 使用此滑块,通过更改模拟麦克风的角度来定 义立体声声像。
	- 角度为 0° 时将产生单声道声音。
	- 角度为 180° 时将产生相位消弱。

# <span id="page-174-0"></span>Scanner Vibrato Effect

Scanner Vibrato 模拟 Hammond 风琴的扫描器颤音部分。Scanner Vibrato 根据模拟 延迟线,包含多个低通滤波器。带旋转拾音器的多极电容器会扫描延迟线。这是个 独特的效果,简单 LFO 无法对其进行模仿。

可选取三种不同的震音和合唱类型。此效果的立体声部分具有两个附加参数:"Stereo Phase"(立体声相位)和"Rate Right"(右通道速率)。可使您独立设定左右通道的 调制速度。

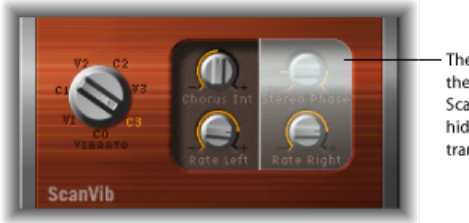

The stereo parameters of the mono version of the Scanner Vibrato are hidden behind a transparent cover.

- *"Vibrato" (颤音) 旋钮:* 使用它可以从三个颤音位置 (V1、V2 和 V3) 或三个合 唱位置(C1、C2 和 C3)中选取。
	- 在三个颤音位置中,只能听到延迟线信号,每个位置的强度不同。
	- 三个合唱位置 (C1、C2 和 C3) 混合了延迟线的信号和原始信号。将颤音信号 和原始静态音高信号混合在一起,会产生合唱效果。这种风琴风格的合唱音色 听起来与 Logic Pro Chorus 插件不同。
	- 如果选择了 CO 设置,合唱和颤音都将无法启用。
- *"ChorusInt"(合唱强度)旋钮:* 设定选取的合唱效果类型的强度。如果选取了震 音效果类型,此参数无效。
- *"Stereo Phase"(立体声相位)旋钮:* 如果设为0°和360°之间的值, "Stereo Phase" (立体声相位) 确定左右通道调制之间的相位关系, 从而启用同步立体声效果。 如果将旋钮设为"free"(任意), 则可以独立设定左右通道的调制速度。
- "RateLeft"(左通道速率)旋钮: "Stereo Phase"(立体声相位)设为"free"(任意) 时, 此旋钮用于设定左通道的调制速度。如果"Stereo Phase"(立体声相位)设为 0° 和 360° 之间的值, 则"Rate Left"(左通道速率) 旋钮设定左右两个通道的调制 速度。*"Rate Right"*(右通道速率)旋钮在此模式下不起作用。
- *"Rate Right"*(右通道速率)旋钮: "Stereo Phase"(立体声相位)设为"free"(任 意)时,此旋钮用于设定右通道的调制速度。

# <span id="page-175-0"></span>Spreader

Spreader 可拓宽信号的立体声频谱。Spreader 效果周期性转换原始信号的频率范 围,从而改变信号的感知宽度。也可以指定通道之间的延迟(样本中),从而添加 到立体声输入信号的感知宽度和通道分离。

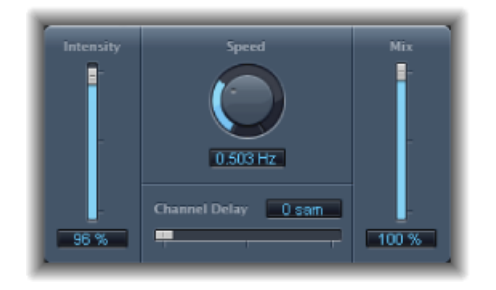

- *"Intensity"*(强度)滑块和栏: 确定调制率。
- *"Speed"*(速度)旋钮和栏: 定义内建 LFO 的频率,据此确定调制速度。
- *"Channel Delay"*(通道延迟)滑块和栏: 确定样本的延迟时间。
- <span id="page-175-1"></span>• *Mix"*(频率混合)滑块和栏: 设定效果信号和输入信号之间的平衡。

# Tremolo Effect

Tremolo Effect 调制传入信号的振幅,产生周期性音量变化。可以在最好的吉他音 箱扩音器中听出此效果(有时会被误认为是颤音)。此图显示了除速率外的所有参 数。

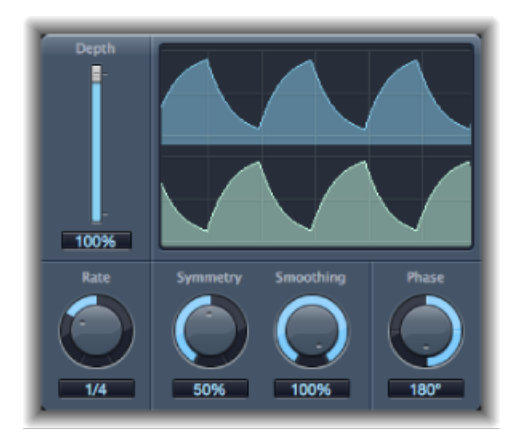

- *"Depth"*(深度)滑块和栏: 确定调制率。
- 波形显示: 显示产生的波形。
- "Rate" (速率) 旋钮和栏: 设定 LFO 的频率。

• *"Symmetry"(对称度)和"Smoothing"(平滑度)旋钮和栏:* 使用它们可以改变 LFO 波形的形状。

如果"Symmetry"(对称度)设为 50% 而"Smoothing"(平滑度)设为 0%, 则 LFO 波形为矩形。这表示最高和最低音量信号的定时相等,而且突然切换两种状态。

- "Phase"(相位) 旋钮和栏: 仅在立体声和环绕声实例中可用。控制单个通道调 制间的相位关系。设为 0 时,所有通道同时达到调制值。值 180 或 −180 表示通 道调制相位间可能的最大间距。
- *"Distribution"*(分布)弹出式菜单: 仅在环绕声实例中可用。定义环绕声场中单 个通道间的相位偏移分布方式。可以选取"circular"(循环)、"left↔right"(左↔ 右)、"front←rear"(前↔后)、"random"(随机)和"new random"(新随机)分 布(要随机化相位,则选取"new random"(新随机))。
- "Offset"(偏移) 滑块和栏("扩展参数"区域): 设定调制(循环)向左或向右移 的量,结果产生细微或明显的颤音变化。

音高效果 **10** 

您可以使用 Logic Pro 的 Pitch 效果对音频信号的音高进行移调或修正。这些效果还 可以用于创建同音或轻微"加重的"声部,甚至用于创建和声。

本章包括以下内容:

- Pitch [Correction](#page-178-0) 效果 (第 179 页)
- Pitch [Shifter](#page-182-0) II (第 183 页)
- <span id="page-178-0"></span>• Vocal [Transformer](#page-183-0) (第 184 页)

# Pitch Correction 效果

您可以使用 Pitch Correction Effect 修正传入的音频信号的音高。例如,声调不合适 是声乐轨道的常见问题。只要您的修正适度,修正过程产生的声音非自然信号就会 减至最少且几乎听不出来。

音高修正的作用是使音频回放速度加快或减慢,保证输入信号(歌唱声乐)始终与 正确的音符音高一致。如果要尝试修正较大的音程,则可以制作特效。演奏的自然 发音(如呼吸噪声)会被保留。任何音阶都可被定义为音高基准(从技术上来说, 这称为音高量化网格),声调不合适的音高会依照此音阶得到修正。

备注: 复音录音(如合唱)和带明显噪声部分的高强度打击乐信号不能修正到特 定音高。尽管如此,您可以在鼓信号上随意试用此插件!

# **Pitch Correction** 参数

Pitch Correction 效果提供以下参数。

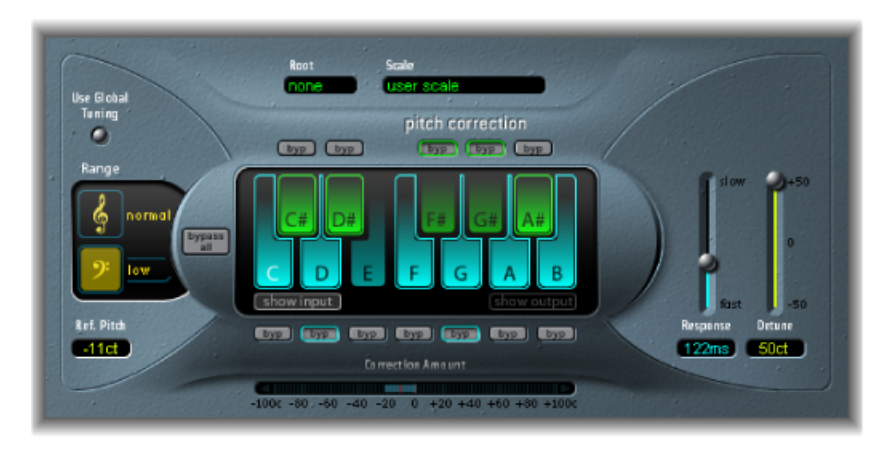

- *"Use Global Tuning"*(使用全局调音)按钮: 启用以将项目"Tuning"(调音)设置 用于音高修正进程。如果被停用, 您可以使用"Ref. Pitch"(基准音高) 栏自由设 定所需的基准调音。请参阅设定 Pitch [Correction](#page-181-0) 参考调音。
- "Normal" (正常) 和"Low" (低) 按钮: 这些按钮确定扫描的音高范围 (需要修 正的音符)。请参阅定义 Pitch Correction [效果的量化网格](#page-180-0)。
- *"Ref.Pitch"*(基准音高)栏: 以音分为单位设定所需的参考调音(相对于根音)。 请参阅设定 Pitch [Correction](#page-181-0) 参考调音。
- *"Root"*(根音)弹出式菜单和栏: 请点按它以从"Root"(根音)弹出式菜单中选 取音阶的根音。请参阅定义 Pitch Correction [效果的量化网格](#page-180-0)。
- *"Scale"*(音阶)弹出式菜单和栏: 请点按它以从"Scale"(音阶)弹出式菜单中选 取不同的音高量化网格。请参阅定义 Pitch Correction [效果的量化网格](#page-180-0)。
- 键盘: 请点按一个键以将相应音符从音高量化网格中排除。这样会有效地从音 阶中移除此键,从而产生"强制"到最近的可用音高(调)的音符修正。请参阅[使](#page-180-1) [音符免除音符修正](#page-180-1)。
- *"Byp(ass)"*(旁通)按钮: 请点按以从音高修正中排除相应的音符。换句话说, 所有符合此音高的音符都不会被修正。这对用户和内建音阶量化网格两者都适 用。请参阅[使音符免除音符修正](#page-180-1)。
- *"BypassAll"*(旁通全部)按钮: 提供一种比较修正后的信号与原始信号的快速方 法,或用于自动修改。
- *"Show Input"*(显示输入)按钮和*"Show Output"*(显示输出)按钮: 请点按以在 键盘的音符上分别显示输入或输出信号的音高。
- *"Correction Amount"*(修正量)显示: 表示音高的变化量。红色标记表示较长时 间段内的平均修正量。您可在录音期间与歌手讨论(和优化)声乐时使用该显 示。
- *"Response"*(响应)滑块和栏: 确定人声达到修正后目的音高的速度。歌手使用 滑音与其它滑音技巧。如果您选取过高的"Response"(响应)值,无缝滑音则转 变为半音步长的滑音,但声调将会是完美的。如果"Response"(响应)值过低, 输出信号的音高变化速度将不够快。此参数的最优设置取决于歌唱风格、速度、 颤音以及原始演奏的准确度。
- *"Detune"*(去谐)滑块和栏: 按设定值对输出信号进行去谐。

#### 定义 **Pitch Correction** 效果的量化网格

使用 Pitch Correction 效果的"Normal"(正常)和"Low"(低) 按钮为需要修正的音符 确定想要扫描的音高范围。"Normal"(正常)是默认范围,适合大多数音频素材。 "Low"(低)应仅用于包含极低频率(低于 100 Hz)的音频素材,可能导致产生不 精确的音高检测。这些参数对声音没有影响,其仅仅是所选取目标音高范围的优化 跟踪选项。

"Scale"(音阶)弹出式菜单可让您选取不同的音高量化网格。手动设定(使用插件 窗口中的键盘图形)的音阶称为"用户音阶"。默认设置为半音音阶。如果您对任何 给定音阶使用的音程不确定,在"Scale"(音阶)菜单中选取它,并查看键盘图形。 通过点按键盘按键,您可以更改所选取音阶的任何音符。任何此类调整都会覆盖现 有的用户音阶设置。

每个项目中只有一个用户音阶。然而,您可以创建多个用户音阶,并将它们存储为 Pitch Correction 插件设置文件。

提示: 单持续音音阶使用五度作为量化网格,单个音阶定义单个音符。这两种音 阶都不会产生真实歌唱人声,因此如果您想得到有趣的效果,您应该两者都尝试一 下。

打开"Root"(根音)弹出式菜单,以选取音阶的根音。(如果您在"Scale"[音阶] 弹 出式菜单中选取了用户音阶或半音, "Root"[根音] 弹出式菜单将不起作用。)您可 以随意对大调、小调音阶、以和弦命名的音阶进行移调。

#### 使音符免除音符修正

您可以使用PitchCorrection效果的屏幕键盘从音高量化网格排除音符。第一次打开 此效果时,半音音阶的所有音符都将被选定。这意味着每个传入音符都将改变,以 适合半音音阶的下一个半音步长。如果歌手发音不准,可能会使音符识别错误和修 正为不是所需的音高。例如,歌手可能打算唱"E",但音符实际上更接近"D#"。如果 您不想要歌曲中有"D#",可在键盘上停用此键。由于原始音高唱得更接近"E"而不是 "D",因此它将被修正为"E"。

备注: 此设置对所有八度音程范围都有效。没有针对不同八度音程的单个设置。

使用绿色(黑色)键上方和蓝色"白色"键下方的旁通小按钮 (byp) 可从修正中排除 音符。这对蓝色音符有用。蓝色音符是在音高间滑动的音符,使得键的大调和小调 状态难以识别。正如您可能知道的, C 小调与 C 大调间的主要差别之一是"Eb"(E 降号)和"Bb"(B降号),而不是 E 和 B。布鲁斯歌手在这些音符间滑动,以在音 阶间创造一种不确定或紧张感。使用旁通按钮可让您使特定键免除修改,使它们保 持原样。

如果您启用"Bypass All"(旁通全部)按钮,输入信号通过时不会被处理和修正。这 在使用自动对音高进行少量修正时有用。"BypassAll"(旁通全部)适合于所有情形 下无缝旁通启用或停用。

提示: 您通常会发现,最好只修正具有最和谐引力的音符。例如,从"Scale"(音 阶)弹出式菜单中选取"sus4",并设定根音与项目调一致。这会将修正限制在根音, 以及调音阶的第四个和第五个。激活所有其他音符的旁通按钮,只有最重要和最灵 敏的音符会被修正,而其他所有歌声保持原样。

#### 设定 **Pitch Correction** 参考调音

选取"文件">"项目设置">"调音"以确定所有软件乐器的调音参考。

如果您在"Pitch Correction"(音高修正)窗口中打开"Use Global Tuning"(使用全局 调音), 主机应用程序的"Tuning"(调音)设置将被用于音高修正过程。如果此参 数被关闭,您可以使用"Ref. Pitch"(基准音高)栏自由设定所需的参考调音(设为 调的主音/根音)。

例如,声乐线的声调通常在整首歌曲中都稍高或稍低。使用"Reference Pitch"(基准 音高)参数可在音高检测进程的输入处解决此问题。设定"Reference Pitch"(基准音 高)可以用音分值反映恒定的音高偏差。这可使音高修正执行得更为精确。

备注: 当您想要单个修正合唱中歌手的音符时,不同于软件乐器调音的调音会很 有意思。如果所有的人声都单独且完美地修正到相同音高,则合唱效果会丢失一部 分。您可通过单独调音(去谐)音高修正来避免此问题。

#### 自动化 **Pitch Correction** 效果

Pitch Correction效果可以完全自动化。这意味着您可使音阶和根音参数自动跟随项 目的和声。根据原始声调的准确度,设定适当的调(音阶参数)可能就足够了。不 太准确的声调可能需要对音阶和根音参数作比较大的修改。

#### Pitch Shifter II

Pitch Shifter II 提供了一种结合音高转换后版本的信号与原始信号的简单方法。

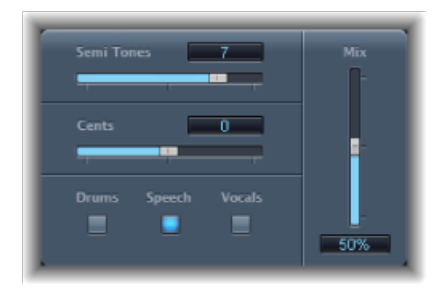

- *"Semi Tones"*(半音)滑块和栏: 以半音为单位设定音高转换值。
- *"Cents"*(音分)滑块和栏: 以音分(半音的百分之一)为单位控制音高转换值的 去谐。
- *"Drums"*(鼓)、*"Speech"*(语音)和*"Vocals"*(声乐)按钮: 为音频素材的常见 类型选择三种优化算法中的一种:
	- *Drums*(鼓): 维护源信号的音乐套路(节奏感)。
	- *Speech*(语音): 在信号的节奏和泛音方面之间提供一种平衡。这适合于诸如 口头文字录音、说唱音乐等的复杂信号和其他诸如节奏吉他的混合信号。
	- *Vocals*(声乐): 保持源声调,使其适合于本来就和谐或音调悦耳的任何信 号,如弦乐背景音。
- *"Mix"*(混合)滑块和栏: 设定效果和原始信号间的平衡。
- *"Timing"*(定时)弹出式菜单(*"*扩展参数*"*区域): 确定得到定时的方式:按照 所选算法("预置"), 通过分析传入信号("自动"), 或使用下文(手册) 描述 的"Delav"(延迟)、"Crossfade"(交叉渐变)和"Stereo Link"(立体声链接)参数 的设置。

备注: 只有在"Timing"(定时)弹出式菜单中选取"Manual"(手动)时,下面三个 参数才处于活跃状态。

- *"Delay"*(延迟)滑块和栏(*"*扩展参数*"*区域): 设定应用到输入信号的延迟量。 输入信号的频率越低,您应该设定的延迟时间就越高(越长),这样才能有效转 换信号音高。
- *"Crossfade"*(交叉渐变)滑块和栏(*"*扩展参数*"*区域): 设定用于分析输入信号 的范围(表示为原始信号的百分比)。
- "Stereolink"(立体声链接) 单选按钮("扩展参数"区域): 选择"Inv."(反转)以 反转立体声通道信号,使右通道的处理在左侧发生,反之亦然。选择"Normal"(正 常),让信号保持原样。

转换音高时,请按照以下这些步骤进行操作

- **1** 使用"Semi Tones"(半音)滑块设定移调(即音调移动)量。
- **2** 为去谐量设定"Cents"(音分)滑块。
- **3** 点按"Drums"(鼓)、"Speech"(语音)和"Vocals"(声乐)按钮,以选择与您正在 处理的素材最相符的算法。

如果正在处理的素材与这些类别中的任一种都不相符,请尝试每一种算法(从 "Speech"(语音)开始),然后比较结果,并使用与您的素材最相符的那个。

提示: 当您试听和比较不同的设置时,一般最好是暂时将混合参数设定为100%, 因为"音高转换器 II"非自然信号比较容易听到。

### Vocal Transformer

Vocal Transformer 可用来移调声乐线的音高,增加或减少旋律的范围,或甚至将其 减少到单个音符,以映射旋律的音高。无论您怎么改变旋律的音高,信号(共振 峰) 的组成部分都保持不变。

您可单独移动共振峰,这意味着您可在保持原始音高的情况下,将声乐轨道变成 "米老鼠"的声音。共振峰是某个频率范围的特征加重。它们是固定的,不随音高变 化。共振峰负责给定人声的特定音色。

Vocal Transformer 非常适合极端的声乐效果。可通过单音信号,包括单音乐器轨道 来获得最好结果。它不是为复音人声(例如,单个轨道上的合唱)或其他"弦"轨道 设计的。

#### **Vocal Transformer** 参数

Vocal Transformer 提供以下参数。

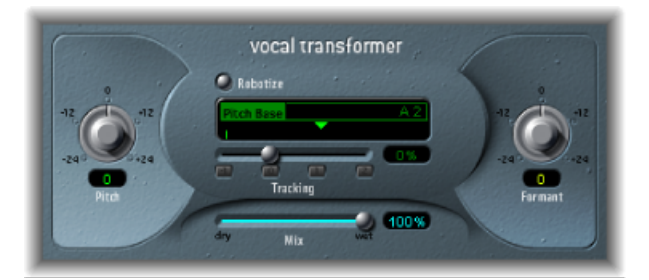

- *"Pitch"*(音高)旋钮和栏: 确定应用到输入信号的移调量。请参阅设定 [Vocal](#page-184-0) Transformer [音高和共振峰参数](#page-184-0)。
- *"Robotize"*(自动化)按钮: 启用"Robotize"(自动化)模式,用于增加、减少或 映射旋律。请参阅使用 Vocal Transformer 的"Robotize"[\(自动化\)模式。](#page-185-0)
- *"PitchBase"*(音高基础)滑块和栏(仅适用于*"Robotize"*(自动化)模式): 用于 移调跟踪参数跟随的音符(见下文)。请参阅使用Vocal [Transformer](#page-185-0)的"Robotize" [\(自动化\)模式](#page-185-0)。
- *"Tracking"*(跟踪)滑块、栏和按钮(仅适用于*"Robotize"*(自动化)模式): 控 制"自动化"模式下旋律的改变方式。请参阅使用 Vocal [Transformer](#page-185-0) 的"Robotize" [\(自动化\)模式](#page-185-0)。
- *"Mix"*(混合)滑块和栏: 定义原始(干声)信号和效果信号之间的电平比率。
- "Formant" (共振峰) 旋钮和栏: 改变输入信号的共振峰。请参阅设定 [Vocal](#page-184-0) Transformer [音高和共振峰参数](#page-184-0)。
- *"Glide"*(滑音)滑块和栏(*"*扩展参数*"*区域): 确定声乐变换所需要的时间,可 平滑过渡到设定的"音高"值。
- *"GrainSize"*(颗粒大小)滑块和栏(*"*扩展参数*"*区域): Vocal Transformer效果的 算法基于颗粒合成。"颗粒大小"参数可让您设定"颗粒"的大小,从而影响处理的 精度。请多次试验以找到最好的设置。首先尝试"自动"。
- *"Formant"*(共振峰)弹出式菜单(*"*扩展参数*"*区域): 确定 Vocal Transformer 是 处理所有的共振峰("Process always"(始终处理)设置),还是仅处理浊音的共 振峰("Keep Unvoiced Formants"(保留清音的共振峰)设置)。"Keep Unvoiced Formants"(保留清音的共振峰)选项保持声乐演奏中的咝音原封不动。此设置可 用某些信号产生更为自然发声的变换效果。
- <span id="page-184-0"></span>• *"Detune"*(去谐)滑块和栏(*"*扩展参数*"*区域): 按设定值对输入信号进行去谐。 自动操作时,此参数特别有用。

#### 设定 **Vocal Transformer** 音高和共振峰参数

使用 Vocal Transformer 的音高参数,以将信号的音高向上或向下移调。调整的步长 是半音。传入音高用"Pitch Base"(音高基础) 栏下方的垂直线表示。向上移调五度 (音高 = +7)、向下移调四度(音高 = −5)或一个八度音程(音高 = ±12)的移调 是最和谐的。

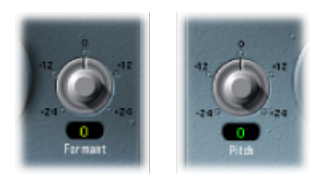

当您更改"Pitch"(音高)参数时,您可能会注意到共振峰不会变。共振峰是某个频 率范围的特征加重。它们是固定的,不随音高变化。共振峰负责给定人声的特定音 色。

"Pitch"(音高)参数直接用于改变人声的音高,而不是其特征。如果您给女高音设 定负"Pitch"(音高)值,则可将其变成女低音,而不改变歌手声音的特征。

"Formant"(共振峰)参数在保持或独立改变音高的情况下移动共振峰。如果您将 此参数设为正值,歌手听起来就会像米老鼠。通过向下设定参数,您可获得使人联 想到达斯·维德的声音。

提示: 如果您设定"Pitch"(音高)为0半音,"Mix"(混合)为50%,"Formant"(共 振峰)为 +1 ("Robotize"(自动化)关闭), 您可有效地在原来的歌手身边放一位 歌手(头较小)。两位歌手会唱出同样的声音(以二人合唱的方式)。这种声音加 倍非常有效,可通过混合参数轻松地控制音量。

#### <span id="page-185-0"></span>使用 **Vocal Transformer** 的**"Robotize"**(自动化)模式

启用"Robotize"(自动化)模式后,Vocal Transformer 会增加或减少旋律。你可使用 "跟踪"参数控制此失真的强度。

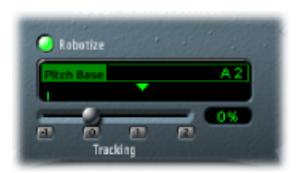

通过四个按钮增强"Tracking"(跟踪) 滑块和栏的功能, 这些按钮可按以下方式立 即将滑块设为最有用的值:

- *−1*(将滑块设为 *−100%*): 所有的音程都会被映射。
- *0*(将滑块设为 *0%*): 产生有趣的结果,声乐轨道的每个音节都以相同的音高 演唱。低值将演唱线变为口头语言。
- *1 (将滑块设为 100%):* 旋律的范围保持不变。较高的值会增加旋律,较低的 值会减少旋律。
- *2*(将滑块设为 *200%*): 音程加倍。

"Pitch Base"(音高基础)参数用于移调"Tracking"(跟踪)参数追随的音符。例如: 将"Tracking"(跟踪)设为 0%, (说出的)音符的音高将被移调至所选取的基本音 高值。

混响效果可用来模拟多种原声环境的声音,例如房间、音乐厅、洞窟或空旷场所的 声音。

声波会在任何空间或空间内物体的表面(墙、天花板、窗户等)反复发生反弹,逐 渐减弱直至消失。这些反弹声波形成一种反射样式,被人们称为混响。

混响信号的开始部分含有大量的离散反射,人耳能在散射混响尾音形成之前清楚地 听出离散反射。这些早期反射对人类感知空间特征(如房间大小和形状)至关重 要。

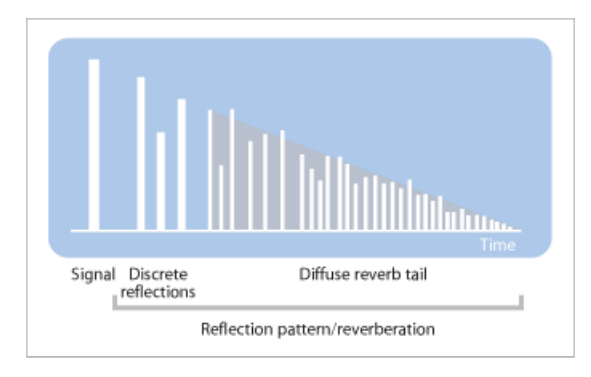

本章包括以下内容:

- [钢板、数码混响效果和回旋混响器](#page-187-0) (第 188 页)
- [AVerb](#page-187-1) (第 188页)
- [EnVerb](#page-188-0) (第 189 页)
- [GoldVerb](#page-190-0) (第 191 页)
- [PlatinumVerb](#page-193-0) (第 194 页)
- [SilverVerb](#page-196-0) (第 197 页)

## <span id="page-187-0"></span>钢板、数码混响效果和回旋混响器

实际上,音乐制作使用的第一种混响方法是一个有坚硬表面的特殊房间(称为回响 室)。这个房间用来给信号增加回声。各种机械装置,包括金属钢板和弹簧,也用 来将混响添加到乐器和麦克风输出。

数码录音引入了数码混响效果,包括成千上万种不同长度和强度的延迟。原始信号 和早期反射信号之间的时间差,可由通常被称为预延迟的参数进行调整。给定时间 段内的反射平均数由密度参数确定。密度的规则性或不规则性由散射参数控制。

利用回旋混响器,当今的电脑能够对真实场所的混响特征进行采样。这些带有室内 特征的样本录音称为脉冲响应。

回旋混响器的作用是把音频信号和具有室内混响特征的脉冲响应录音叠加(合并) 在一起。请参阅Space Designer [Convolution](#page-198-0) Reverb。

#### <span id="page-187-1"></span>AVerb

AVerb是一种简单的混响效果,采用单个参数(密度/时间)来控制早期反射和散射 混响尾音。如果要创造一系列有趣的空间和回声效果,AVerb 则是一种快捷方便的 工具。但对于模拟真实原声环境而言,AVerb 也许算不上最好的选择。

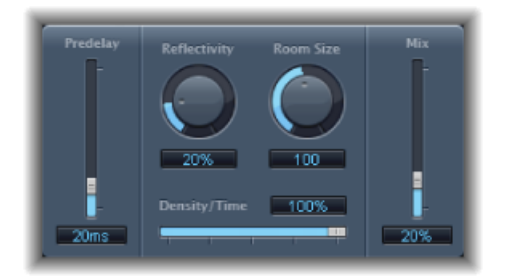

- *"Predelay"*(预延迟)滑块和栏: 确定原始信号和混响信号早期反射的时间差。
- "Reflectivity"(反射率) 旋钮和栏: 确定虚拟墙壁、天花板和地板的反射能力-换 句话说,即确定墙壁硬度如何、建造材料是什么。玻璃器皿、石制品、木制品、 地毯以及其他材料都会对混响的音调产生显著影响。
- "Room Size"(房间大小) 旋钮和栏: 确定模拟房间的空间尺度。
- *"Density/Time"*(密度*/*时间)滑块和栏: 确定混响密度和持续时间。 较低的值会产生明显可辨的早期反射集,听上去类似回声。较高值产生与混响更 加类似的效果。
- *"Mix"*(混合)滑块和栏: 设定加入效果(湿声)和不加效果的(干声)信号之 间的平衡。

#### <span id="page-188-0"></span>**EnVerb**

EnVerb 是一种功能丰富的混响效果,它的独特之处在于:可让您随意调整散射混 响尾音的包络(形状)。

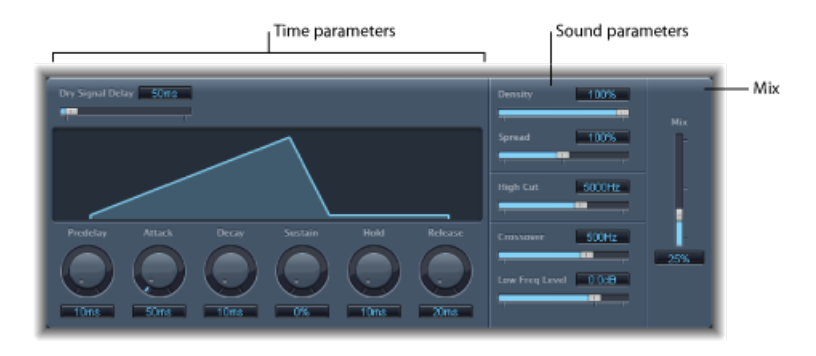

其界面可分成三部分:

- · 时间参数: 确定原始信号和混响尾音的延迟时间, 并随时间更改混响尾音。图 形显示直观地说明了混响在时间(包络)上的电平。请参阅EnVerb [时间参数](#page-188-1)。
- 声音参数: 处理混响信号声音形状。也可以使用"Crossover"(交叉)参数将传入 的信号分成两个波段,并分别设置低频波段的值。请参阅EnVerb [声音参数](#page-189-0)。
- <span id="page-188-1"></span>• "Mix"(混合) 参数: 确定效果(湿声)和直接(干声)信号之间的平衡。

#### **EnVerb** 时间参数

EnVerb 提供以下时间参数:

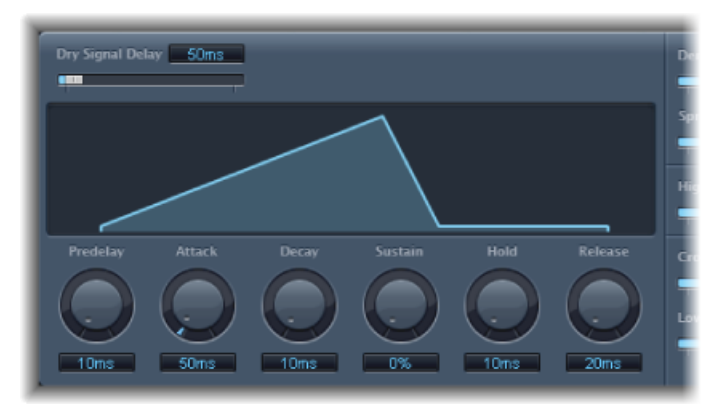

- *"Dry Signal Delay"*(干声信号延迟)滑块和栏: 确定原始信号延迟。当混合参数 值没有设为100% 时,只能听到干声信号的声音。
- "Predelay"(预延迟) 旋钮和栏: 设定原始信号和混响起音状态起始点之间(第 一次反射开始处)的时间。
- "Attack"(起音) 旋钮和栏: 确定混响攀升到最高值所需的时间。
- "Decay"(衰减) 旋钮和栏: 确定混响从最高值下降到延音值所需的时间。
- *"Sustain"*(延音)旋钮和栏: 设置整个延音状态保持不变的混响音量。它用混响 信号的最大音量的百分比来表示。
- "Hold" (保持) 旋钮和栏: 设定延音状态的持续时间。
- *"Release"*(释放)旋钮和栏: 设置混响在完成延音状态后完全淡出所需的时间。

#### <span id="page-189-0"></span>**EnVerb** 声音参数

EnVerb 提供以下音调控制参数:

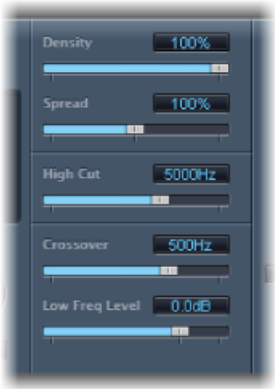

- *"Density"*(密度)滑块和栏: 设置混响密度。
- *"Spread"*(展开)滑块和栏: 控制混响的立体声属性。如果设为 0%,则产生单 声道混响效果。设为 200% 则人为扩大立体声基线。
- *"High Cut"*(高切)滑块和栏: 将高于设定值的频率从混响尾音中滤除。
- *"Crossover"*(交叉)滑块和栏: 确定用于将输入信号分成两个频段以分别进行处 理的频率。
- *"Low Freq Level"*(低频值)滑块和栏: 确定低于交叉频率的相对频率值(混响信 号)。大多数情况下将此参数设为负值,会得到更加动听的音乐效果。

#### <span id="page-190-0"></span>GoldVerb

GoldVerb 可让您分别编辑早期反射和散射混响尾音,更易于精确模拟现实房间场 景。

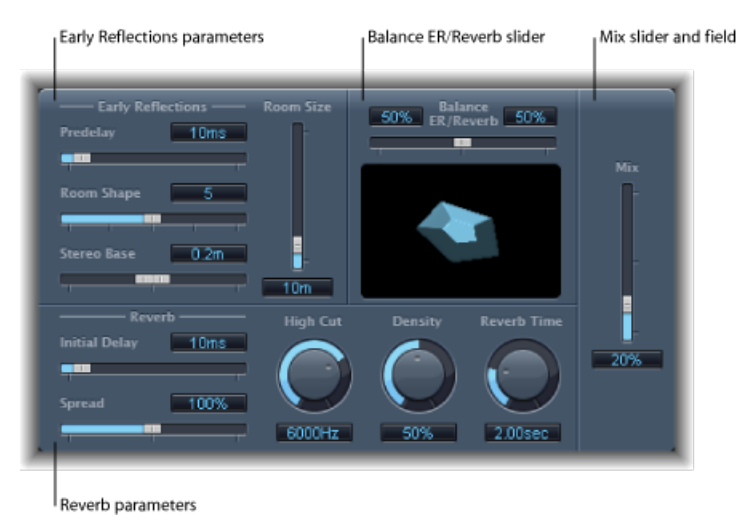

界面分为四个参数区域:

- · 早期反射参数: 用于模拟原始信号从现实房间的墙壁、天花板和地板反弹以后 最早的反射信号。请参阅GoldVerb [早期反射参数](#page-191-0)。
- 混响参数: 控制散射混响。请参阅[GoldVerb](#page-192-0) 混响参数。
- *"Balance ER/Reverb"*(平衡早期反射*/*混响)滑块: 控制早期反射和混响信号之间 的平衡。当滑块被设为任一极限位置时,都不能听到其他信号。
- "Mix"(混合) 滑块和栏: 确定效果 (湿声) 和直接 (干声) 信号之间的平衡。

#### <span id="page-191-0"></span>**GoldVerb** 早期反射参数

GoldVerb 提供以下早期反射参数:

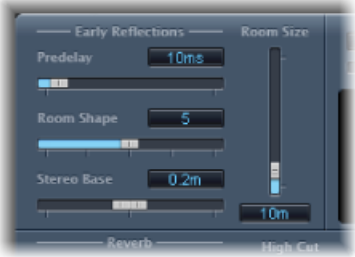

• *"Predelay"*(预延迟)滑块和栏: 确定原始信号开始与早期反射到达之间的时间 长度。极短的"Predelay"(预延迟)设置可以给声音着色,难以精确定位信号源位 置。"Predelay"(预延迟)设置太长又会使其听上去像是不太自然的回声,而且能 把原始信号从早期反射中抽离出来,从而在早期反射之间留下一段人耳可听出的 空隙。

"Predelay"(预延迟)设置是否适宜,取决于输入信号的类型,更准确地说,取决 于输入信号的包络。一般来说,打击信号需要的预延迟比起音逐渐淡入的信号所 需的预延迟要更短。较好的方法是,在听到不良杂音之前(例如回声)使用尽可 能长的"Predelay"(预延迟)值。当到达此处时,稍微减小"Predelay"(预延迟) 设置。

- *"Room Shape" (房间形状) 滑块和栏:* 确定房间的几何外形。数值(3 到 7) 代 表房间的拐角数量。该图显示了这一设置。
- *"Room Size"(房间大小)滑块和栏:* 确定房间的空间尺度。该数值代表房间墙壁 长度(两个拐角之间的距离)。
- *"Stereo Base"*(立体声基线)滑块和栏: 确定在模拟房间里捕捉信号的两个虚拟 麦克风之间的距离。

备注: 通常情况下,麦克风之间的距离稍稍超出人的双耳间距会产生最好、最 真实的效果。此参数仅可用于效果的立体声实例。

#### <span id="page-192-0"></span>**GoldVerb** 混响参数

GoldVerb 提供以下混响参数:

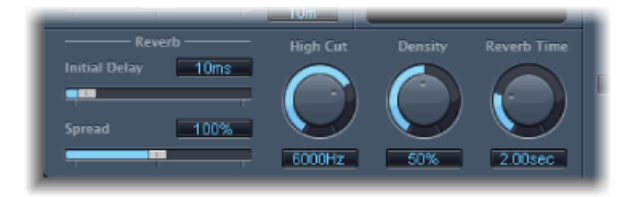

- *"InitialDelay"*(初始延迟)滑块和栏: 设置原始信号和散射混响尾音之间的时间。 如果追求声音的自然效果以及泛音混响,那么早期反射和混响尾音之间的过渡一 定要尽可能平滑连续。设定尽可能长的"Initial Delay"(初始延迟)参数,不要在 早期反射和混响尾音之间留下太大空隙。
- *"Spread"*(展开)滑块和栏: 控制混响的立体声属性。如果设为 0%,则产生单 声道混响效果。设为 200% 则人为扩大立体声基线。
- *"High Cut"*(高切)旋钮和栏: 将高于设定值的频率从混响尾音中滤除。不平整 表面或吸声表面(壁纸、木质镶板、地毯等等)往往能更好地反射低频而不是高 频。高切滤波器则模仿这种效果。如果高切滤波器设为敞开(最大值),则产生 的混响就像从石头或玻璃反弹回来一样。
- "Density"(密度) 旋钮和栏: 控制散射混响尾音的密度。一般都要求信号尽量密 集。但是,极少情况下高"Density"(密度)值会使声音着色,减小"Density"(密 度) 旋钮值即可解决这个问题。相反,太低的密度值会使混响尾音听上去起伏不 平。
- *"Reverb Time"*(混响时间)旋钮和栏: 混响音量衰减 60 dB 所需的时间,通常表 示为 RT60。现实中大多数房间的混响时间介于 1 到 3 秒之间。吸声表面(如地 毯和窗帘)和柔软或密集的家具(如沙发、扶手椅、碗橱和桌子)会使此时间缩 短。空旷的大型厅堂或教堂的混响时间可达8秒钟,有些类似大洞穴或大教堂规 模的建筑甚至更长。
- *"Diffusion"*(散射)滑块和栏(*"*扩展参数*"*区域): 设置混响尾音的散射。高散射 值代表密度正常,音量、时间和声相位置在散射混响信号上极少变化。低散射值 会使反射密度变得不规则,起伏不平。这也会影响立体声频谱。通过"Density" (密度)找到信号的最佳平衡。

#### <span id="page-193-0"></span>PlatinumVerb

PlatinumVerb可使您分别编辑早期反射和散射混响尾音,从而方便精确模拟现实房 间场景。其双波段混响部分将传入的信号分成两个波段,每个波段可分别处理和编 辑。

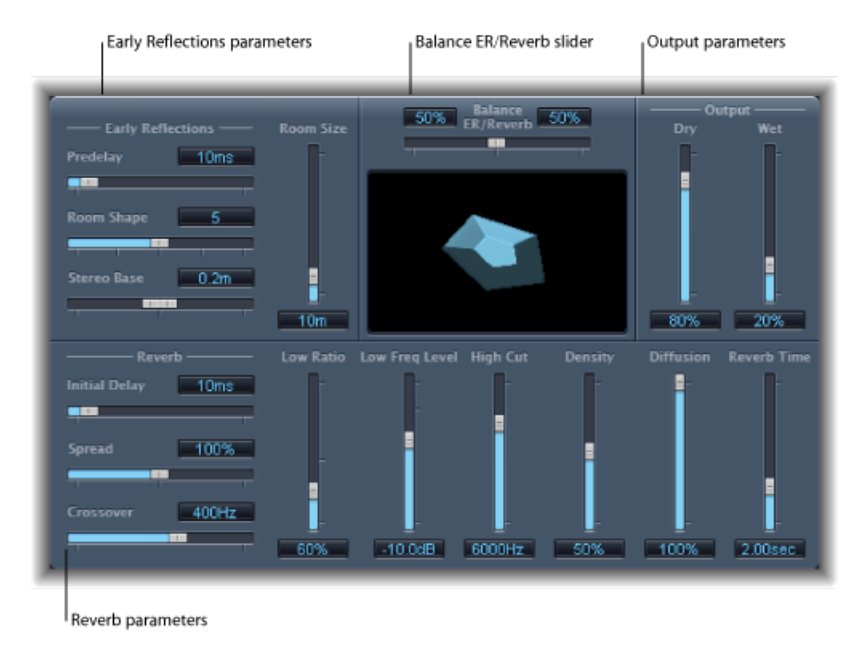

界面分为四个参数区域:

- 早期反射参数: 模拟原始信号从现实房间的墙壁、天花板和地板反弹以后最早 的反射信号。请参阅[PlatinumVerb](#page-194-0) 早期反射参数。
- 混响参数: 控制散射混响。请参阅[PlatinumVerb](#page-195-0) 混响参数。
- *Output*参数: 确定加入效果的(湿声)和不加效果的(干声)信号之间的平衡。 请参阅[PlatinumVerb](#page-196-1) 输出参数。
- *"Balance ER/Reverb"*(平衡早期反射*/*混响)滑块: 控制"早期反射"和"混响"部分之 间的平衡。如果把滑块移到位置尽头,未使用的参数会被停用。

#### <span id="page-194-0"></span>**PlatinumVerb** 早期反射参数

PlatinumVerb 提供以下早期反射参数:

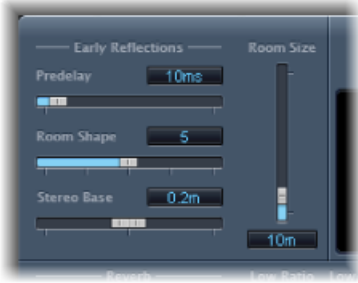

• *"Predelay"*(预延迟)滑块和栏: 确定原始信号开始与早期反射到达之间的时间 长度。极短的"Predelay"(预延迟)设置可以给声音着色,难以精确定位信号源位 置。"Predelay"(预延迟)设置太长又会使其听上去像是不太自然的回声,而且能 把原始信号从早期反射中抽离出来,从而在早期反射之间留下一段人耳可听出的 空隙。

"Predelay"(预延迟)设置是否适宜,取决于输入信号的类型,更准确地说,取决 于输入信号的包络。一般来说,打击信号需要的预延迟比起音逐渐淡入的信号所 需的预延迟要更短。较好的方法是,在听到不良杂音之前(例如回声)使用尽可 能长的"Predelay"(预延迟)值。当到达此处时,稍微减小"Predelay"(预延迟) 设置。

- *"Room Shape"(房间形状)滑块和栏:* 确定房间的几何外形。数值 (3 到 7) 代 表房间的拐角数量。该图显示了这一设置。
- *"RoomSize"*(房间大小)滑块和栏: 确定房间的空间尺度。该数值代表房间墙壁 长度(两个拐角之间的距离)。
- *"Stereo Base"*(立体声基线)滑块和栏: 确定在模拟房间里捕捉信号的两个虚拟 麦克风之间的距离。

备注: 通常情况下,麦克风之间的距离稍稍超出人的双耳间距会产生最好、最 真实的效果。此参数仅可用于效果的立体声实例。

• *"ERScale"*(早期反射标度)滑块和栏(*"*扩展参数*"*区域): 沿时间轴记录早期反 射的标度,同时影响房间形状、房间大小和立体声基线参数。

#### <span id="page-195-0"></span>**PlatinumVerb** 混响参数

PlatinumVerb 提供以下混响参数:

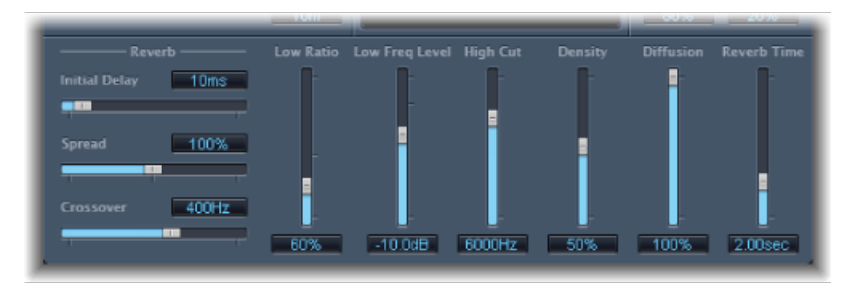

- *"InitialDelay"*(初始延迟)滑块和栏: 设置原始信号和散射混响尾音之间的时间。
- *"Spread"*(展开)滑块和栏: 控制混响的立体声属性。如果设为 0%,则产生单 声道混响效果。设为 200% 则人为扩大立体声基线。
- *"Crossover"*(交叉)滑块和栏: 确定在哪个频率处将接收信号分成两个频率波段 进行分别处理。
- *"LowRatio"*(低比率)滑块和栏: 确定低波段和高波段的相对混响时间。以百分 比表示。设为100%时,两个波段的混响时间相同。设为低于100% 的值时, 交 叉频率以下的频率混响时间会变短。设为高于 100% 时,低频混响时间会变长。
- *"Low Freq Level"*(低频值)滑块和栏: 设定低频混响信号的值。若为 0 dB,则两 个波段的音量相等。在大多数混音情况下,您应该为低频混响信号设定一个较低 的值。这使您可以调高传入信号的低音音量,使其发音更加浑厚。同时还有助于 消除底音掩盖效果。
- *"High Cut"*(高切)滑块和栏: 将高于设定值的频率从混响尾音中滤除。不平整 表面或吸声表面(壁纸、木质镶板、地毯等等)往往能更好地反射低频而不是高 频。高切滤波器则重现这种效果。如果高切滤波器设为敞开(最大值),则产生 的混响就像从石头或玻璃反弹回来一样。
- *"Density"*(密度)滑块和栏: 控制散射混响尾音的密度。一般都要求信号尽量密 集。但是,极少情况下高"Density"(密度)值会使声音着色,减小"Density"(密 度) 旋钮值即可解决这个问题。相反,太低的密度值会使混响尾音听上去起伏不 平。
- *"Diffusion"*(散射)滑块和栏: 设置混响尾音的散射。高散射值代表密度正常, 音量、时间和声相位置在散射混响信号上极少变化。低散射值会使反射密度变得 不规则,起伏不平。这也会影响立体声频谱。通过"Density"(密度)找到信号的 最佳平衡。
- *"Reverb Time"*(混响时间)滑块和栏: 确定高音波段的混响时间。现实中大多数 房间的混响时间介于 1 到 3 秒之间。吸声表面(如地毯和窗帘)和柔软或密集的 家具(如沙发、扶手椅、碗橱和桌子)会使此时间缩短。空旷的大型厅堂或教堂 的混响时间可达 8 秒钟, 有些类似大洞穴或大教堂规模的建筑甚至更长。

#### <span id="page-196-1"></span>**PlatinumVerb** 输出参数

PlatinumVerb 提供以下输出参数:

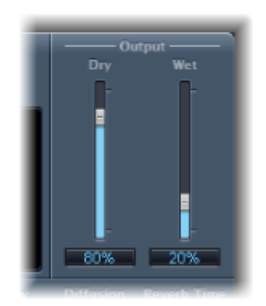

- *"Dry"*(干声)滑块和栏: 控制原始信号大小。
- <span id="page-196-0"></span>• *"Wet"*(湿声)滑块和栏: 控制效果信号大小。

#### **SilverVerb**

SilverVerb 类似于 AVerb, 但另外提供了一个 LFO, 可用于调制混响信号。它还包括 高切和低切滤波器,可从混响信号中滤除频率。高频信号通常听起来不怎么悦耳, 妨碍话音理解,还可能掩盖原始信号的陪音。带有大量底音的长混响尾音常常使混 音变得模糊。

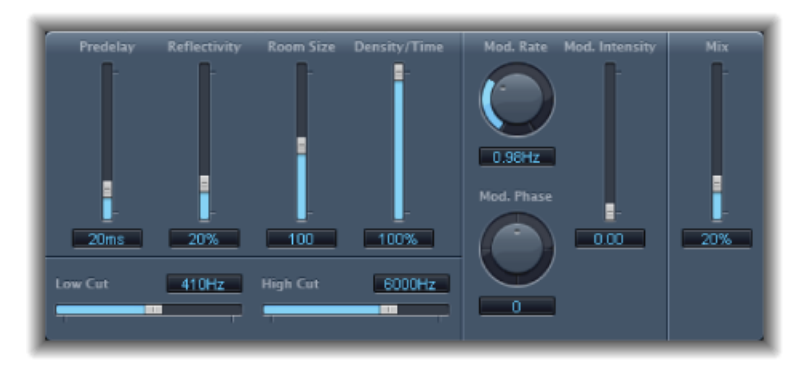

- *"Predelay"*(预延迟)滑块和栏: 确定原始信号和混响信号的时间差。
- *"Reflectivity"*(反射率)滑块和栏: 确定虚拟墙壁、天花板和地板的反射能力。
- *"Room Size"*(房间大小)滑块和栏: 确定模拟房间的空间尺度。
- *"Density/Time"*(密度*/*时间)滑块和栏: 确定混响密度和持续时间。
- *"Low Cut"*(低切)滑块和栏: 将低于设定值的频率从混响信号中滤除。这只影 响混响信号音调,不影响原始信号。
- *"High Cut"*(高切)滑块和栏: 将高于设定值的频率从混响信号中滤除。这只影 响混响信号音调,不影响原始信号。
- "Mod Rate" (调制速率) 旋钮和栏: 设定 LFO 的频率 (速度) 。
- "ModPhase"(调制相位) 旋钮和栏: 确定混响信号的左右通道之间的调制相位。
	- 如果设为 0°, 则左右通道同时达到调制极限值(最小或最大值)。
	- · 如果设为180°, 则两个通道同时达到相反极限值(左通道达到最小值, 右通道 达到最大值,反之亦然)。
- *"Mod Intensity"*(调制密度)滑块和栏: 设置调制大小。若值为 0 则关闭延迟调 制。
- *"Mix"*(混合)滑块和栏: 设定加入效果(湿声)和原始(干声)信号之间的平 衡。

# <span id="page-198-0"></span>**Space Designer Convolution Reverb 12**

Space Designer 是一种*回旋*混响效果。您可以使用此效果将音频信号创造成极度逼 真的真实原声环境。

Space Designer(空间设计器)将音频信号和脉冲响应 (IR) 混响样本叠加 (合并) 在一 起,以产生混响效果。脉冲响应是一个房间混响特征的记录,准确来说,是初始信 号尖峰之后,给定房间中所有反射的记录。实际的脉冲响应文件是标准音频文件。

要了解脉冲响应的工作方式,请设想您在声乐轨道上使用 Space Designer。在现实 歌剧院录制的 IR 载入到 SpaceDesigner。该 IR 与声乐轨道相叠加,从而使歌手仿佛 置身于歌剧院场景中。

您可以通过回旋,将音频信号置于任意空间内,包括扬声器音箱、塑料玩具、纸板 箱等等。前提是您在此空间录制了 IR。

除了载入脉冲响应, Space Designer 还包括板载脉冲响应合成工具。这可让您创造 极为特殊的效果,尤其是合成 IR 不代表真实场所时。

您还可以使用"脉冲响应实用工具"来录制和编辑脉冲响应,该工具可从"IR Sample" (IR 样本)菜单访问。

SpaceDesigner还具有诸如包络、滤波器、均衡器及立体声/环绕声平衡控制功能, 您可以使用它来精确控制混响的动态、音色和长度。

Space Designer 可以用作单声道、立体声、真实立体声(即分离处理每个通道)或 环绕声效果。

#### 本章包括以下内容:

- 了解 Space [Designer](#page-199-0) 的界面 (第 200 页)
- 使用 Space Designer 的 Impulse [Response](#page-200-0) 参数 (第 201 页)
- 使用 Space Designer 的 [Envelope](#page-203-0) and EQ 参数 (第 204 页)
- 使用 Space [Designer](#page-209-0) 的 Filter (第 210 页)
- 使用 Space [Designer](#page-211-0) 的 Global 参数 (第 212 页)
- 自动化 Space Designer [\(空间设计器\)](#page-216-0) (第 217 页)

## <span id="page-199-0"></span>了解 Space Designer 的界面

Space Designer 的界面包括以下主要部分:

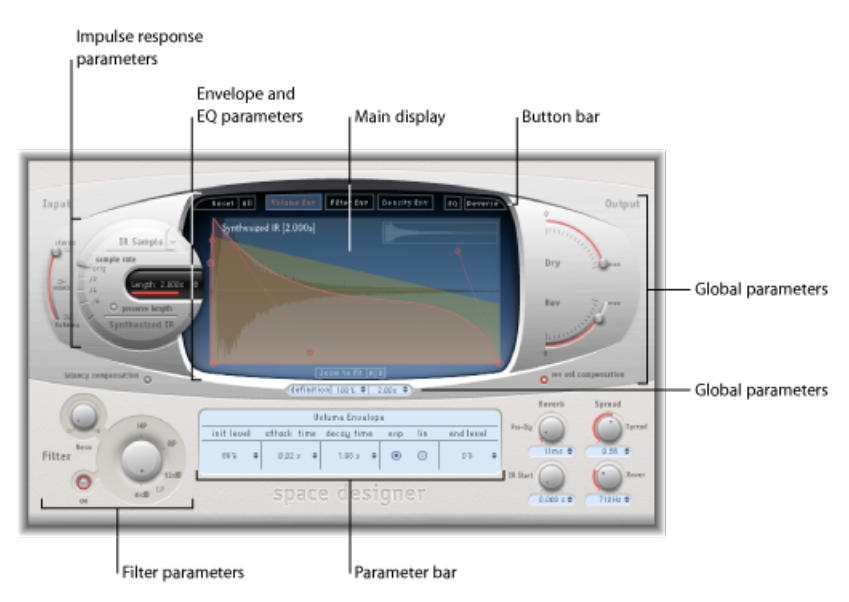

- *"Impulse response"*(脉冲响应)参数: 用于载入、存储或操作(录制或合成)脉 冲响应文件。选取的 IR 文件确定要用于与音频信号叠加的 Space Designer。请参 阅使用 Space Designer 的 Impulse [Response](#page-200-0) 参数
- *"Envelope and EQ"*(包络和均衡器)参数: 使用按钮条中的视图按钮来在包络和 均衡器视图之间切换主显示和参数条。使用主显示来通过图形方式编辑显示的参 数,并使用参数条来通过数字方式编辑它们。请参阅使用 Space [Designer](#page-203-0) 的 [Envelope](#page-203-0) and EQ 参数。
- *Filter* 参数: 用于修改 Space Designer 的混响的音色。您可从多种滤波器模式中 选取、调整谐振以及随时间动态调整滤波器包络。请参阅使用 Space [Designer](#page-209-0) 的 [Filter](#page-209-0)
- *"Global"*(全局)参数: 载入 IR 之后,这些参数会确定 Space Designer 如何处理 总体信号和IR。包括输入和输出参数、延迟和音量补偿、预延迟等等。请参[阅使](#page-211-0) 用 Space [Designer](#page-211-0) 的 Global 参数

## <span id="page-200-0"></span>使用 Space Designer 的 Impulse Response 参数

Space Designer 可以使用录制的脉冲响应文件,也可以使用自身的合成脉冲响应。 主显示左侧的圆形区域包含脉冲响应参数。这些参数可用于确定"Impulse Response" (脉冲响应)模式("IR Sample"(IR 样本)模式或"Synthesized IR"(合成 IR)模 式)、载入或创建脉冲响应,以及设定采样速率和长度。

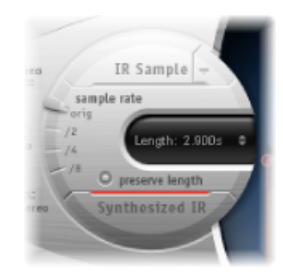

- *"IR Sample"*(*IR* 样本)按钮和*"IR Sample"*(*IR* 样本)菜单: 点按"IR Sample"(IR 样 本)按钮来切换"IR Sample"(IR 样本)模式。在"IR Sample"(IR 样本)模式下, 脉冲响应样本用于产生混响。点按"IR Sample"(IR 样本) 按钮旁边的向下箭头以 打开"IR Sample"(IR 样本) 弹出式菜单, 在该菜单中, 您可以载入和操作脉冲响 应样本,以及使用"脉冲响应实用工具"录制和编辑脉冲响应。请参阅[使用](#page-201-0) Space [Designer](#page-201-0) 的 IR Sample 模式。
- *"Sample Rate"*(采样速率)滑块和*"Preserve Length"*(保持长度)按钮: "Sample Rate"(采样速率)滑块确定载入脉冲响应的采样速率。激活"Preserve Length"(保 持长度)按钮,以在改变采样速率时保持脉冲响应的长度。请参阅[设定](#page-202-0) Space [Designer](#page-202-0) 的 IR Sample Rate。
- *"Length" (长度) 栏:* 调整脉冲响应的长度。请参阅设定 Space Designer 的 Impulse [Response](#page-203-1) 长度。
- *"Synthesized IR"*(合成*IR*)按钮: 点按以激活"Synthesized IR"(合成 IR)模式。此 时会产生新的合成脉冲响应。此新的合成脉冲响应来自长度、包络、滤波器、均 衡器和展开参数值。请参阅使用 Space Designer 的 [Synthesized](#page-201-1) IR 模式。

备注: 您可在载入的脉冲响应样本和合成脉冲响应之间随意切换,而不会丢失它 们的设置。有关更多信息,请参阅使用 Space Designer 的 [Synthesized](#page-201-1) IR 模式。

重要事项: 若要实时叠加音频, SpaceDesigner必须先计算出和脉冲响应相关的所 有参数调整。该操作跟在参数编辑后面进行,需要一段时间,以蓝色进度条表示。 在处理参数编辑期间,您可以继续调整参数。当计算开始时蓝色进度条会变成红 色,表示计算过程已经开始。

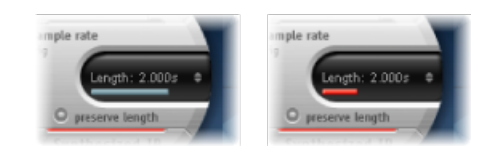

<span id="page-201-0"></span>使用 **Space Designer** 的 **IR Sample** 模式

在"IR Sample"(IR 样本)模式下, Space Designer 载入并使用记录原声环境的脉冲 响应。此脉冲响应可与传入的音频信号回旋,以便将其置于由 IR 提供的原声场所 中。

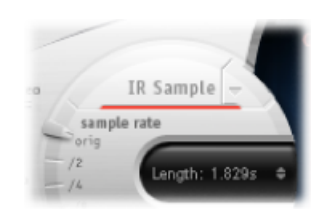

若要激活**"IR Sample"**(**IR** 样本)模式

■ 点按主显示左侧的圆形区域中的"IR Sample"(IR 样本)按钮,然后从任一文件夹中 选择所需的脉冲响应文件。

备注:如果您已载入了脉冲响应文件,则点按"IR Sample"(IR 样本)按钮会从 "Synthesized IR"(合成 IR)模式切换到"IR Sample"(IR 样本)模式。

若要管理载入的 **IR** 文件

- 点按"IR Sample"(IR 样本) 按钮旁边的下箭头, 以打开带有以下命令的弹出式菜 单:
	- *"Load IR"*(载入 *IR*): 载入一个脉冲响应样本而不改变包络。
	- *"Load IR & Init"*(载入 *IR* 并初始化): 载入一个脉冲响应样本并初始化包络。
	- *"Show in Finder"*(在 *Finder* 中显示): 打开 Finder 窗口,该窗口显示当前载入的 IR 文件的位置。
	- 打开*"*脉冲响应实用工具*"*: 打开"脉冲响应实用工具",在这里您可以录制和编辑 脉冲响应。有关使用方面的详细信息, 请参阅《*脉冲响应实用工具手册*》。

随安装的所有脉冲响应Logic Pro 都安装在"/资源库/Audio/Impulse Responses/Apple" 文件夹。去卷积文件的文件扩展名为 .sdir。

<span id="page-201-1"></span>您可以将任意单声道、立体声、AIFF、SDII 或 WAV 文件用作 IR。此外, 您还可以使 用高达 7.1 的环绕声格式、分离音频文件,包含单个环绕声 IR 的 B 格式音频文件。

#### 使用 **Space Designer** 的 **Synthesized IR** 模式

在"Synthesized IR"(合成IR)模式下,SpaceDesigner将根据长度、包络、滤波器、 均衡器和展开参数值产生合成脉冲响应。若要切换到此模式,在"Impulse Response" (脉冲响应)参数部分点按"Synthesized IR"(合成 IR)按钮。

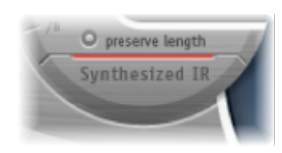

重复点按已激活的"Synthesized IR"(合成 IR)按钮会随机产生新的脉冲响应,但反 射样式稍有不同。当前脉冲响应状态(包括表示合成 IR 反射样式和特点的参数和 其他值)会与设置文件一起存储。

备注: 在"IR Sample"(IR 样本)模式下点按"Synthesized IR"(合成 IR)按钮将使您 切换返回与设置一起储存的合成 IR。

#### <span id="page-202-0"></span>设定 **Space Designer** 的 **IR Sample Rate**

"Sample Rate"(采样速率)滑块确定脉冲响应的采样速率。

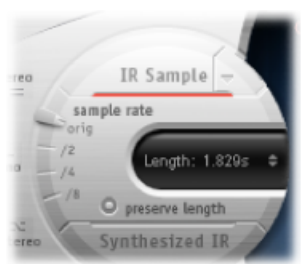

- "Orig"(原始值): 空间设计器使用当前项目的采样速率。载入脉冲响应时, Space Designer 自动转换脉冲响应的采样速率,以便使其符合当前项目采样速率 (如果有需要)。例如,您可以把 44.1 kHz 的脉冲响应载入到 96 kHz 的项目里, 反之亦然。
- */2*、*/4*、*/8*: 这些设置表示将前置值等分—二分之一、四分之一、八分之一。例 如:
	- 项目采样速率是 96 kHz, 则选项将是 48 kHz、24 kHz 和 12 kHz。
	- 如果项目采样速率是 44.1 kHz、则选项将是 22.05 kHz、11.025 kHz 和 5512.5 Hz。

更改采样速率(提高(上)或降低(下)脉冲响应的频率响应(和长度)),使其 适合混响的整体音质。只有当原始 IR 样本实际包含较高的频率时,提高采样速率 才有好处。降低采样速率时,请聆听以确定音质是否满足您的需求。

备注: 现实中的房间表面(混凝土和砖瓦除外)对较高频率范围的反射最小,从 而使速率减半的 IR 和完整速率的 IR 听起来几乎完全相同。

选择采样速率减半时,则脉冲响应长度会加倍。可产生混响的最高频率值将会减 半。此选项产生的效果就像把虚拟房间的长宽高都加倍一样(房间容积扩大八倍)。

降低采样速率的另一个好处是处理需求明显减少,从而使减半采样速率设置适用于 占地广且开阔的场所。

激活"Preserve Length"(保持长度)按钮可在改变采样速率时使脉冲响应的长度保 持不变。合理设置这两个参数,结果会很有趣。

较低的采样速率还可用于产生趣味十足的速度、音高和复古数码(retro-digital)声音 效果。

如果项目使用的采样速率高于脉冲响应,运行 Space Designer 时不妨降低脉冲响应 的采样速率。确保已启用"保持长度"功能。此操作会降低CPU功耗,而不影响混响 音质。混响音质不会降低,因为提高项目采样速率对脉冲响应没有益处。

在"Synthesized IR"(合成 IR) 模式下运行时也可以做类似调整。大多数典型的混响 声都不具备大量的高频波段。例如,如果以 96 kHz 的频率运行, 则您需用到一些 深度低通滤波,以获取混响声的柔和频率响应特征。另一种较好的方法是使用 "Sample Rate"(采样速率)滑块先把高频降低 1/2 甚或 1/4, 然后使用低通滤波器。这 样做可以节省相当一部分 CPU 功率。

#### <span id="page-203-1"></span>设定 **Space Designer** 的 **Impulse Response** 长度

Length (长度) 参数可用于设定(采样或合成) 脉冲响应的长度。

系统自动将所有包络计算成总长度的百分比,这意味着如果该参数有变化,包络曲 线将相应伸缩,无需再去调整。

<span id="page-203-0"></span>使用脉冲响应文件时,Length(长度)参数值不能超过脉冲响应样本的实际长度。 (采样或合成)脉冲响应越长,CPU 负载越大。

## 使用 Space Designer 的 Envelope and EQ 参数

SpaceDesigner的主要界面区域用于显示和编辑"Envelope and EQ"(包络和均衡器) 参数。它包括三种组件:顶部的按钮条、主显示和参数条。

- 按钮条用于选取当前视图/编辑模式。
- 主显示显示包络或均衡器曲线,并可让您以图形方式对其进行编辑。
- 参数条显示包络或均衡器曲线,并可让您以数字方式对其进行编辑。

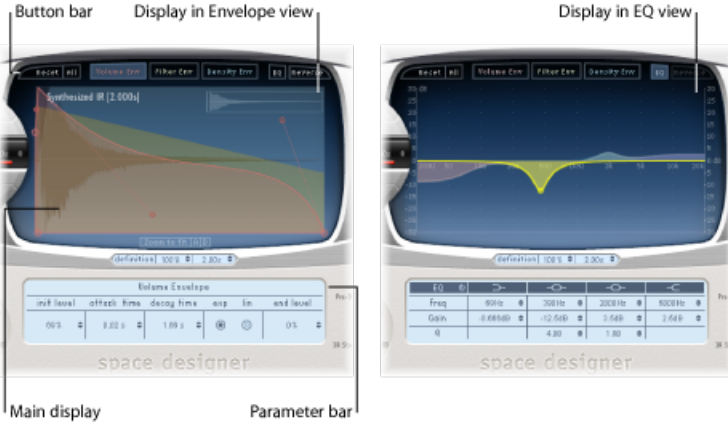

#### <span id="page-204-0"></span>使用 **Space Designer** 的 **Button Bar**

按钮条用于在包络和均衡器视图之间切换主显示和参数条。它还包括可还原包络和 均衡器, 或倒转 IR 的按钮。

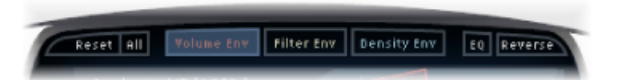

- "Reset"(还原) 按钮: 将当前显示的包络或均衡器还原为其默认值。
- *"All"*(全部)按钮: 将所有包络和均衡器还原为默认值。
- *"VolumeEnv"(*音量包络*)*按钮: 显示主显示前台中的音量包络。其它包络曲线则在 背景中透明显示。请参阅使用 Space Designer 的 Volume [Envelope](#page-206-0)。
- *"Filter Env"*(滤波器包络)按钮: 显示主显示前台中的滤波器包络。其它包络曲 线则在背景中透明显示。请参阅使用 Space [Designer](#page-209-0) 的 Filter。
- "Density Env" (密度包络) 按钮: 显示主显示前台中的密度包络。其它包络曲线 则在背景中透明显示。请参阅使用 Space Designer 的 [Synthesized](#page-201-1) IR 模式。
- *"EQ"*(均衡器)按钮: 显示主显示中的四波段参数均衡器。请参阅[使用](#page-208-0) Space [Designer](#page-208-0) 的 EQ。
- *"Reverse"*(倒转)按钮: 倒转脉冲响应和包络。倒转脉冲响应时,有效使用的是 样本末端而不是前端。倒转时,您可能需要更改"预延迟"和其他参数的值。

#### 缩放和导航 **Space Designer** 的 **Envelope View**

显示包络时,主显示提供以下缩放和导航参数(未在均衡器视图中显示)。

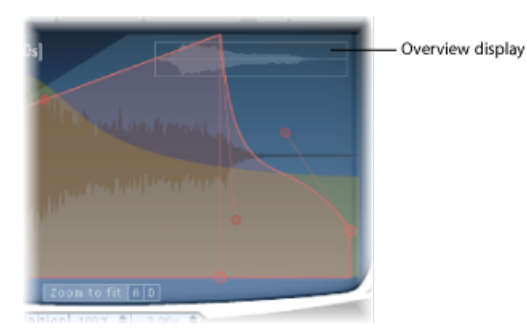

- 概览显示: 表示脉冲响应文件的哪一部分在主显示中可见,使您在缩放时可以 调整方向。
- "Zoom to Fit"(缩放至窗口大小) 按钮: 点按以显示主显示中的整个脉冲响应波 形。包络长度变化会自动反映。
- "A" (起音) 按钮和"D" (衰减) 按钮: 点按可限制显示在主显示中的当前所选包 络的起音和衰减部分的"缩放至窗口大小"功能。"A"(起音)按钮和"D"(衰减) 按钮仅在查看音量和滤波器包络时可用。

#### <span id="page-205-0"></span>设定 **Space Designer** 的 **Envelope** 参数

您可以编辑所有 IR 的音量和滤波器包络,以及合成 IR 的密度包络。所有包络都可 以通过图形(在主显示中)和数字方式(在参数条中)进行调整。

尽管有些参数属于特定包络,但所有的包络都包括起音时间和衰减时间这两个参 数。起音时间和衰减时间参数总计相当于合成或采样脉冲响应的总长度,除非减少 了衰减时间。请参阅设定 Space Designer 的 Impulse [Response](#page-203-1) 长度。

大节点表示显示在下面的参数条中的参数值:初始值、起音时间、衰减时间等等。 编辑参数条中的任意值时,相应节点会在主显示中移动。

若要在 **Space Designer** 中以图形方式移动包络节点

µ 按一种可行方向拖移节点。

将光标移至主显示中的任意节点时,会显示两个箭头,表示可能的移动。

若要以图形方式更改 **Space Designer** 的包络曲线形状

- **1** 在主显示中拖移包络曲线。
- **2** 拖移线条上附加的小节点,以便对包络曲线进行细微调整。这些节点固定在包络曲 线上,因此您可以将它们当作包络手柄使用。

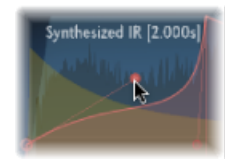

Move the nodes vertically or horizontally to change the shape of the envelope curve.

#### <span id="page-206-0"></span>使用 **Space Designer** 的 **Volume Envelope**

音量包络用于设定混响的初始值,并调整音量随时间的变化。所有音量包络参数都 可以通过数字方式编辑,并且其中有许多还可以用图形方式编辑(请参阅[设定](#page-205-0) Space Designer 的 [Envelope](#page-205-0) 参数)。

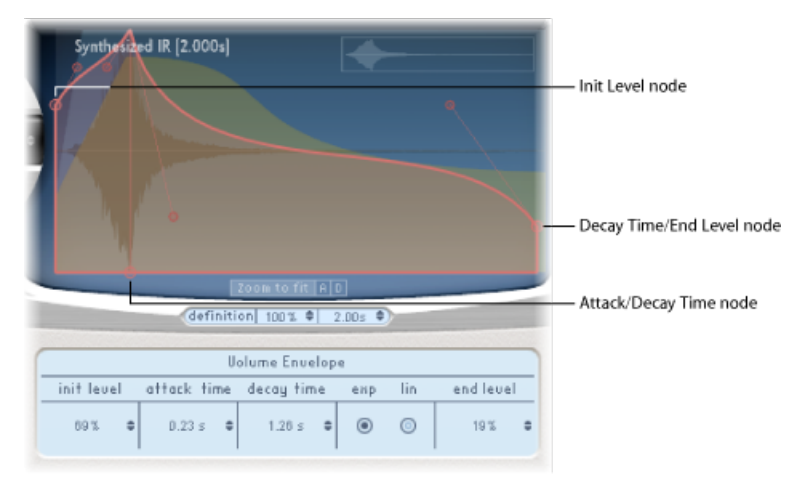

- *"Init Level"*(初始值)栏: 设定脉冲响应起音状态的初始音量值。它以脉冲响应 文件的满量值百分比来表示。起音状态(通常)是脉冲响应的最高音点。初始值 设为 100% 可以保证早期反射的最大音量。
- "Attack Time"(起音时间) 栏: 确定音量包络开头的衰减状态前的时间长度。
- *"Decay Time"*(衰减时间)栏: 设定衰减状态的长度。
- 音量衰减模式按钮: 设定音量衰减曲线类型。
	- *"Exp"*(指数): 音量包络输出由一种指数算法确定形状,以便产生最自然的 发声混响尾音。
	- *"Lin"*(线性): 音量衰减会更为线性化(及较少的自然发声)。
- *"End Level"*(末尾值)栏: 设置末尾音量值。该值以总音量包络百分比表示。
	- 设定为 0% 时, 您可以使尾音淡出。
	- 设定为 100% 时,您无法使尾音淡出,并且混响骤然停止(如果结束点在尾音 内)。
	- 如果结束时间超出了混响尾音,则"末尾值"无效。

#### 使用 **Space Designer** 的 **Density Envelope**

密度包络用于随时间控制合成脉冲响应的密度。您可以在参数条中以数字方式调整 密度包络,也可以编辑初始值、斜坡时间和末尾值参数,方法在设定[SpaceDesigner](#page-205-0) 的 [Envelope](#page-205-0) 参数中进行讨论。

备注: 密度包络仅在*"Synthesized IR"*(合成 *IR*)模式下可用。

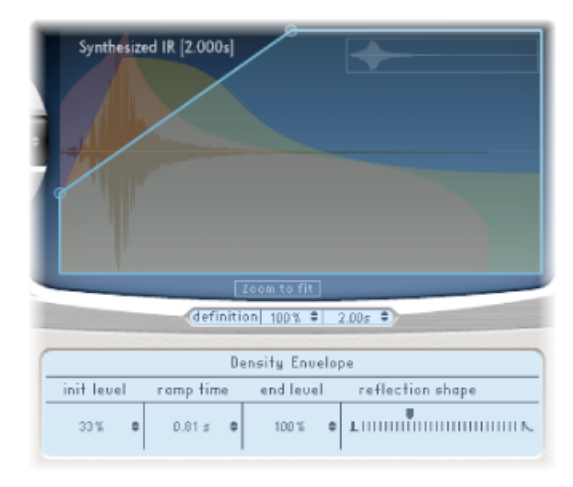

- *"InitLevel"*(初始值)栏: 设置混响的初始密度(给定时间段内的反射平均数)。 降低密度值会形成人耳可听出的反射样式和离散回声。
- *"Ramp Time"(*斜坡时间*)*栏: 调整初始和末尾密度值之间的时间长度。
- "End Level" (末尾值) 栏: 设置混响尾音的密度。太低的末尾值会使混响尾音听 上去起伏不平。立体声频谱也会受低值影响。
- *"Reflection Shape"*(反射形状)滑块: 确定早期反射集从虚拟场所的墙壁、天花 板和家具反弹时的陡缓程度(形状)。小一些的值使早期反射集外形尖凸,大一 些的值则形成指数变化的斜率,使声音更平滑。这对于再现由不同材料建造的房 间非常有用。反射形状与适当的包络、密度及早期反射设置配合使用,有助您创 建几乎任意形状和材料的房间。

#### <span id="page-208-0"></span>使用 **Space Designer** 的 **EQ**

空间设计器特有的四波段均衡器包括两个参数中波段滤波器和两个倾斜滤波器(一 个低斜度滤波器和一个高斜度滤波器)。可在参数条中以数字方式编辑均衡器参 数,或在主显示中以图形方式编辑。

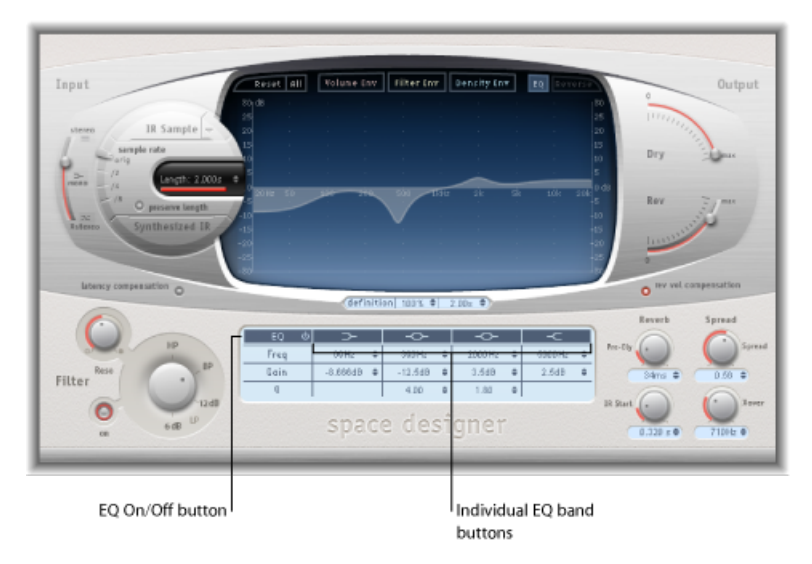

- 均衡器开*/*关按钮: 启用或停用整个均衡器部分。
- 单个均衡器波段按钮: 启用或停用单个均衡器波段。
- *"Frequency"(*频率*)*栏: 设定所选的均衡器波段频率。
- *"Gain"(*增益*)*栏: 调整增益大小,用于所选均衡器波段。
- "Q"栏: 设定两个参数波段的 Q 系数。Q 系数调整范围为从 0.1 (非常窄) 到 10 (非常宽)。

若要以图形方式在 **Space Designer** 中编辑均衡器曲线

**1** 使用参数条顶行中的均衡器开/关和均衡器波段按钮来启用均衡器和一个或多个波 段。

**2** 将光标在主显示上水平拖移。光标处于波段读写区时,其相应的曲线和参数区将自 动高亮显示,并显示一个枢轴点。

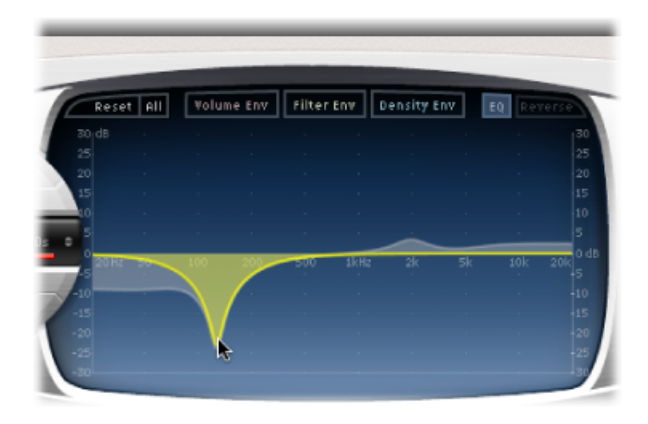

- **3** 水平拖移以调整波段的频率。
- **4** 垂直拖移以增加或减小波段的增益。
- <span id="page-209-0"></span>**5** 垂直拖移参数均衡器波段的(图示)枢轴点以提高或降低 Q 值。

## 使用 Space Designer 的 Filter

空间设计器的滤波器用于控制混响音色。

可从若干滤波器类型中进行选择,并且也能对滤波器截止进行包络控制(独立于音 量包络)。改变滤波器设置会引起脉冲响应重新计算,而不仅仅是混响发出的声音 变化。

#### 使用 **Space Designer** 的 **Main Filter** 参数

主滤波器参数位于界面的左下角。

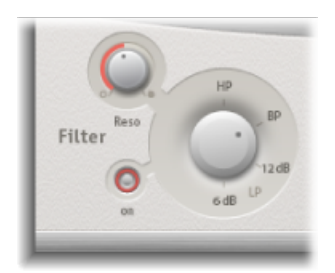

- 滤波器开*/*关按钮: 开关滤波器参数。
- 滤波器模式旋钮: 确定滤波器模式。
	- *6 dB (LP)*: 通用滤波器模式,使声音明快、优质。用于阻拦大部分信号的高频 部分,同时也提供一些滤音。
- *12 dB (LP)*: 产生温暖音质,没有剧烈的滤音效果。对于抹平明亮混音十分有 用。
- *BP*: 每八度衰减 6 dB 设计。降低信号的高端和低端,保留截频频率附近的频 率不变。
- *HP*: 每八度/两极衰减 12 dB 设计。减少低于截频频率的频率值。
- *"Reso(nance)" (谐振) 旋钮:* 强化截频频率上面、附近或下面的频率。"Reso(nance)" (谐振) 旋钮对声音的影响主要取决于选取的滤波器模式,滤波器模式的斜率越 大,产生的音调变化就越明显。

#### 使用 **Space Designer** 的 **Filter Envelope**

"Filter Env"(滤波器包络)按钮活跃时,滤波器包络显示在主显示中。它可用于随 时间控制滤波器截频频率。所有滤波器包络参数可在参数条中以数字方式调整、或 在主显示中以图形方式调整,方法在设定 [SpaceDesigner](#page-205-0) 的 Envelope 参数中进行讨 论。

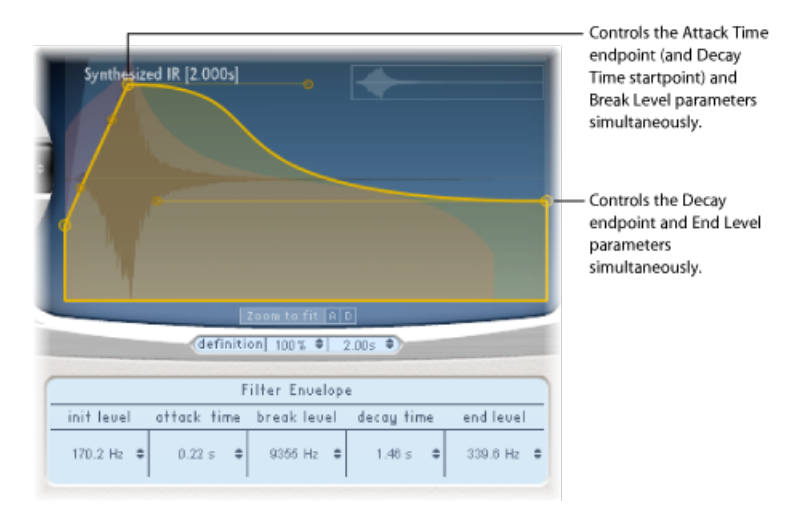

备注: 自动激活滤波器包络会启用主要滤波器。

- *"Init Level"*(初始值)栏: 设置滤波器包络的初始截止频率。
- *"Attack Time"(起音时间)栏:* 确定达到断裂值所需的时间(请参阅下文)。
- "Break Level" (断裂值) 栏: 设定包络达到的最大滤波器截频频率。断裂值也可 以当作总滤波器包络的起音和衰减状态之间的分离点。换句话说,起音状态开始 后达到此值时,将进入衰减状态。如果把断裂值设定为低于初始值,便可创建有 趣的滤波器扫频。
- *"Decay Time" (衰减时间) 栏:* 确定达到末尾值所需的时间 (断裂值之后) 。
- "End Level"(末尾值)栏: 设定滤波器包络衰减状态末端的截频频率。

## <span id="page-211-0"></span>使用 Space Designer 的 Global 参数

Space Designer(空间设计器)的"Global"(全局)参数会影响效果的整体输出或操 作。"Global"(全局) 参数分为两个部分: 一部分位于主显示附近, 而另一部分则 位于主显示下方。

**Space Designer** 的**"Global"**(全局)参数:上部分 这些参数位于主显示附近。

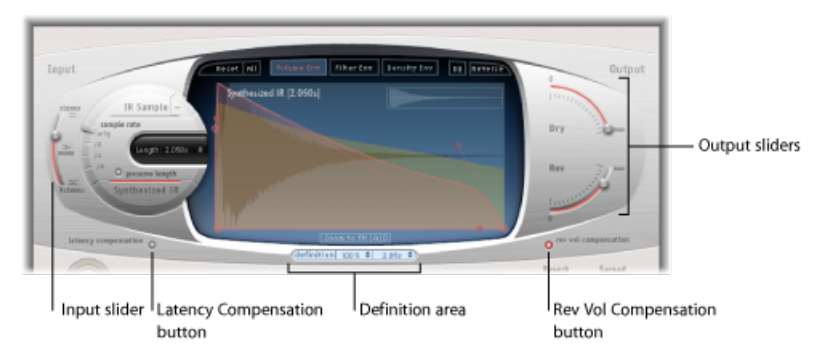

- *"Input"*(输入)滑块: 确定空间设计器如何处理立体声或环绕声输入信号。有关 更多信息,请参阅使用 Space [Designer](#page-212-0) 的 Input Slider。
- "Latency Compensation" (延迟补偿) 按钮: 开关空间设计器内部延迟补偿功能。 请参阅使用 Space Designer 的 Latency [Compensation](#page-213-0) 功能。
- 定义区: 您可以切换到较少定义的 IR 设置以模拟混响散射并节省 CPU 资源。请 参阅使用 Space Designer 的 [Definition](#page-213-1) 参数。
- *"Rev Vol Compensation"*(混响音量补偿)按钮: 使用 Space Designer 的内部 IR 音 量匹配功能。请参阅使用 Space Designer 的 Rev Vol [Compensation](#page-213-2)。
- *"Output"*(输出)滑块: 调整输出值。请参阅使用 Space [Designer](#page-214-0) 的 Output 滑 [块](#page-214-0)。

**Space Designer** 的**"Global"**(全局)参数:下部分 这些参数位于主显示下方。

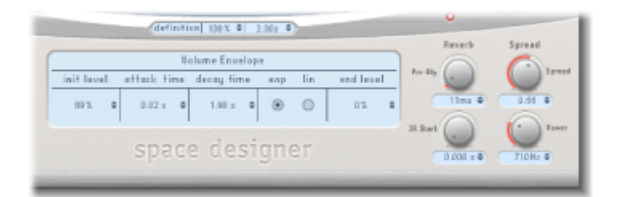

· "Pre-Dly" (预延迟) 旋钮: 设定混响的预延迟时间, 或原始信号和最早的混响反 射之间的时间。请参阅使用 Space Designer 中的 Pre-Dly [\(Predelay\)](#page-215-0)。

- "IR Start" (IR 开始) 旋钮: 设定脉冲响应样本中的回放开始点。请参[阅使用](#page-215-1) Space [Designer](#page-215-1) 的 IR Start 参数。
- "Spread" (展开) 和"Xover" (交叉) (仅限于"SynthesizedIR" (合成IR)): "Spread" (展开)调整感知立体声或环绕声场宽度。"Xover"(交叉)设定交叉频率(以赫 兹为单位)。低于该值的任何合成脉冲响应频率将受到展开参数的影响。请参阅 使用 Space [Designer](#page-215-2) 的 Spread 参数。

#### <span id="page-212-0"></span>使用 **Space Designer** 的 **Input Slider**

"Input"(输入)滑块在立体声或环绕声实例中的操作不同。单声道实例或单声道到 立体声实例中没有"Input"(输入)滑块。

- 在立体声实例中, "Input"(输入) 滑块确定如何处理立体声信号。
- 在环绕声实例中, "Input"(输入) 滑块确定有多少超低音信号和发送到混响的环 绕声通道相混合。

Surround Stereo

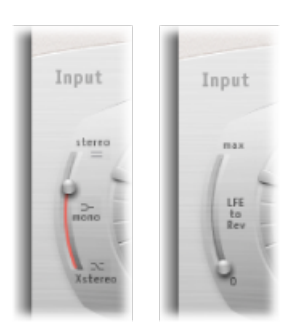

**Space Designer** 的**"Input"**(输入)滑块:立体声模式

- 立体声设置 (滑块顶部): 两个通道都要处理信号, 保持原始信号的立体声平 衡。
- 单声道设置(滑块中部): 信号在单声道中进行处理。
- 交叉立体声设置(滑块底部): 将信号反转,右通道处理左通道信号,左通道 处理右通道信号。
- 中间位置: 立体声到单声道交叉馈音信号的混合。

#### **Space Designer** 的**"Input"**(输入)滑块:环绕声模式

- *立体声最大设置(滑块顶部):* 超低音信号的最大量与其他环绕声通道相混合。
- 环绕声0 设置 (滑块底部) : 整个超低音信号未经处理便通过混响。
- 中间位置: LFE 和环绕声通道信息的混合已经过处理。

<span id="page-213-0"></span>使用 **Space Designer** 的 **Latency Compensation** 功能

空间设计器进行复杂计算需要很长时间。这段时间在直达输入信号和处理输出信号 之间造成处理延迟,或延迟。激活后,延迟补偿功能延迟直达信号(在输出部分) 以符合效果信号的处理延迟。

备注: 这和主机应用程序的延迟补偿没有关系。该补偿功能在整个SpaceDesigner 中发生。

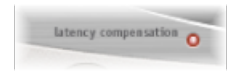

Space Designer 的处理延迟是原始采样速率下 128 个样本,并且使每个更低的采样 速率等份加倍。如果把 Space Designer 的"Sample Rate"(采样速率)滑块设定为"/2", 则处理延迟增加到 256 个样本。在环绕声模式下或采样速率高于 44.1 kHz 时处理延 迟不会增加。

#### <span id="page-213-1"></span>使用 **Space Designer** 的 **Definition** 参数

"Definition"(定义)参数模拟自然混响样式的散射。使用的值低于 100% 时, 它也 会降低 CPU 处理需求。

备注:只有当您已载入CPU 功耗大的合成 IR 时, 定义步进器才会在主显示下方显 示。

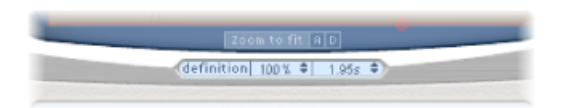

自然混响包含了最初几毫秒内的绝大多数空间信息。到了混响结束阶段,反射样式 (从墙壁等反弹的信号)散射信号增多。换句话说,反射信号变得越来越安静和没 有方向性,包含的空间信息越来越少。

为了模拟这一现象,同时节省 CPU 功率,可配置 Space Designer 仅在混响开始阶段 使用完全 IR 精度, 到了混响结束阶段使用降低的 IR 精度。

<span id="page-213-2"></span>"Definition"(定义)参数定义交叉点(到达该点时,切换到降低的IR精度)。该参 数同时以毫秒 (表示交叉发生时间) 和百分比 (100% 相当于全精度 IR 长度) 来表 示。

#### 使用 **Space Designer** 的 **Rev Vol Compensation**

混响音量补偿尝试与脉冲响应文件之间的感知(非实际)音量差异相符合。

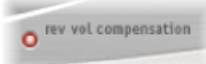

该模式默认为启用,并且通常情况下,应保持为启用状态,虽然它不适合所有类型 的脉冲响应。如果该模式已启用,请将其关闭并相应地调整输入和输出值。

#### <span id="page-214-0"></span>使用 **Space Designer** 的 **Output** 滑块

"Output"(输出)参数用于调整直达(干)信号和处理信号之间的平衡。可用的参 数取决于 Space Designer 的输入配置。

如果把 Space Designer 作为单声道、单声道到立体声,或立体声效果插入,则 Space Designer 提供两个输出滑块:一个用于直达信号,一个用于混响信号。

在环绕声配置中,空间设计器提供四个输出滑块,共同组成一个小型环绕声输出调 音台。

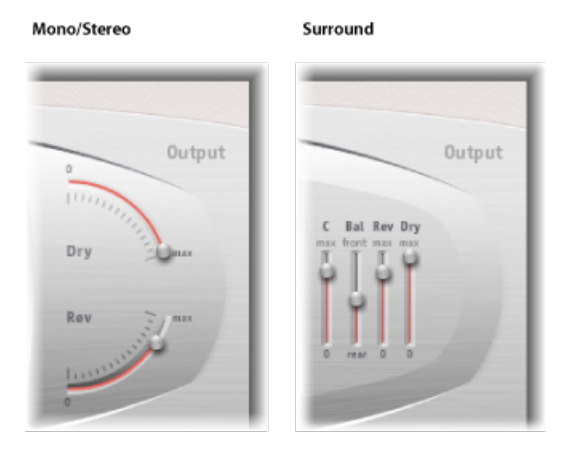

**Space Designer** 的单声道**/**立体声输出配置参数

- "Dry"(干)滑块: 设定无效果的(干)信号值。如果 Space Designer 插入总线通道, 或使用模拟脉冲响应(比如扬声器模拟)时,则将值设定为 0 (静音)。
- "Rev(erb)"(混响)滑块: 调整效果 (干) 信号的输出值。

#### **Space Designer** 环绕声输出配置参数

- *"C(enter)"(*中央*)*滑块: 调整中央通道的输出值,独立于其他环绕声通道。
- "Bal(ance)"(平衡)滑块: 设定前 (左-中-右) 通道和后 (左环绕声-右环绕声) 通道 之间的值平衡。
	- 在 7.1 ITU 环绕声中,平衡围绕左中-右中扬声器旋转(考虑到环绕声角度)。
	- 在 71 SDDS 环绕声中, 左中置-右中置扬声器被视为前部扬声器。
- *"Rev(erb)"(*混响*)*滑块: 调整所有通道的效果的(湿)信号的输出值。
- *"Dry"(*干*)*滑块: 设定所有通道的无效果信号的整体值。如果将 Space Designer 用 作辅助通道条中的总线效果, 则将值设定为 0 (静音) 。使用每个具有总线效果 的通道条的"发送"旋钮来控制湿/干平衡。

#### <span id="page-215-0"></span>使用 **Space Designer** 中的 **Pre-Dly (Predelay)**

预延迟指的是原始信号和最早的混响反射信号之间的时间差。

无论房间大小形状如何,预延迟确定听者和墙壁、天花板和地板之间的距离。 Space Designer 可以让您独立于预延迟调整参数,调整范围可以超出预延迟的自然 界限。

实际操作中,预延迟太短会难以精确定位信号源位置。它还可以给原始信号的声音 着色。另一方面,预延迟太长又会使其听上去像是不太自然的回声。它还可以把原 始信号从早期反射中抽离出来,在原始和混响信号之间留下一段人耳可听出的空 隙。

创建不同声音的理想预延迟设置取决于原始信号的属性,或更准确地说,取决于原 始信号的包络。一般来说,打击信号需要的预延迟比起音逐渐淡入的信号所需的预 延迟要更短,例如弦乐。一个好的做法是,在不良杂音(如回声)物化之前使用尽 可能长的预延迟。

<span id="page-215-1"></span>显而易见,这些方法可以帮助您设计适合不同信号的真实发音场所。如果要创建非 自然的声音平台或非凡的混响和回声,请放心尝试预延迟参数。

#### 使用 **Space Designer** 的 **IR Start** 参数

"IR Start"(IR 开始)参数可使您将回放开始点移入脉冲响应,有效地截断脉冲响应 开始。

这可用于消除脉冲响应样本开头的所有峰值。也提供许多独创性的选项,尤其是配 合倒转功能使用时。请参阅使用 Space [Designer](#page-204-0) 的 Button Bar。

<span id="page-215-2"></span>备注: "IR Start" (IR 开始) 参数无法在"Synthesized IR" (合成 IR) 模式中使用或者 "Synthesized IR"(合成 IR) 模式不需要这个参数, 因为 Length(长度)参数具有同 样的功能。

#### 使用 **Space Designer** 的 **Spread** 参数

"Spread"(展开)和"Xover"(交叉)旋钮增强了信号的感知宽度,而不丢失输入信 号的方向信息,一般见于较高频段范围。低频扩展到两边,减少了中间的低频量: 使混响较好地卷绕在混音周围。"Spread"(展开)和"Xover"(交叉)旋钮只作用于 "Synthesized IR"(合成 IR)模式。
备注:由于这些参数调整立体声或环绕声处理,因此 Space Designer (空间设计 器)用作单声道插件时,它们没有影响。

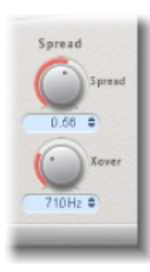

- *"Spread" (展开) 旋钮和栏:* 将立体声或环绕声基线延伸到"交叉"参数确定的频 率以下的频率。
	- 展开值为0.00时, 不添加任何立体声或环绕声信息(尽管源信号和混响的固有 立体声或环绕声信息被保留)。
	- 值为 1.00 时,左右通道分叉达到最大。
- *"Xover"(*交叉*)*旋钮和栏: 设定交叉频率(以赫兹为单位)。低于该值的任何合成 脉冲响应频率都将受展开参数的影响(0 以上的值)。

# 自动化 Space Designer (空间设计器)

Space Designer 无法像大多数其他插件那样完全自动化。这是因为 Space Designer 在音频通过之前需要重新载入脉冲响应以及重新计算叠加。

但是,您可以录制、编辑和回放以下 Space Designer 参数在合适的主机应用程序中 的移动:

- 立体声交叉馈音
- 直接输出
- 混响输出

# 特效效果和实用工具 13

Logic Pro 包含一套特效效果和实用工具,专门用于完成制作音频时经常碰到的任 务。这些处理器将很有用处,例如:Denoiser会消除或降低某个门限值音量以下的 噪声。Enhance Timing 会增强录音的定时。Exciter 可通过生成人工高频组件来给录 音添加生命力。Grooveshifter 能让您在录音中创造节奏变化。SubBass 可生成源于 传入信号的人工低音信号。

本章包括以下内容:

- [Denoiser](#page-218-0) (第 219 页)
- [Enhance](#page-220-0) Timing (第 221 页)
- [Exciter](#page-221-0) (第 222 页)
- [Grooveshifter](#page-222-0) (第 223 页)
- Speech [Enhancer](#page-223-0) (第 224 页)
- <span id="page-218-0"></span>• [SubBass](#page-224-0) (第 225 页)

#### Denoiser

Denoiser 会消除或降低任何低于某个门限值音量电平的噪声。Denoiser 使用快速傅 里叶变换 (FFT) 分析来识别音量较低和泛音结构不是很复杂的频段。然后将这些音 量较低、不是很复杂的频段降低到合适的 dB 音量。请参阅Denoiser [主要参数](#page-219-0)。

但是,如果您过度使用 Denoiser, 算法会产生非自然信号, 这通常还不如现有噪 声。如果使用Denoiser时产生这些非自然信号,您可以使用三个平滑旋钮来降低或 消除这些信号。请参阅Denoiser [平滑参数。](#page-220-1)

#### 若要使用 **Denoiser**

- **1** 定位只听到噪声的音频区段,设定"Threshold"(门限值),以便仅过滤等于或低于 该电平的信号。
- **2** 播放音频信号,并将降低值设定为某个点,此时噪声减少得恰到好处,但几乎没有 降低合适的信号。

**3** 如果您遇到非自然信号,请使用平滑参数。

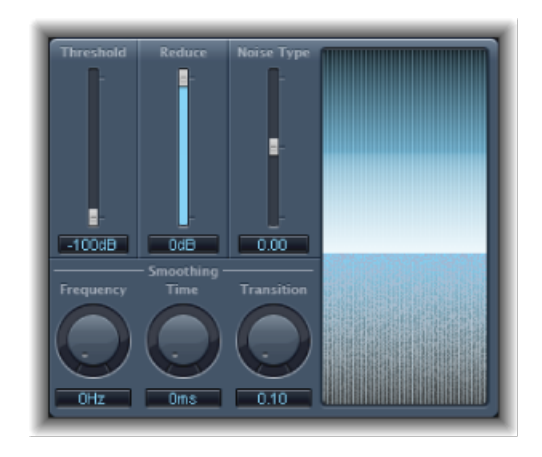

# <span id="page-219-0"></span>**Denoiser** 主要参数 Denoiser 具有以下主要参数:

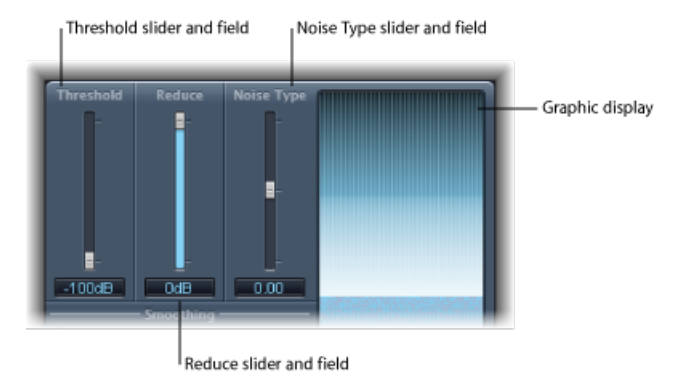

- *"Threshold"*(门限值)滑块和栏: 设定门限值音量。Denoiser 会降低此音量以下 的信号。
- *"Reduce"*(降低)滑块和栏: 设定应用于低于门限值的信号的噪声降低量。降低 噪声时, 请记住, 每降低 6 dB 就等于将音量减半 (而每提高 6 dB 就等于将音量 加倍)。

备注: 如果录音的噪声下限很高(超出 −68 dB),将其降到 −83 到 −78 dB 的音 量就应该足够了,只要这不会导致任何可听到的副作用。这将有效降低多于10dB 的噪声,使噪声降为不到原始(噪声)音量的一半。

- *"Noise Type"*(噪声类型)滑块和栏: 确定您想要减少的噪声类型。
	- 值为 0 等于白色噪声(频率分布相同)。
	- 正值将噪声类型变为粉红噪声 (泛音噪声;较强低音响应)。
	- 负值将噪声类型变为蓝色噪声(嘘声像带噪声)。

• 图形显示: 显示降低音频素材 (应该大部分或全部是噪声) 最低音量的方式。 对参数的更改会即刻反映在此处,所以请多加留意。

#### <span id="page-220-1"></span>**Denoiser** 平滑参数

Denoiser 具有以下平滑参数:

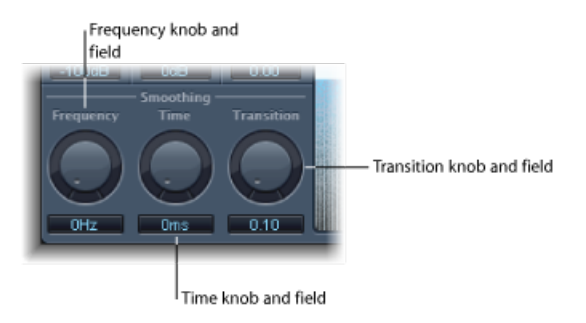

- *"Frequency"*(频率)旋钮和栏: 调整平滑应用到相邻频率的方式。如果Denoiser 识别到某个频段上只有噪声,您将频率参数设定得越高,Denoiser改变相邻频段 的程度越高,以避免玻璃噪声。
- *"Time"*(时间)旋钮和栏: 设定 Denoiser 到达(或释放)最大降低量所需的时 间。这是最简单的平滑形式。
- <span id="page-220-0"></span>• *"Transition" (过渡) 旋钮和栏:* 调整应用平滑到相邻音量的方式。如果 Denoiser 识别到某个音量范围中只有噪声,您将过渡参数设定得越高,Denoiser对相似音 量的改变也越大,以避免玻璃噪声。

# Enhance Timing

Enhance Timing专用于收紧作品中录制音频的松散播放。它可用于多种素材,并实 时运作。

虽然对适合的素材很有效,但此类型的实时量化存在一些限制。它对录制太不合拍 的演奏效果不是很好。对于非常复杂的分层鼓类轨道也是如此。

但是,它能显著提高相当紧凑的打击乐和有旋律素材的定时(以八分音符或四分音 符感播放)。如果需要大量的定时修正,而且瞬变被移动得太远,您可能会发现多 个音频非自然信号。因此,您应该尝试在声音质量和定时增强效果之间寻求平衡。

重要事项:由于技术方面的原因, Enhance Timing 插件仅对音频通道条有效, 并 且必须插入到顶部"插入"插槽中。

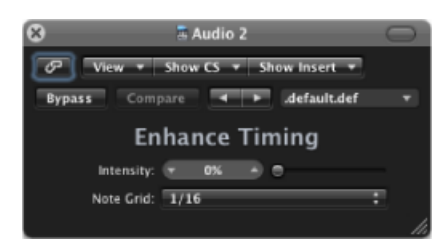

- *"Intensity"*(强度)滑块和栏: 确定定时增强的量。将校正处于由"NoteGrid"(音 符网格)弹出式菜单中选取的值确定的网格等份以外的音频瞬变。
- <span id="page-221-0"></span>• *"Note Grid"*(音符网格)弹出式菜单: 可以选择四种网格等份。网格等份作为定 时校正流程的参考点。作为关于八分音符三连音的提示,请尝试1/12音符设置。

#### Exciter

Exciter生成不属于原始信号的高频组件。它通过使用与Overdrive和Distortion Effect 相似的非线性失真进程来实现。

然而,与这些效果不同,Exciter在将输入信号馈入泛音(失真)发生器前,会使其 通过高通滤波器。这样会将人工泛音添加到原始信号。这些添加的人工泛音包含的 频率至少超出高通滤波器门限值的一个八度音程。失真的信号随后将与原始的干声 信号混合。

您可以使用 Exciter 来给录音添加生命力。这尤其适用于带弱高音频率范围的音频 轨道。Exciter 也可以作为有用的通用工具,用于增强吉他轨道。

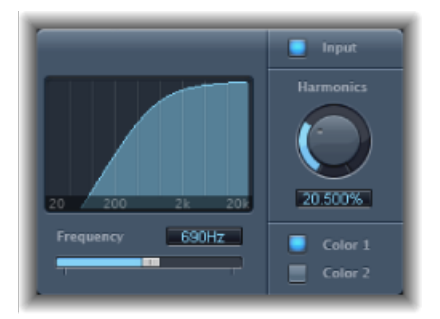

- *"Frequency"*(频率)显示: 显示用作激发流程的源信号的频率范围。
- *"Frequency"*(频率)滑块和栏: 设定高通滤波器的截止频率(单位为赫兹)。在 引入(泛音)失真之前,输入信号将通过该滤波器。
- *"Input"*(输入)按钮: 当"Input"(输入)活跃时,原始(效果前)信号会与效果 信号混合。如果您停用"Input"(输入),则只能听到效果信号。

• *"Harmonics"*(泛音)旋钮和栏: 设定效果信号和原始信号之间的比率,以百分 比呈现。如果"Input"(输入)按钮关闭,此参数不起作用。

备注: 多数情况下,较高"Frequency"(频率)和"Harmonics"(泛音)值会更好, 因为人耳无法轻易辨别人工和原始高频率。

• "Color *1" (颜色1) 和"Color 2" (颜色2) 按钮:* "Color 1" (颜色1) 生成不太密集 的泛音失真图谱。"Color 2"(颜色 2) 生成较密集的泛音失真。"Color 2"(颜色 2)也会引入更多(不想要的)交叉调制失真。

#### <span id="page-222-0"></span>Grooveshifter

Grooveshifter 可让您有节奏地改变音频录音,给输入信号增添"摇摆"感。假想一个 以平直八分或十六分音符播放的吉他独奏。Grooveshifter可以使这个平直节奏的独 奏摇摆起来。

参考速度是项目速度。Grooveshifter 会自动跟随对项目速度的所有改变。

备注: Grooveshifter 依赖于项目速度与被处理的录音速度的完全匹配。任何速度 差异都会致使结果不够精确。

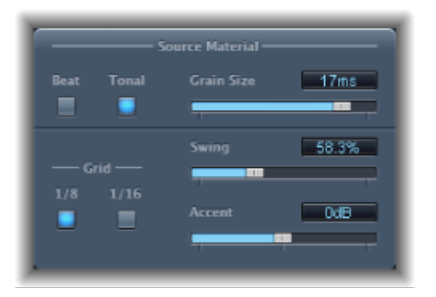

#### **Grooveshifter Source Material** 参数

- "Beat"(节拍) 和"Tonal"(音调) 按钮: 在两种算法间切换, 每种算法都针对不 同类型的音频素材优化。
	- *"Beat"*(节拍)算法: 针对打击乐输入素材进行优化。选取"Beat"(节拍)时, "Grain Size"(颗粒大小)滑块不起作用。
	- *"Tonal"*(音调)算法: 针对音调输入素材进行优化。因为此算法以粒状合成为 基础,所以它提供附加的"Grain Size"(颗粒大小)滑块。
- *"GrainSize"*(颗粒大小)滑块和栏: 设定颗粒的大小(从技术上来说,它确定分 析精确度)。(默认的)"Auto"(自动)设置会自动从传入信号获取合适的颗粒 大小。

#### **Grooveshifter Swing** 参数

- "Grid" (网格) 按钮: 确定分析音频素材时, 被算法用作定时参考的节拍等份。
	- 如果音频素材主要包含八分音符, 则选取"1/8", 如果主要包含十六分音符, 则 选取"1/16"。
- *"Swing"*(摇摆)滑块和栏: 确定平稳节拍被延迟的量。50% 的值意味着没有摇 摆,这是大多数流行和摇滚音乐样式的典型节拍。值越高,摇摆效果越明显。
- *"Accent"*(重音)滑块和栏: 进行强化,以提高或降低平稳节拍的电平。这些是 多种节奏样式的典型重音,如摇摆或瑞格舞。

### <span id="page-223-0"></span>Speech Enhancer

您可以使用 Speech Enhancer 来提高通过电脑的内部麦克风制作的语音录音的质量 (如果适用)。它结合了降噪、高级麦克风频率改造和多波段压缩。

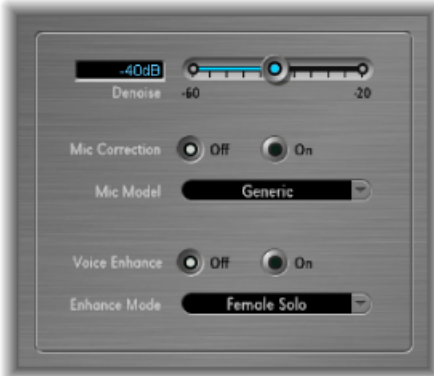

- *"Denoise"*(降噪)滑块和栏: 确定录音中的噪声下限(您对它的估计),从而确 定应该消除多少噪声。离 100 dB 越近的设置,允许通过的噪声越多。离 0 dB 越 近的设置,会不断增强对背景噪声的压制,但也会相应地增加非自然信号。
- "Mic Correction" (麦克风修正) 按钮: 激活"On"(开) 按钮以提高使用内建麦克 风制作的录音的频率响应。这会形成使用了高质量麦克风的印象。
- "MicModel"(麦克风模型) 弹出式菜单: 有多种麦克风模型可供选择, 这些模型 对特定的内建 Macintosh 麦克风的音调特征进行补偿。

备注: 您可以将 Speech Enhancer 效果与其他麦克风配合使用,但麦克风修正模 型仅能用于内建 Macintosh 麦克风和 iSight。如果使用了非 Apple 麦克风, 将"Mic Correction"(麦克风修正)设定为"Generic"(通用)会取得最佳效果。

- *"VoiceEnhance"*(人声增强)按钮和*"EnhanceMode"*(增强模式)弹出式菜单: 此 按钮打开 Speech Enhancer 多波段压缩电路。活跃时, 您可以从四种设置中进行 选取,这些设置使录制的人声更响亮更清晰。选取最符合您的录音情况的设置。
	- (女声或男声)独奏: 当录制的信号仅包含声乐时使用。

• (女声或男声) 配音: 当录制的信号包含声乐演奏和音乐或背景音时使用。

# <span id="page-224-0"></span>**SubBass**

SubBass 插件会生成低于原始信号频率的频率,从而产生人工低音。

SubBass 最简单的用途是作为八度音程分隔器,与电子低音吉他的 Octaver 效果踏 板相似。但这些踏板只能处理音高定义清晰的单音输入声源, SubBass 还可用于复 杂的叠加信号。请参阅使用 [SubBass](#page-225-0)。

SubBass 会根据传入信号的两个单独部分,创建两个低音信号。这些都通过"High" (高) 和"Low"(低) 参数定义。请参阅[SubBass](#page-224-1) 参数。

警告: 使用 SubBass 会产生极其响亮的输出信号。选取较低的监视电平, 并且只 使用这样的扬声器,它们确实可以重现生成的极低频率。切勿尝试强制扩音器用 EQ 输出这些频段。

#### <span id="page-224-1"></span>**SubBass** 参数

SubBass 提供以下参数。

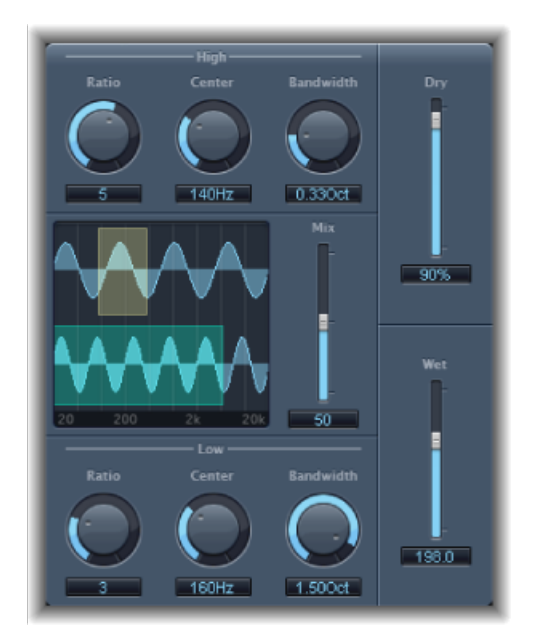

- "High Ratio" (高比率) 旋钮和栏: 调整生成信号和原始较高波段信号之间的比 率。
- "High Center" (高中心) 旋钮和栏: 设定较高波段的中心频率。
- "High Bandwidth" (高带宽) 旋钮和栏: 设定较高波段的宽度。
- 图形显示: 显示所选的较高和较低频段。
- *"Freq. Mix"*(频率混合)滑块和栏: 调整较高和较低频段之间的混合比率。
- "Low Ratio" (低比率) 旋钮和栏: 调整生成信号和原始较低波段信号之间的比 率。
- "Low Center"(低中心) 旋钮和栏: 设定较低波段的中心频率。
- "Low Bandwidth" (低带宽) 旋钮和栏: 设定较低波段的宽度。
- *"Dry"*(干声)滑块和栏: 设定干(没受影响,原始的)信号的量。
- <span id="page-225-0"></span>• *"Wet"*(湿声)滑块和栏: 设定湿(受影响的)信号的量。

#### 使用 **SubBass**

与音高转换器不同,SubBass 生成信号的波形不是以输入信号的波形为基础,而是 正弦曲线(即,它使用正弦波)。由于纯正弦波几乎不能在复杂编配中保持完好, 您可以使用"Dry"(干声)和"Wet"(湿声)滑块来控制生成信号和原始信号的量(及 两者的平衡)。

使用"High"(高)和"Low"(低)参数来定义 SubBass 用于生成音调的两个频段。 "High Center"(高中心)和"Low Center"(低中心)定义各个波段的中心频率,而 "High Bandwidth"(高带宽)和"Low Bandwidth"(低带宽)定义各个频率的宽度。

"High Ratio"(高比率)和"Low Ratio"(低比率)旋钮定义各个波段生成信号的移调 量。这是通过与原始信号的比率来体现的。例如, "Ratio"(比率) 为 2 会将信号向 下移调一个八度音程。

重要事项: 在各个频率波段中,被过滤信号应该有相当稳定的音高,才能正确地 进行分析。

通常,窄带宽会产生最好结果,因为它们会避免不想要的交叉调制。将"HighCenter" (高中心)设为比"Low Center"(低中心)高出一个五度音,意味着中心频率的系 数为 1.5。从信号的现有低音部分获取要合成的次低音,并在两个波段中移调一个 八度音程("Ratio"[比率]= 2)。不要使进程过载,不然会引入失真。如果您听到了 频率空隙,移动一个或两个"Center"(中心)频率旋钮,或略微调宽一个或两个频 率范围的带宽。

提示: 使用 SubBass 时要谨慎, 并将混音的极低频率内容和其他作品进行比较。 使用该效果,很容易极端化。

# 实用工具和工具 **14**

"Utility"(实用工具)类别中的工具可以帮助您处理制作期间可能遇到的常规任务和 情况, 如下: "Gain"(增益) 插件可用于调整输入信号的电平或相位。I/O Utility 可 让您将外部音频效果集成到主机应用程序混音器。TestOscillator产生一个静电频率 或正弦扫频。

本章包括以下内容:

- [Down](#page-226-0) Mixer (第 227 页)
- [Gain](#page-227-0) 插件 (第 228 页)
- I/O [Utility](#page-227-1) (第 228 页)
- [Multichannel](#page-229-0) Gain (第 230 页)
- <span id="page-226-0"></span>• Test [Oscillator](#page-229-1) (第 230 页)

# Down Mixer

您可以使用 Down Mixer 来调整环绕声主通道条的输入格式。例如,这使您能够快 速查看立体声中的环绕声混音。

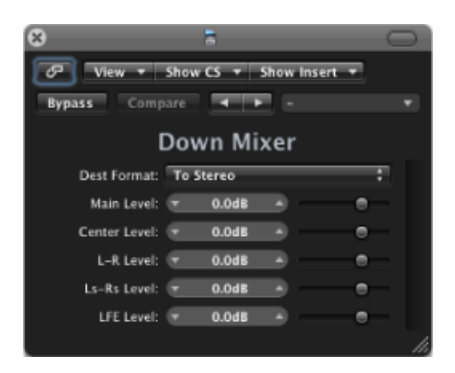

重要事项:当您插入插件时, 从"Insert"(插入)菜单中选取所需的环绕声格式。 选项包括:"To Stereo"(为立体声)、"To Quad"(为四声道)、"To LCRS"(为 LCRS)。

通道对应、声相处理和降低混音在幕后自动进行。但是,您还是可以对混音进行一 些控制。使用"Level"(音量)滑块来控制相应的通道音量。滑块的编号(和名称) 取决于所选取的插件格式。

# <span id="page-227-0"></span>Gain 插件

Gain 将信号放大(或降低)特定的分贝量。当您在后期处理过程中使用自动化轨 道,并希望快速调整音量时, (例如, 当您插入没有自己的增益控制的效果时, 或 当您想要更改轨道音量以获得再混音版本时)该插件很有用。

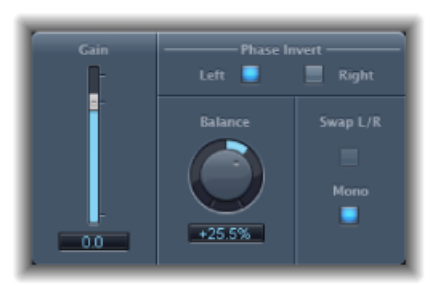

- *"Gain"*(增益)滑块和栏: 设定增益量。
- *"Phase Invert Left"*(向左反相)和*"Phase Invert Right"*(向右反相)按钮: 分别插入 左通道和右通道的相位。
- "Balance"(平衡) 旋钮和栏: 调整左和右通道之间接收信号的平衡。
- "SwapL/R"(交换L/RI左/右l) 按钮: 交换左右输出通道。交换在信号路径中的平 衡参数后发生。
- "Mono" (单声道) 按钮: 输出左右通道的叠加单声道信号。

备注: Gain 插件在单声道、单声道到立体声和立体声实例中可用。在单声道和单 声道到立体声模式中,只有一个"Phase Invert"(反相)按钮可用。在单声道版本 中,会停用"Stereo Balance"(立体声平衡)、"Swap Left/Right"(交换左/右)和 "Mono"(单声道)参数。

#### 使用反相

<span id="page-227-1"></span>处理时间准线问题(特别是由于使用多个麦克风同时录制造成的)时,反相很有 用。当您反转一个单独听到信号的相位时,它听起来和原始文件相同。然而,当 结合其他信号来听此信号时,反相的效果就听得出来了。例如,如果您将麦克风 放在小军鼓的上方和下方,您会发现反转任何一个麦克风的相位会提高(或破 坏)音质。与往常一样,相信自己的耳朵。

#### I/O Utility

I/O Utility 使您可以使用外部音频效果设备,方法与使用内部 Logic Pro 效果类似。

备注: 从实用角度来看,这仅在您使用提供离散输入和输出(模拟或数码)的音 频接口时才有意义,这些离散输入和输出用于发送和接收外部音频效果设备的信 号。

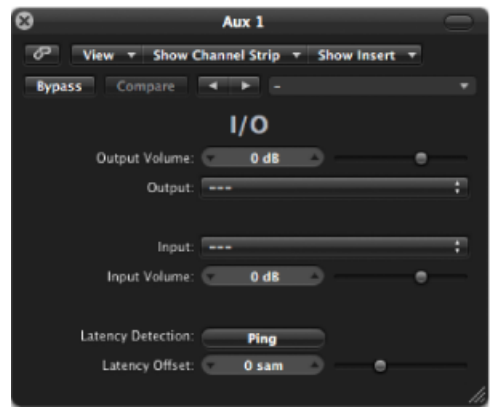

- *"Output Volume"*(输出音量)栏和滑块: 调整输出信号的音量。
- *"Output"*(输出)弹出式菜单: 分配音频硬件各自的输出(或输出对)。
- *"Input"*(输入)弹出式菜单: 分配音频硬件各自的输入(或输入对)。 备注: 仅当带有多个输入的音频接口活跃时才能看见"Input"(输入)弹出式菜 单。
- *"Input Volume"*(输入音量)栏和滑块: 调整输入信号的音量。
- *"Latency Detection (Ping)"*(延迟检测 *Ping*)按钮: 检测所选输出和输入之间的延 迟,并相应地补偿延迟。

备注: 忽略轨道上任何引起延迟的插件将能为您提供最精确的读数。

• "Latency Offset"(延迟偏移) 栏和滑块: 显示在所选输出和输入之间检测到的延 迟值。也允许您手动使延迟偏移。

要用 **I/O Utility** 来集成和使用外部效果设备

**1** 将音频接口的输出(或输出对)连接到效果单元上的输入(对)。将效果单元的输 出(或输出对)连接到音频接口上的输入(对)。

备注: 如果音频接口和效果单元装备了模拟或数码连接,或者两者,那么这里的 连接就是模拟或数码的。

- **2** 点按辅助通道条(用作总线发送/返回)的"Insert"(插入)插槽,并选取"实用工 具">"I/O"。
- 3 在"I/O"窗口中,同时选取音频硬件 (效果设备连接的) 的"Output" (输出) 和"Input" (输入)。
- **4** 将您想要处理的任何通道条的信号发送到步骤3中选取的总线(辅助通道条),并 设定合适的发送音量。
- 5 在"I/O"窗口中, 按需调整"Input"(输入)和"Output"(输出)音量。
- 6 想要检测时请点按"Latency Detection (Ping)"(延迟检测 Ping)按钮,并补偿所选输 出和输入之间的任何延迟。

开始回放时,发送到辅助通道(步骤3中选取)的任何通道条的信号将由外部效果 进行处理。

#### <span id="page-229-0"></span>Multichannel Gain

Multichannel Gain 可让您分别控制环绕声混音中各个通道的增益(和相位)。

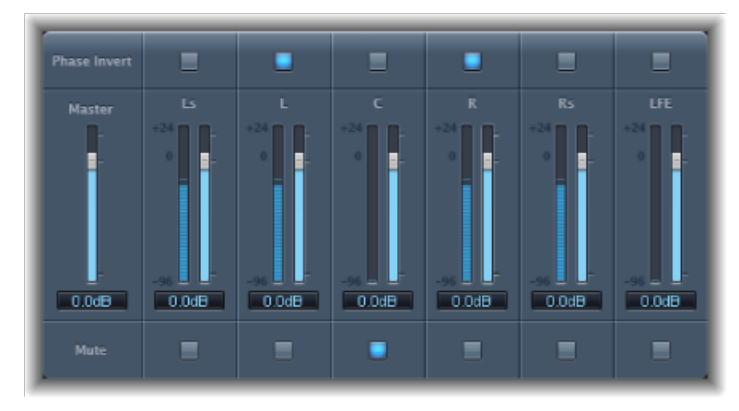

- *"Master"*(主)滑块和栏: 设定合成通道输出的主控增益。
- *"Channel Gain"*(通道增益)滑块和栏: 设定各个通道的增益量。
- *"Phase Invert"*(反相)按钮: 反转选定通道的相位。
- <span id="page-229-1"></span>• *"Mute"*(静音)按钮: 使选定的通道静音。

# Test Oscillator

TestOscillator对调整录音室设备和乐器很有用,并且还可以作为乐器或效果插件插 入。它有两种运行模式,生成静电频率或正弦扫频。

在第一种模式(默认模式)中,一经插入,它就开始生成测试信号。您可以通过旁 通来将其关闭。在第二种模式(通过点按"Sine Sweep"(正弦扫频)按钮激活)中, Test Oscillator 生成用户定义的频谱声调 (使用"Trigger"(激活)按钮激活后)。

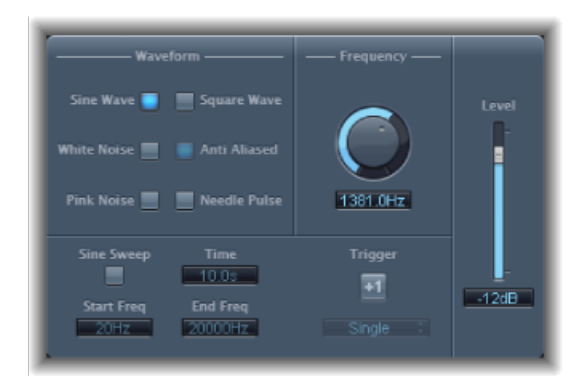

- *"Waveform" (波形) 按钮:* 选定用于测试音调产生的波形类型。
	- "Square Wave"(方波)和"Needle Pulse"(针型脉冲)波形可用作走样或反走样 版本, 当与"Anti Aliased"(反走样) 按钮一起使用时为后者。
	- "Needle Pulse"(针型脉冲)是一个针型脉冲波形。
	- 如果"Sine Sweep"(正弦扫频)按钮活跃, "Waveform"(波形)部分的固定振荡 器设置将被停用。
- "Frequency"(频率) 旋钮和栏: 确定振荡器的频率 (默认是 1 kHz) 。
- *"Sine Sweep" (正弦扫频) 按钮:* 生成 (使用"Start Freq"(开始频率) 和"End Freq" (结束频率) 栏设定的频谱的) 正弦扫频。
- *"Time"*(时间)栏: 设定正弦波扫频的持续时间。
- *"Start Freq"*(开始频率)和*"End Freq"*(结束频率)栏: 垂直拖移以定义正弦扫频 开头和结尾的振荡器频率。
- *"Sweep Mode"*(扫频模式)弹出式菜单(*"*扩展参数*"*区域): 选取"Linear"(线 性) 或"Logarithmic"(对数) (扫频曲线)。
- *"Trigger"*(触发)按钮和弹出式菜单: 点按"Trigger"(触发)按钮以触发正弦扫 频。在弹出式菜单中选取"Trigger"(触发)按钮的功能:
	- *"Single"*(单个): 触发一次扫频。
	- *"Continuous"*(连续): 无限触发扫频。
- *"Level"*(音量)滑块和栏: 确定 Test Oscillator 的整体输出音量。